# PEMROGRAMAN **MOBILE ANDROID**

**MEMBUAT APLIKASI MOBILE STATIS & DINAMIS** 

EDWIN ARIESTO UMBU MALAHINA, S.KOM., M.T. AGUS SUJARWADI, S.KOM., M.T. DIANA FALLO, S.KOM., M.T.<br>JOHAN SURYO PRAYOGO, S.KOM., M.T.

**MOBILE APP ANDROID** 

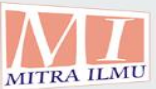

**CV. Mitra Ilmu** 

## PEMROGRAMAN MOBILE ANDROID

Edwin Ariesto Umbu Malahina, S.Kom., M.T. Agus Sujarwadi, S.Kom., MT. Diana Fallo S.Kom., MT Johan Suryo Prayogo, S.Kom, M.T.

> **CV. Mitra Ilmu 2022**

Sanksi Pelanggaran Pasal 72

Undang-Undang Nomor 19 Tahun 2002 Tentang Hak Cipta

- *1.Barang siapa dengan sengaja dan tampa hak melakukan perbuatan Sebagaimana dimaksud dalam pasal 2 ayat (1) atau pasal 49 ayat (1) dan ayat 2 dipidana dengan pidana penjara masing-masing paling singkat 1 (satu) bulan dan / atau denda paling sdikit Rp. 1.000.000.00 (satu juta), atau pidana penjara paling lama 7 (tujuh) Tahun dan/atau denda paling banyak Rp. 5.000.000.000;00 (lima milyar rupiah.*
- *2.Barang siapa dengan sengaja menyiarkan, memamerkan, mengedarkan atau menjual kepada umum suatu ciptaan atau barang hasil pelanggaran Hak Cipta terkait bagaimana dimaksud pada ayat (1) pidana dengan pidana penjara paling lama 5 (lima) tahun dan/atau denda paling banyak Rp. 500.000.000.00; (lima ratus juta rupiah).*

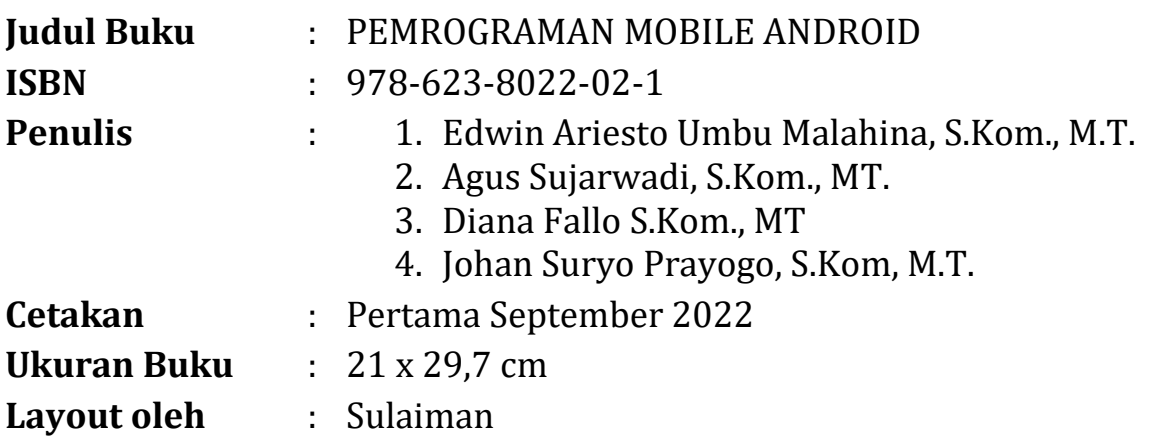

Diterbitkan Oleh

#### **Penerbit CV. Mitra Ilmu**

Divisi Publikasi dan Penelitian

Jl. Kesatuan 3 No. 11 Kelurahan Maccini Parang

Kecamatan Makassar Kota Makassar

#### **KATA PENGANTAR**

Puji dan syukur kepada Tuhan Yang Maha Esa karena atas berkat dan rahmat-Nya sehingga penyusunan buku yang berjudul "Pemrograman Mobile Android" ini dapat diselesaikan dengan baik.

Buku ini memberikan gambaran tentang pemrograman mobile android. Tak lupa penulis mengucapkan terima kasih kepada semua pihak yang telah membantu dalam penyusunan buku ini.

Penyusun juga berharap agar buku ini dapat bermanfaat bagi pembaca pada umumnya dan penyusun pada khususnya. Namun demikian, penyusun menyadari bahwa buku ini belumlah sempurna. Dengan lapang dada dan kerendahan hati penyusun bersedia untuk diberi saran dan kritik yang bersifat membangun dan dapat memperbaiki buku ini.

September 2022

Penyusun

#### **DAFTAR ISI**

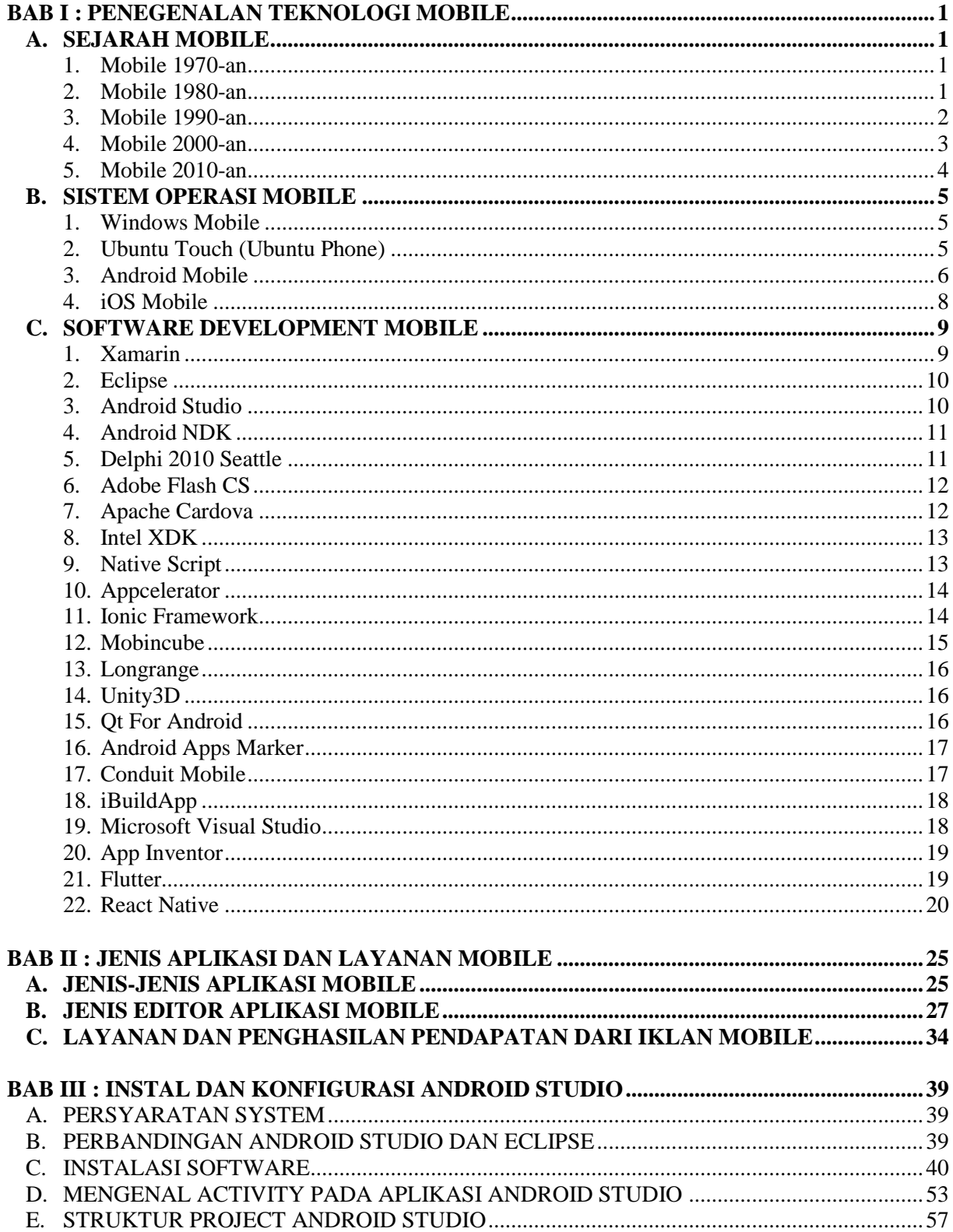

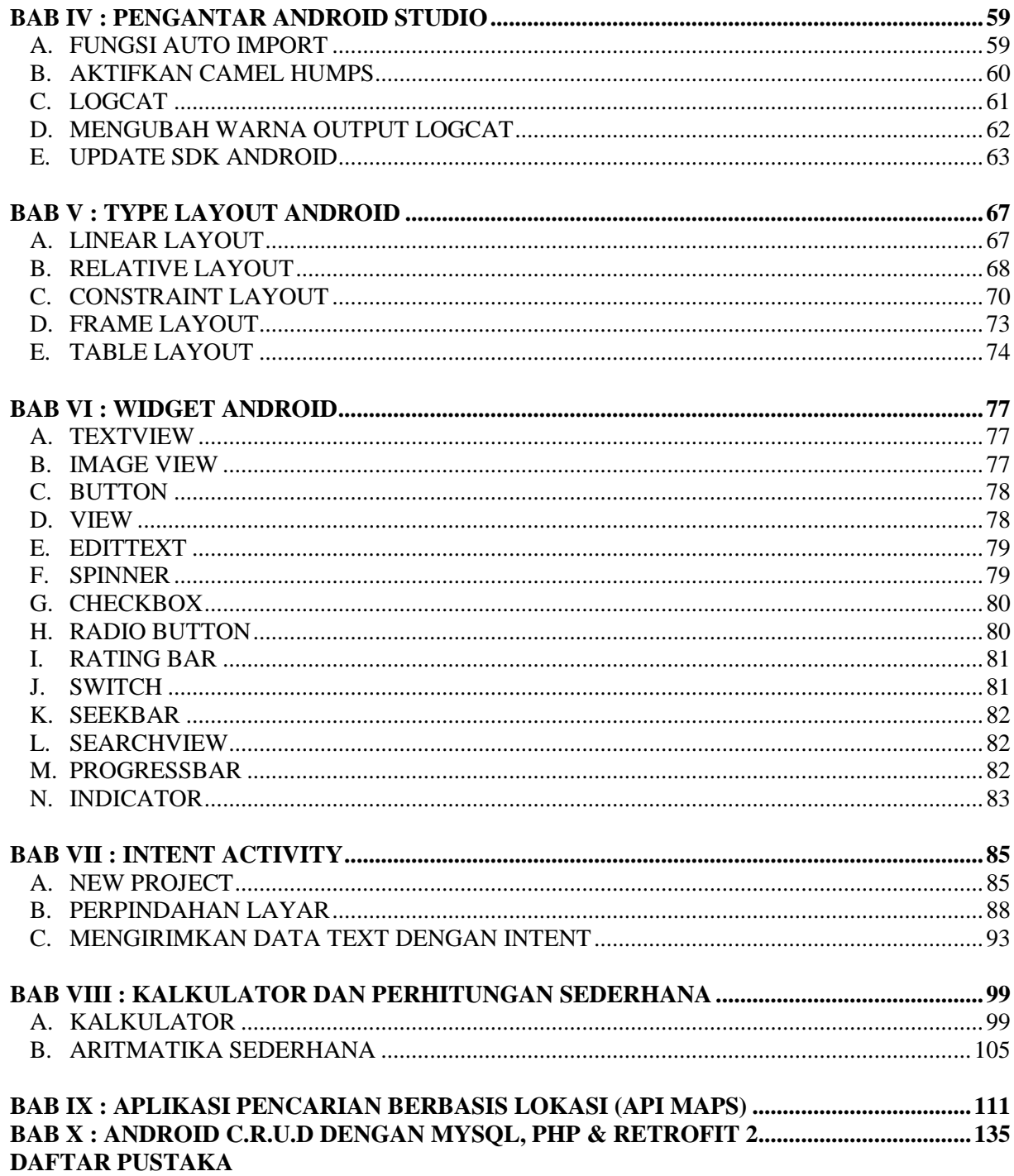

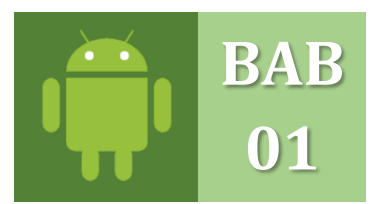

### **PENGENALAN TEKNOLOGI MOBILE**

MENGENAL SEJARAH, TEKNOLOGI & DEVELOPMENT MOBILE APP

#### **A. SEJARAH PERKEMBANGAN MOBILE**

Mobile atau telepon genggam (Handphone) adalah alat komunikasi yang mudah dibawa kemana-mana yang dapat menyampaikan pesan berupa suara atau percakapan melalui sinyal listrik. Telepon membuat kita menjadi mudah berkomunikasi jarak jauh dengan orang lain dalam hitungan detik. Berikut merupakan sejarah perkembangan handphone dari masa ke masa sesuai bentuk dan fungsinya masing-masing berdasarkan tahun pembuatan:

#### **1. 1970-an**

Inilah tonggak utama lahirnya handphone di dunia. Untuk pertama kalinya, komunikasi melalui handphone terjadi pada tahun 1973.

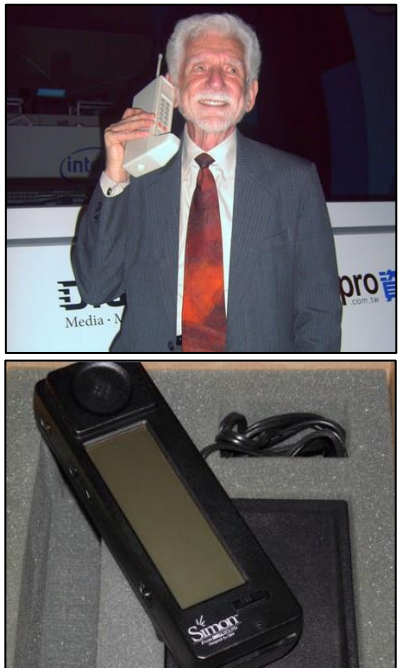

Adalah Direktur Motorola, **Martin Cooper**, yang menelepon petinggi Bel Labs yang merupakan rival utama dalam bisnis telekomunikasi di Amerika Serikat kala itu. Saat itu, Cooper dengan bangga menyebutkan bahwa komunikasi yang dia lakukan menggunakan sebuah handphone. Catatan penting pun muncul dalam sejarah handphone dunia di New York, Amerika Serikat.

Handphone yang digunakan Cooper untuk melakukan panggilan kepada rival bisnisnya itu adalah Motorola

DynaTAC (DYNamic Adaptive Total Area Coverage). Ini merupakan prototipe handphone yang dibuat oleh Motorola. Jangan bayangkan bentuknya sudah seperti handphone yang banyak beredar saat ini. Ukuran DynaTAC sangat besar dan tidak nyaman dibawa-bawa. Beratnya mencapai 2 pounds atau hampir 1 kg. Meski demikian, prototipe ini memang sudah bisa dipakai menelepon tanpa harus terhubung dengan kabel. Era komunikasi modern pun mulai berubah sejak kelahiran Motorola DynaTAC.

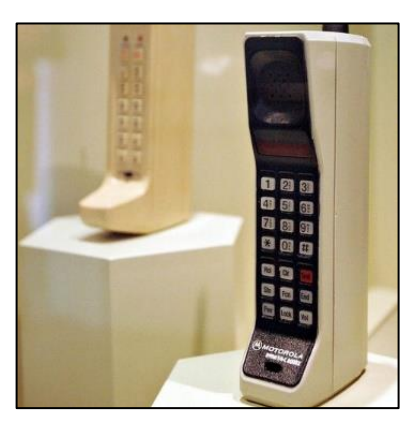

#### **2. 1980-an**

Selama satu dekade kemudian, Motorola lebih banyak berjibaku di laboratorium untuk menyempurnakan prototipe handphone buatan mereka. Hingga akhirnya pada 1983, sejarah handphone pun tercipta saat muncul **Motorola DynaTAC 8000X**. Ini merupakan handphone pertama yang dibuat secara komersial.

Bentuknya masih cukup besar dan tebal, jika dibandingkan handphone generasi sekarang. Namun kemampuannya sudah jauh melebihi seri prototipe.

Motorola **DynaTAC 8000X** punya baterai yang tahan selama 8 jam. Selain itu, beratnya pun hanya sekitar 28 *ounce* atau 793 gram saja. Masih cukup berat tapi tidak terlalu menjadi beban saat dibawa di dalam kantong. Namun, berhubung handphone saat itu masih termasuk benda

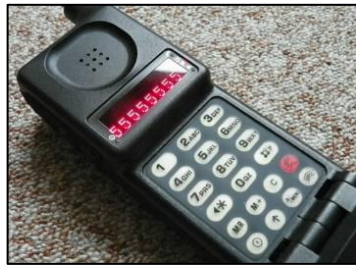

**MicroTAC 9800X**.

yang langka, harga jualnya pun cukup fantastis. Saat pertama kali dilepas ke masyarakat, Motorola DynaTAC 8000X dijual dengan harga 4.000 dolar AS. Harga yang bisa disebut sangat mahal, bahkan oleh masyarakat Amerika Serikat sekalipun. Riset Motorola pun terus berlanjut. Selang sekitar enam tahun kemudian, Motorola pun menciptakan sebuah handphone yang lebih user friendly. Ukurannya sudah jauh lebih kecil dengan bobot yang lebih ringan. Handphone ini diberi nama **Motorola** 

Bentuknya sudah mulai mengadaptasi model flip yang kelak menjadi ciri khas handphone pabrikan ini. Sebuah antena berbahan plastik terlihat di handphone ini. Tapi ini lebih merupakan aksesoris tanpa fungsi alias sekadar pemanis tampilan. **Bobot MicroTAC 9800X** mencapai 300 gram. Sementara daya tahan baterainya hanya sekitar 30 menit saja. Namun sudah cukup menyenangkan bagi masyarakat saat itu karena tidak lagi harus membawa handphone berukuran besar dan berat di dalam tas mereka.

#### **3. 1990-an**

Dekade 1990-an bisa dibilang menjadi era perubahan model dan teknologi handphone. Hingga Motorola MicroTAC tercipta, sebuah handphone hanya bisa dipakai untuk menerima dan melakukan panggilan telepon.

Memasuki dasawarsa ketiga dalam sejarah handphone, perubahan teknologi handphone terjadi dengan begitu cepat. Bisa dibilang, akselerasi teknologi pada dekade ini meningkat berlipat ganda dibanding era sebelumnya. Sejak 1992, handphone sudah mulai bisa mengirimkan pesan singkat alias SMS. Pertama kalinya ada SMS di dunia adalah saat ada ucapan Selamat Natal melalui jaringan Vodafone di Amerika Serikat. Di era ini, tonggak smartphone mulai tertancap di dunia seluler. Adalah **IBM Simon** yang disebut-sebut sebagai smartphone paling pertama di dunia. Handphone ini bisa berfungsi sebagai telepon, pager, mesin fax, dan PDA (Personal Digital Assistant).

Di era ini pula kejayaan Motorola dalam dunia seluler mulai disaingi Nokia. Sebuah perusahaan yang berada jauh di Finlandia. Namun, berani menghadirkan teknologi terbaru dengan desain yang lebih charming.

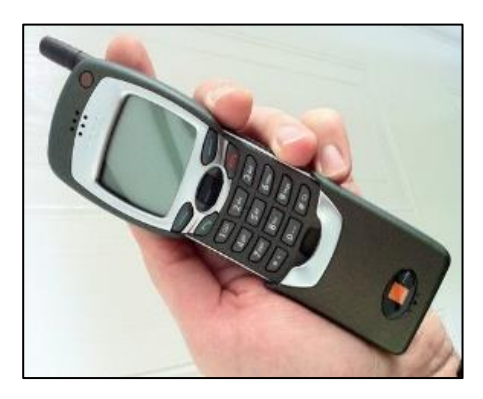

Seperti saat merilis **Nokia 7110**. Ini merupakan handphone pertama yang sudah dilengkapi dengan teknologi WAP (Wireless Application Protocol). Sehingga memungkinkan setiap penggunanya melakukan browsing di internet.

Dan, yang paling fenomenal dari Nokia adalah saat meluncurkan seri 3210. Ini adalah handphone paling laris sepanjang sejarah. Tak kurang dari 160 juta **Nokia 3210** yang terjual di seluruh dunia saat itu.

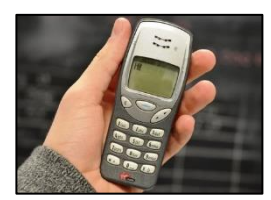

#### **4. 2000-an**

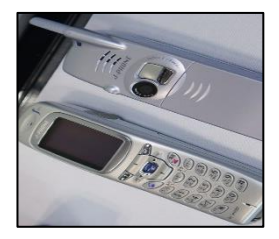

Indonesia pun menjadi konsumen paling banyak menggunakan seri handphone ini sehingga disebut sebagai "handphone sejuta umat". Bahkan, bisa dibilang 8 dari 10 pengguna handphone di era ini pasti pernah memiliki **Nokia 3210**. Mungkin saja Anda salah satu penggunanya.

Nokia boleh bangga pernah menciptakan handphone paling laris dalam sejarah dunia seluler. Namun, mereka harus mengakui jika Sharp-lah yang pertama kali menciptakan handphone dengan kamera.

Handphone berkamera pertama di dunia adalah **Sharp J-SH04** yang dirilis pada 2000.

Sejak itu, perkembangan dunia seluler pun makin cepat. Handphone tak lagi sekadar untuk menelepon atau mengirim pesan singkat. Sejumlah fitur canggih pun mulai disisipkan.

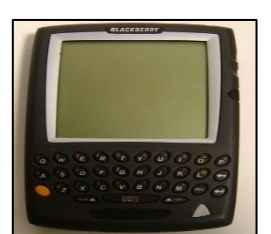

Seperti saat **Blackberry** merilis seri **5810**. Ini merupakan handphone yang terkoneksi ke data internet secara total. Artinya, fitur yang ada di handphone ini tidak akan berfungsi tanpa ada koneksi data.

Motorola yang di era sebelumnya bersaing hebat dengan Nokia mulai sedikit bisa bernapas. Pasalnya, seri **RAZR** yang pertama kali dirilis pada

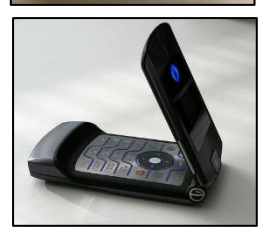

2004 sanggup menembus angka penjualan 50 juta buah pada pertengahan 2006.

Di era ini, lahirlah seri **iPhone** buatan Apple yang legendaris. Handphone hasil karya Steve Jobs ini mengubah sudut pandang masyarakat yang selama ini terpaku dengan model ber-keypad standar. Apple menawarkan

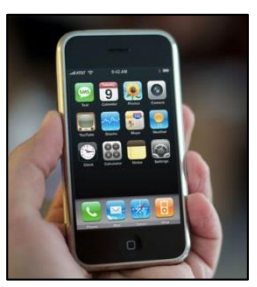

handphone dengan teknologi layar sentuh.

Apple pula yang cepat tanggap dengan perkembangan di jalur koneksi data. Pada 2007, Apple merilis seri handphone yang bisa digunakan pada koneksi data 3G.

Perkembangan dalam kecepatan koneksi data ini juga yang ikut mengubah peta handphone dunia. Apple pun tetap teguh untuk selalu menggunakan

sistem operasi buatan mereka sendiri yaitu iOS.

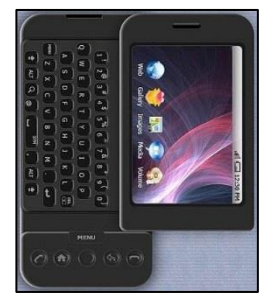

Di era yang penuh dengan perkembangan koneksi data ini, ternyata pihak yang pertama merilis handphone dengan menggunakan sistem operasi Android justru **HTC** yang merilis seri **Dream Slider** pada 2008.

Kehadiran **HTC Dream Slider** ini memancing banyak produsen lain untuk membuat handphone yang mengandalkan OS Android.

#### **5. 2010-an**

Memasuki dasawarsa kelima, dunia handphone sempat diguncang oleh demam Blackberry. Khususnya di Indonesia yang sempat menjadi pengguna terbanyak Blackberry di dunia setelah Amerika Serikat.

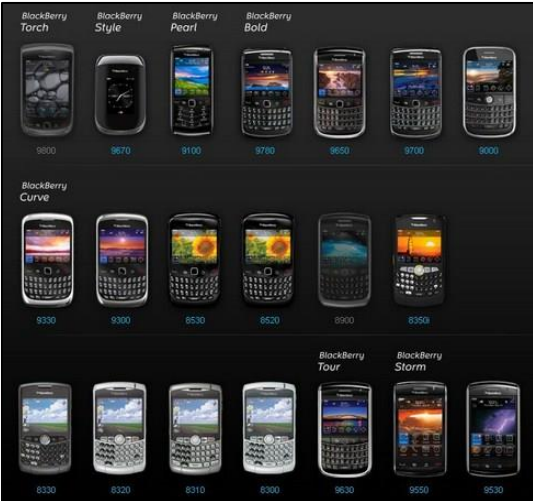

Indonesia pun kerap dijadikan acuan tingkat kesuksesan Blackberry baru saat dirilis ke pasaran. Karena itu, Indonesia sempat menjadi tempat launching seri terbaru dari Blackberry sebelum dijual ke berbagai negara di dunia.

Namun demikian, sejarah handphone pun mencatat jika Blackberry akhirnya tak mampu bersaing dengan handphone berbasis Android dan iOS. Setelah sekian lama bertahan dengan model "QWERTY", Blackberry pun mengikuti selera masyarakat yang lebih doyan dengan model layar sentuh. Kecepatan akses data pun sudah mencapai level 4G. Dan lagi-lagi, handphone pertama yang mampu terkoneksi dalam akses data 4G ini adalah HTC.

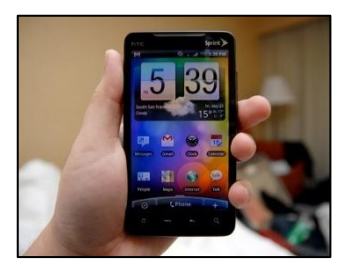

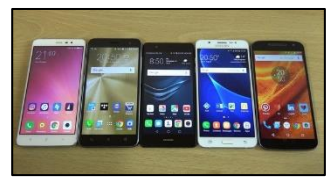

Pabrikan asal Taiwan ini merilis seri **HTC Evo** yang merupakan smartphone pertama yang sudah sesuai dengan standar 4G.

Teknologi yang diusung pun kian canggih. Kamera yang dulu hanya berkualitas di bawah 1 MP, kini rata-rata handphone sudah dilengkapi dengan kamera minimal 5 MP. Bahkan sudah banyak yang menggunakan kamera di atas 12 MP.

Kemampuan prosesor yang ditanamkan dalam handphone pun terus berkembang. Termasuk kapasitas memory dan ROM yang semakin besar. Seiring kebutuhan tempat menyimpan aplikasi yang semakin tinggi.

Demikianlah garis besar atau lini masa sejarah handphone dalam kehidupan manusia. Anda mungkin sudah menggunakan handphone berkecepatan 4,5 G dengan prosesor dan kualitas layar yang sangat bening. Tapi, semua handphone canggih yang digunakan saat ini berawal dari sebuah benda besar dan berat di awal 1970-an.

#### **B. SISTEM OPERASI MOBILE**

Mobile adalah perangkat keras berbasis selular yang berguna untuk menunjang aktifitas manusia dalam melakukan banyak hal seperti berkomunikasi pada khususnya. Namun seiring perkembangan zaman dan teknologi saat ini, mobile telah berubah betuk ke dalam bentuk smartphone (telepon cerdas) yang dapat menunjang segala kebutuhan manusia, berupa aplikasiaplikasi yang memiliki banyak manfaat seperti dapat mengolah *file*, *video call*, *game online*/*offline*, social media, *sharing* data, pengeditan *video*, gambar dan *audio*, *video streaming*, navigasi berbasis lokasi dan masih banyak lagi fitur-fitur aplikasi yang sangat beragam dan inovatif lainnya, sematamata dikembangkan untuk menunjang kebutuhan manusia dalam berkomunikasi, dan berinteraksi jarak jauh dan memanfaatkan kemampuan mereka susuai basic dari aplikasi yang dibutuhkan.

Ada beberapa jenis mobile dengan system operasi yang dikembangkan seperti :

#### **1. Windows Mobile (**<https://www.microsoft.com/en-us/mobile>**)**

Windows Mobile adalah sebuah sistem operasi ponsel yang dikembangkan oleh Microsoft yang digunakan dalam ponsel pintar dan perangkat mobile, namun dikeluarkan untuk pasar tertentu. Windows Mobile nantinya digantikan oleh Windows Phone.

Versi terakhir adalah Windows Mobile 6.5 yang didasarkan pada Windows CE 5.2 kernel, dan memiliki fitur sekumpulan aplikasi yang dikembangkan oleh Microsoft Windows API. Sistem operasi ini didesain menjadi semirip mungkin dengan Windows versi desktop, baik secara fitur dan tampilan. Selain itu, pengembangan software oleh pihak lain dimungkinkan dalam sistem operasi ini. Aplikasi-aplikasi tersebut dapat diperoleh melalui Windows Marketplace for Mobile.

Pertama kali Windows Mobile muncul sebagai sistem operasi Pocket PC 2000, sebagian besar perangkat yang menggunakan Windows Mobile memiliki stylus pen yang digunakan sebagai alat untuk memberi perintah dengan menyentuhkannya pada layar. Microsoft meluncurkan konsep yang benar-benar baru yaitu Windows Phone dalam Mobile World Congress di Barcelona pada 15 Februari 2010. Ponsel yang menggunakan Windows Mobile versi 6.x tidak bisa dinaik tingkatkan ke versi 7 dan seterusnya.

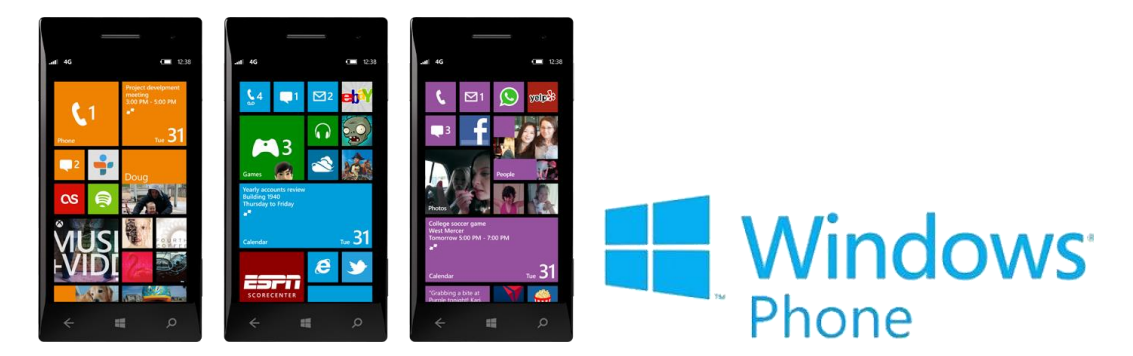

#### **2. Ubuntu Touch /Ubuntu Phone (**<https://ubuntu-touch.io/get-ut>**)**

Awal mula kemunculan ubuntu mobile (nama lama dari ubuntu phone) dimulai saat Mark Shuttleworth mengumumkan pada 31 Oktober 2011 bahwa sejak Ubuntu 14.04, Ubuntu akan mendukung telepon pintar, tablet, TV pintar dan perangkat pintar dengan layar yang lainnya (seperti head unit mobil dan jam tangan pintar). Ubuntu bertujuan mencapai konvergensi penuh (pustaka dan serambi yang sama pada semua perangkat), sementara Ubuntu 14.04 dan 14.10

belum sepenuhnya menerapkan hal tersebut. Serambi Ubuntu untuk ponsel diresmikan pada tanggal 2 Januari 2013.Ubuntu Touch Pratinjau Pengembang dirilis pada tanggal 21 Februari 2013.

Pratinjau Pengembang Ubuntu Touch 13.04 pada sebuah Galaxy Nexus, dengan tampilan layar pembuka.

Canonical merilis Ubuntu Touch 1.0 versi pengembang/mitra yang pertama pada 17 Oktober 2013, bersamaan dengan Ubuntu 13.10 yang "terutama mendukung ponsel Galaxy Nexus dan Nexus 4, meskipun tersedia juga image untuk tablet dan ponsel lainnya", dan merilis suatu "build yang relatif 'stabil' untuk umpan balik dan pengujian lebih luas" pada 17 April 2014, bersamaan dengan Ubuntu 14.04. Sebuah versi pratinjau dari perangkat lunak tersebut tersedia untuk instalasi pada perangkat genggam Android tertentu yang lain, termasuk Samsung Galaxy S4 Edisi Google, sebagai suatu Pratinjau Pengembang pada tanggal 21 Februari 2013. Para pengembang memiliki akses ke semua kode sumber dengan lisensi yang memungkinkan modifikasi dan distribusi kembali perangkat lunak tersebut.

Ubuntu Touch dirilis ke para produsen pada 16 September 2014. BQ Aquaris E4.5 Edition Ubuntu merupakan telepon pintar berbasis Ubuntu pertama di dunia yang mulai dijual di Eropa pada 9 Februari 2015.

Ubuntu Touch (dikenal juga sebagai Ubuntu Phone) adalah versi mobile dari sistem operasi Ubuntu yang dikembangkan oleh Canonical Ltd. and Komunitas Ubuntu. Touch dirancang secara khusus untuk perangkat bergerak dengan layar sentuh seperti telepon pintar dan komputer tablet.

Perusahaan / pengembang adalah Canonical Ltd, yang merupakan Keluarga Unix-like (Linux) dan kita bias menuju situs resminya pada : <https://ubuntu-touch.io/get-ut>

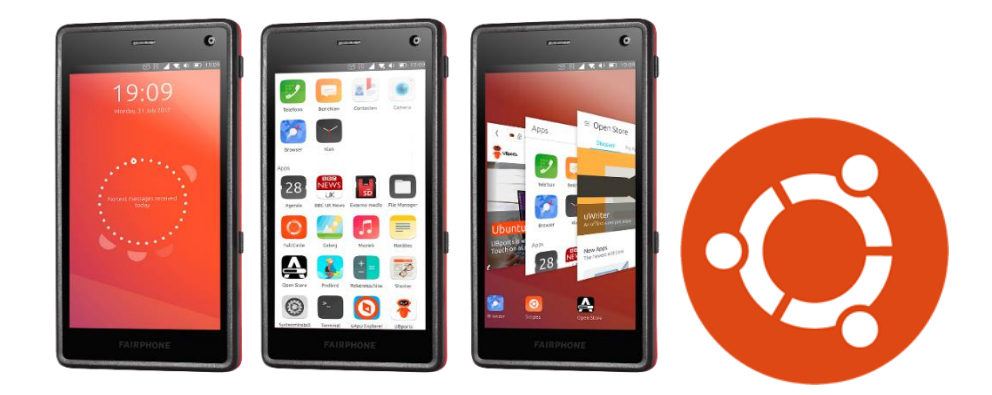

#### **3. Android Mobile (**<https://www.android.com/phones/>**)**

Android, Inc. didirikan di Palo Alto, California, pada bulan Oktober 2003 oleh **Andy Rubin** (pendiri Danger), Rich Miner (pendiri Wildfire Communications, Inc.), Nick Sears (mantan VP T-Mobile), dan Chris White (kepala desain dan pengembangan antarmuka WebTV) untuk mengembangkan "perangkat seluler pintar yang lebih sadar akan lokasi dan preferensi penggunanya". Tujuan awal pengembangan Android adalah untuk mengembangkan sebuah sistem operasi canggih yang diperuntukkan bagi kamera digital, namun kemudian disadari bahwa pasar untuk perangkat tersebut tidak cukup besar, dan pengembangan Android lalu dialihkan bagi pasar telepon pintar untuk menyaingi Symbian dan

Windows Mobile (iPhone Apple belum dirilis pada saat itu). Meskipun para pengembang Android adalah pakar-pakar teknologi yang berpengalaman, Android Inc. dioperasikan secara diam-diam, hanya diungkapkan bahwa para pengembang sedang menciptakan sebuah perangkat lunak yang diperuntukkan bagi telepon seluler. Masih pada tahun yang sama, Rubin kehabisan uang. Steve Perlman, seorang teman dekat Rubin, meminjaminya \$10.000 tunai dan menolak tawaran saham di perusahaan.

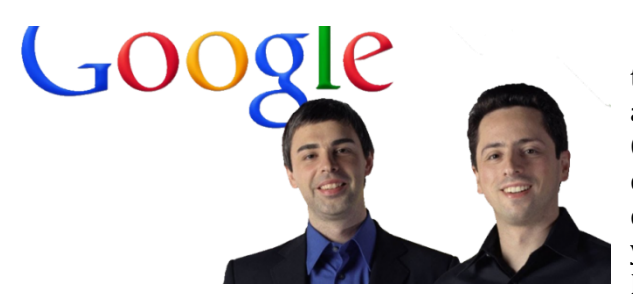

Google mengakuisisi Android Inc. pada tanggal 17 Agustus 2005, menjadikannya sebagai anak perusahaan yang sepenuhnya dimiliki oleh Google. Pendiri Android Inc. seperti Rubin, Miner dan White tetap bekerja di perusahaan setelah diakuisisi oleh Google. Setelah itu, tidak banyak yang diketahui tentang perkembangan Android Inc., namun banyak anggapan yang menyatakan

bahwa Google berencana untuk memasuki pasar telepon seluler dengan tindakannya ini. Di Google, tim yang dipimpin oleh Rubin mulai mengembangkan platform perangkat seluler dengan menggunakan kernel Linux. Google memasarkan platform tersebut kepada produsen perangkat seluler dan operator nirkabel, dengan janji bahwa mereka menyediakan sistem yang fleksibel dan bisa diperbarui. Google telah memilih beberapa mitra perusahaan perangkat lunak dan perangkat keras, serta mengisyaratkan kepada operator seluler bahwa kerja sama ini terbuka bagi siapapun yang ingin berpartisipasi.

Spekulasi tentang niat Google untuk memasuki pasar komunikasi seluler terus berkembang hingga bulan Desember 2006. BBC dan Wall Street Journal melaporkan bahwa Google sedang bekerja keras untuk menyertakan aplikasi dan mesin pencarinya di perangkat seluler. Berbagai media cetak dan media daring mengabarkan bahwa Google sedang mengembangkan perangkat seluler dengan merek Google. Beberapa di antaranya berspekulasi bahwa Google telah menentukan spesifikasi teknisnya, termasuk produsen telepon seluler dan operator jaringan. Pada bulan Desember 2007, InformationWeek melaporkan bahwa Google telah mengajukan beberapa aplikasi paten di bidang telepon seluler.

Pada tanggal 5 November 2007, Open Handset Alliance (OHA) didirikan. OHA adalah konsorsium dari perusahaan-perusahaan teknologi seperti Google, produsen perangkat seluler seperti HTC, Sony dan Samsung, operator nirkabel seperti Sprint Nextel dan T-Mobile, serta produsen chipset seperti Qualcomm dan Texas Instruments. OHA sendiri bertujuan untuk mengembangkan standar terbuka bagi perangkat seluler. Saat itu, Android diresmikan sebagai produk pertamanya; sebuah platform perangkat seluler yang menggunakan kernel Linux versi 2.6. Telepon seluler komersial pertama yang menggunakan sistem operasi Android adalah HTC Dream, yang diluncurkan pada 22 Oktober 2008.

Pada tahun 2010, Google merilis seri Nexus; perangkat telepon pintar dan tablet dengan sistem operasi Android yang diproduksi oleh mitra produsen telepon seluler seperti HTC, LG, dan Samsung. HTC bekerja sama dengan Google dalam merilis produk telepon pintar Nexus pertama, yakni Nexus One. Seri ini telah diperbarui dengan perangkat yang lebih baru, misalnya telepon pintar Nexus 4 dan tablet Nexus 10 yang diproduksi oleh LG dan Samsung. Pada 15 Oktober 2014, Google mengumumkan Nexus 6 dan Nexus 9 yang diproduksi oleh Motorola dan HTC. Pada 13 Maret 2013, Larry Page mengumumkan dalam postingan blognya bahwa Andy Rubin telah pindah dari divisi Android untuk mengerjakan proyek-proyek baru di Google. Ia digantikan oleh Sundar

Pichai, yang sebelumnya menjabat sebagai kepala divisi Google Chrome, yang mengembangkan Chrome OS.

Sejak tahun 2008, Android secara bertahap telah melakukan sejumlah pembaruan untuk meningkatkan kinerja sistem operasi, menambahkan fitur baru, dan memperbaiki bug yang terdapat pada versi sebelumnya. Setiap versi utama yang dirilis dinamakan secara alfabetis berdasarkan nama-nama makanan pencuci mulut atau camilan bergula; misalnya, versi 1.5 bernama Cupcake, yang kemudian diikuti oleh versi 1.6 Donut. Versi terbaru adalah 5.0 Lollipop, yang dirilis pada 15 Oktober 2014. Situs resmi android mobile phone adalah : <https://www.android.com/phones/>

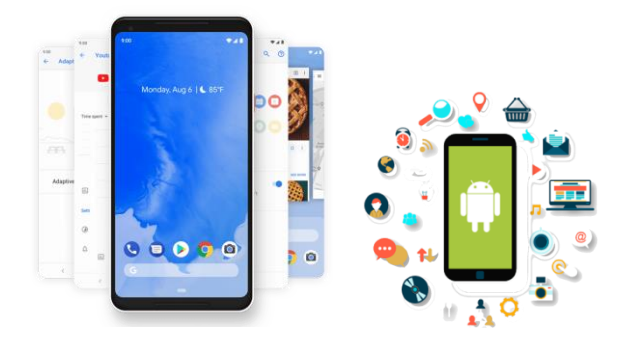

#### **4. iOS Mobile (**<https://www.apple.com/iphone/>**)**

iOS (sebelumnya iPhone OS) adalah sistem operasi perangkat bergerak yang dikembangkan dan didistribusikan oleh Apple Inc. Sistem operasi ini pertama diluncurkan tahun 2007 untuk iPhone dan iPod Touch, dan telah dikembangkan untuk mendukung perangkat Apple lainnya seperti iPad dan Apple TV. Tidak seperti Windows Phone (Windows CE) Microsoft dan Android Google, Apple tidak melisensikan iOS untuk diinstal di perangkat keras non-Apple. Hingga September 12, 2012, App Store Apple berisi lebih dari 700.000 aplikasi iOS, yang secara kolektif telah diunduh lebih dari 30 miliar kali. OS ini memiliki pangsa pasar 14,9% untuk unit sistem operasi perangkat bergerak telepon cerdas yang dijual pada kuartal ketiga 2012, terbanyak setelah Android Google. Pada bulan Juni 2012, iOS mencakup 65% konsumsi data web perangkat bergerak (termasuk di iPod Touch dan iPad). Pada pertengahan 2012, terdapat 410 juta perangkat bergerak yang diaktifkan. Menurut Apple pada tanggal 12 September 2012, 400 juta perangkat bergerak iOS telah dijual sepanjang bulan Juni 2012. Namun pada Q1 2020, Apple hanya berhasil menjual iPhone sebanyak 40,9 juta unit. Sedangkan tahun lalu, total penjualan iPhone yang diraih Apple berada di angka 44,5 juta unit.

| Vendor       | 1Q20<br><b>Units</b> | <b>1Q20</b><br><b>Market</b><br>Share (%) | <b>1Q19</b><br><b>Units</b> | Share (%) | 1019 1020-1019<br>Market Growth (%) |
|--------------|----------------------|-------------------------------------------|-----------------------------|-----------|-------------------------------------|
|              |                      |                                           |                             |           |                                     |
| Huawei       | 42.499               | 14.2                                      | 58,436                      | 15.6      | $-27.3$                             |
| Apple        | 40,920               | 13.7                                      | 44,569                      | 11.9      | $-8.2$                              |
| Xiaomi       | 27,817               | 9.3                                       | 27,424                      | 7.3       | 1.4                                 |
| OPPO         | 23,949               | 8.0                                       | 29,589                      | 7.9       | $-19.1$                             |
| Others       | 108,621              | 36.3                                      | 143,279                     | 38.2      | $-24.2$                             |
| <b>Total</b> | 299,138              | 100.0                                     | 374.917                     | 100.0     | $-20.2$                             |

Data penjualan smartphone global selama Q1 2020 (MakeMac, 2020)

Antarmuka pengguna iOS didasarkan pada konsep manipulasi langsung menggunakan gerakan multisentuh. Elemen kontrol antarmukanya meliputi slider, switch, dan tombol. Interaksi dengan OS ini mencakup gerakan seperti geser, sentuh, jepit, dan jepit buka, masing-masing memiliki arti tersendiri dalam konteks sistem operasi iOS dan antarmuka multisentuhnya. Akselerometer internalnya dipakai oleh sejumlah aplikasi agar bisa merespon terhadap pengguncangan alat (misalnya membatalkan tindakan) atau memutarnya dalam tiga dimensi (misalnya beralih dari mode potret ke lanskap).

iOS diturunkan dari OS X, yang memiliki fondasi Darwin dan karena itu iOS merupakan sistem operasi Unix. iOS adalah versi bergerak dari sistem operasi OS X yang dipakai di komputerkomputer Apple.

Di iOS, ada empat lapisan abstraksi, yaitu Core OS, Core Services, Media, dan Cocoa Touch. Versi terbaru sistem operasi ini (iOS 7) menyisihkan 1,5 s.d. 2 GB memori perangkat bergerak untuk partisi sistem dengan memakai 800 MB partisi (tergantung model) untuk iOS-nya saja. Situs resmi iOS mobile phone adalah :<https://www.apple.com/iphone/>

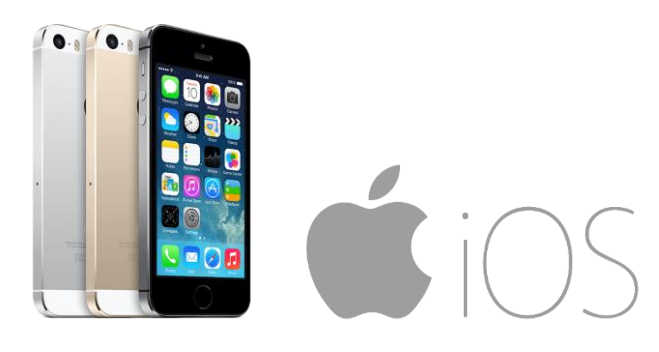

#### **C. SOFTWARE DEVELOPMENT MOBILE**

Di era teknologi yang serba canggih ini kita tidak perlu menggunakan software untuk membuat aplikasi android, karena saat ini sudah banyak sekali situs – situs yang membuat aplikasi android secara instan tanpa mempunyai skill programming. Tetapi bagi seorang programmer khususnya developer android "seperti saya misalkan" terasa hampa jika membuat suatu aplikasi android tanpa melakukan peng-codingan. Terlebih menurut saya situs – situs tersebut juga memiliki batasan tersendiri dalam membangun aplikasi android. Karena itu dari pada membuat aplikasi android secara instan lebih baik kita belajar membuat aplikasi android sendiri, siapa tahu kita bisa jadi developer android, Karena itulah dalam materi berikut ini akan memberikan informasi mengenai Software untuk Membuat Aplikasi Android :

#### **1. Xamarin**

Xamarin merupakan salah satu software pembuat aplikasi android berbasis C#. Kalau anda biasanya mengenal C# sebagai bahasa pemrograman untuk mengembangkan aplikasi mobile yang berbasis windows phone, maka sekarang anda bisa menggunakan bahasa pemrograman C# untuk mengembangkan aplikasi android dan IOS dengan menggunakan Xamarin ini, sehingga anda tidak perlu mempelajari bahasa pemrograman lain untuk membuat atau mengembangkan aplikasi android dan IOS.

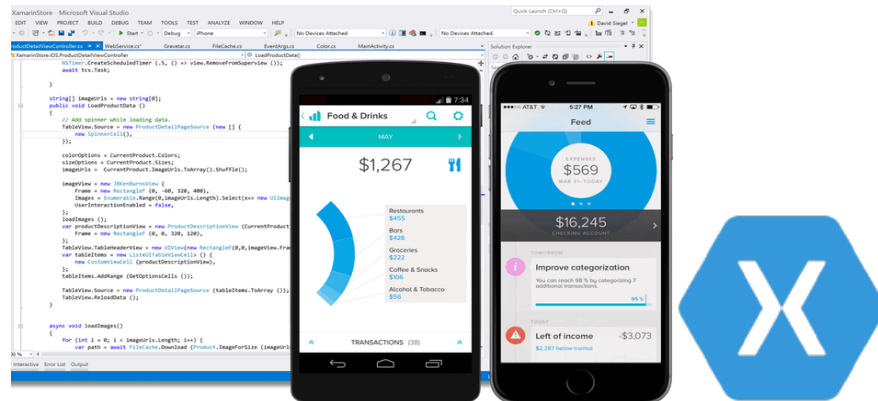

Xamarin ini tersedia dalam 2 platform yaitu untuk Mac dan tentunya Windows. Hanya saja anda harus menguras isi dompet anda untuk menggunakan software Xamarin ini. Meskipun ada versi gratisnya, tetapi saya yakin akan para pengembang akan merasakan keterbatasan dalam pembuatan aplikasi terutama tidak adanya fitur Xamarin. Form yang memungkinkan penggunaan kode sama pada platform yang berbeda.

**Situs & Download :** <https://visualstudio.microsoft.com/xamarin/> atau; [https://developer.xamarin.com/releases/studio/xamarin.studio\\_6.3/xamarin.studio\\_6.3/](https://developer.xamarin.com/releases/studio/xamarin.studio_6.3/xamarin.studio_6.3/)

#### **2. Eclipse**

Software yang berbasis bahasa pemrograman java ini, menjadi salah satu software pilihan para developer untuk mengembangkan aplikasi android. Selain mudah digunakan, software ini juga tidak memerlukan spesifikasi komputer/laptop yang tinggi. Tetapi perlu dicatat bahwa sekarang Google yang mengembangkan plugin Android Development Tools (ADT) untuk eclipse, sudah menghentikan bantuan pengembangannya, dan berfokus untuk mengembangkan Android Studio.

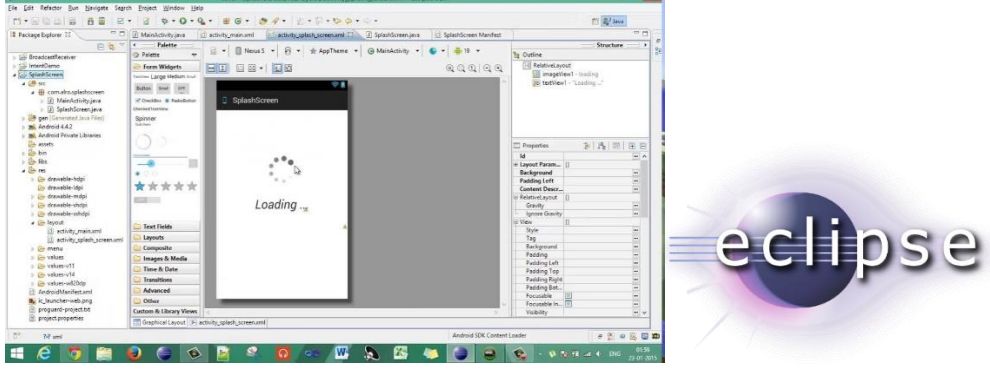

Meski sekarang pengembangan ADT-nya sudah dihentikan oleh Google, tetapi masih banyak para pengembang aplikasi android yang menggunakan eclipse ini, hal ini dikarenakan spesifikasi komputer/laptop yang dibutuhkan tidak terlalu tinggi, meskipun saat ini memang cukup sulit untuk mendapatkan ADT dan SDK untuk eclipse ini.

**Situs & Download :** [https://www.eclipse.org/downloads/packages/release/neon/m6/eclipse](https://www.eclipse.org/downloads/packages/release/neon/m6/eclipse-android-developers)[android-developers](https://www.eclipse.org/downloads/packages/release/neon/m6/eclipse-android-developers)

#### **3. Android Studio**

Seperti Eclipse, Android Studio juga merupakan software untuk membuat android yang berbasis bahasa pemrograman Java. Android Studio ini juga memiliki beberapa fitur-fitur yang sangat berguna bagi seorang developer android dalam mengembangkan aplikasinya, dan menurut Intellij IDEA, Android Studio memungkinkan pengkodean tercepat dan alur kerja yang berjalan. **Situs & Download :** <https://developer.android.com/studio>

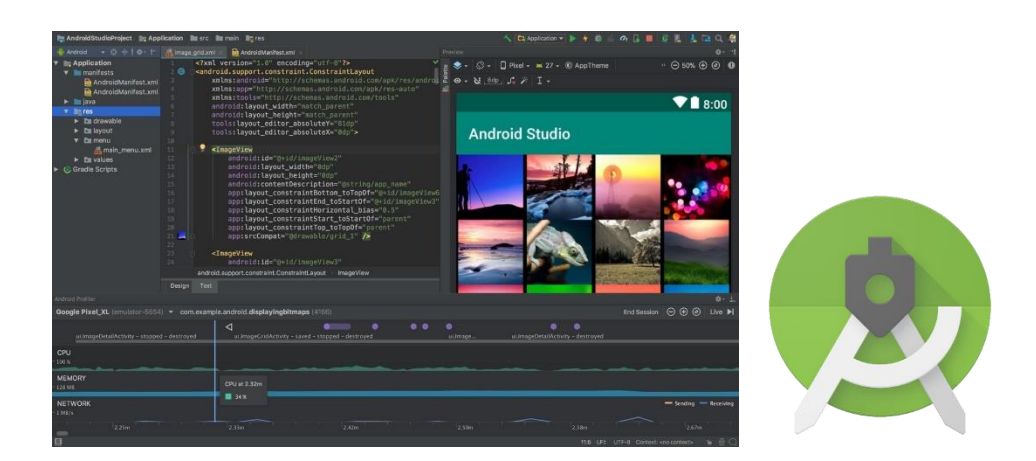

#### **4. Android NDK**

Android NDK (Native Developer Kit) menawarkan satu set alat yang memungkinkan Anda untuk memanfaatkan C dan C++ untuk mengembangkan aplikasi Android. Alat ini hadir dengan beberapa perpustakaan yang disematkan untuk memungkinkan Anda menggunakan kembali kode sebelumnya dan memungkinkan Anda untuk berinovasi.

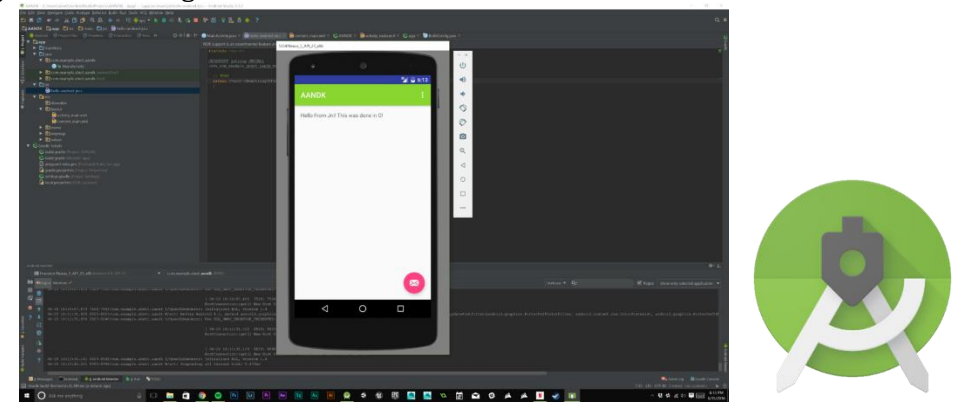

Google merilis Android NDK untuk mempengaruhi developer C dan C++ untuk meningkatkan jumlah aplikasi Android. Dengan demikian Anda tidak perlu untuk menjadi master Java untuk mengembangkan sesuatu bagi pengguna Android. Tool ini juga bisa dintegrasikan dengan Eclipse IDE dan Microsoft Visual Studio.

**Situs & Download:** <https://developer.android.com/ndk/downloads>

#### **5. Delphi 2010 Seattle**

Bagi anda pecinta bahasa pemrograman delphi yang ingin sekali membuat aplikasi android, Delphi 2010 Seattle ini dapat mewujudkan keinginan anda. Delphi 2010 Seattle ini juga multiplatform, sehingga anda dapat membuat berbagai aplikasi di berbagai perangkat. Ada banyak fitur yang di sediakan oleh software ini untuk mempermudah anda dalam membuat dan mengembangkan aplikasi android, anda bisa cek di website resminya.

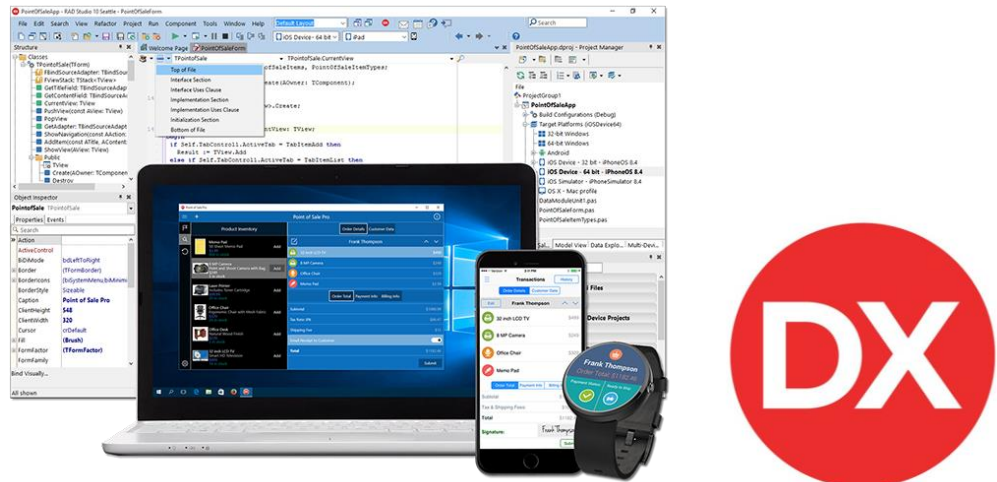

Namun software ini tidak tersedia secara gratis, anda harus merogoh kocek yang dalam untuk menggunakan software ini. Tersedia dalam dalam 3 edisi, yaitu Professional, Enterprise dan Architect. Tapi kalau anda ingin mencoba, anda bisa menggunakan yang versi trialnya, dan inilah spesifikasi komputer yang anda perlukan untuk Delphi 2010 Seattle. **Situs & Download :** <https://www.embarcadero.com/products/delphi>

#### **6. Adobe Flash CS**

Adobe Flash (dahulu bernama Macromedia Flash) adalah salah satu perangkat lunak komputer yang merupakan produk unggulan Adobe Systems. Adobe Flash digunakan untuk membuat gambar vektor maupun animasi gambar tersebut. Berkas yang dihasilkan dari perangkat lunak ini mempunyai file extension .swf dan dapat diputar di penjelajah web yang telah dipasangi Adobe Flash Player. Flash menggunakan bahasa pemrograman bernama ActionScript yang muncul pertama kalinya pada Flash 5.

**Situs & Download** :<https://www.adobe.com/support/flash/downloads.html>

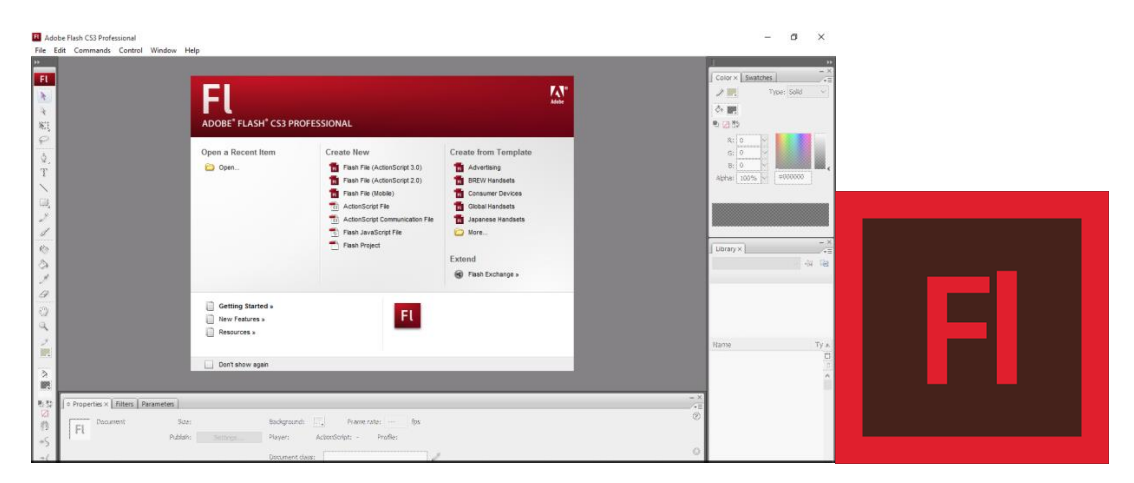

#### **7. Apache Cardova**

Apache Cordova (dulunya adalah PhoneGap) adalah framework pengembangan aplikasi mobile yang awalnya dibuat oleh perusahaan bernama Nitobi. Pada tahun 2011 kemudian Adobe System membeli perusahaan tersebut, dan menyerahkan pengembangan open sourcenya kepada Apache Software Foundation dengan nama baru Apache Cordova. Apache Cordova memungkinkan pengembang untuk membuat aplikasi mobile dengan menggunakan CSS3, HTML5 dan JavaScript daripada menggunakan API yang spesifik untuk masing-masing platform seperti Java untuk Android, Swift untuk iOS dan C# untuk Windows Phone. Dengan satu kode sumber yang sama, Apache Cordova dapat membungkus aplikasi agar dapat berjalan di banyak jenis device. **Situs & Download :** <https://cordova.apache.org/>

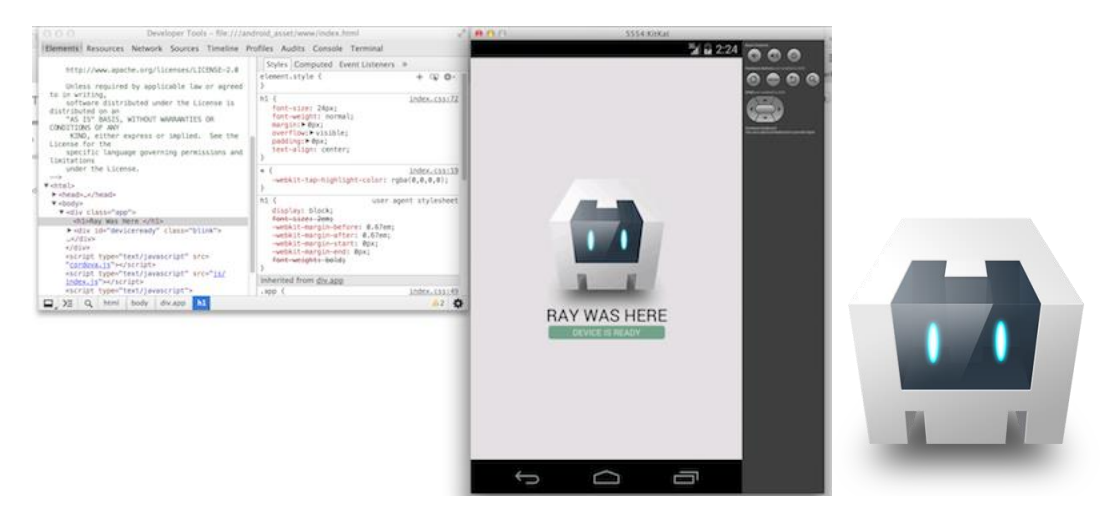

#### **8. Intel XDK**

Intel sebagai salah satu vendor besar pengembang prosesor ikut membuat alat pengembangan untuk mengembangkan aplikasi yang multiplatform yaitu Intel XDK. Dengan alat pengembangan ini developer dapat mengembangkan aplikasi mobile dengan menggunakan HTML5.

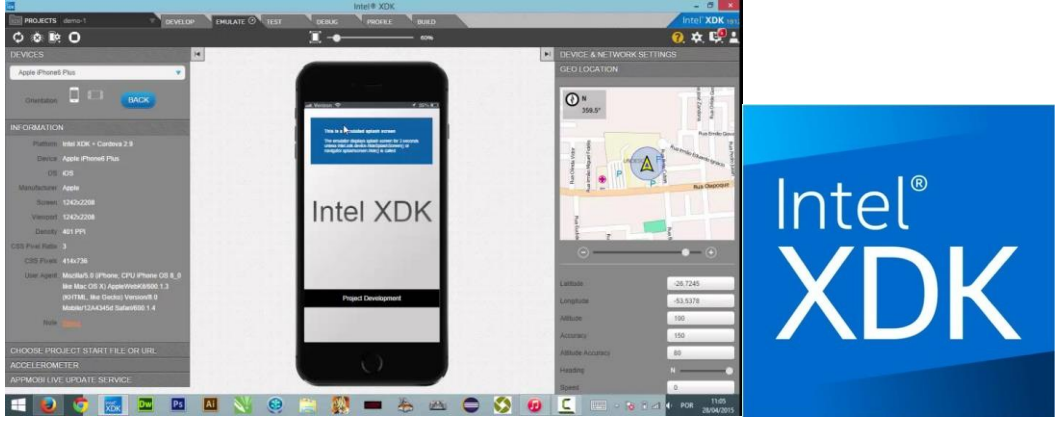

Nantinya aplikasi mobile yang dikembangkan dengan Intel XDK ini dapat diterbitkan pada platform Android, iOS, Windows Phone, Windows 8 Store, Amazon, Tizen, dan Nook. Selain itu, dapat juga membuat aplikasi untuk platform seperti Facebook, Firefox, dan Chrome **Situs & Download :** <https://software.intel.com/en-us/xdk>

#### **9. NativeScript**

Bagi developer yang ingin mencoba dalam mengembangkan aplikasi Native di perangkat Android maupun iOS menggunakan Javascript dapat mencoba sebuah alat pengembangan menarik yang bernama NativeScript.

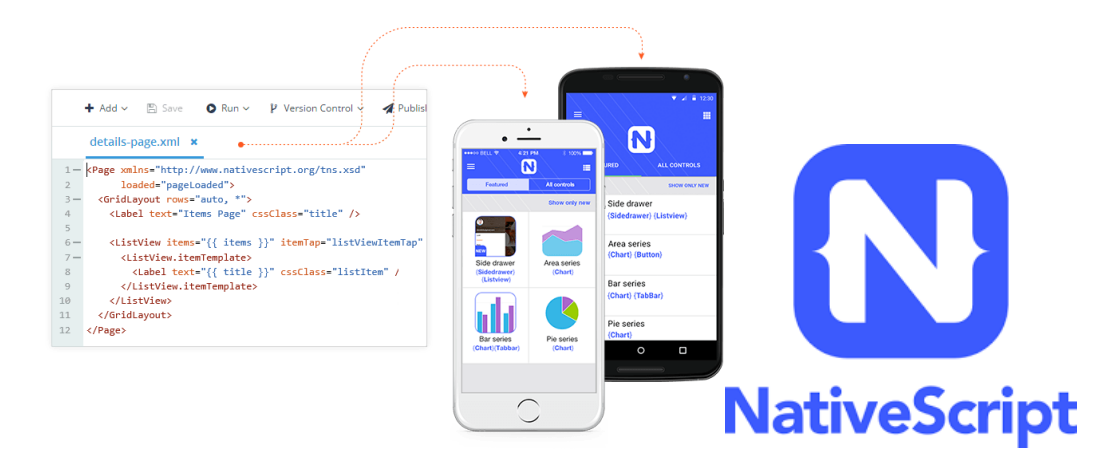

NativeScript sendiri dikembangkan oleh Telerik yang dapat mendukung pengembangan aplikasi di platform Android dan iOS dengan menggunakan Javascript dan CSS. Rencananya Telerik akan mengembangkan NativeScript agar dapat membuat aplikasi di platform Windows Phone juga. **Situs & Download :** <https://www.nativescript.org/>

#### **10. Appcelerator**

Appcelerator memungkinkan pengembang membuat aplikasi dengan lebih sedikit baris kode. Alat pengembangan aplikasi ini mendukung aplikasi HTML5 iOS, Android, Windows, dan berbasis browser.

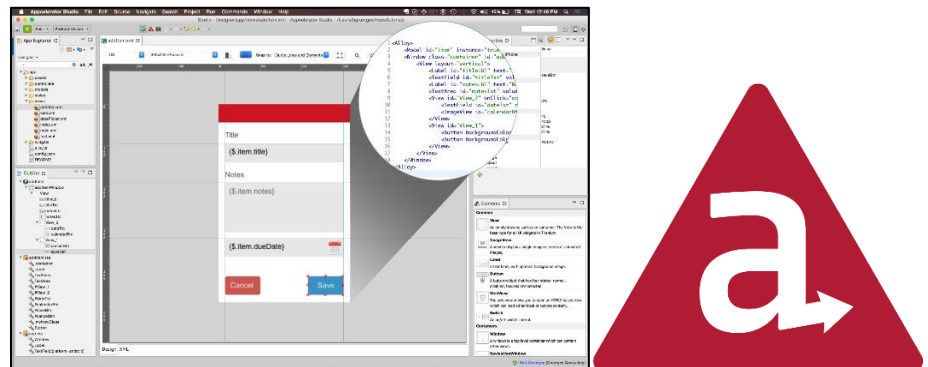

**Fitur**: meningkatkan kecepatan pengembangan aplikasi seluler, Batas kapasitas cloud yang lebih besar, Alat ini memungkinkan pembuatan aplikasi seluler untuk semua sistem operasi yang didukung, Dibangun pada standar terbuka dan akses penuh ke OS mobile yang mendasarinya, dan Dukungan untuk penyebaran global multi-wilayah.

**Situs & Download :** <https://www.appcelerator.com/signup/>

#### **11. Ionic Framework**

Ionic adalah framework pengembangan aplikasi HTML5 mobile. Hal ini banyak digunakan untuk mengembangkan aplikasi mobile hybrid. Ini adalah alat yang berguna untuk membuat aplikasi seluler menggunakan teknologi web seperti CSS, HTML5, dan SASS. **Situs & Download :** <https://ionicframework.com/getting-started/>

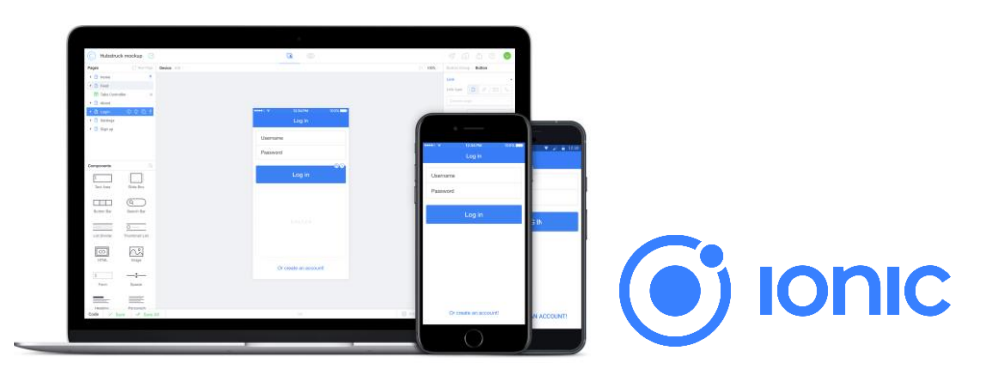

Fitur:

- a) Ionic Framework adalah proyek 100% gratis dan open source
- b) Bangun web progresif dan aplikasi seluler asli untuk setiap toko aplikasi utama
- c) menawarkan alat dan layanan hebat untuk membuat aplikasi yang sangat interaktif
- d) memungkinkan pengembang web membuat aplikasi untuk semua toko aplikasi utama dengan basis kode tunggal
- e) Muncul dengan banyak komponen CSS dan komponen JavaScript untuk mengembangkan aplikasi seluler
- f) Ionic mengemulasi pedoman UI aplikasi asli dan menggunakan SDK asli

#### **12. Mobincube**

Mobincube adalah aplikasi yang hebat sehingga pengguna dapat mengembangkan jenis aplikasi seluler apa pun. Pengembang dapat membuat aplikasi untuk bisnis, pendidikan, hiburan, kesehatan, dan lainnya.

#### **Situs & Download :** <https://www.mobincube.com/try-it.html>

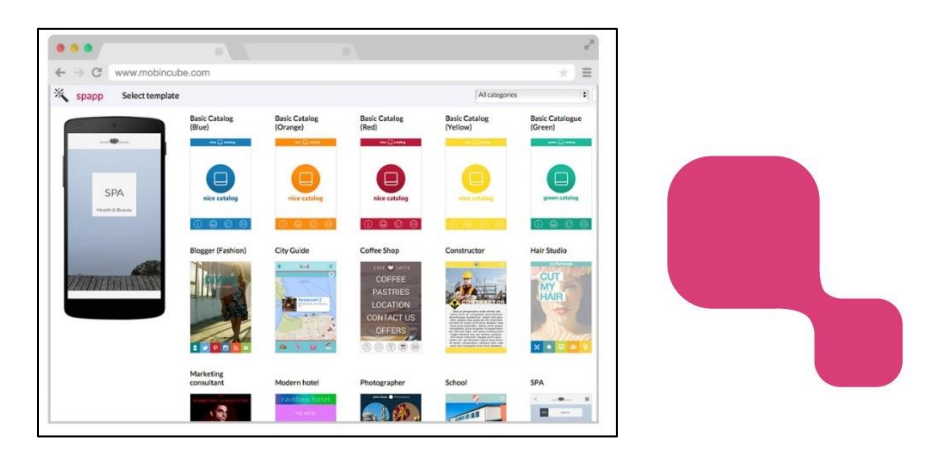

Fitur:

- a) Memungkinkan Mengintegrasikan solusi pihak ke-3 dalam aplikasi
- b) Membantu mengembangkan fungsionalitas lanjutan
- c) memungkinkan pemutakhiran konten online
- d) Sesuaikan setiap detail kecil di aplikasi
- e) Memungkinkan untuk berkomunikasi dengan pengguna

#### **13. Longrange**

LongRange adalah alat pengembangan aplikasi mobile. terdiri dari komponen seperti navigasi, tab, tampilan dan perintah *form*, dan memerlukan pemasangan LongRange serve. **Situs & Download :** <https://www.longrangemobile.com/>

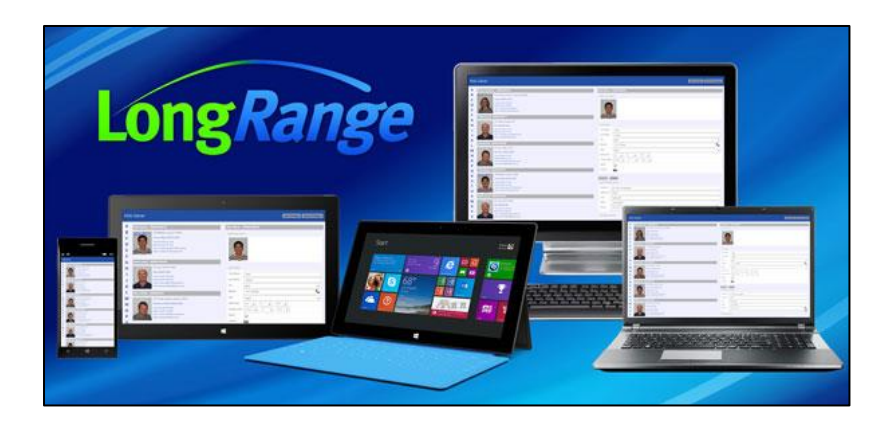

Fitur:

- a) Ini dijalankan sebagai aplikasi asli yang sangat cepat dan dengan kehandalan yang solid
- b) Bangun aplikasi seluler asli yang hanya menggunakan RPG / CL dengan DDS
- c) menyediakan infrastruktur untuk aplikasi.
- d) Kembangkan dengan hanya keahlian pemrograman tingkat saat ini
- e) Kembangkan tanpa memerlukan pengetahuan JavaScript, HTML, atau CSS
- f) Perlu sekali menulis dan menyebarkan ke perangkat mobile Apple dan Android
- g) Manfaatkan fitur perangkat mobile seperti GPS, kamera, audio, SMS, dll.
- h) Secara otomatis mendorong pembaruan aplikasi ke perangkat seluler
- i) Kurangi biaya pemeliharaan dan perluasan aplikasi seluler

#### **14. Unity3D**

Alat ini menawarkan banyak API yang membantu membangun antarmuka aplikasi yang menarik. Selain itu bisa juga memanfaatkan fitur high-end dari mesin untuk membangun game ponsel 3D.

#### **Situs & Download :** <https://unity3d.com/>

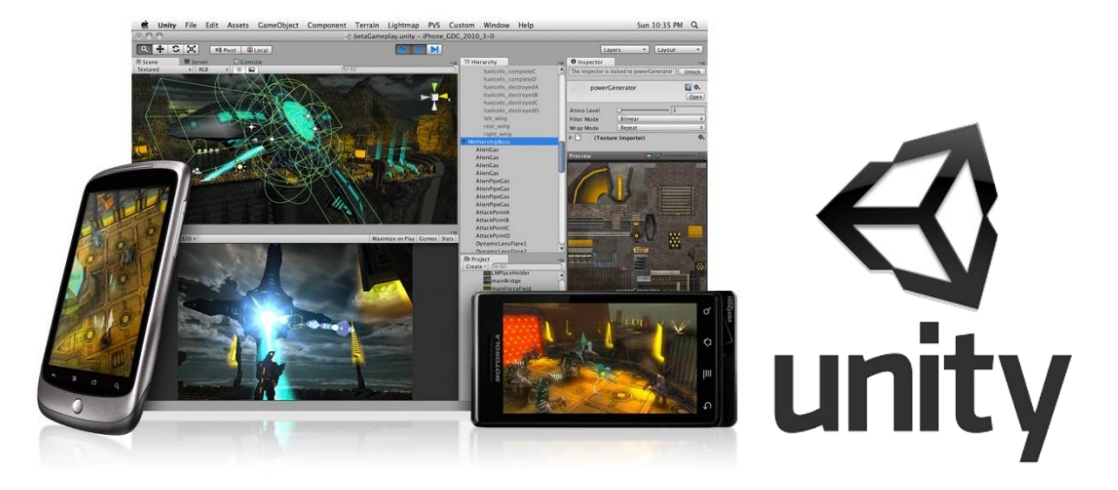

#### **15. Qt for Android**

Qt for Android cocok untuk programmer dengan pengatahuan tentang C++ dan QML. Perusahaan Qt telah merancang Qt for Android untuk memudahkan para programmer. Framework ini memungkinkan Anda untuk mengembangkan aplikasi Qt 5 pada perangkat dengan Android 4.1 (API level 16) atau diatasnya. Selain itu, tersedia juga beberapa solusi sederhana untuk menangani konten media.

**Situs & Download :** <https://doc.qt.io/qt-5/android.html>

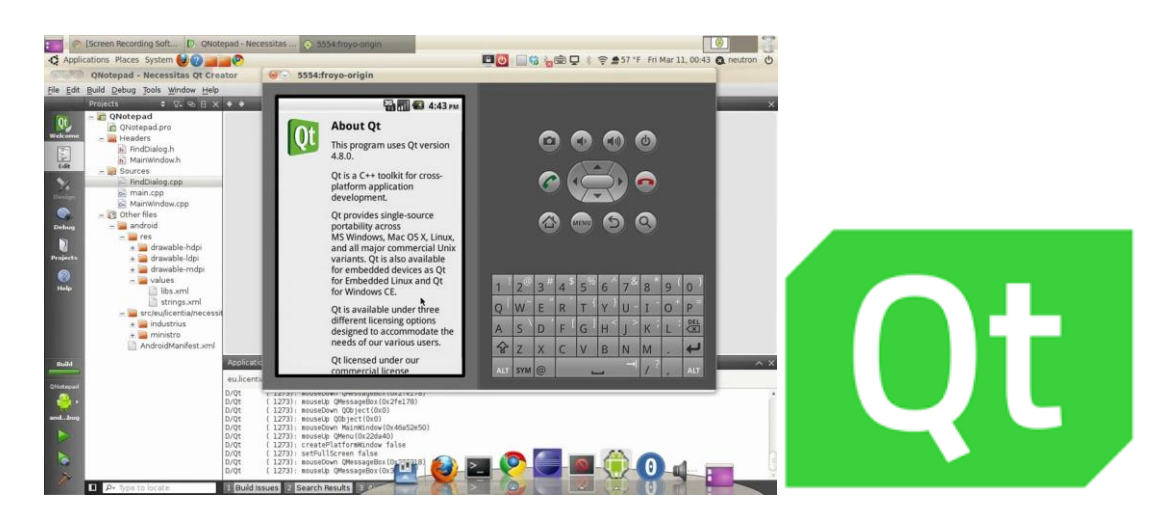

#### **16. Android Apps Maker**

Android Apps Maker ini dari namanya saja kita sudah bisa mengetahui apa fungsinya. Membuat aplikasi dengan Android Apps Maker cukup mudah karena sudah tersedia sekitar 18 template yang bisa kita gunakan secara gratis.

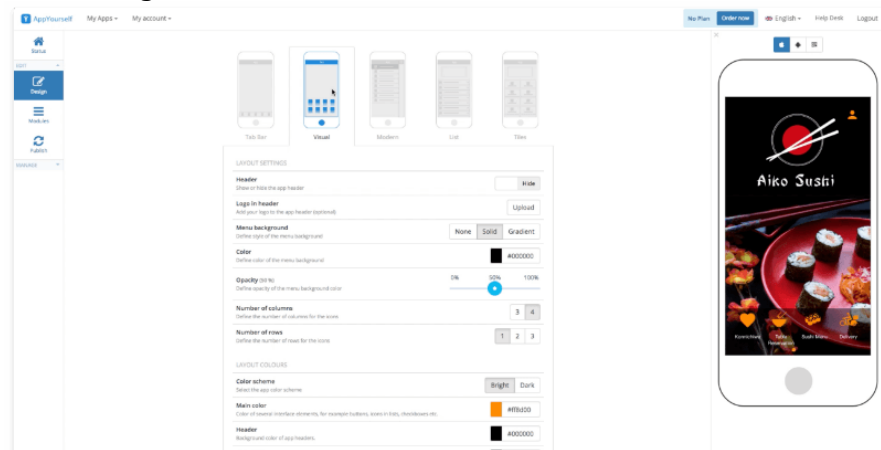

Beberapa contoh Aplikasi yang bisa kembangkan dengan aplikasi ini adalah gallery foto, game trivia, aplikasi ebook, stasiun radio dan lainnya. Aplikasi yang dibuat nantinya bahkan akan dikirim secara lengkap ke email kita.

**Situs Download :** <http://ww7.android3apps.com/>

#### **17. Conduit Mobile**

Conduit Mobile adalah alat untuk membuat aplikasi yang juga bisa diaplikasikan pada berbagai platform mobile. Aplikasi ini menyajikan konsep template yang siap untuk digunakan pada berbagai aplikasi buatannya. Tidak perlu kemampuan koding bahasa pemrograman sama sekali untuk dapat menggunakan aplikasi ini secara lancar. Selain itu terdapat juga video tutorial pada websitenya.

**Situs Download :** <https://www.como.com/>

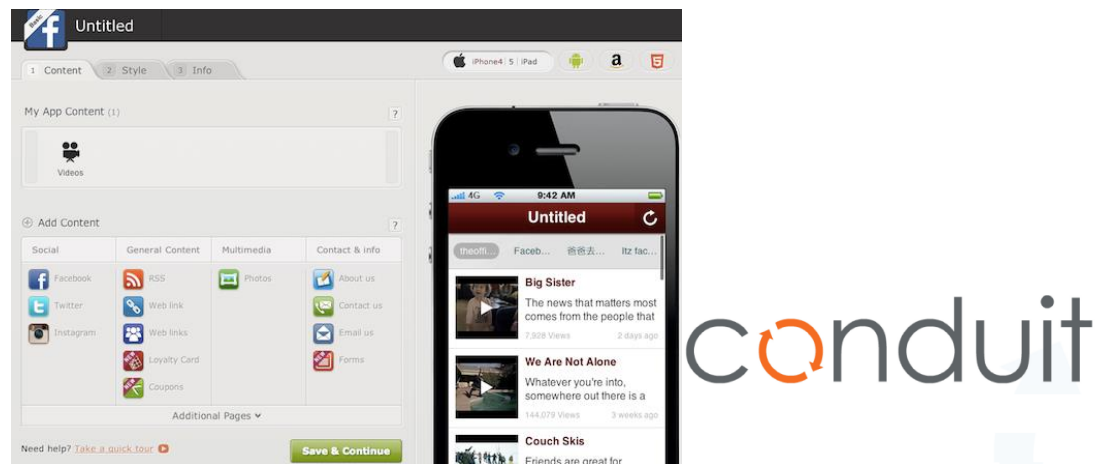

#### **18. iBuildApp**

iBuildApp memiliki keunggulan pada kecepatan. Kita bisa membuat aplikasi dalam waktu 5 menit saja dengan iBuildApp ini, makanya tidak heran jumlah aplikasi yang sudah berhasil dibuat dengan iBuildApp mencapai hampir 500.000an aplikasi.

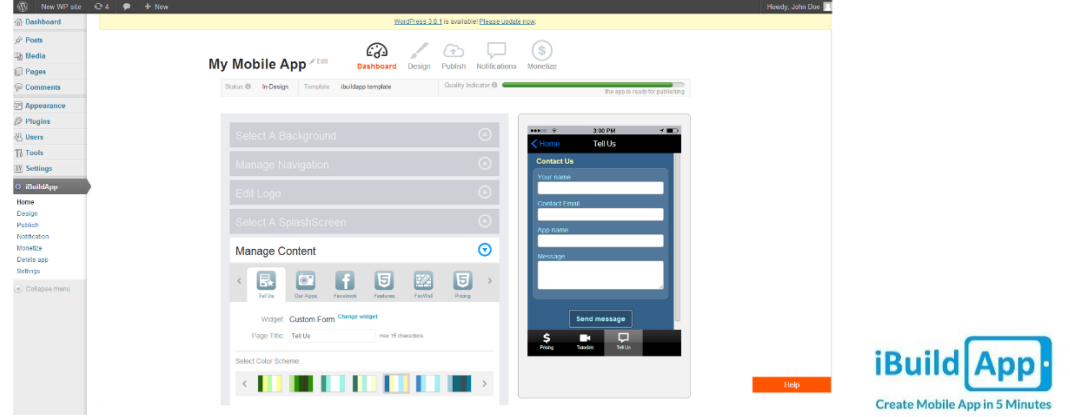

Aplikasi ini juga tersedia di App Store Apple, fiturnya juga cukup lengkap karena mendukung alat promosi, analytics, notifikasi dan pandapatan iklan. **Situs Download :** <https://ibuildapp.com/>

#### **19. Microsoft Visual Studio**

Microsoft Visual Studio by merupakan sebuah perangkat lunak lengkap (suite) yang dapat digunakan untuk melakukan pengembangan aplikasi, baik itu aplikasi bisnis, aplikasi personal, ataupun komponen aplikasinya, dalam bentuk aplikasi console, aplikasi Windows, ataupun aplikasi Web. Visual Studio mencakup kompiler, SDK, Integrated Development Environment (IDE), dan dokumentasi (umumnya berupa MSDN Library). Kompiler yang dimasukkan ke dalam paket Visual Studio antara lain Visual C++, Visual C#, Visual Basic, Visual Basic .NET, Visual InterDev, Visual J++, Visual J#, Visual FoxPro, dan Visual SourceSafe.

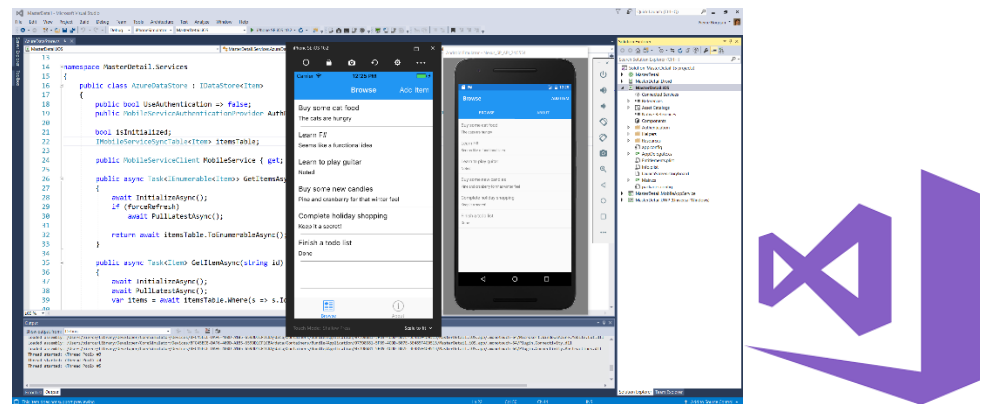

Microsoft Visual Studio dapat digunakan untuk mengembangkan aplikasi dalam native code (dalam bentuk bahasa mesin yang berjalan di atas Windows) ataupun managed code (dalam bentuk Microsoft Intermediate Language di atas .NET Framework). Selain itu, Visual Studio juga dapat digunakan untuk mengembangkan aplikasi Silverlight, aplikasi Windows Mobile (yang berjalan di atas .NET Compact Framework).

**Situs Download :** <https://visualstudio.microsoft.com/>

#### **20. App Inventor**

App Inventor adalah aplikasi yang awalnya dikembangkan oleh Google, dan saat ini dikelola oleh Massachusetts Institute of Technology (MIT).

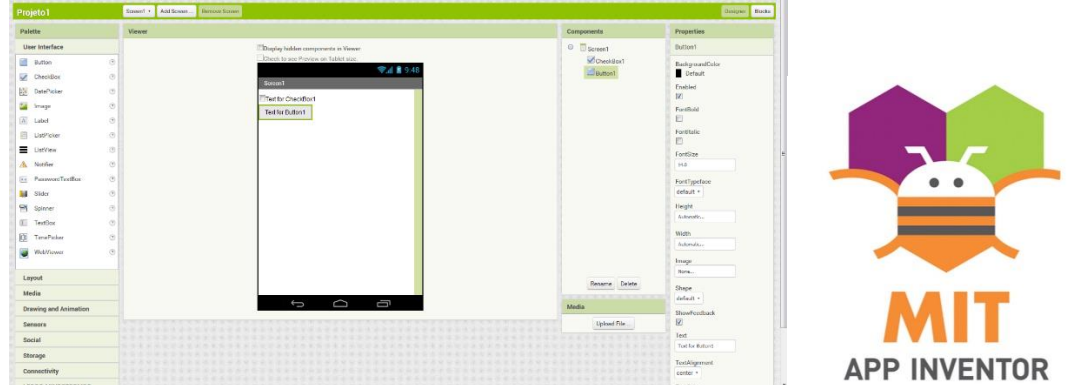

App Inventor memungkinkan para pengguna baru agar dapat memprogram komputer dan dapat menciptakan aplikasi untuk perangkat lunak terutama bagi sistem yang berbasis operasi Android. App Inventor menggunakan antarmuka grafis, yang memungkinkan pengguna untuk men drag & drop obyek visual untuk membuat aplikasi android. Dalam menciptakan App Inventor, Google telah melakukan beberapa riset yang berkaitan dengan komputasi edukasional dan menyelesaikan lingkungan pengembangan online Google.

**Situs Download :** <http://appinventor.mit.edu/explore/ai2/windows.html>

#### **21. Flutter**

Flutter adalah sebuah framework open-source yang dikembangkan oleh Google untuk membangun antarmuka (user interface/UI) aplikasi Android dan iOS secara *native* atau *native cross-platform* dengan menggunakan satu bahasa pemrograman dan satu basis kode. Native *crossplatform* yang dimaskud bukan sebuah aplikasi *web* yang dibungkus oleh native app tetapi kita benar benar membangun dua aplikasi berbeda untuk iOs dan Android yang kemudian bisa kita distribusikan ke Apple App Store maupun Google Play Store.

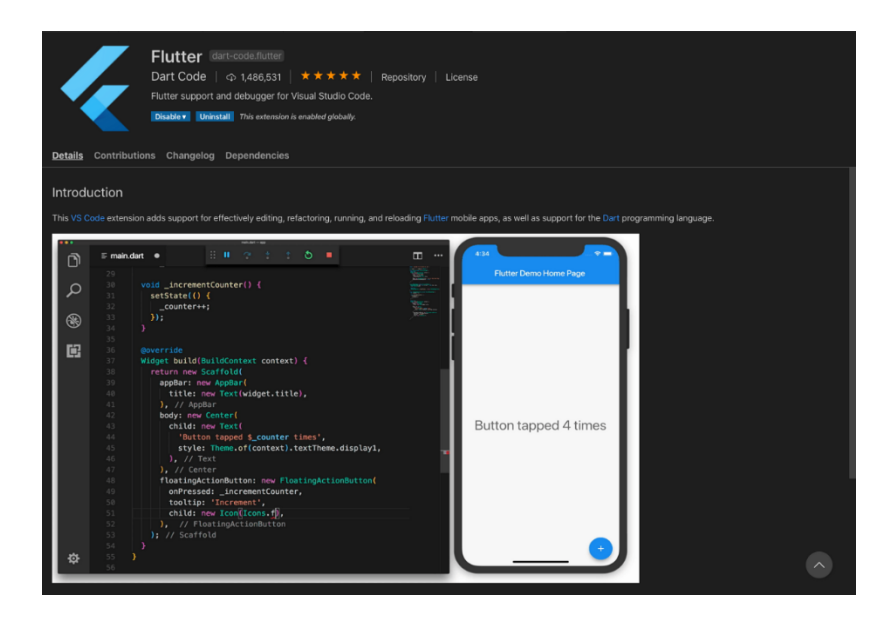

Kabar baiknya adalah kita bisa mendapatkan hal teresebut hanya dengan menggunakan satu bahasa pemrograman saja yaitu Dart dan juga dengan satu basis kode (codebase) dan kerennya dengan Flutter ini adalah kita hanya perlu belajar satu bahasa pemrograman dan menulis kode sekali tetapi kita bisa mendapatkan dua aplikasi berbeda, tanpa Flutter, normalnya untuk membangun aplikasi iOs kita harus menulis kode Swift / Objective C dan menggunakan iOs Development Environment dan untuk Android kita harus menulis dengan Java atau Kotlin beserta Android Development Environment.

Secara teknis, Flutter ada dua yaitu Flutter Framework yaitu sebuah framework dari bahasa pemrograman Dart yang menyediakan fungsi & elemen UI atau disebut widget didalam Flutter, yang kedua adalah Flutter SDK adalah sekumpulan alat yang digunakan untuk mengembangkan / membangun aplikasi iOs atau Android.

**Situs & Download :** <https://flutter.dev/docs/get-started/install/windows>

#### **22. React Native**

Pada dasarnya react native adalah sebuah framework dari Javascript yang banyak dikembangkan oleh perusahaan besar dalam bidang teknologi seperti Facebook. Jadi, dengan react native kamu tidak perlu membuat aplikasi *hybrid*. Selain itu, react native mampu mengkompilasi aplikasi ke dalam sebuah native code pada Android maupun iOS. Ulasan kali ini akan membahas mengenai apa saja keunggulan yang ada dalam react native dan bagaimana cara menerapkannya dalam membuat sebuah aplikasi.

**Situs & Download :** <https://reactnative.dev/>

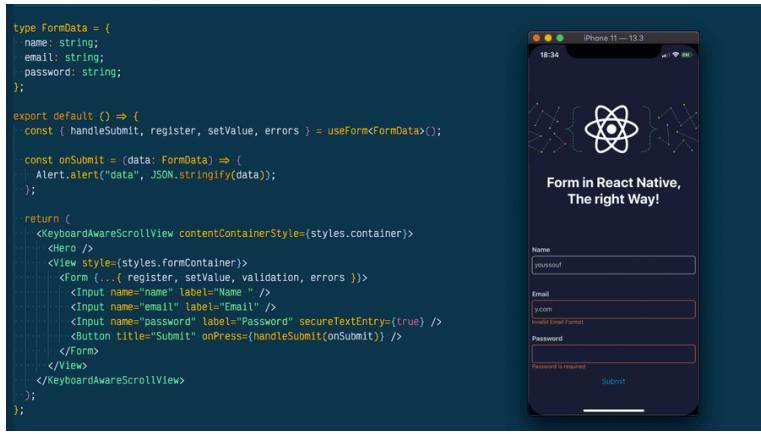

Beberapa alasan mengapa kamu harus menggunakan react native adalah kemudahan yang diberikan dan sudah memiliki reputasi yang terbaik. Maka sebagai bahan pertimbangan mengapa kamu harus menggunakannya adalah sebagai berikut:

- a) React native digunakan oleh beberapa perusahaan besar di dunia. Sebut saja mulai dari perusahaan sekelas Tesla, Walmart, hingga Instagram. Selain itu, Facebook juga menggunakannya begitu pula dengan Airbnb, Baidu, dan Gyroscope.
- b) React native memberikan kemudahan bagi para pemula, khususnya bagi kamu yang belum begitu mahir soal coding. Kamu bisa melihat tutorial yang ada dan tutorial ini akan dibawakan dengan gaya yang mudah dipahami baik itu oleh developer dan beberapa praktisi lain di bidangnya.
- c) Dalam proses pembuatan, aplikasi react native memiliki keunggulan, yakni lebih cepat dan lebih efisien di dalam pengeluaran. Di sini akan ada banyak template dengan cara copy paste dari kode tersebut dan kamu langsung bisa melihat hasilnya.
- d) Keunggulan react native adalah juga sangat cocok digunakan untuk startup. Hal ini karena dibangun dengan Javascript sehingga sangat mudah ketika diprogram. Selain itu, dalam proses pembuatannya juga bisa *cross platform*.

Adapun hal-hal yang perlu diperhatikan sebelum membuat aplikasi mobile, yang dimana hampir semua kebutuhan masyarakat dapat terbantu dengan adanya berbagai macam aplikasi mobile yang tersedia. Kebutuhan komunikasi, transportasi, pekerjaan hingga hobby bisa kita dapat dari penggunaan aplikasi mobile.

Namun, bukan hal yang mudah untuk membuat aplikasi mobile baik Android maupun iOS. Anda harus mengetahui apa saja elemen penting yang dibutuhkan untuk bisa membuat sebuah aplikasi mobile. Perhatikan beberapa hal berikut:

#### **1. Tempat Aplikasi Akan Digunakan**

Langkah pertama yang harus dilakukan ketika membuat aplikasi mobile adalah memikirkan tentang di mana atau seperti apa aplikasi tersebut akan digunakan. Ingat, belum tentu aplikasi yang Anda buat bisa digunakan di mana saja atau kapan saja. Anda harus spesifik memikirkan tentang di mana tempat user akan memakai aplikasi mobile tersebut karena hal ini akan mempengaruhi desain aplikasi mobile Anda nantinya. Misalnya aplikasi tersebut berhubungan dengan aspek geolocation yang harus terhubung dengan Global Positioning System (GPS) dan akan digunakan ketika user sedang berjalan. Untuk aplikasi jenis ini pastikan fungsi dasarnya dapat diakses dan dilihat dengan mudah mengingat user menggunakannya selagi mereka bergerak. Aplikasi yang akan digunakan dalam keadaan user sedang berjalan/bergerak harus fokus pada teks yang besar dan mudah dibaca serta dapat dengan mudah di-scroll.

#### **2. Definisikan Tujuan Utama Aplikasi**

Pendekatan yang berorientasi tujuan adalah cara yang paling "aman" untuk membuat aplikasi mobile yang efektif dan sukses. Maksud di sini adalah Anda harus memikirkan dengan matang mengenai tujuan apa yang ingin dicapai dari aplikasi mobile yang akan Anda buat. Buat riset tentang apa saja kebutuhan masyarakat dan pelanggan Anda, apa yang mereka gunakan untuk mendukung kegiatan sehari-hari mereka dan bagaimana Anda bisa membantunya. Tujuan utama yang jelas akan menjadi panduan Anda dalam membuat dan mengembangkan mobile aplikasi tersebut.

#### **3. Desain yang Jelas**

Tidak hanya desain aplikasi yang jelas, melainkan juga desain pada semua aspek termasuk tentu saja fitur aplikasi. Anda harus memastikan bahwa Anda dan user memiliki pemahaman yang sama mengenai fungsi dan penggunaan aplikasi ketika membuat aplikasi mobile tersebut. Jangan membuat desain sesuka hati dan malah membingungkan user. Ketika membuat aplikasi mobile, pastikan menu dibuat sederhana dan mudah dibaca sehingga memudahkan user dalam memahami cara penggunaannya. Anda juga bisa menambahkan icon yang relevan untuk semakin memperjelas fungsi dari masing-masing bagian di dalam aplikasi.

#### **4. Desain dan Ukuran yang Responsif**

Ada banyak jenis perangkat yang digunakan masyarakat dengan ukuran layar yang berbeda, sehingga pastikan aplikasi Anda dapat dibuka di semua perangkat tanpa terkecuali. Ini berarti, programmer atau developer aplikasi harus membuat aplikasi mobile dengan desain dan ukuran yang responsif agar bisa disesuaikan dengan perangkat yang digunakan user.

#### **5. Pilihan Multi User dan Multi Device**

Pertimbangkan untuk membuat sistem atau fitur multi user dan multi device untuk semakin memudahkan user menggunakan aplikasi Anda. Untuk itu, Anda juga harus merancang proses registrasi yang memungkinkan user untuk memiliki akun yang dapat digunakan dalam dua atau lebih perangkat berbeda dalam proses membuat aplikasi mobile.

Jangan membuat proses registrasi atau login yang rumit mengingat banyak aplikasi yang mengharuskan user mengisi banyak sekali data sehingga malah membuat user malas melanjutkannya. Jika user harus mengisi data mereka lebih dari waktu 1 menit, maka Anda bisa langsung kehilangan banyak user potensial.

#### **6. Platform yang Sesuai**

Jangan bingung dengan banyaknya platform yang tersedia di internet. Pilih satu yang terbaik dan sesuai dengan kebutuhan serta tujuan utama Anda. Jangan sampai platform tersebut malah menyebabkan aplikasi mobile Anda tidak dapat berfungsi dengan baik. Pastikan juga Anda sudah menggunakan kode generik yang tepat dan tipe produk yang benar untuk jenis aplikasi Anda.

#### **7. Warna untuk Menyampaikan Pesan dengan Tepat**

Warna bisa dipilih dan digunakan untuk menyasar tujuan tertentu. Misalnya warna hitam pada sebuah tombol pertama dan warna lebih cerah pada tombol lainnya, maka pesan yang akan tersampaikan: tombol pertama adalah tombol yang paling penting di antara semuanya. Jangan gunakan warna yang berbeda untuk setiap tombol dan cobalah membuat perbedaan yang jelas antar tombol tersebut serta background yang digunakan. Pikirkan juga mengenai psikologi warna

yang dipakai. User umumnya cenderung menghindari tombol berwarna oranye karena persepsi umum tentang warna ini menciptakan sebuah rasa urgensi.

#### **8. Label Icon**

Agar tidak membuat user bingung mengenai fungsi setiap tombol berbeda, lebih baik berikan label yang jelas untuk setiap tombol atau icon.

#### **9. Desain Sederhana**

Sentuhan dan desain sangat penting dalam pembuatan aplikasi mobile modern karena hampir semua penggunaan aplikasi dilakukan dengan tapping (sentuhan) ke layar. Oleh karena itulah pastikan desain aplikasi mobile dirancang dengan sederhana. Misalnya saja lokasi peletakan menu yang berada di atas, bawah ataupun samping kanan dan kiri sangat mempengaruhi kenyamanan pemakaian oleh user.

#### **10. Feedback dan Evaluasi**

Pihak yang langsung merasakan baik atau buruknya aplikasi mobile Anda adalah para user. Mereka berharap bisa menggunakan aplikasi yang merespon dengan cepat dan efektif.

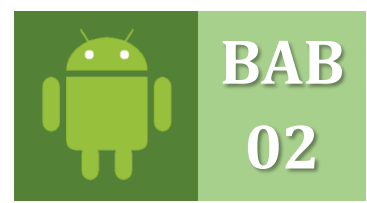

#### **JENIS APLIKASI & LAYANAN MOBILE** MENGENAL JENIS APLIKASI. JENIS EDITOR DAN PENGHASILAN APLIKASI

#### **A. JENIS-JENIS APLIKASI MOBILE**

Perkembangan smartphone saat ini sangat pesat. Bukan hanya untuk komunikasi dan entertainment, sekarang aplikasi mobile bisa digunakan untuk segala macam pekerjaan. Karena perkembangan tersebut sekarang banyak sekali perusahaan- perusahaan ikut mengembangkan aplikasi mobile untuk menunjang pelayanannya kepada customersnya bahkan untuk menunjang pekerjaan karyawannya.

Aplikasi mobile sendiri ketika dikembangkan memiliki beberapa jenis. Ada 3 jenis aplikasi mobile, yaitu aplikasi Web, aplikasi Hybrid, dan aplikasi Native. Berikut penjelasan ketiga jenis model aplikasi tersebut:

1. Native

Aplikasi native merupakan sebuah aplikasi yang dikembangkan **khusus untuk satu buah**  *platfrom*. Aplikasi ini berjalan dengan memanfaatkan fitur-fitur yang ada pada sebuah sistem operasi. Aplikasi native dapat dikembangakan dengan beberapa bahasa, seperti *swift* atau objective-C yang digunakan untuk *smartphone* bersistem operasi iOS, Java yang digunakan untuk *smartphone* berbasis Android, dan C# yang digunakan untuk smartphone bersistem operasi Windows. Aplikasi native memiliki kerja yang lebih optimal dibandingkan dengan Aplikasi Web.

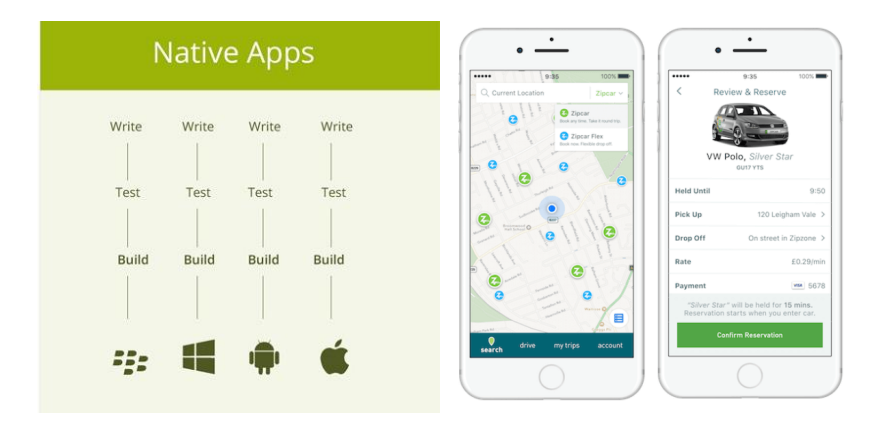

Kelebihan aplikasi Native

- a) Memiliki keamanan yang baik.
- b) Memberikan *user experience* yang sangat baik.
- c) Kinerja yang bagus.
- d) Dapat digunakan tanpa jaringan internet.
- e) Dapat mengakses semua *source* yang dimiliki *smartphone*, seperti GPS, Location, Calendar, dan sebagainya.
- 2. Hybrid

Aplikasi ini adalah aplikasi yang dikembangkan mengunakan teknologi *multi-platform web*. Sama seperti aplikasi web, aplikasi hybrid juga dikembangkan menggunakan HTML, CSS, dan Java Script. Beda dengan aplikasi web, aplikasi hybrid sendiri dapat berjalan langsung di perngkat smartphone, tapi tetap menggunakan *browser engine* yang digunakan untuk menjalankan HTML dan memproses Java Script secara lokal.

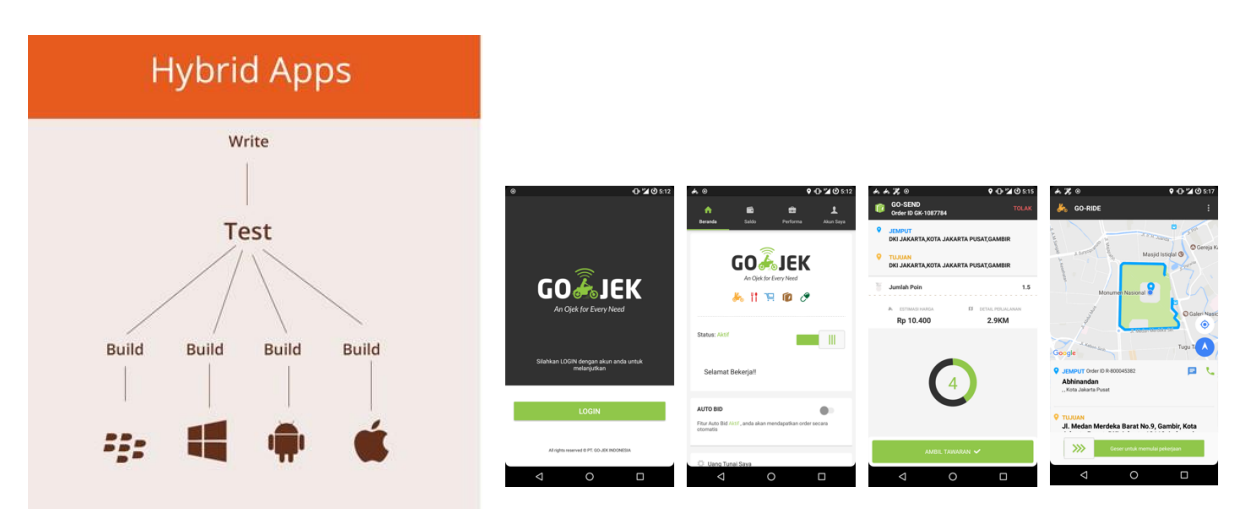

Kelebihan aplikasi hybrid.

- a) *Multiplatform*.
- b) Dapat digunakan diberbagai smartphone dengan hampir segala spesifikasi hanya dengan menggunakan *plugin*.
- c) Biaya pengembangan yang lebih murah dari mengembangkan aplikasi native.
- d) Waktu pengembangan yang relatif cepat.
- e) Jarang melakukan pembaruan aplikasi di app store untuk melakukan pembaruan fitur.

Hybrid app dapat dikatakan seperti kombinasi dari dua macam aplikasi, yaitu native dan web. Aplikasi hybrid memiliki dua bagian utama. Bagian pertama adalah kode *back-end*, dan yang kedua adalah *native shell* yang dapat diunduh dan memuat kode menggunakan tampilan *web*. Aplikasi hybrid dinilai lebih mudah dan cepat untuk dikembangkan dibanding dengan native app. Namun kecepatan aplikasi hybrid bekerja lebih lambat daripada aplikasi *native* karena bergantung pada kecepatan *browser user*.

#### 3. Aplikasi Mobile Web

Aplikasi Web merupakan sebuah aplikasi yang menggunakan mobile browser untuk menjalankannya. Aplikasi web sendiri biasanya dibuat menggunakan HTML, CSS, dan Java Script. Aplikasi web sendiri sangat *compatible* dengan *smartphone* yang memiliki kapasitas memori sedikit. Aplikasi web dapat digunakan dihampir semua jenis smartphone yang memiliki koneksi internet.

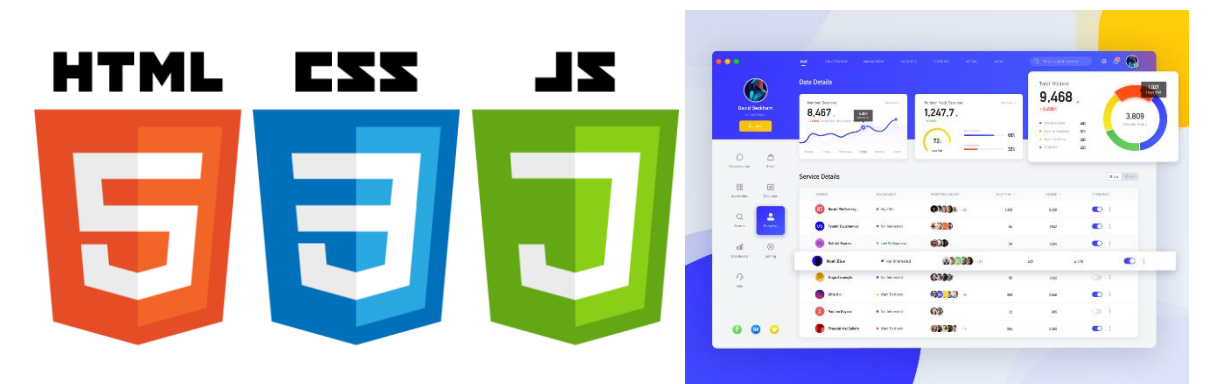

Mobile web memiliki prinsip "*develop once run everywhere*", yang berarti dapat beroperasi pada lintas *platform* dalam sekali pengembangan. Jadi, *mobile web* relatif tidak membutuhkan banyak biaya untuk pengembangan dibandingkan mobile apps karena dapat berjalan dengan baik di semua *browser* dan *platform mobile*. Mobile *web* dapat didistribusikan tanpa harus mendapatkan approval dari pihak tertentu dan pengguna tidak perlu harus mencari di toko aplikasi. Tetapi ada kekurangan seperti harus memiliki 2 buah domain dan jika ada gangguan, akan rumit dalam memperbaikinya. Mobile *web* hanya tersedia hanya jika pengguna dalam keadaan *online*, performa relatif lambat, dan tidak semua perangkat memiliki fitur tertentu yang bisa dimiliki dalam mobile *web*.

Lain dengan mobile *apps*, yang memiliki performa lebih cepat, hanya memiliki 1 domain, dan lebih menarik dari segi visual. Pengguna memiliki akses penuh ke perangkat mobile, seperti kamera, gesture, pemberitahuan, speaker, dan fitur lainnya. Kualitas dan keamanan mobile apps terjamin karena dikontrol oleh vendor masing-masing. Mobile apps tidak selalu dapat dioperasikan ketika pengguna *online*, tetapi dalam keadaan offline juga bisa. Hanya saja, ada beberapa jenis aplikasi yang tidak digunakan di semua platform IOS lain. Biaya pengembangan dan maintenance aplikasi juga lebih mahal. Mobile apps juga mengharuskan adanya proses persetujuan dan pembatasan konten yang berlaku di toko aplikasi.

#### **B. JENIS EDITOR APLIKASI MOBILE**

Ada berbagai macam *platform* memiliki bahasa pemrograman dan perangkat pengembangan yang berbeda. Ditambah lagi setiap *platform* memiliki keunikan API (*Application Programming Interface*) sendiri-sendiri.

Jika seorang developer ingin mengembangkan aplikasi untuk *platform* Android, maka akan menggunakan Android Studio dan memahami bahasa pemrograman Java. Sedangkan jika ingin mengembangkan aplikasi untuk *platform* iOS, maka perangkat lunak yang akan digunakan adalah Apple XCode dan harus dapat memahami bahasa pemrograman Swift atau Objective-C.

Lalu bagaimana jika ingin mengembangkan aplikasi untuk Android dan iOS sekaligus? Apakah harus mempelajari 2 bahasa pemrograman dan perangkat pengembangan yang berbeda? Idealnya memang demikian, tetapi ada alternatif lain yang juga bisa dipertimbangkan untuk menghemat waktu dan uang. Kita dapat menggunakan perangkat pengembangan *multi*-*platform*, berikut adalah beberapa perangkat pengembangan yang bisa seorang developer pilih.

#### 1. Xamarin [\(https://xamarin.com\)](https://xamarin.com/)

Awalnya Xamarin merupakan perusahaan tersendiri dan memiliki tools sendiri. Setelah dibeli oleh Microsoft, kini perangkat pengembangan Xamarin sudah terintegrasi menjadi satu dengan Visual Studio — sebuah IDE (*Integrated Development Environment*) dari Microsoft. Dengan menggunakan Xamarin developer dapat mengembangkan aplikasi mobile dengan menggunakan bahasa pemrograman C# atau F#, dan bisa berjalan di Android, iOS, dan Windows Phone sekaligus.

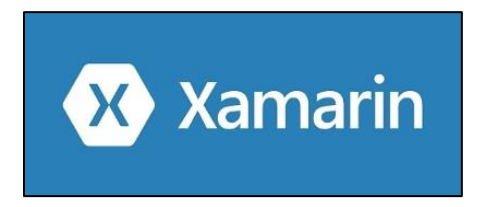

Jika komponen-komponen yang sudah disediakan oleh Xamarin dirasa kurang mencukupi kebutuhan, developer bisa membuat komponen atau modul sendiri menggunakan Java untuk Android dan Swift/ObjectiveC untuk di iOS.

#### 2. React Native [\(https://facebook.github.io/react-native\)](https://facebook.github.io/react-native)

Dikembangkan oleh Facebook dan menggunakan bahasa pemrograman JavaScript. Dengan menggunakan React Native seorang developer dapat mengembangkan aplikasi untuk sistem operasi Android dan iOS. Jika sudah terbiasa menggunakan JavaScript untuk mengembangkan Web, maka React Native sangat cocok untuk seorang developer.

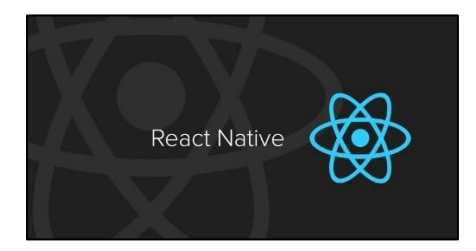

Sama seperti Xamarin, juga bisa mengembangkan komponen-komponen dan fungsi-fungsi pada React Native jika sudah paham Java untuk Android dan Swift/ObjectiveC untuk di iOS.

#### 3. Phonegap [\(http://www.phonegap.com\)](http://www.phonegap.com/)

Salah satu pemain lama di dunia pengembangan aplikasi mobile lintas *platform*. Phonegap paling mudah digunakan, tapi termasuk cukup lambat dari sisi *performa* aplikasi yang dihasilkan. Dengan Phonegap dapat membungkus aplikasi web yang ditulis dengan HTML, CSS, dan JavaScript menjadi sebuah aplikasi mobile. Hanya gunakan Phonegap jika aplikasi kita benar-benar sederhana.

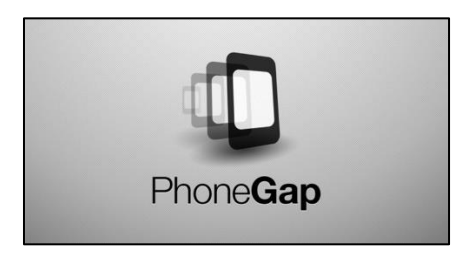

#### 4. Ionic Framework [\(http://www.ionicframework.com\)](http://www.ionicframework.com/)

Salah satu framework untuk mengembangkan aplikasi lintas *platform* yang sedang naik daun dan berbasis Phonegap. Menggunakan AngularJS sebagai kerangka pengembangannya. Ionic cocok digunakan jika latar belakang adalah pengembang aplikasi Web yang sudah terbiasa menggunakan AngularJS. Walaupun berbasis Phonegap, dari sisi performa aplikasi yang dihasilkan jauh lebih baik dibanding menggunakan Phonegap itu sendiri.

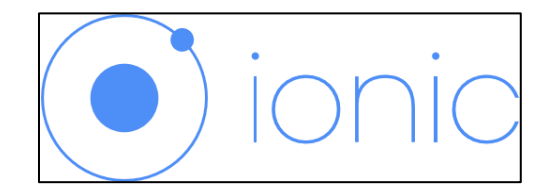

Pengembangan aplikasi lintas *platform* cocok digunakan pada perusahaan yang ingin memiliki aplikasi mobile yang berjalan di banyak sistem operasi , terutama Android dan iOS, tetapi belum mampu atau merasa tidak perlu membangun tim yang terdiri dari banyak bahasa pemrograman sekaligus.

#### 5. Visual Studio Code [\(https://code.visualstudio.com/download\)](https://code.visualstudio.com/download)

Visual Studio Code (VS Code) ini adalah sebuah teks editor ringan dan handal yang dibuat oleh Microsoft untuk sistem operasi multiplatform, artinya tersedia juga untuk versi Linux, Mac, dan Windows. Teks editor ini secara langsung mendukung bahasa pemrograman JavaScript, Typescript, dan Node.js, serta bahasa pemrograman lainnya dengan bantuan plugin yang dapat dipasang via marketplace Visual Studio Code (seperti C++, C#, Python, Go, Java, dst).

Banyak sekali fitur-fitur yang disediakan oleh Visual Studio Code, diantaranya Intellisense, Git Integration, Debugging, dan fitur ekstensi yang menambah kemampuan teks editor. Fitur-fitur tersebut akan terus bertambah seiring dengan bertambahnya versi Visual Studio Code. Pembaruan versi Visual Studio Code ini juga dilakukan berkala setiap bulan, dan inilah yang membedakan VS Code dengan teks editor-teks editor yang lain.

Teks editor VS Code juga bersifat *open source*, yang mana kode sumbernya dapat kalian lihat dan kalian dapat berkontribusi untuk pengembangannya. Kode sumber dari VS Code ini pun dapat dilihat di link Github: [https://github.com/Microsoft/vscode.](https://github.com/Microsoft/vscode) Hal ini juga yang membuat VS Code menjadi favorit para pengembang aplikasi, karena para pengembang aplikasi bisa ikut serta dalam proses pengembangan VS Code ke depannya.

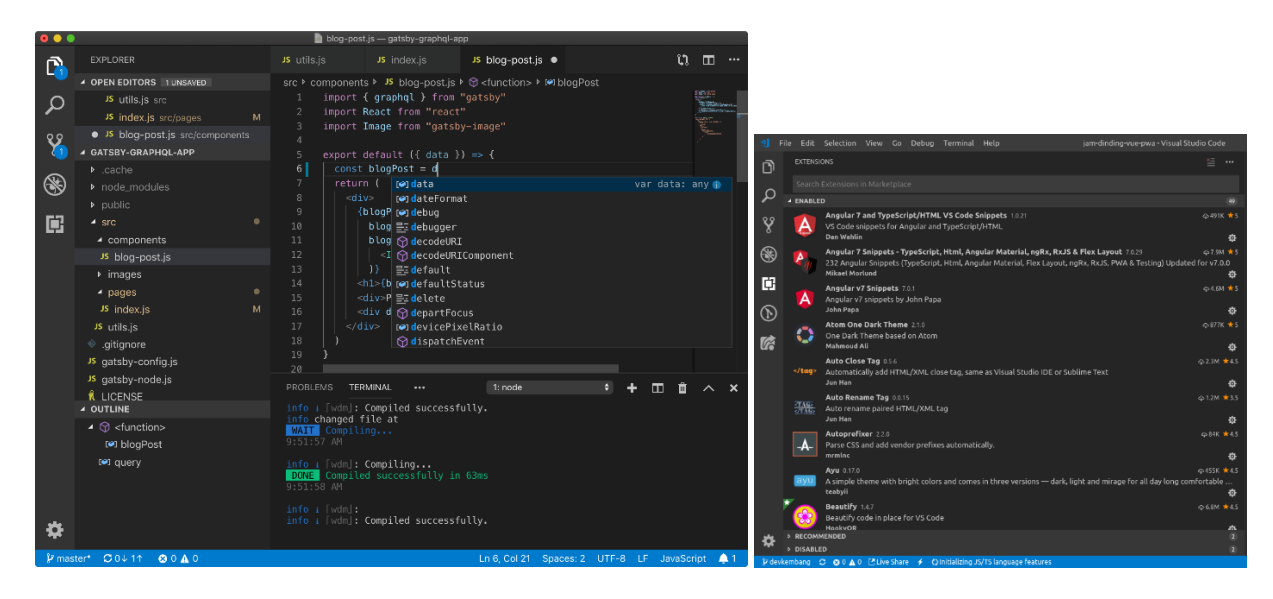

Ekosistem aplikasi Android menawarkan sejumlah besar aplikasi untuk pemrograman. **Google Play Store** telah menyediakan banyak aplikasi untuk kebutuhan coding, seperti editor kode,
compiler, dan development environments. Semuanya sudah terangkum dalam satu set dengan beragam kenggulan dan kelemahan. Untuk itu, kita harus memilih yang terbaik dari beberapa aplikasi yang tersedia.

Untuk itu, ada 5 aplikasi editor kode untuk Android yang dapat membantu kita mengedit, mengkompilasi dan menjalankan kode sumber dengan baik dan benar.

1. Quoda [\(https://play.google.com/store/apps/details?id=com.henrythompson.quoda\)](https://play.google.com/store/apps/details?id=com.henrythompson.quoda)

Quoda merupakan aplikasi Editor kode terbaik dan paling unggul di antara semua aplikasi editor kode lainnya. Quoda juga menyediakan fitur multi-bahasa untuk Android. Ini adalah editor kode sumber yang sangat powerful serta mudah dalam penggunaannya. Selain itu, aplikasi Quoda ini memiliki fitur-fitur penting paling lengkap yang sangat dibutuhkan bagi seorang software programmer.

Aplikasi ini juga menyediakan berbagai fungsi yang sangat berguna dalam meningkatkan produktivitas efisiensi dalam pengembangan suatu program. Bahkan, Quoda dikemas secara lengkap dengan berbagai fitur yang sangat berguna seperti syntax highlighting, auto-suggestions, line bookmarking, auto-indentation, dan lainnya.

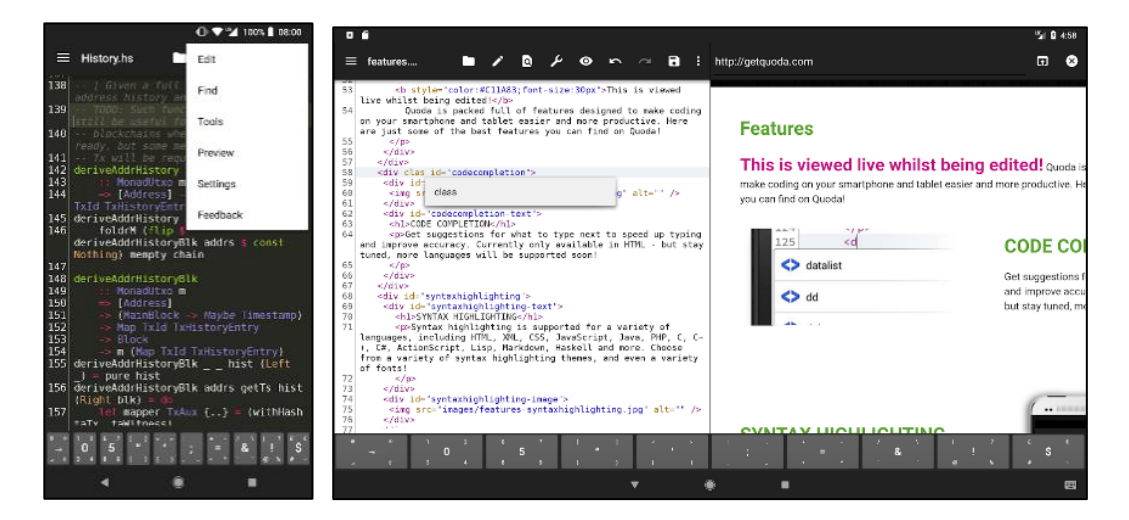

Syntax highlighting dilengkapi dengan berbagai font dan tema, serta dapat dioperasikan dalam berbagai bahasa pemrograman, termasuk HTML, XML, CSS, JavaScript, PHP, C, C++, C#, Java, ActionScript, Lisp, Markdown, Haskell, dan masih banyak lagi. Selain itu juga memiliki dukungan untuk kode template dan snippets, yang memungkinkan dapat membantu Kita dalam meminimalisir pekerjaan coding.

Terdapat pula tombol tambahan untuk keyboard yang memberikan Kita kemampuan untuk meningkatkan kecepatan dalam mengetik. Fitur lain termasuk mencari dan mengganti, comment and uncomment, preview for HTML files, website source downloader, HTML cleaner, dan masih banyak lagi.

Quoda sangat memahami proses upload file dengan menawarkan berbagai solusi. Hal ini dapat membuka, mengedit dan meng-upload file dengan jumlah yang tidak terbatas pada server FTP atau FTPS. Bahkan hal ini juga memungkinkan untuk dapat menyimpan dan mengambil file dari layanan penyimpanan cloud paling populer seperti Dropbox dan Google Drive, serta didukung pula untuk Box dan Skydrive yang diharapkan akan tersedia di masa mendatang.

## 2. DroidEdit [\(https://play.google.com/store/apps/details?id=com.aor.droidedit\)](https://play.google.com/store/apps/details?id=com.aor.droidedit)

DroidEdit adalah sebuah aplikasi editor kode sumber dan penulisan teks dengan antarmuka yang bersih dan sederhana. Memiliki dukungan multi-bahasa dengan fitur yang lengkap untuk membantu Kita dalam mencapai tujuan yang telah Kita targetkan dengan mudah dan efektif. Aplikasi ini dirancang khusus untuk Android seperti Notepad++ yang ada pada sistem operasi desktop. Ini berarti aplikasi DroidEdit dapat digunakan untuk membuka dan memodifikasi file teks sederhana serta file kode sumber dalam berbagai bahasa pemrograman.

Sama seperti Quoda, aplikasi DroidEdit juga menawarkan fitur syntax highlighting yang dilengkapi dengan dukungan lebih dari 200 bahasa, dan tersedia banyak tema built-in serta pilihan untuk membuat tema kustom warna. Modus penulis auto-correct berfungsi dalam memeriksa ejaan pada teks yang dapat diaktifkan maupun dinonaktifkan.

Fitur Emmet dapat digunakan untuk memperluas ekspresi secara sederhana ke dalam kode HTML yang lengkap. Fitur lainnya seperti line wrap, search and replace, extra keys pada keyboard untuk mempercepat proses pengetikan editor kode dan bahkan dukungan untuk file sistem editing pada perangkat root Kita.

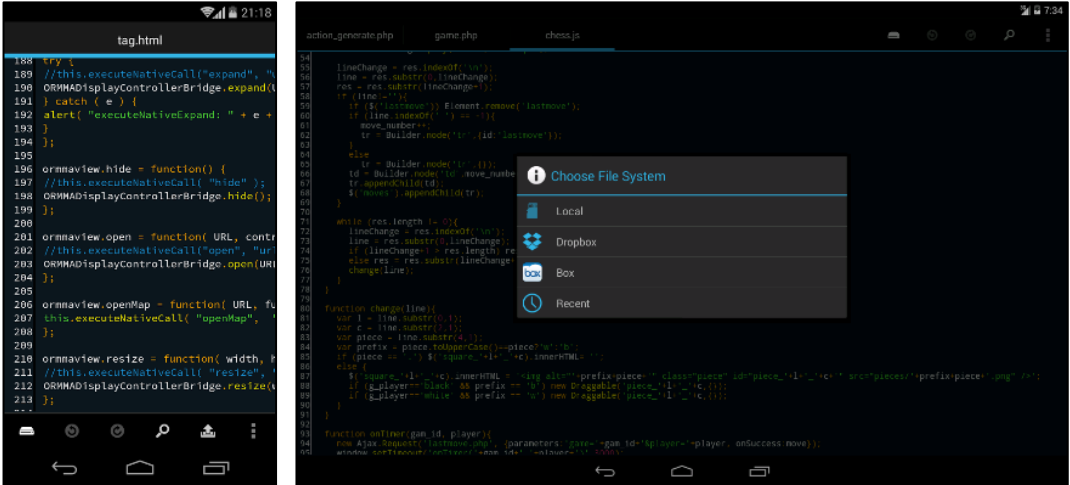

Selain itu, aplikasi DroidEdit memiliki dukungan untuk men-download dan meng-upload file dari penyedia remote storage dan dari FTP maupun FTPS server. Bahkan aplikasi ini juga mendukung dalam pembacaan dan penulisan kode ke penyedia penyimpanan cloud seperti Dropbox, Google Drive dan Box. Selain itu juga memiliki fitur built-in langka seperti Git yang memungkinkan Kita untuk checkout, edit, commit dan push directly dari ponsel atau tablet.

#### 3. Android Web Developer [\(https://play.google.com/store/apps/details?id=org.kidinov.awd\)](https://play.google.com/store/apps/details?id=org.kidinov.awd)

Android Developer Web (AWD) adalah aplikasi editor kode yang sederhana, namun kaya akan fitur development environment yang telah terintegrasi. Aplikasi ini memungkinkan Kita mengedit kode dan mengembangkan proyek-proyek web hanya dengan menggunakan ponsel Android atau tablet. Kita dapat menggunakannya untuk mengedit kode HTML, CSS, JavaScript dan PHP. Tampil dengan modus layar penuh dan antarmuka pengguna tablet-ready yang dapat meningkatkan pengalaman coding Kita secara keseluruhan.

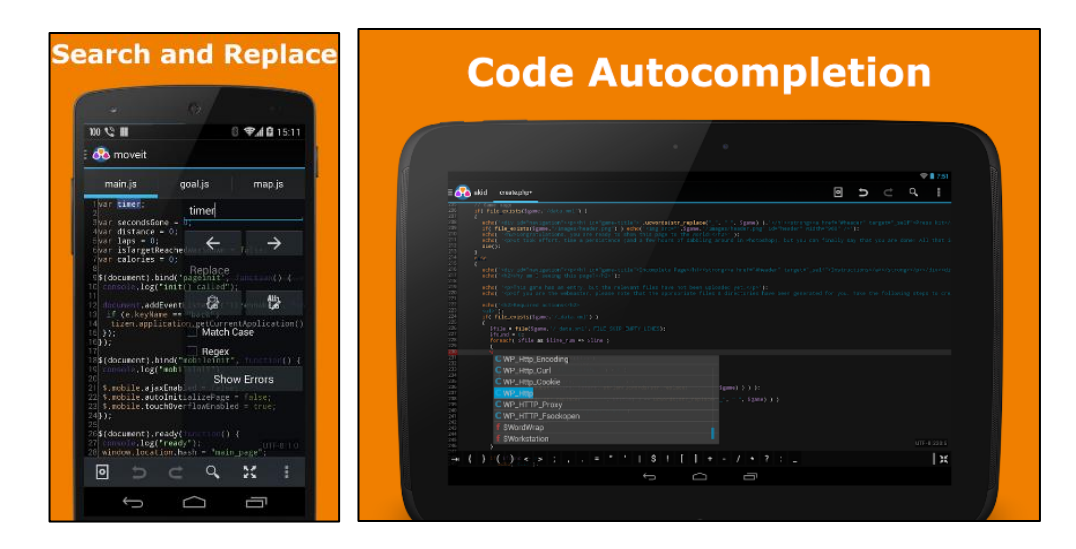

AWD merupakan editor kode sederhana namun sangat efektif untuk menulis atau mengedit kode sumber untuk file proyek kita. Mendukung berbagai fitur produktivitas termasuk kode syntax highlighting, code completion, error checking, code beautifying, fast navigation, search and replace, dan lainnya. Bahkan aplikasi ini menawarkan preview cepat pada halaman web Kita.

AWD mendukung pengelolaan remote projects dengan mudah dengan menyediakan banyak cara cepat untuk mencapai tujuan target proyek Kita. Hal ini memungkinkan Kita untuk bekerja dengan file lokal dan juga file jarak jauh. Kita juga dapat meng-upload dan men-download file dari FTP, FTPS dan SFTP. Selain itu, aplikasi ini mendukung WebDAV untuk mengakses dan menyimpan proyek web Kita.

#### 4. Android IDE [\(https://play.google.com/store/apps/details?id=com.aide.ui\)](https://play.google.com/store/apps/details?id=com.aide.ui)

AIDE merupakan singkatan dari Android IDE, adalah lingkungan pengembangan (*development environment)* terintegrasi lengkap untuk pengembangan Android. Ini memungkinkan Kita dalam mengedit kode dan mengembangkan aplikasi Android yang tepat pada perangkat Android Kita tanpa perlu sistem komputer. Kita juga dapat belajar bagaimana cara mengembangkan aplikasi Java dan Android tersebut.

Pembelajaran materi pemrograman yang sangat interaktif dengan penjelasan petunjuk langkah demi langkah yang mudah dipahami. Ini sangat membantu para programmer pemula untuk mempelajari dengan mudah terhadap keterampilan pengembangan aplikasi berplaform Java dan Android.

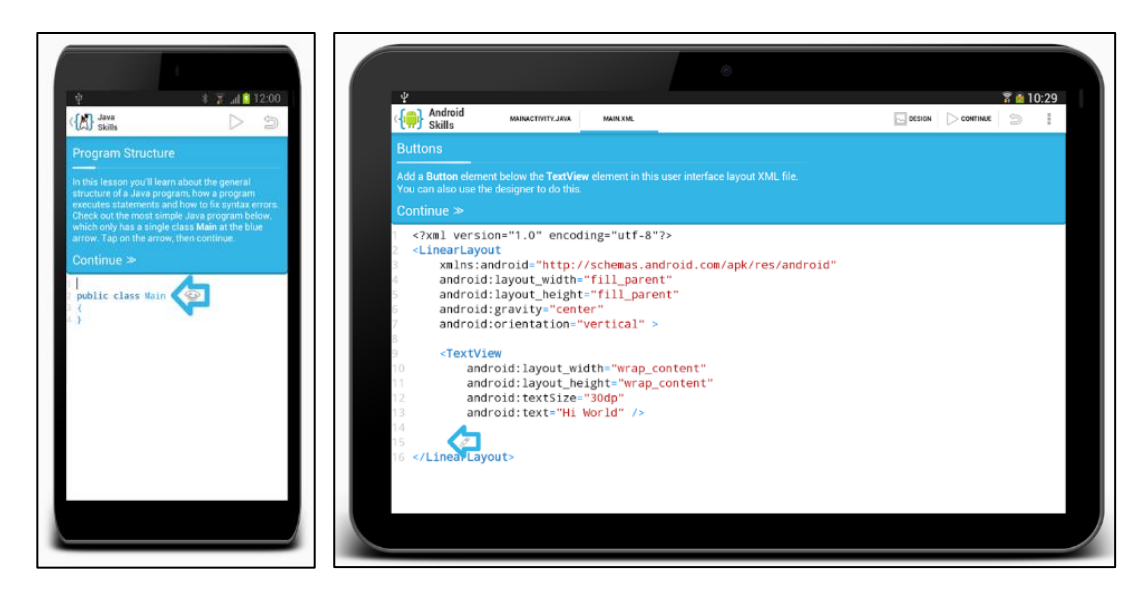

AIDE juga memungkinkan Kita mengembangkan aplikasi Android, Java atau PhoneGap dengan menggunakan Java, C/C++, HTML5, CSS dan JavaScript. Visual Designer memungkinkan Kita melakukan pekerjaan pemrograman secara visual dengan desain antarmuka pengguna aplikasi tanpa perlu menulis kode XML. Ada juga editor dengan kaya fitur yang tersedia dengan code completion, pengecekan error real-time, refactoring, dan navigasi kode pintar. Aplikasi AIDE juga menawarkan solusi satu-klik untuk mengkompilasi dan menjalankan proyek pemrograman Kita.

AIDE ini kompatibel dengan IDE desktop yang populer untuk Android Eclipse dan Android Studio. Dengan begitu, hal ini memungkinkan Kita dapat membuka dan menjalankan proyekproyek yang telah dibuat sebelumnya dengan IDE desktop tertentu dan sebaliknya.

Hal ini dapat diintegrasikan dengan Dropbox untuk meng-upload dan men-download file dari penyimpanan cloud. Salah satu keunggulannya adalah terdapat dukungan untuk Git yang memungkinkan Kita untuk *checkout*, edit, *commit* dan *push directly* dari ponsel atau tablet.

#### 5. CppDroid

[\(https://play.google.com/store/apps/details?id=name.antonsmirnov.android.cppdroid\)](https://play.google.com/store/apps/details?id=name.antonsmirnov.android.cppdroid)

CppDroid adalah development environment yang sederhana namun telah terintegrasi secara powerful untuk pengembangan C dan C ++. Aplikasi ini memungkinkan Anda dapat membawa compiler GCC ke Android. Hal ini memungkinkan Anda untuk merangkai kode, mengedit, mengkompilasi dan menjalankan program C/C++ pada perangkat Android Anda dengan mudah tanpa kesulitan apa pun. Tampil dengan berbagai demo atau program latihan, yang dapat membantu Anda (khususnya bagi pemula) untuk mempelajari dasar-dasar pemrograman dalam bahasa C dan C++.

CppDroid juga menawarkan editor kode intuitif yang dilengkapi dengan berbagai fitur untuk coding yang produktif. Fitur syntax highlighting yang cukup smart untuk menyoroti berbagai bagian dari program, dan menawarkan pilihan untuk tema yang dapat dikonfigurasi. Fitur lainnya yang tersedia adalah auto-indentation, code-completion, *real-time* diagnostics (*warnings and errors*), file and tutorial navigator, dan emulasi terminal untuk menjalankan program-program yang telah dikompilasi.

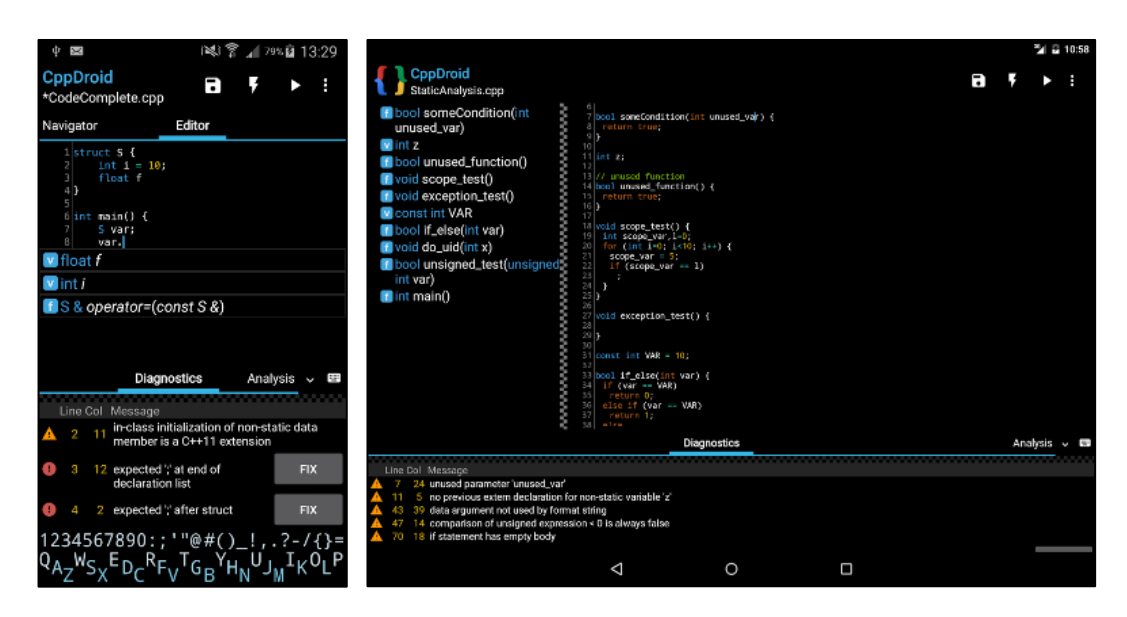

CppDroid juga mendukung Dropbox yang merupakan penyedia penyimpanan *cloud* terpopuler. Aplikasi ini secara eksklusif terintegrasi dengan clud storage Dropbox dalam menyediakan fungsi meng-*upload* dan men-*download* file-file pemrograman Anda. Selain itu juga tersedia add-ons manager dengan fitur *auto-update*, yang dapat digunakan untuk men-download dan menginstal add-ons dengan aplikasi CppDroid ini. Anda dapat mendownload aplikasi CppDroid.

# **C. LAYANAN DAN PENGHASILAN PENDAPATAN DARI IKLAN**

Tidak dapat dipungkiri bahwa salah satu alasan utama para developer menciptakan berbagai macam aplikasi ialah untuk mendapatkan pemasukan. Dan salah satu cara terbaik melakukan itu ialah dengan memasukkan berbagai jenis iklan dari layanan vendor ke dalam aplikasi-aplikasi tersebut.

# **1. Jenis Iklan Mobile**

# a) Iklan spanduk (*banner ads*)

Ini merupakan tipe iklan paling klasik dan umum beredar. Biasanya iklan spanduk akan dimasukkan pada bagian tepi layar agar tidak mengganggu kenyamanan pengguna.

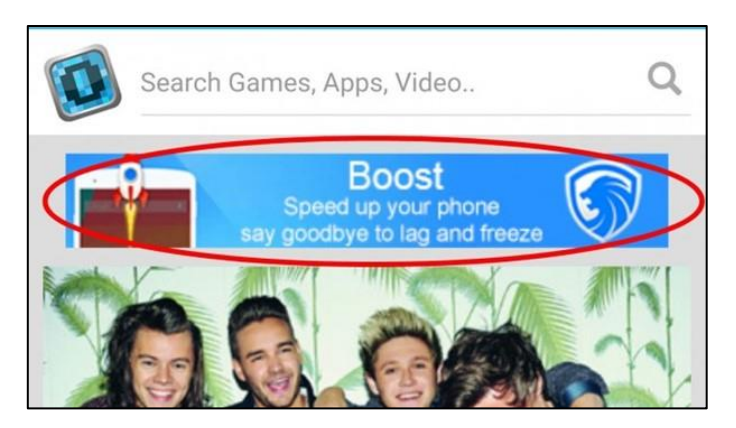

**Kelebihan** : Integrasi iklan sangat mudah. Pengguna tidak terlalu risih dengan iklan spanduk. **Keurangan** : *Click-through rate*(CTR) dan *Install Rate*(IR) paling rendah dalam semua format iklan.

#### b) Iklan "peralihan" (*interstitial ads*)

Ini merupakan iklan yang mengambil seluruh ruang layar dalam aplikasi. Biasanya iklan interstitial diluncurkan pada periode transisi dalam aplikasi seperti periode setelah *level* game selesai. Bisa dibilang, jenis iklan ini akan memaksa pengguna untuk melakukan suatu aksi: mengetuk isi iklan atau menutupnya. Hal ini menciptakan angka konversi yang tinggi.

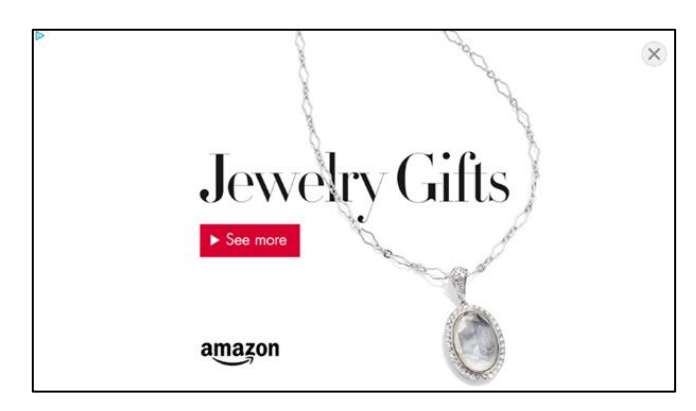

**Kelebihan**: Efektif mendapatkan perhatian pengguna. Memiliki ruang besar untuk memasukkan iklan kreatif. Angka CTR dan IR yang tinggi.

**Kekurangan**: Bisa sangat mengganggu pengalaman pengguna, karena mereka diharuskan untuk berhenti melakukan suatu aktivitas untuk melihat iklan terlebih dahulu.

c) Iklan video

Mirip seperti iklan interstitial, format iklan ini akan mengambil seluruh ruang layar aplikasi. Bedanya, kali ini pengguna dipaksa untuk menonton video selama 5 hingga 30 detik sebelum mereka bisa melanjutkan aktivitas dalam aplikasi. Biasanya, developer akan memberikan imbalan kepada pengguna berupa uang/poin tambahan dalam game agar pengguna sukarela menonton iklan video.

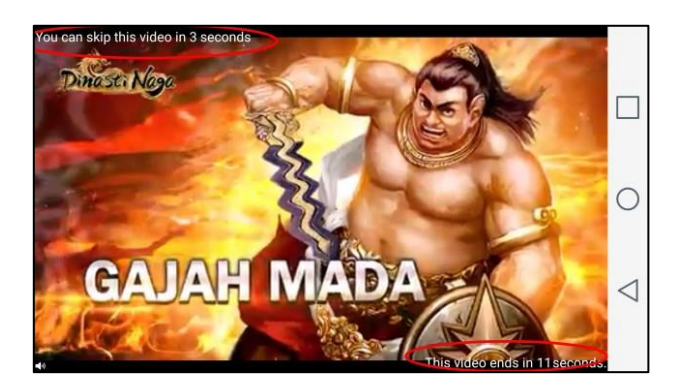

**Kelebihan** : Mirip dengan iklan interstitial – efektif mendapatkan perhatian pengguna, angka CTR dan IR yang tinggi. Selain itu, iklan video merupakan sumber iklan pendapatan paling besar.

**Kekurangan** : Bila pengguna dipaksa menonton terlalu banyak video, mereka akan kabur!

#### d) Iklan daftar dan panel (*list and panel ads*)

Format iklan ini akan menjabarkan banyak iklan dalam satu layar. Pengguna pun jadi memiliki banyak pilihan iklan untuk dipilih. Biasanya developer akan khusus membuat satu tombol dalam aplikasi dimana pengguna bisa masuk ke layar iklan panel. Pengguna pun akan diberikan imbalan bila mengetuk salah satu iklan atau melakukan kegiatan yang diminta seperti melakukan install aplikasi.

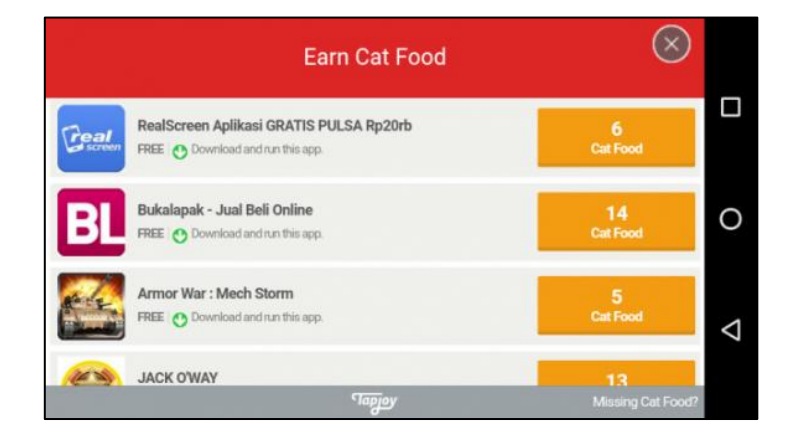

**Kelebihan** : Angka CTR yang besar berhubung ada banyak iklan dalam satu tempat.

**Kekurangan**: Ruang iklan yang dibagi-bagi artinya pengiklan saling bersaing untuk mendapatkan perhatian pengguna. Mereka pun hanya memiliki ruang kecil untuk memasukkan iklan yang kreatif.

#### e) Iklan Rich Media

Format iklan ini menggabungkan gambar statis dan dinamis dalam iklan. Contoh saja, pengguna akan disuguhi iklan interstitial dimana di dalamnya ada video yang dimainkan. Atau bisa saja pengiklan menyuguhkan gambar animasi dalam iklan.

**Kelebihan**: Sangat efektif mendapatkan perhatian pengguna, dan ini menghasilkan angka konversi yang tinggi.

**Kekurangan**: Membutuhkan sumber daya yang besar untuk membuat iklan ini.

#### f) Iklan notifikasi

Iklan ini muncul walaupun pengguna tidak sedang membuka aplikasi. Apabila aplikasinya memiliki model bisnis freemium, pengguna biasanya bisa membeli versi berbayar bila ingin menghilangkan iklan.

**Kelebihan**: Teknik jitu untuk menangkap perhatian pengguna walau mereka tidak sering menggunakan aplikasi.

**Kekurangan**: Sangat intrusive. Apabila notifikasi yang diberikan dinilai sebagai sampah, pengguna dapat mematikan fitur notifikasi aplikasi atau segera mencopot aplikasi.

g) Iklan native

Tipe iklan ini biasanya dimasukkan seakan-akan merupakan bagian konten utama aplikasi. Kadang pengguna yang sudah mengetahui adanya iklan ini pun tidak akan merasa risih karena kontennya biasanya tetap relevan.

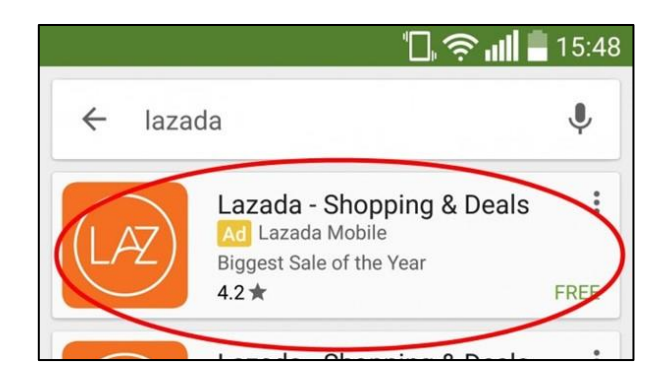

**Kelebihan**: Dapat menyedot perhatian pengguna secara efektif tanpa membuat mereka merasa risih. Biasanya iklan ini juga memberikan nilai kepada pengguna.

**Kekurangan**: Iklan native harus dibuat satu per satu agar tetap relevan dan memberi nilai bagi pengguna.

# **2. Layanan Pendaftaran Iklan Aplikasi Mobile**

Bagi developer yang baru meluncur ke dunia digital marketing atau dunia blogging, pasti sering mendengar istilah adwords, adsense, maupun admob. Untuk pemula jelas ini sedikit membingungkan karena ketiga-tiganya membahas tentang periklan. Kalau semua bahas iklan, jadi bedanya dimana? meskipun sama-sama untuk periklanan, ketiganya memiliki fungsi yang berbedabeda.

Berikut ini adalah pemaparan untuk perbedaan google adwords, adsenese, dan admob.

# a) Google Adwords [\(https://ads.google.com/home/\)](https://ads.google.com/home/)

Singkatnya google *adwords* ini merupakan *platform* buat pengiklan. Dengan adwords, kita bisa mengiklankan bisnis kita di semua produk google yang mendukung iklan adwords serta situs-situs mitranya google. Jika melakukan *searcing* di google dan kita melihat hasil pencarian yang ada label 'ad' atau 'iklan' berwarna kuning, itu merupakan iklan dari google adwords. Banyak keuntungan yang bisa kita dapatkan dengan adwords, salah satunya ialah produk kita bisa tampil di halaman google tanpa perlu memikiran SEO. Meskipun SEO masih memiliki hubungan dengan adwords, namun keduanya berbeda. Kita bisa baca artikel perbedaan SEO dan SEM untuk lebih paham.

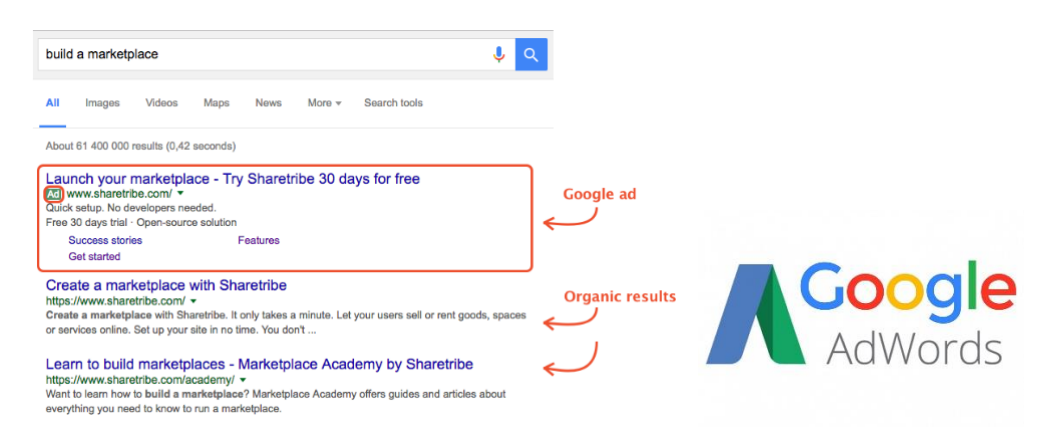

# b) Google Adsense [\(https://www.google.com/intl/id\\_id/adsense/start/\)](https://www.google.com/intl/id_id/adsense/start/)

Jika adwords untuk pengiklan, maka *adsense* merupakan *platform* buat situs-situs yang menjadi mitra Google. Nantinya iklan-iklan yang di buat di adwords juga akan ditampilkan pada situs-situs yang telah di pasang *script adsense*. Pengiklan akan membayar setiap kilk yang berasal dari situsmu.

Untuk lebih jelas kita bisa perhatikan iklan-iklan yang ada pada situs-situs yang besar. Jika kita melihat tulisan "iklan by google" pada iklan tersebut, berarti itu iklan dari google adsense.

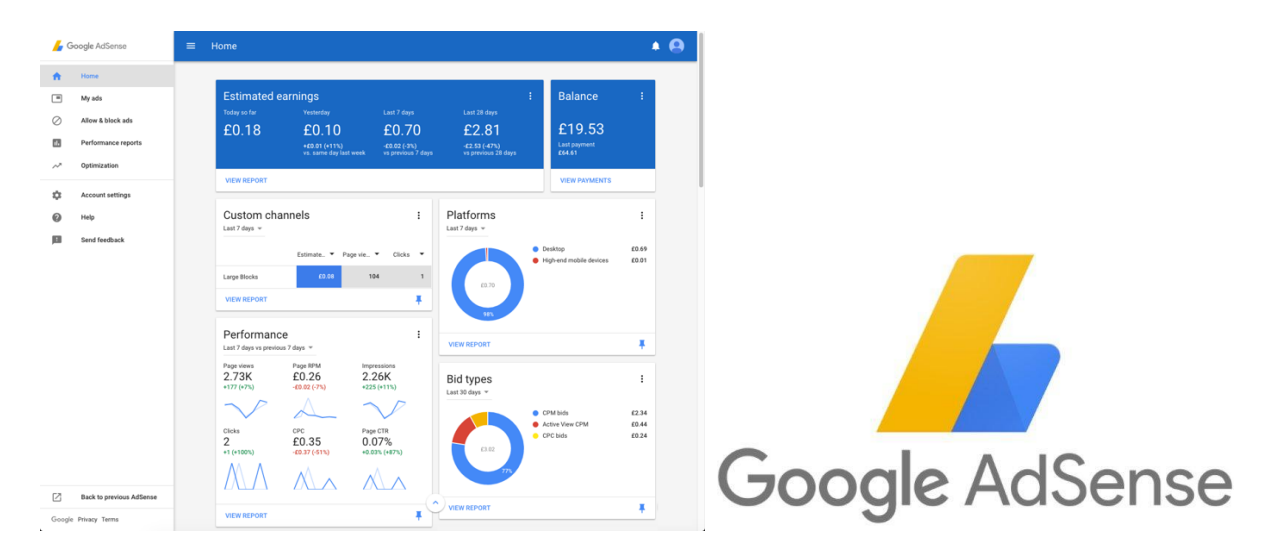

c) Google Admob [\(https://admob.google.com/intl/id/home/\)](https://admob.google.com/intl/id/home/)

Admob kurang lebih sama seperti adsense, namun bedanya admob berjalan di *platform* mobile. Pernah nggak ketika kita sedang menggunakan aplikasi di android tiba-tiba muncul iklan? Nah itu adalah iklan dari admob.

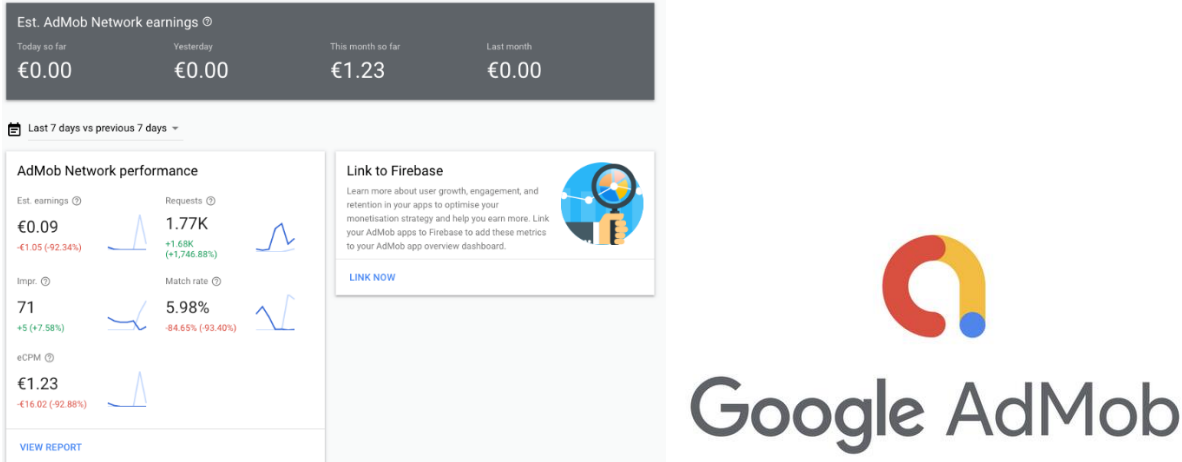

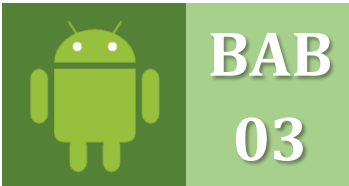

# **INSTAL & KONFIGURASI ANDROID STUDIO**

INSTAL, KONFIGURASI, STRUKTUR DAN ACTIVITY ANDROID STUDIO

Meteri berikut akan membahas langkah-langkah dari download aplikasi Android Studio, instalasi sampai pada konfigurasi tools yang ada pada program editor Android Studio, sehingga dapat memahami dan mengerti sebelum membuat atau mengembangkan aplikasi berbasis mobile Android sesuai kebutuhan pengguna.

## **A. PERSYARATAN SISTEM**

Berikut ini beberapa persyaratan system untuk menggunakan Android Studio : **Windows**

- 1. Microsoft Windows 10/8/7/Vista/2003 (32 atau 64 bit)
- 2. RAM minimum 2 GB, Rekomendasi 4 GB RAM
- 3. Disk kosong 500 MB
- 4. Sedikitnya 16 GB untuk Android SDK, Emulator system images, and caches.
- 5. Java Development Kit (JDK) 7 atau yang lebih tinggi
- 6. Resolusi minimum 1280 x 800

## **OS X**

- 1. Mac OS X 10.8.5 atau yang lebih tingggi, up to 10.10 to up 10.10.1 up 10.10.2
- 2. (Yosemite)
- 3. RAM minimum 2 GB, Rekomendasi RAM 4 GB
- 4. Disk kosong 500 MB
- 5. Sedikitnya 16 GB untuk Android SDK, emulator system images, dan caches
- 6. Java Development Kit (JDK) 7 atau yang lebih tinggi
- 7. Resolusi minimum 1280x 800

# **GNU/Linux**

- 1. GNOME atau KDE atau Unity Desktop pada Ubuntu atau Fedora
- 2. Minimum RAM 2 GB, Rekomendasi RAM 4 GB
- 3. Disk kosong 500 MB
- 4. Sedikitnya 16 GB untuk Android SDK, emulator system images, dan caches
- 5. Java Development Kit (JDK) 7 atau yang lebih tinggi.
- 6. Resolusi minimum 1280 x 800

#### **B. PERBANDINGAN ANDROID STUDIO DAN ECLIPSE ADT**

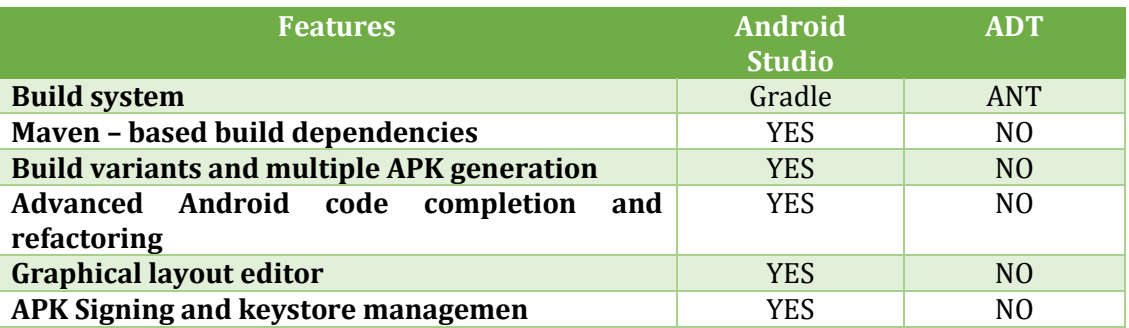

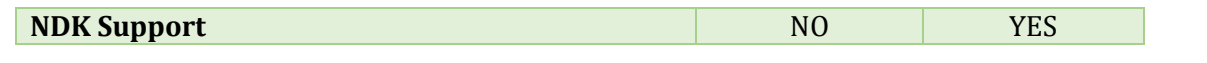

# **C. INSTALASI SOFTWARE**

Untuk dapat menggunakan aplikasi Android Studio ini ada beberapa software yang diperlukan yakni Java Development Kit (JDK) minimum versi 7 atau yang lebih tinggi dan software Android Studio yang dapat di download melalui situs web nya: <https://developer.android.com/studio>

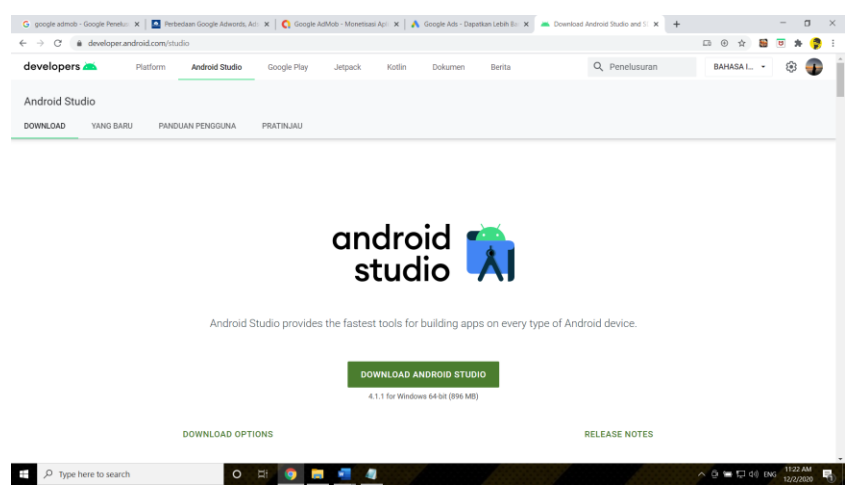

## **1. Install Java Development Kit (JDK) versi 8 – 64 bit.**

Berikut ini langkah – langkah untuk melakukan instalasi software Java Development Kit, (JDK) versi 8 – 64 bit pada windows :

a. Download software Java JDK melalui link berikut : [http://www.oracle.com/technetwork/java/javase/downloads/jdk8-downloads-](http://www.oracle.com/technetwork/java/javase/downloads/jdk8-downloads-2133151.html)[2133151.html](http://www.oracle.com/technetwork/java/javase/downloads/jdk8-downloads-2133151.html)

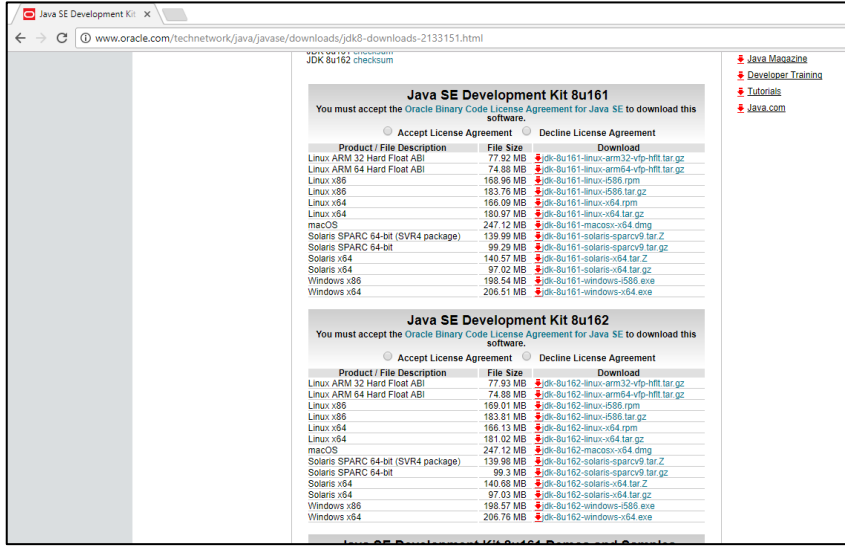

- b. Install Java JDK 8 dan ingat path dimana file java.
- c. Jika java JDK 64 bit maka tersimpan di drive : **C:\Program Files\Java**, sedangkan jika 32 bit maka tersimpan di drive : **C:\Program Files (x86)\Java**

# **2. Setting Java Development Kit (JDK) versi 8**

- a. Klik kanan di **My Computer**, kemudian pilih **Properties**
- b. Maka akan tampil jendela layar berikut, pilih **Advanced system Settings**

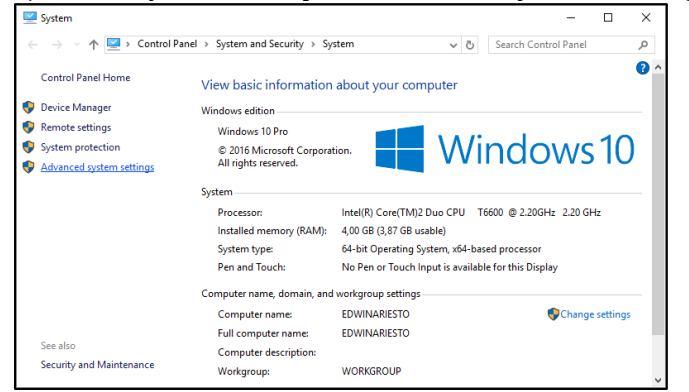

c. Klik tombol dibawah bertuliskan, **Enverionment Variables..**

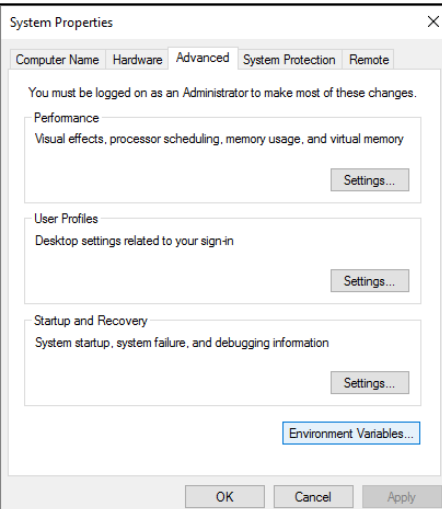

d. Pilih pada menu variable **User variables,** klik tombol **New**

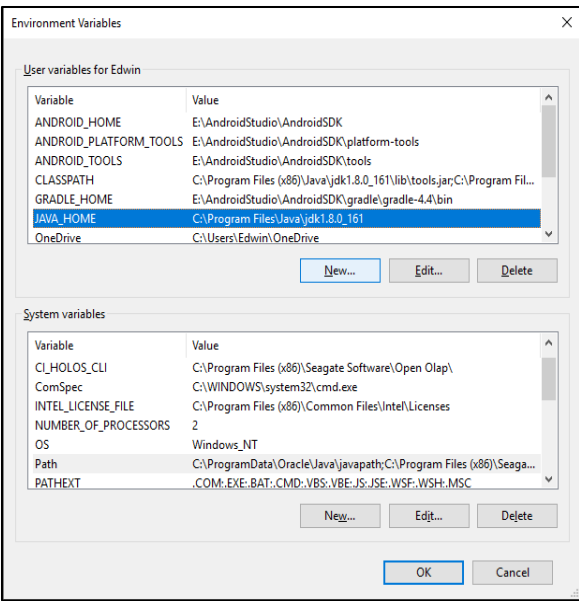

e. Pada **Edit User Variable**, pada kolom **Variable name** ketikan : *HOME*, sedangkan pada kolom **Variable value** ketikan alamat folder java yang ada di drive C sesuaikan dengan jenisnya, jika 64bit maka ketikan sesuai nama folder Contoh :

*C:\Program Files\Java\jdk1.8.0\_161* Jika 32bit maka ketikan sesuai nama folder Contoh :

- *C:\Program Files (x86)\Java\jdk1.8.0\_161*
- f. Kemudian klik tombol **Ok**, jika sudah selesai memasukan seperti gambar dibawah ini.

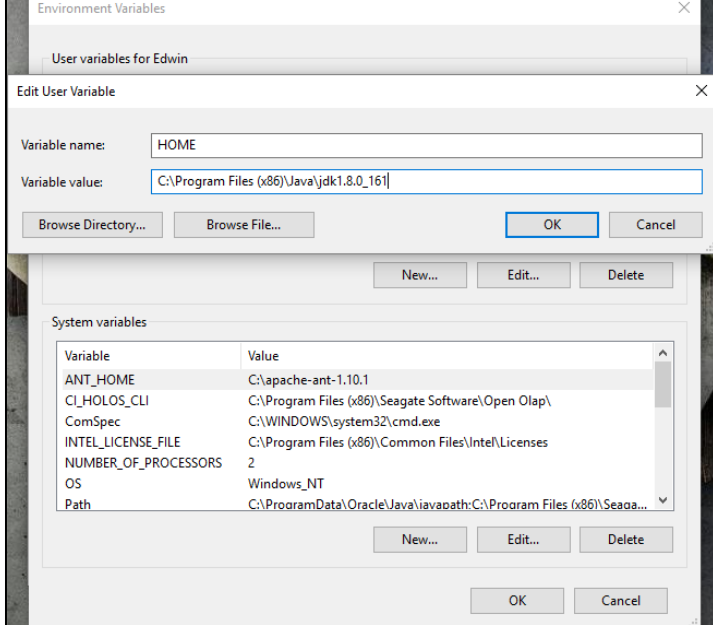

g. Kemudian pada **system variable**, masukan lagi pada bagian yang bertuliskan **Path** didalam kolom, dan kilk tombol **Edit**

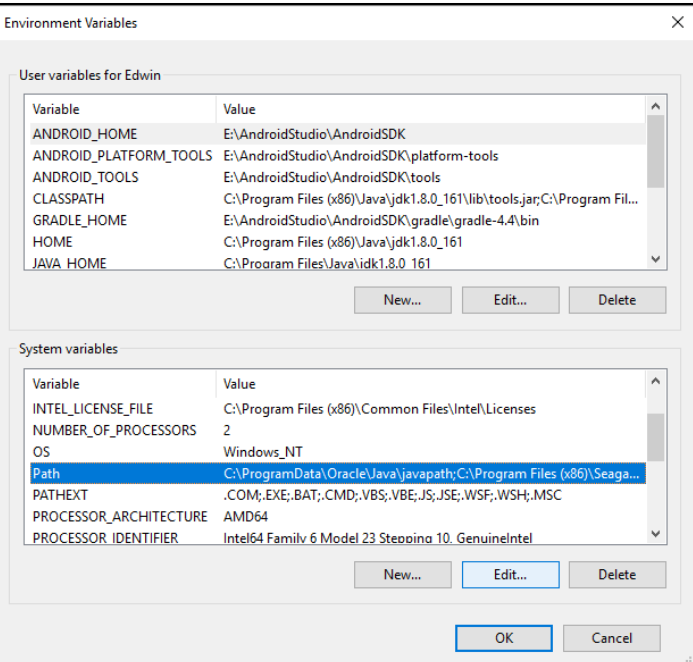

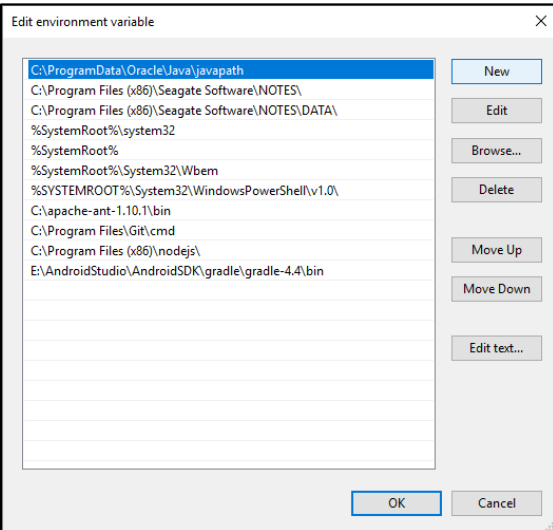

- h. Kemudian klik tombol New, dan masukan folder root java JDK 8 yang ada di drive C.
- i. Setelah itu ketikan root folder java misalkan : **C:\Program Files (x86)\Java\jdk1.8.0\_161\bin**, seperti gambar dibawah ini :

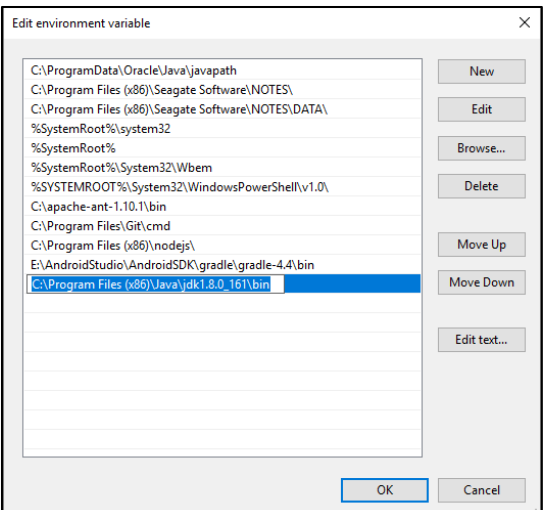

- j. Kemudian klik tombol **OK**
- k. **OK**
- l. **OK**

m. Selesai melakukan konfigurasi Java JDK 8 untuk Android Studio di windows 10.

**Peringatan** : Biasanya jika tidak menginstal java atau tidak melakukan konfigurasi, maka saat membuka atau ingin menjalankan aplikasi Android Studio akan menampilkan pesan error seperti gambar berikut.

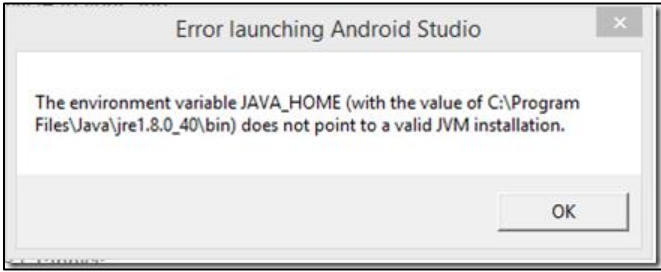

#### **3. Instal Android Studio**

Setelah berhasil melakukan proses install Java Development Kit (JDK), selanjutnya install *software* Android Studio seperti langkah-langkah dibawah ini :

a. Klik dobel pada aplikasi Android Studio yang telah di download sebelumnya, **androidstudio-ide-171.4443003-windows.exe**, kemudian pilih **NEXT**.

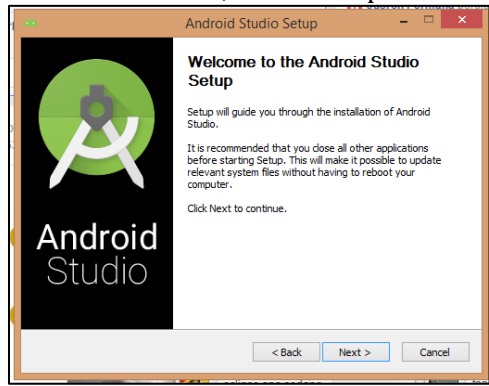

b. Kemudian muncul tampilan seperti dibawah ini, kemudian pilih **NEXT**

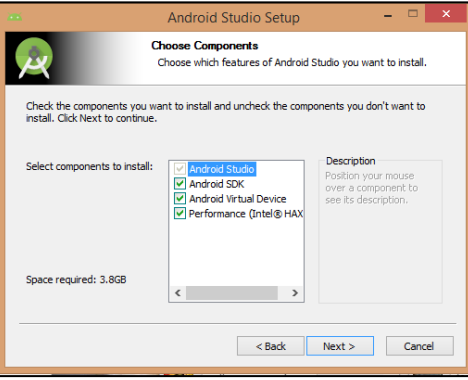

c. Setelah itu pilih tombol **Agree**

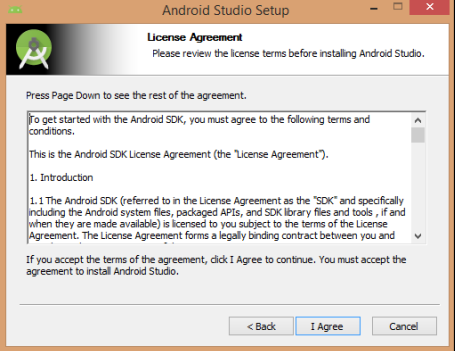

d. Kemudian tentukan penempatan folder instalasi **Android Studio** dan **SDK**, setelah itu klik tombol **NEXT** seperti gambar dibawah :

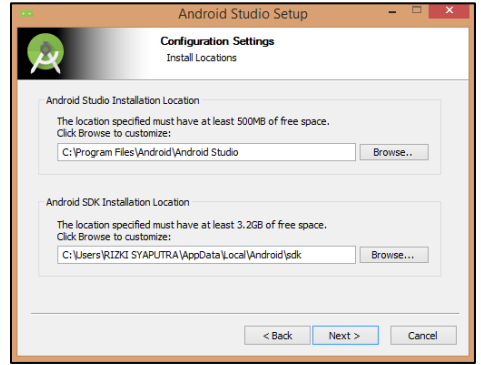

e. Kemudian pilih alokasi RAM yang akan digunakan misalnya 3 GB (sesuaikan dengan kapasitas RAM yang digunakan di komputer/laptop Anda). Kemudian pilih **NEXT**

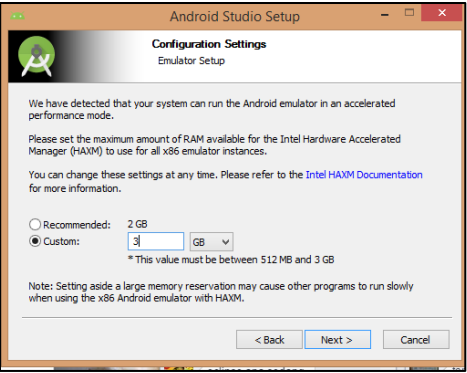

f. Klik **Install**, setelah itu tunggu proses selesai

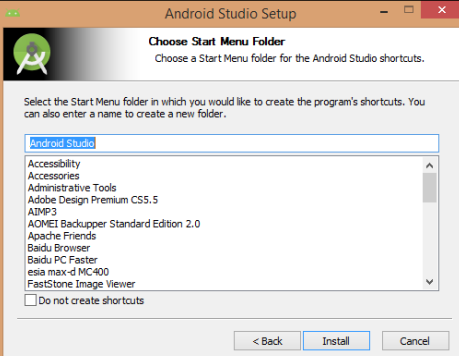

g. Klik **NEXT**

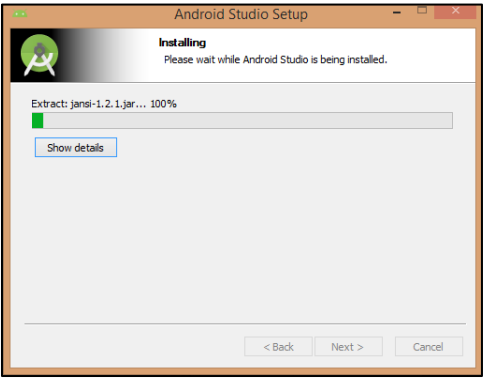

h. Setelah proses selesai Klik **NEXT**, maka akan muncul tampilan loading **Android Studio** seperti gambar berikut :

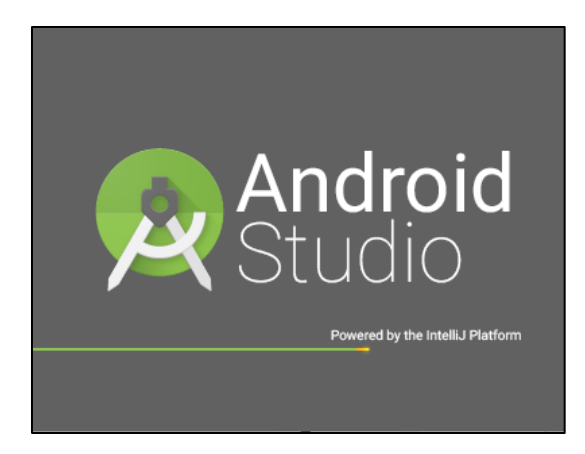

i. Proses checking for Update SDK components, **aktifkan internet** anda karena Android Studio akan mendownload komponen-komponen pendukung sebelum kita akan membuat project android. ini akan memakan waktu sangat lama disarankan mencari koneksi internet yang stabil dan cepat, jika menggunakan kuota internet lewat mobile isi paket internet minimal 8 GB ketas.

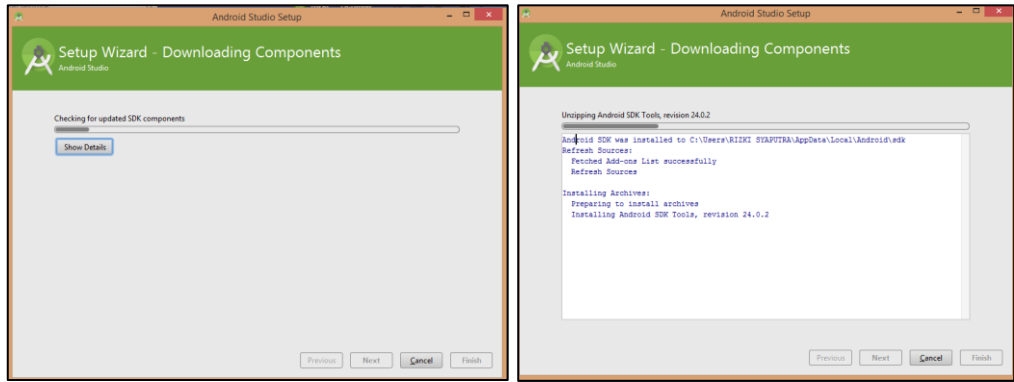

j. Proses instalasi selesai, maka akan tampil menu pilihan, dan untuk membuat project baru pilihlah menu option **Start a new Android Studio Project**.

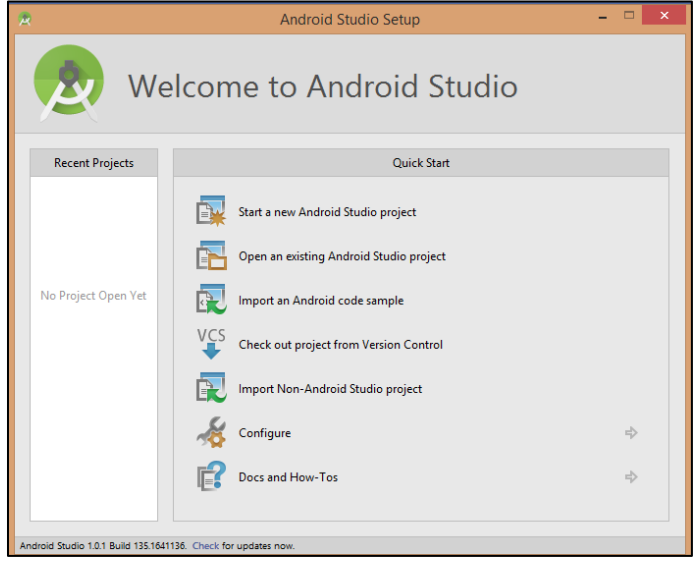

k. Isi nama aplikasi yang akan dibuat pada kolom **Aplication Name**, kemudian klik tombol **NEXT**

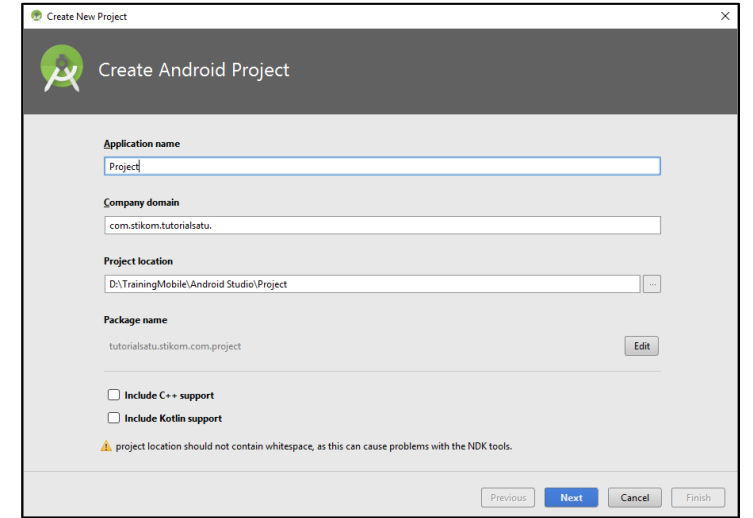

l. Pilih targer minum SDK, pilih disarankan API level **14 : Android 4.0 (IceCreamSandwich)** ketas

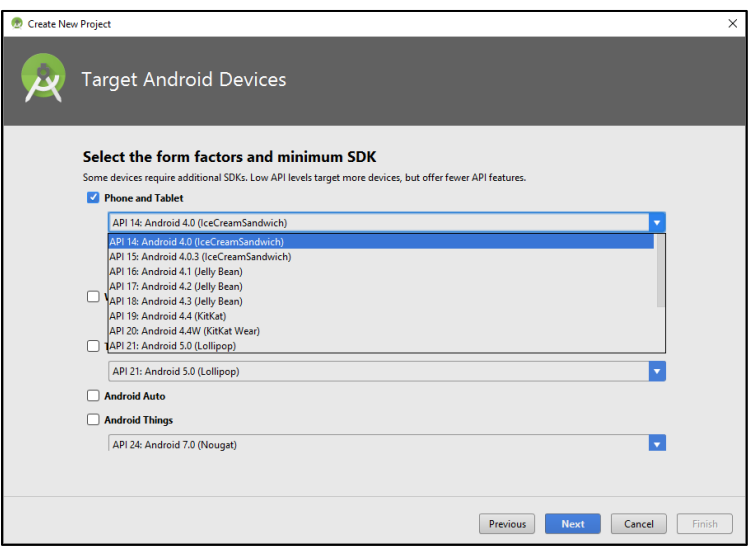

m. Pilih template aplikasi, jika sudah dipilih klik tombol **Next**

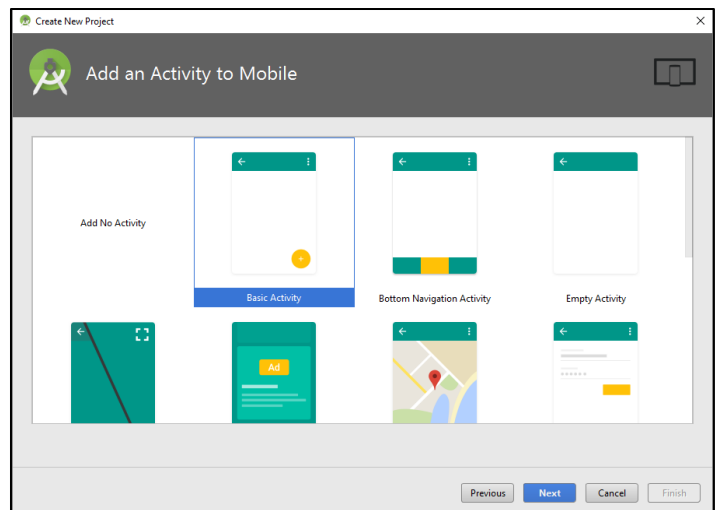

n. Masukan nama **Activity Name** dan **Layout Name** sesuai dengan keinginan, jika sudah dipilih klik tombol **Next,** dan kemudian klik tombol **Finish**

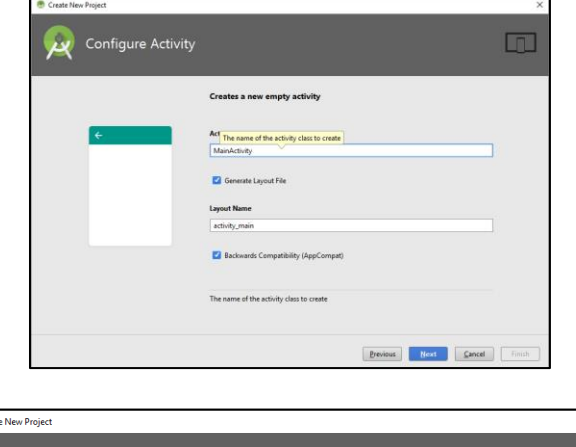

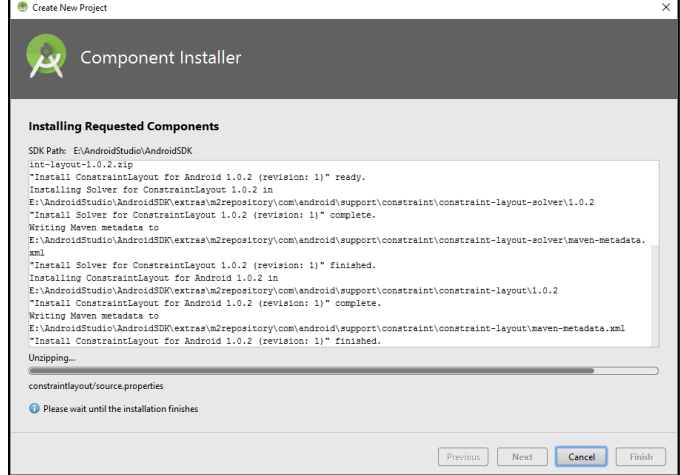

o. Android Studio akan mendownload konfigurasi Gradle untuk aplikasi, proses ini hanya pertama kali saja, kesananya akan langsung masuk ke work space

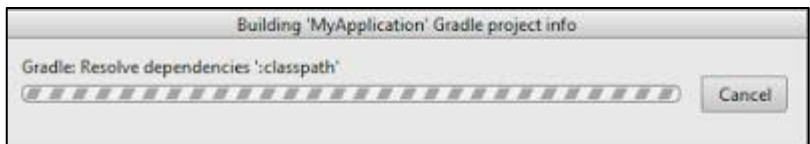

p. Jika muncul Popup seperti dibawah ini, pilih "**Allow access**"

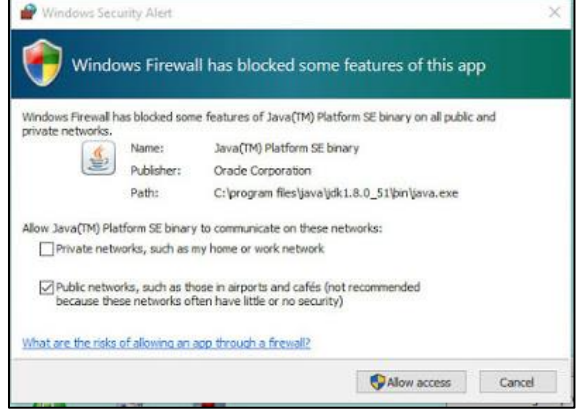

## **4. Setting Android Virtual Device (AVD) Emulator**

Setelah Android Studio menampilkan project kita, terlebih dulu kita perlu membuat emulator untuk test aplikasi, berikut pembuatan Emulatornya.

a. Klik ikon AVD Manager di toolbar

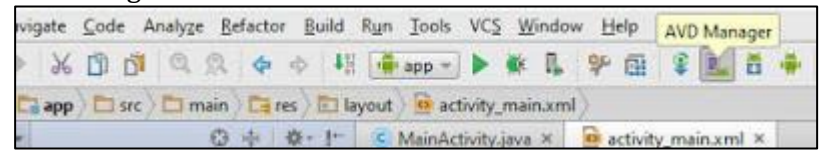

b. Pilih "**Create Virtual Devices**..

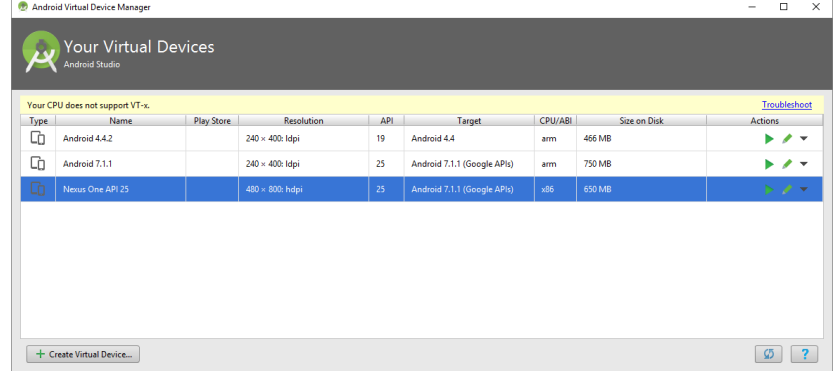

c. Pilih **Category**, lalu pilih model device yang diinginkan, Klik **Next**

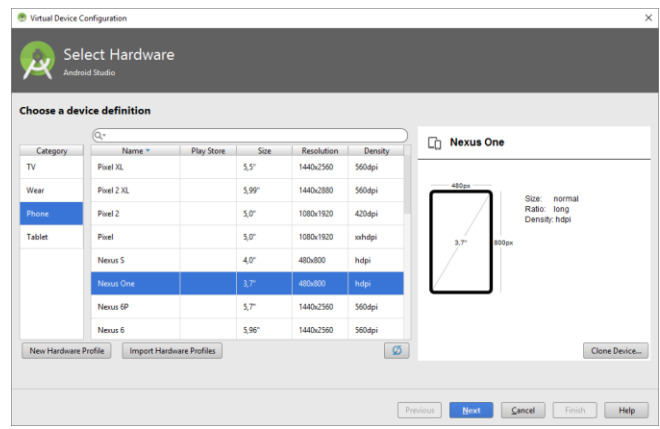

d. Pilih System image ang sudah di download sebelumnya, contoh Android M (api-level 23)

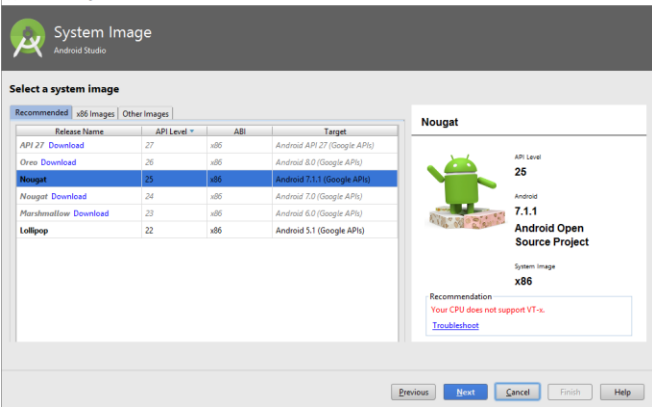

e. Isi nama emulator apa saja di "**AVD Name**", **Finish**

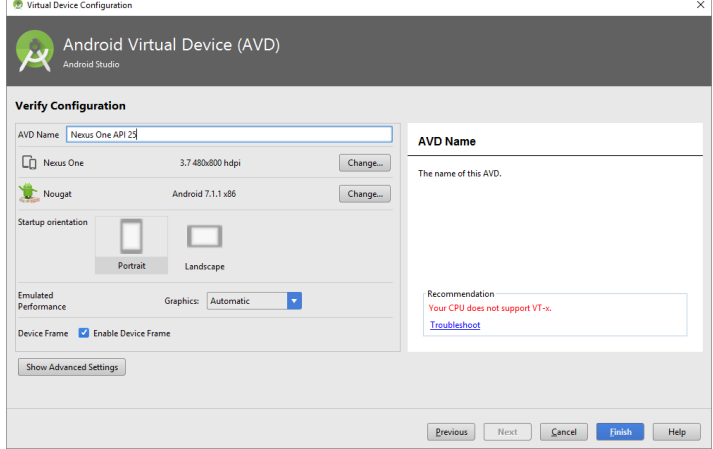

f. Tunggu Android Studio membuat emulator sesuai konfig yang barusan kita buat. Untuk mengetestnya tinggal klik **ikon AVD Manager** lagi.

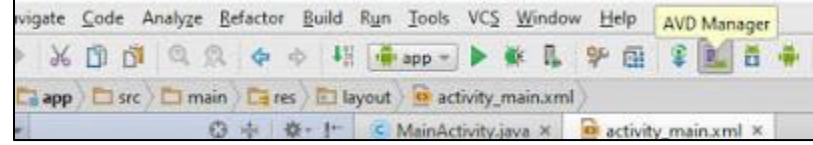

g. Pilih ikon segitiga hijau untuk menjalankan emulator

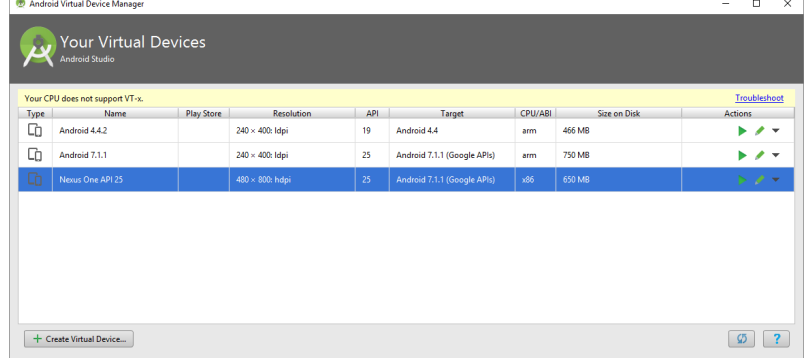

h. Jika muncul error seprti dibawah ini

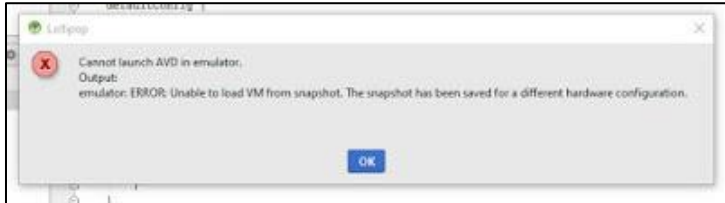

i. Coba edit emulator, pilih **ikon pensil**

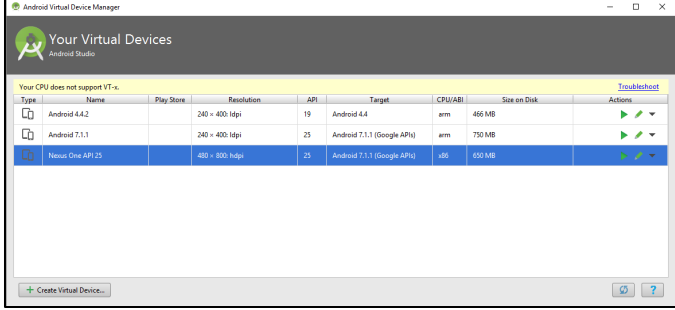

j. Lalu klik tombol **Show Advanced Setting**, jika sudah centang **Multi-Core CPU** , klik **Finish**, jalankan lagi emulatornya (ikon segitiga hijau)

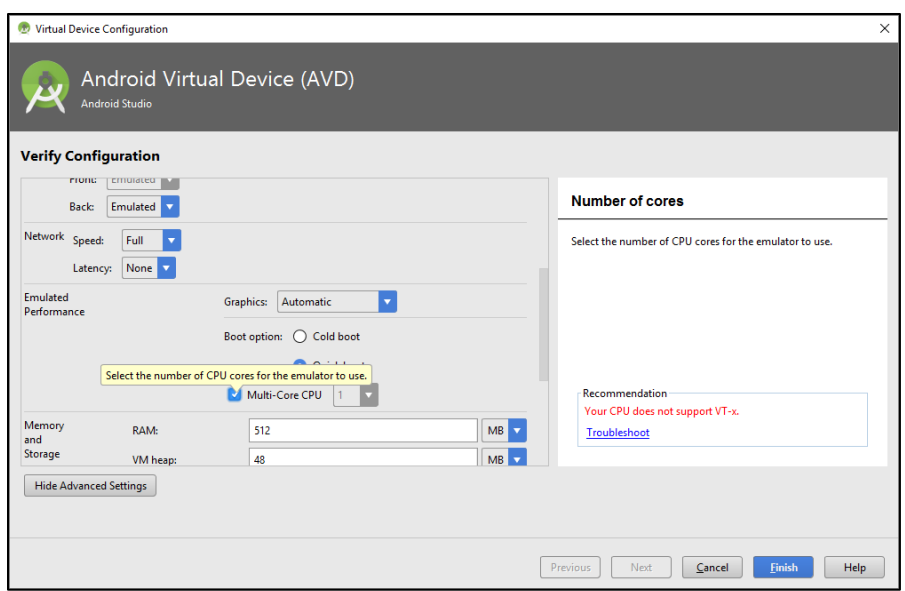

k. Tunggu sampai emolator berjalan dan **booting up**

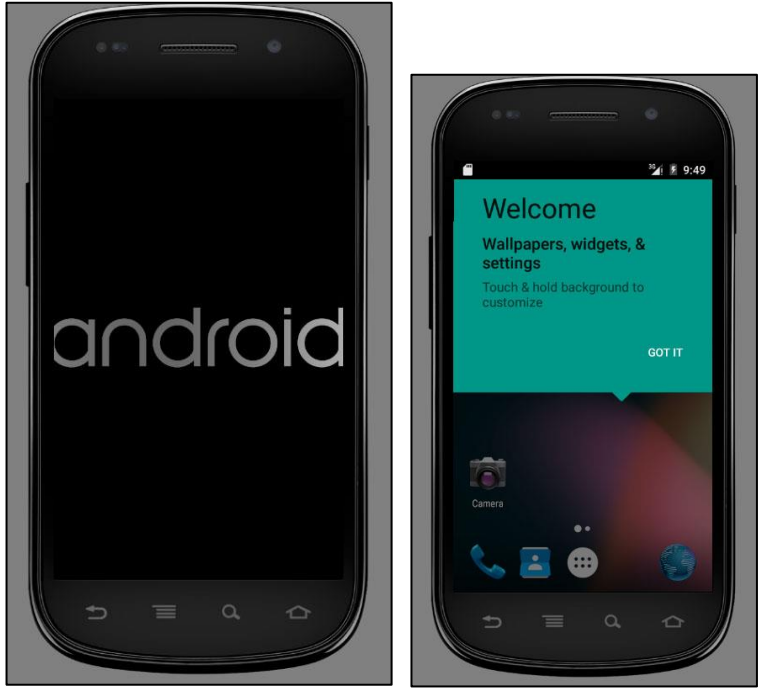

#### **D. MENGENAL ACTIVITY PADA APLIKASI ANDROID STUDIO**

Activity merepresentasi satu layar dengan *user interface*. contoh, Sebuah aplikasi email memiliki activity yang menunjukkan daftar email baru, dan activity lainya seperti menulis email dan membaca email.

Jika kita sudah mempelajari bahasa pemrograman c, c++, dan java pasti kita melihat program dimulai dengan function main (). Hal ini sangat mirip, pada aplikasi android, program dimulai dengan method callback onCreate(). Urutan method callback dari mulai activiy sampai berakhirnya activity dapat dilihat pada diagram activity lifecycle.

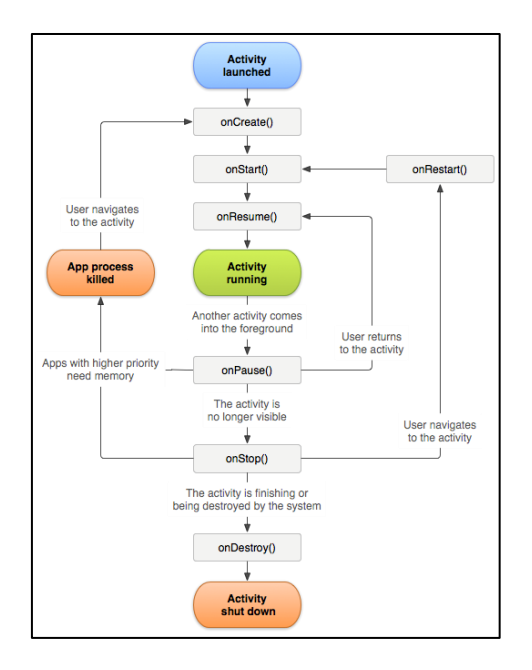

Method callback mendefinisikan suatu event, Kita tidak perlu mengimplementasi semua method callback. Namun, Anda penting memahami masing-masing method Callback, sehingga aplikasi kita berprilaku sesuai harapan pengguna.

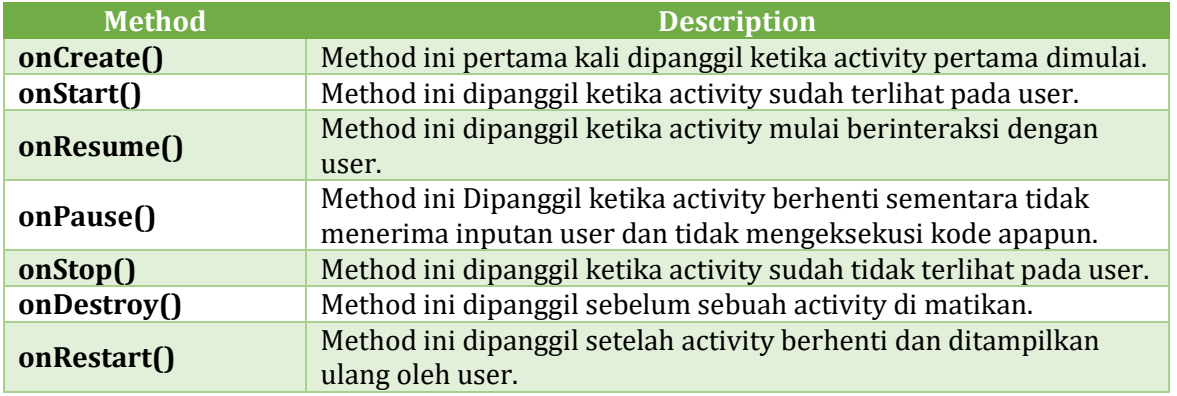

Pada tutorial ini, akan mempelajari siklus activity pada aplikasi android. Ikuti langkah berikut ini:

- 1. Buat project baru, pada tutorial ini akan menggunakan nama **package** com.stikom.tutorialsatu. Jika Anda belum mengerti cara membuat project diandroid studio, di anjurkan baca materi pada **Halaman 40 Poin J**.
- 2. Modifikasi file MainActivity.java seperti dijelaskan dibawah ini. Berikut isi file MainActivity.java, dalam file ini terdapat method-method callback yang menjelaskan siklus hidup (LifeCycle). Method Log.d() digunakan untuk menghasilkan pesan Log.

```
package tutorialsatu.stikom.com.project;
```

```
import android.app.Activity;
import android.os.Bundle;
import android.util.Log;
```
public class MainActivity extends Activity {

```
 String status = "Android: ";
  /**
   * Method ini pertama kali dipanggil ketika activity pertama dimulai.
   */
  @Override
  protected void onCreate(Bundle savedInstanceState) {
    super.onCreate(savedInstanceState);
    setContentView(R.layout.activity_main);
   Log.d(status, "The onCreate() event");
  }
 /**
   * Method ini dipanggil ketika activity sudah terlihat pada user.
   */
  @Override
  protected void onStart() {
    super.onStart();
   Log.d(status, "The onStart() event");
  }
 /**
   * Method ini dipanggil ketika activity mulai berinteraksi dengan user.
   */
  @Override
  protected void onResume() {
    super.onResume();
    Log.d(status, "The onResume() event");
  }
  /**
   * Method ini Dipanggil ketika activity berhenti sementara tidak menerima inputan user
   * dan tidak mengeksekusi kode apapun.
   */
  @Override
  protected void onPause() {
    super.onPause();
   Log.d(status, "The onPause() event ");
  }
 /**
   * Method ini dipanggil ketika activity sudah tidak terlihat pada user.
   */
  @Override
  protected void onStop() {
    super.onStop();
   Log.d(status, "The onStop() event");
  }
 /**
   * Method ini dipanggil sebelum sebuah activity dimatikan (di destroy).
   */
  @Override
  protected void onDestroy() {
    super.onDestroy();
   Log.d(status, "The onDestroy() event");
  }
```
}

Aktifkan Logcat terlebih dahulu yang berguna memberikan informasi kesalahan dan informasi lainnya saat mendebug aplikasi yang telah kita buat, dengan memilih menu **View Tool Windows LogCat** :

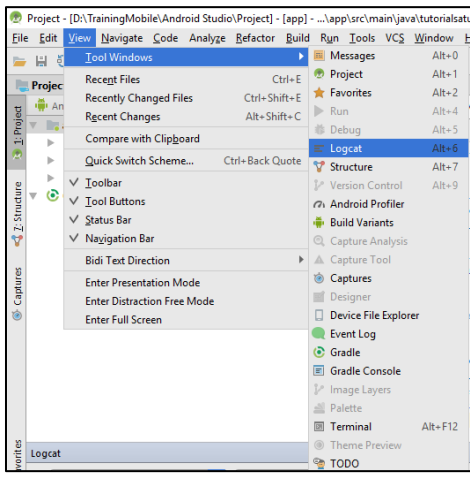

Sekarang coba menjalankan Aplikasi untuk melihat siklus hidup atau lifecycle,dalam tutorial ini akan menggunakan emulator nexus bawaan dari android studio. Jika aplikasi kita sudah berjalan di emulator, Kita dapat melihat pesan log dari LogCat di android studio.

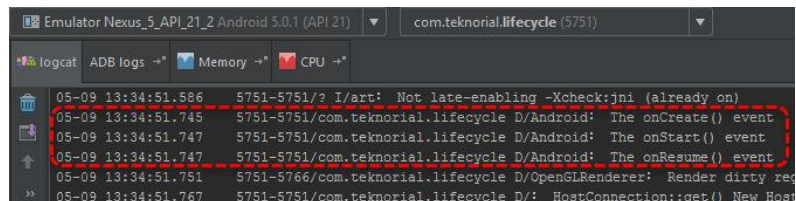

Mari kita Coba klik tombol **Home** pada emulator, maka LogCat akan menghasilkan pesan log seperti berikut:

05-09 13:39:12.643 5751-5751/com.stikom.tutorialsatu D/Android : The onStop() event

Jika kita kembali membuka aplikasi kita, maka LogCat akan menghasilkan pesan log seperti berikut:

05-09 13:43:22.174 5751-5751/com.stikom.tutorialsatu D/Android : The onStart() event 05-09 13:43:22.174 5751-5751/com.stikom.tutorialsatu D/Android﹕ The onResume() event

Selanjutnya, Kita coba kembali tekan tombol back, maka LogCat akan menghasilkan pesan log seperti berikut:

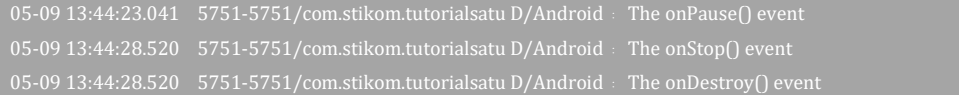

#### **E. STRUKTUR PROJECT ANDROID STUDIO**

Materi berikut akan membahas dan menjelaskan tampilan layout, struktur folder, dan gradle yang ada pada Android Studio saat kita telah membuat project.

#### **1. Layout**

Sama seperti eclipse, layout di android dibedakan menjadi 2, yaitu design dan text, secara default pada saat dibuka layout xml di android studio menggunakan mode design, tetapi kita bisa mengubah ke mode text, sehingga terlihat source code dari text XML nya.

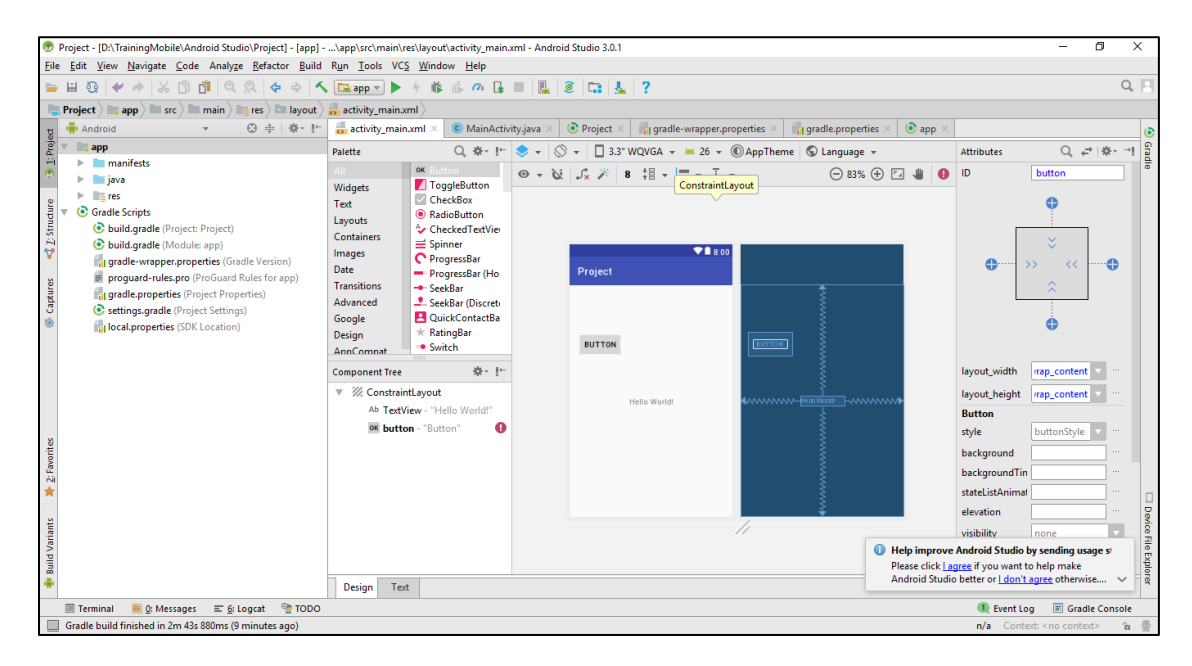

Pada Android studio sudah memiliki Live Preview, jadi tidak perlu bolak-balik ke mode design hanya untuk melihat hasil kode XML nya.

#### **2. Struktur folder**

Struktur folder pada Android Studio seperti berikut.

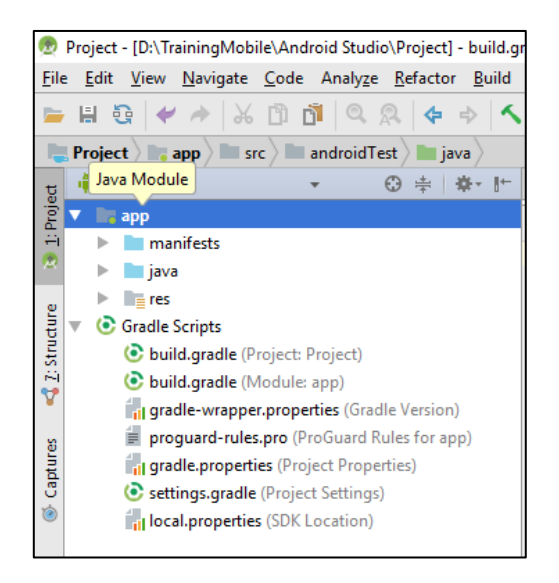

Terdapat folder **app**, **gradle script** dan file – file yang ada diroot folder. Folder **app/** adalah folder utama pada aplikasi android, didalamnya akan seperti ini.

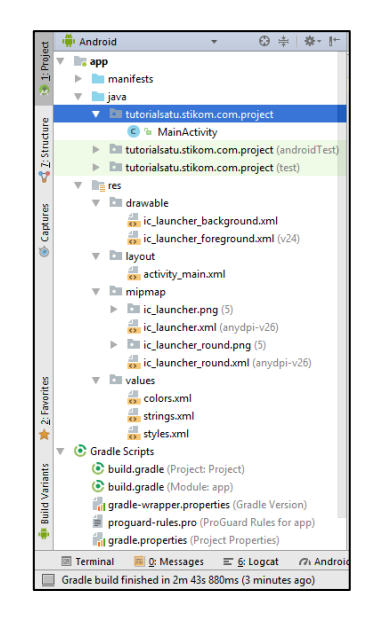

Pada folder build sepertti **gen/** di eclipse, isinya file-file hasil generate dari IDE, jadi tidak perlu diubah-ubah isi folder tersebut. Kemudian folder **libs/** sama seperti di eclipse. Jika menggunakan library dalam bentuk **.jar** maka tempatkan difolder **libs**. Selanjutnya folder **src/**. src adalah folder dimana tersimpan source java dan layout dalam bentuk XML, secara default android studio akan mengenerate dua folder yaitu, androidtest dan main. Folder androidtest adalah folder khusus UnitTest, jika kamu belum paham, fokus saja pada folder main,karena source dan resource terletak difolder tersebut.

# **3. Gradle**

Yang baru di Android Studio adalah gradle, sebuah featured build automation. Selengkapnya dapat lihat di situs berikut ini [http://www.gradle.org.](http://www.gradle.org/) File Gradle berisi library yang digunakan, versi aplikasi, signed key properties,lokasi repository dll. File yang akan sering kita ubah adalah file build.gradle yang berada dalam folder **app/** berikut ini.

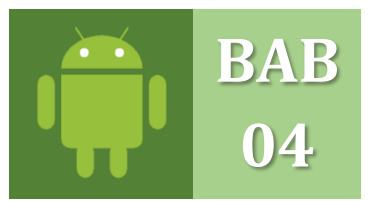

# **PENGANTAR ANDROID STUDIO** KONFIGURASI TOOLS DAN UPDATE SDK ANDROID STUDIO

Materi berikut ini akan membahas *shortcut* dan langkah-langkah inti sebelum melakukan pemograman agar pengerjaan lebih cepat dan mudah.

#### **A. FUNGSI AUTO IMPORT**

Fungsi **Auto Import** ini sangatlah penting dalam mengetikan coding atau bagi pemula yang ingin *copy paste* saja, bagian ini akan secara otomatis mengimport saat kita mengetikan fungsi atau sebuah komponen widget, dan akan terimport langsung pada bagian atas coding **Class Java** yaitu bagian import. Atau menghilangkan imports yang tidak digunakan. Langsung pada menu **File Setting**.

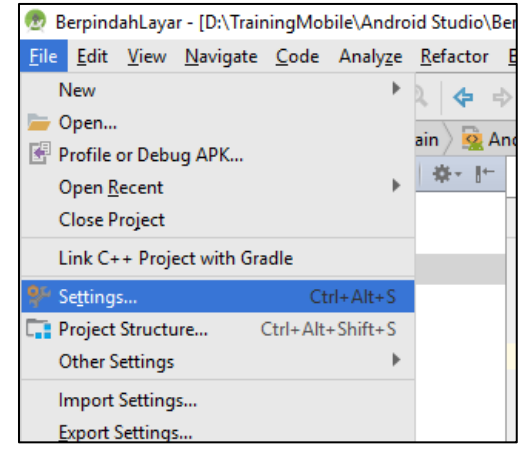

Masukan ke menu **Editor General Auto Import**, kemudian centang 2 opsi yaitu *Add unambiguous imports on the fly* dan *Optimize imports on the fly* kemudian klik tombol **Apply** dan **OK**.

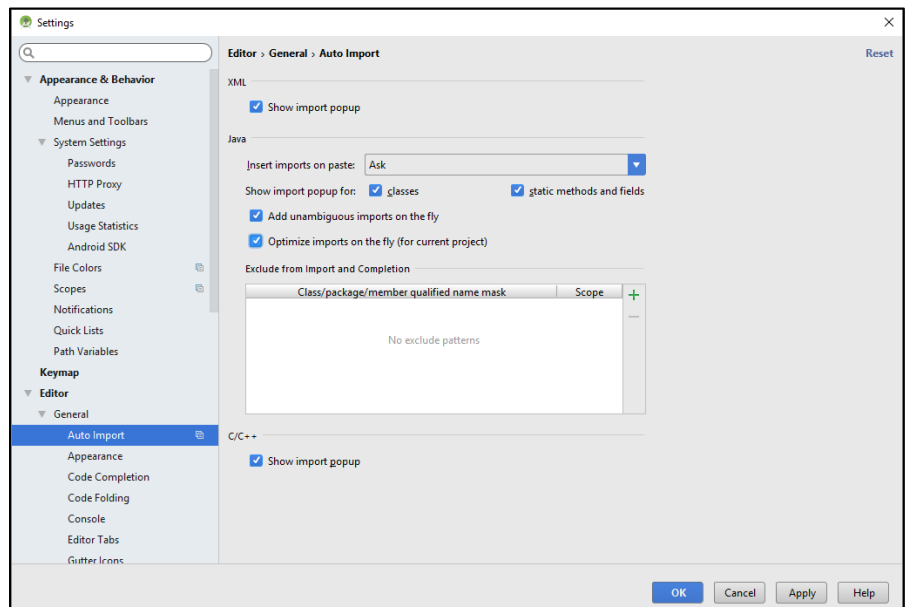

#### **B. AKTIFKAN CAMEL HUMPS**

Android Studio tidak mengenal adanya kata 'Camel Humps' yaitu kata/nama variable yang diawali dengan huruf kecil tanpa spasi seperti contoh di bawah ini. Ketika kamu menggeser kusror dengan menekan **Ctrl+Left/Right** kursor seharusnya bergerser per kata sambung dengan mengenali huruf fungsi Kapital, bukan akhir setiap kata/kalimat contoh di bawah ini.

#### **TAMPA CAMEL HUMPS**

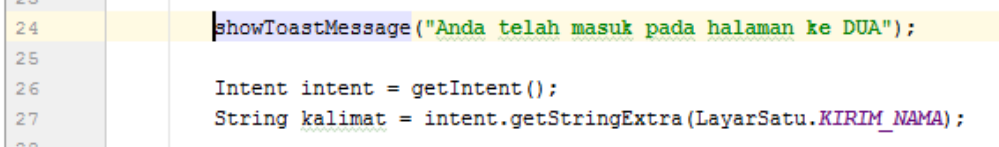

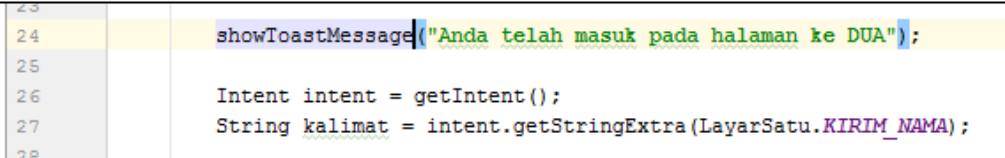

## **DENGAN CAMEL HUMPS**

Pada menu toolbar menu pilih **File → Settings**, setelah itu pilih **Editor → General → Smart Keys**, Centang pada *Use 'CamelHumps' words*.

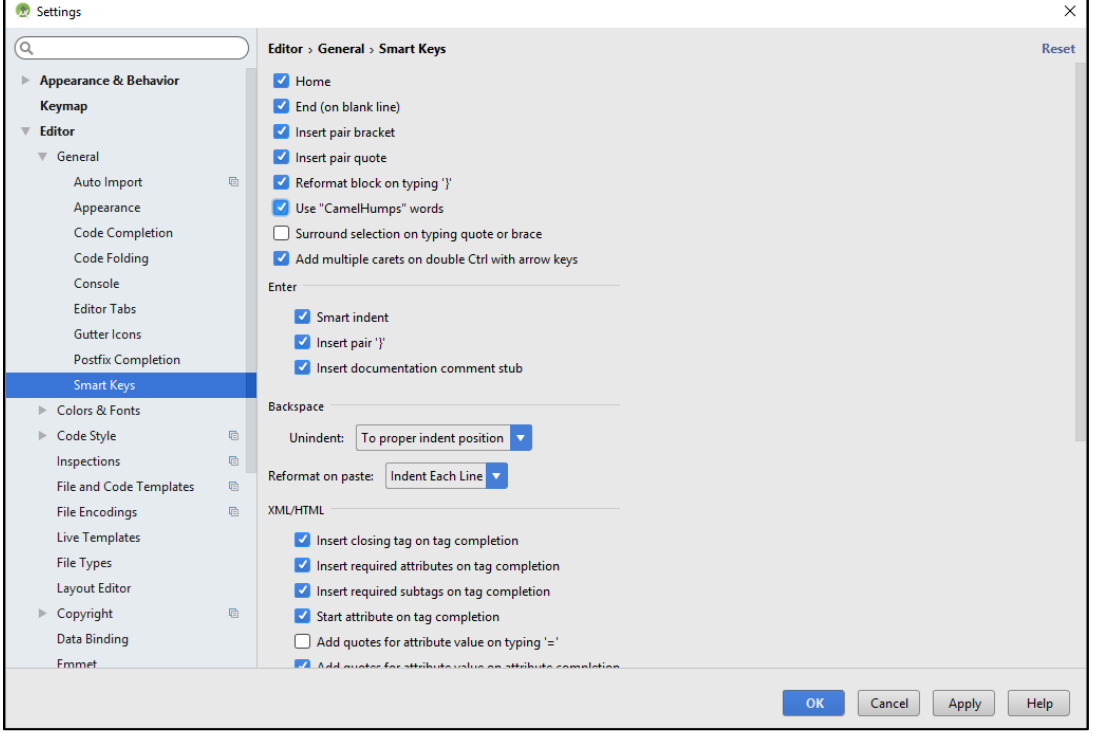

Coba lakukan percobaan pada salah satu fungsi/perintah coding di Class java dengan menekan kombinasi tombol **Ctrl+Left/Right** agar bergeser ke kanan dan kekiri kalimat.

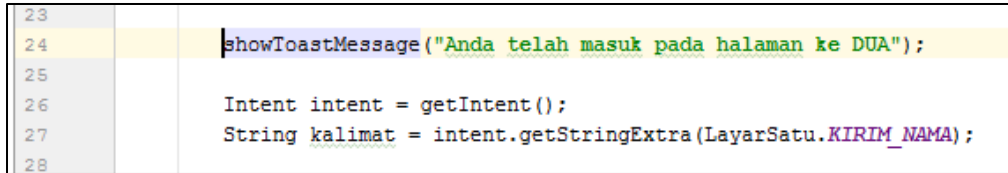

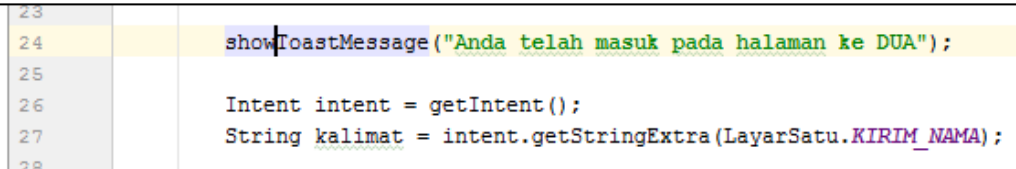

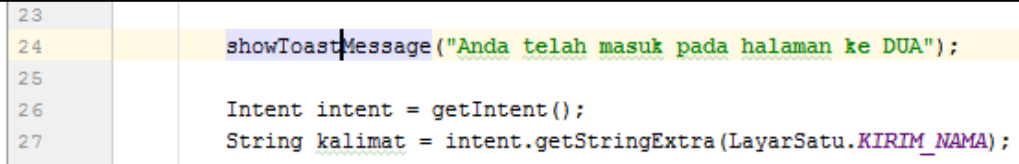

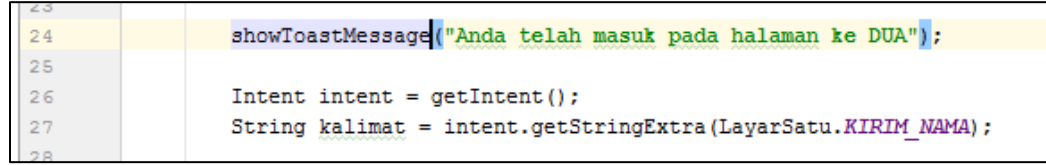

#### **C. LOGCAT**

Logcat Android merupakan tools untuk memonitor log yang berjalan ketika kita menjalankan aplikasi di emulator ataupun di device HP dalam mode debugging. Sering kali kita hanya menggunakan logcat hanya untuk sekedar menampilkan log *system out println* saja. Padahal ada beberapa fungsi lainnya yaitu bisa menampilkan log **info**, log **debug**, log **verbose**, log **error**, log **war**, dan log **assert**. Aktifkan logcat dengan ke menu **View Tool Windows Logcat** :

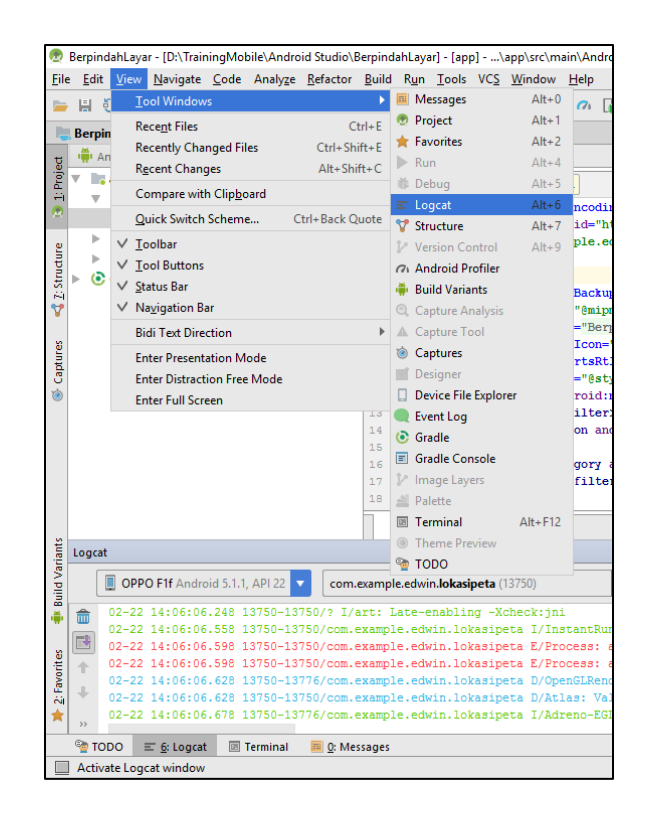

## **D. MENGUBAH WARNA OUTPUT LOGCAT**

Logcat merupakan informasi disaat mendebug program, maka pesan yang muncul dalam sebuah logcat pun harus memiliki arti warna secara simbolis, untuk mengubah warna logcat kita kemenu, File **Settings Editor Color & Fonts Android Logcat**, ubahlah setiap kategori yang ada sesuai gambar dibawah ini:

- a. **Assert** warna **Ungu**
- b. **Debug** warna **Biru Langit**
- c. **Error** warna **Merah**
- d. **Info** warna **Hijau**
- e. **Verbose** warna **Hitam**
- f. **Warning** warna **Orange**

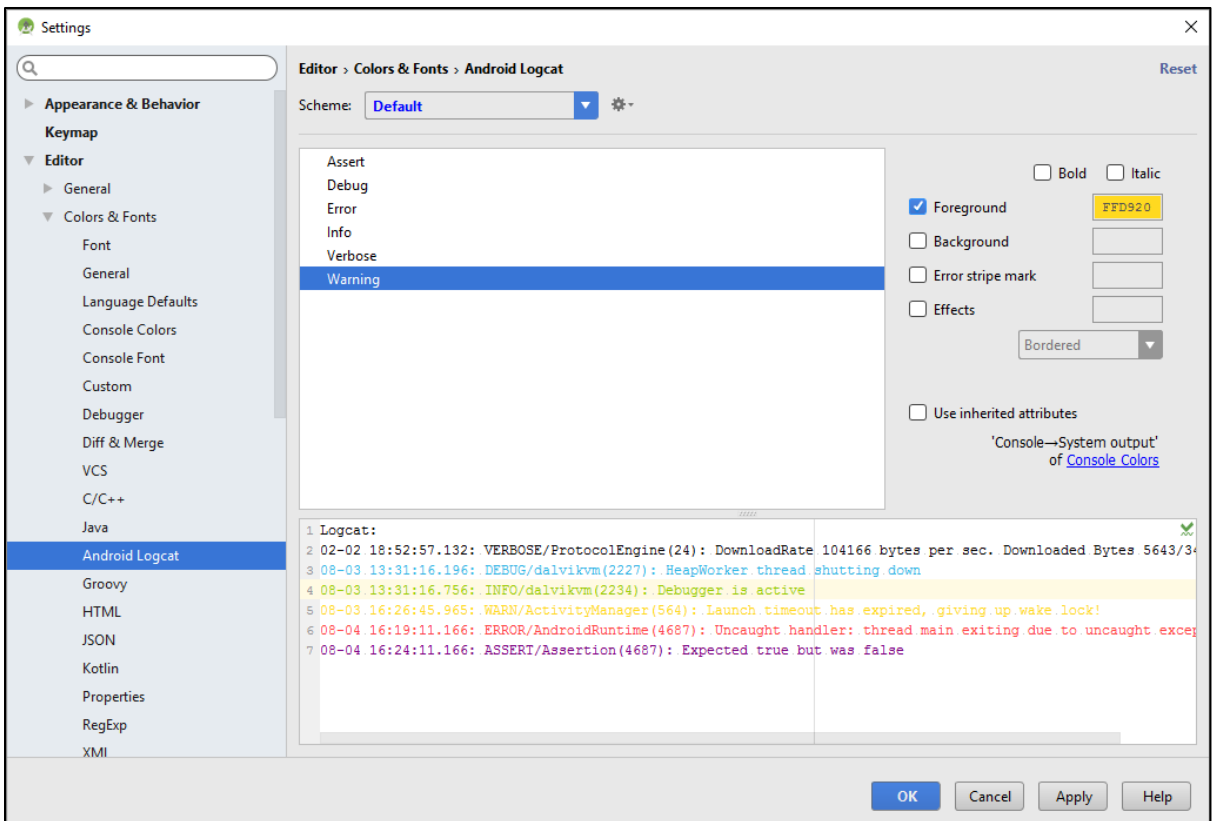

Hasil keluaran informasi warna Logcat saat program di debung melelui emulator atau device HP smartphone Android, terlihat seperti gambar berikut ini:

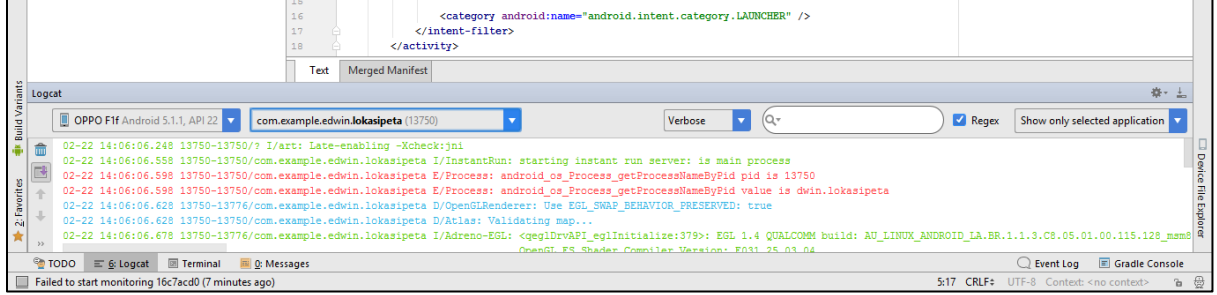

#### **E. UPDATE SDK ANDROID**

Fungsi ini sangat penting dalam pengembangan aplikasi Android Studio, agar setiap platform *teruptodate* dan SDK ini hanya dapat di instal menggunakan internet. Berikut langkah-langkah untuk mengupdate platform SDK android.

Masuk ke menu **Tools Android SDK Manager**, seperti gambar dibawah ini :

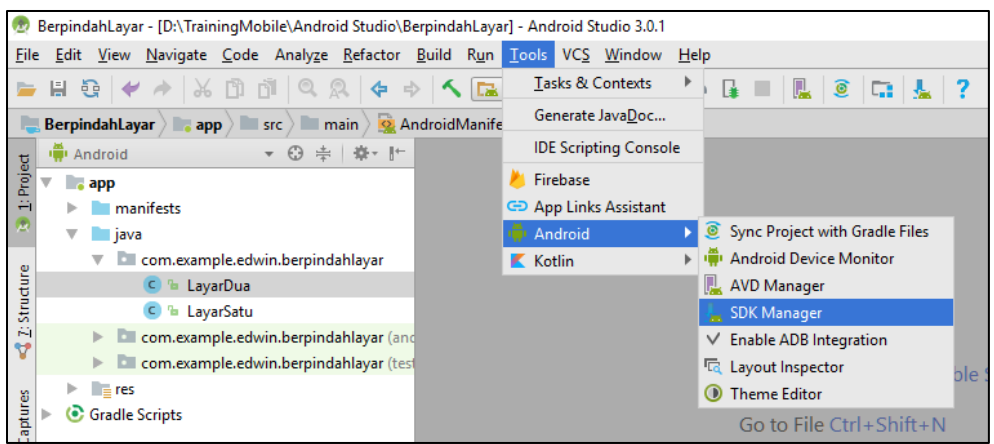

Maka akan muncul form **Android SDK**, akan terlihat banyaknya versi platform OS yang dapat dikembangkan hanya dengan melakukan ceklist salah satu Platform yang ingin di instal secara online:

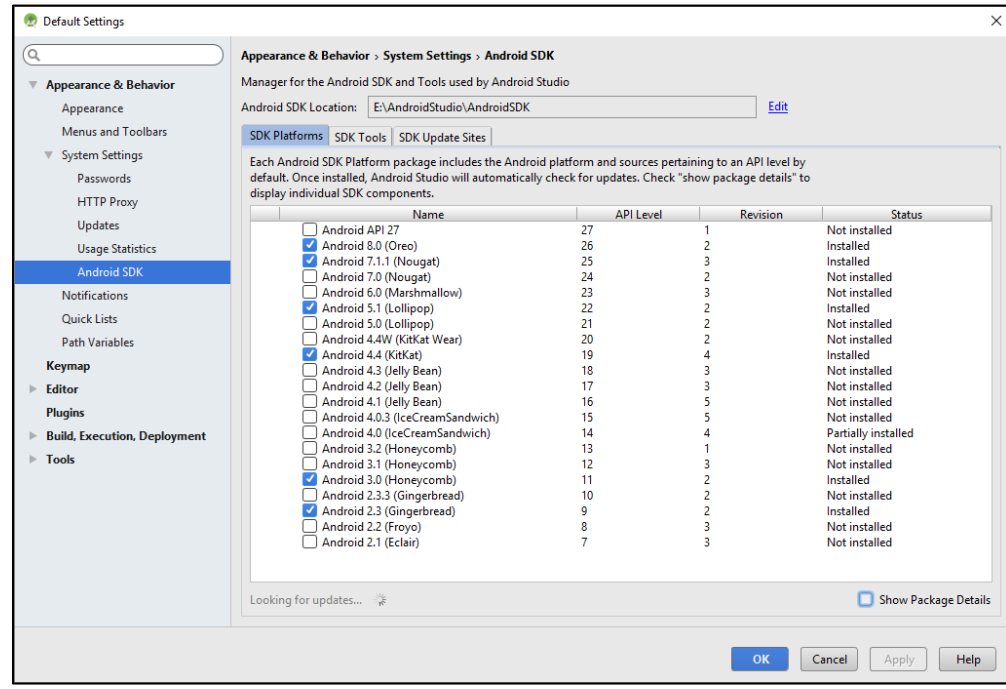

Ceklist di pojok kanan bawah tulisan **Show package Details**, dan klik tombol **Apply**:

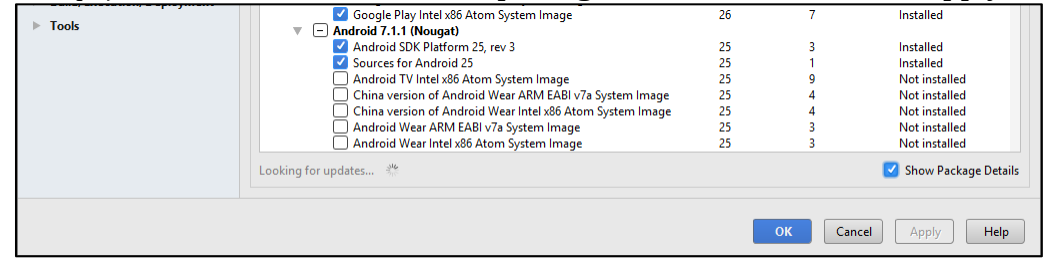

Maka akan menampilkan komponen-komponen yang perlu di instal, perhatikan bagian kanan layar akan menampilkan status komponen Platform versi Android yang telah telirinstal dengan

status **Installed** dan yang belum terinstal dengan status **Not Installed**, maka anda perlu **ceklist** komponen yang belum terinstal untuk di download/update, kemudian klik tombol **Apply** :

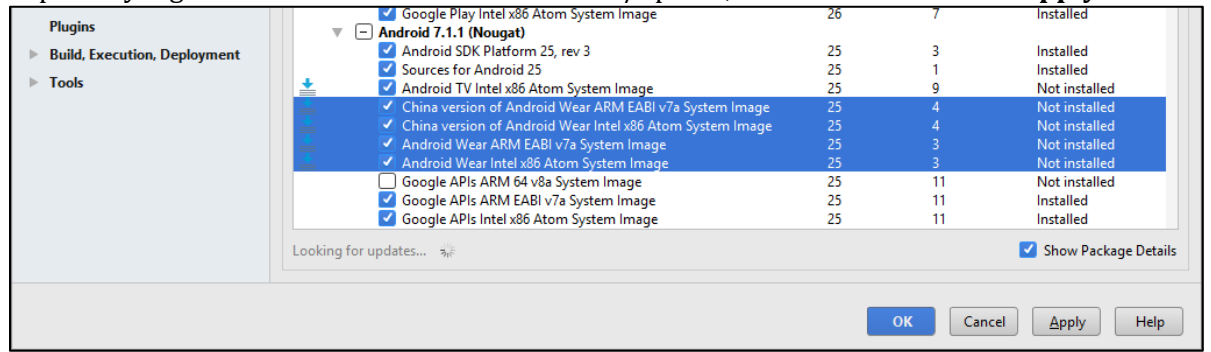

Maka akan muncul dialogbox konfirmasi komponen yang akan di instal, klik tombol **OK** untuk melanjutkan penginstalan komponen:

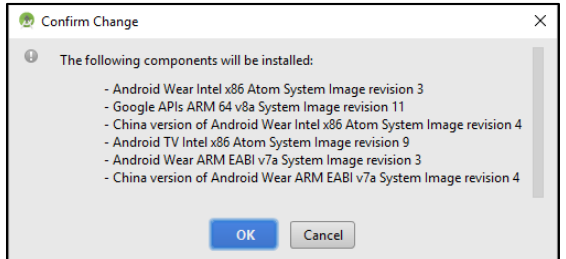

Akan muncul loading persiapan download komponen SDK Android, dan tunggulah beberapa saat sampai proses download selesai, carilah koneksi internet yang stabil dan bagus agar proses download dapat selesai dengan waktu yang cepat :

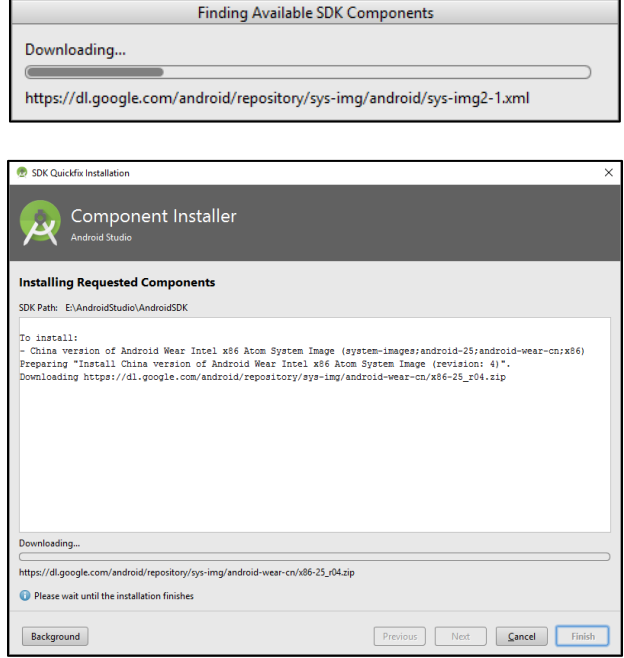
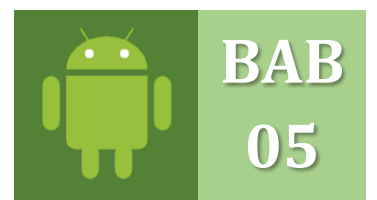

## **LAYOUT ANDROID STUDIO** JENIS-JENNIS DAN FUNGSI LAYOUT ANDROID STUDIO

*Layout* merupakan suatu tampilan tata letak di Android untuk mengatur penempatan teks, gambar, ataupun komponen lainnya sehingga tampilan pada aplikasi yang dibuat terlihat rapih dan nyaman untuk dilihat oleh pengguna. Android Studio sendiri masih banyak yang masih binggung tentang jenis, fungsi dan penggunaan *layout* itu sendiri. Maka pada materi kali ini kita akan bahas itu tentang *layout*.

#### **A. Linear Layout**

Linear *Layout* adalah *layout* yang menyejajarkan semua *child view*-nya dalam satu arah, secara vertikal atau horizontal. Anda bisa menetapkan arah layout dengan atribut : android:orientation.

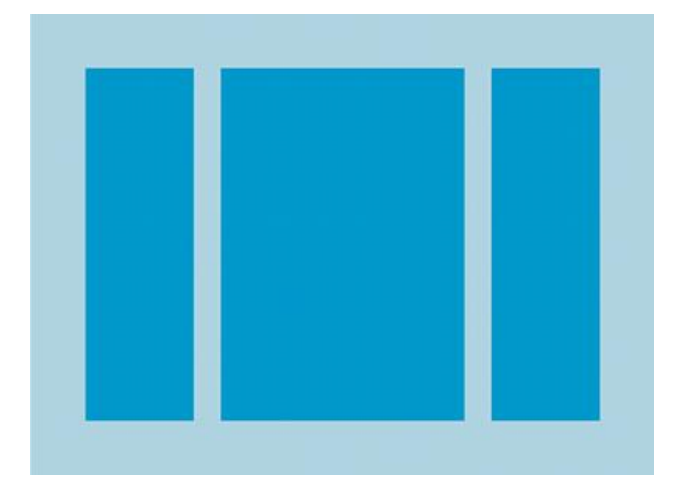

Semua anak LinearLayout akan ditumpuk satu sama lain, jadi daftar vertikal hanya akan memiliki satu anak per baris, seberapa pun lebarnya, dan daftar horizontal hanya akan setinggi satu baris (tinggi anak yang tertinggi, ditambah pengisi). LinearLayout akan mengikuti *margin* antara anak dan *gravity* (sejajar kanan, tengah, atau kiri) setiap anak.

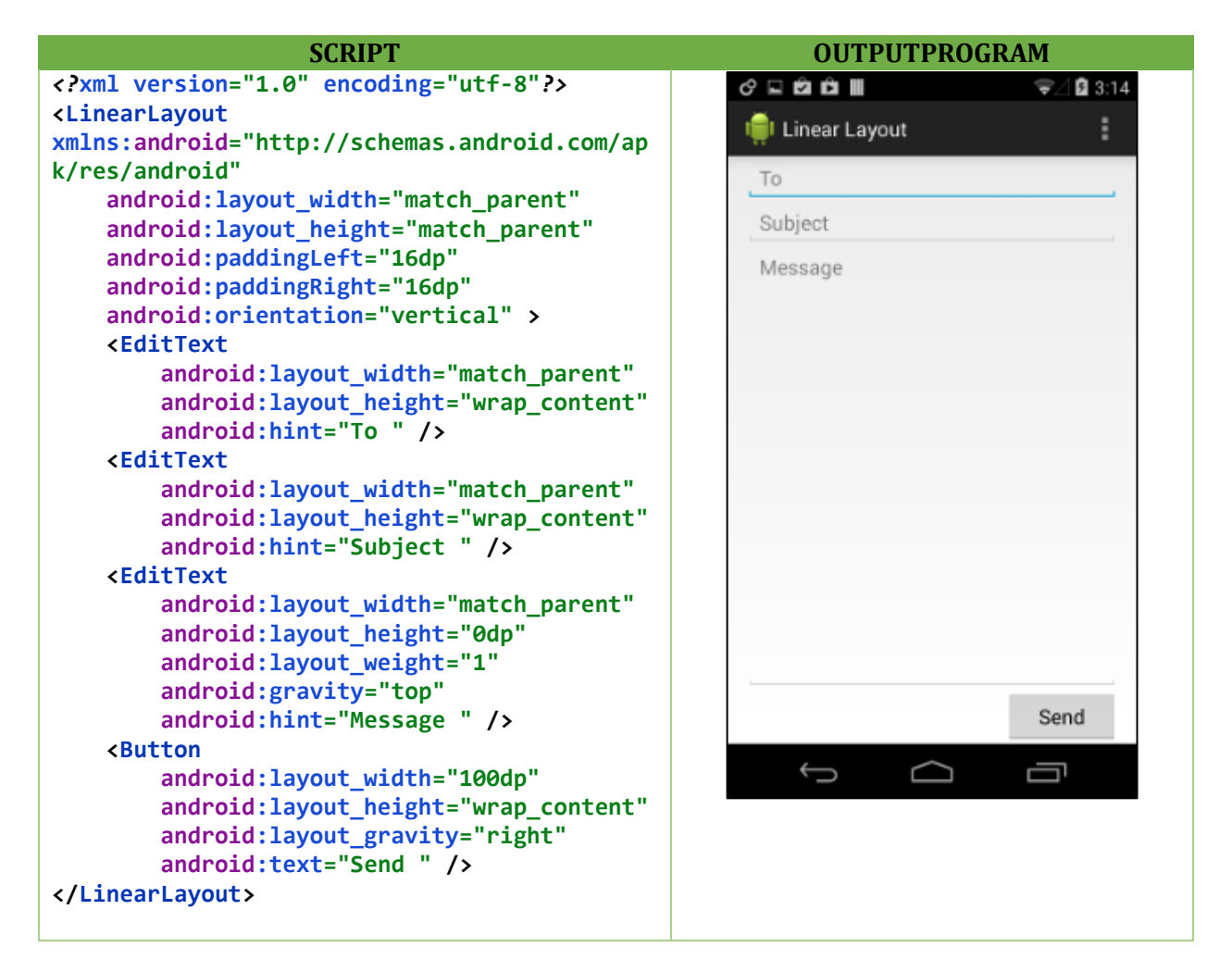

#### **B. Relative Layout**

Relative Layout adalah layout yang penataan nya ini adalah penataan yang menempatkan widget-widget didalamnya seperti layer, sehingga sebuah widget dapat berada di atas/di bawah widget lainnya atau dengan kata lain Relative merupakan layout yang penataannya lebih bebas (Relative) sehingga bisa di tata di mana saja.

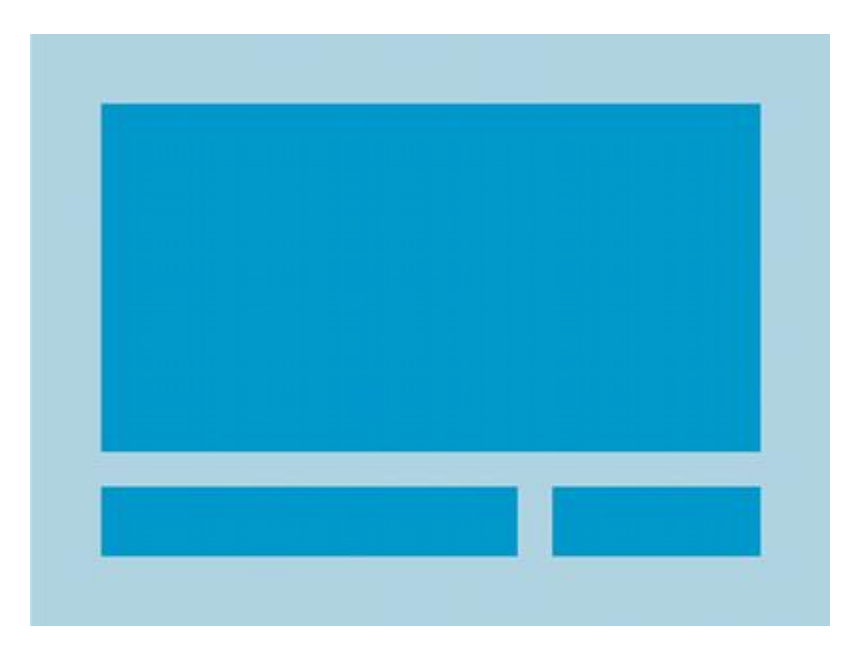

Dapat diartikan bahwa Relative Layout adalah desain tampilan pada aplikasi dengan tata letak objek atau komponen secara bebas tanpa aturan sesuai orientasi (horizontal atau vertical) seperti yang diterapkan pada Linear Layout.

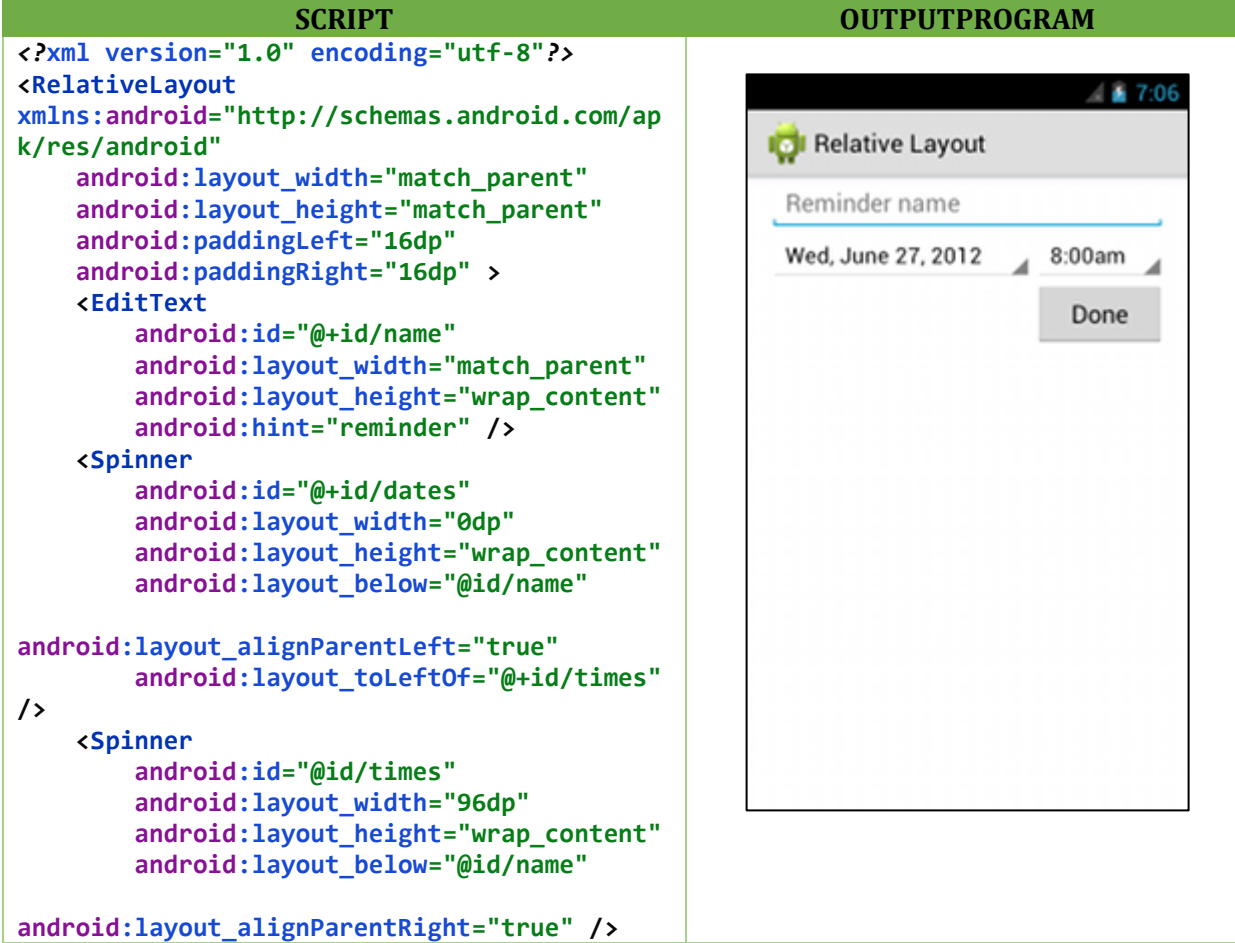

```
 <Button
         android:layout_width="96dp"
         android:layout_height="wrap_content"
         android:layout_below="@id/times"
android:layout_alignParentRight="true"
         android:text="done" />
</RelativeLayout>
```
#### **C. Constraint Layout**

Sebenarnya Constraint Layout mirip dengan Relative Layout, karena letak View bergantung pada View lain dalam satu Layout ataupun dengan Parent Layoutnya. Contohnya di Relative Layout kita bisa meletakkan sebuah View di atas, bawah, atau samping View lain. Kita juga dapat mengatur posisinya berdasarkan Parent Layout menggunakan tag seperti centerVertical, alignParentBottom, dll. Akan tetapi, Constraint Layout jauh lebih fleksibel dan lebih mudah digunakan di Layout Editor.

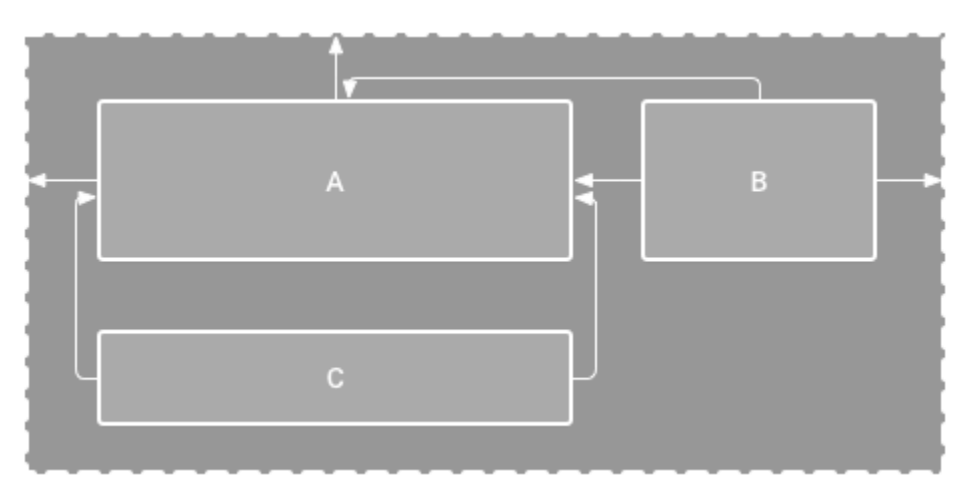

Pada Constraint Layout, setiap View memiliki tali (Constraint) yang menarik tiap sisinya, yang mana tali tersebut bisa kita atur Elastisitas, Margin, dsb. Tali tersebut wajib kita "ikatkan" kepada anchor point atau suatu titik yang dapat berupa sisi dari Parent Layout, View lain, ataupun titik bantu (*helper*) yang bisa kita buat sendiri.

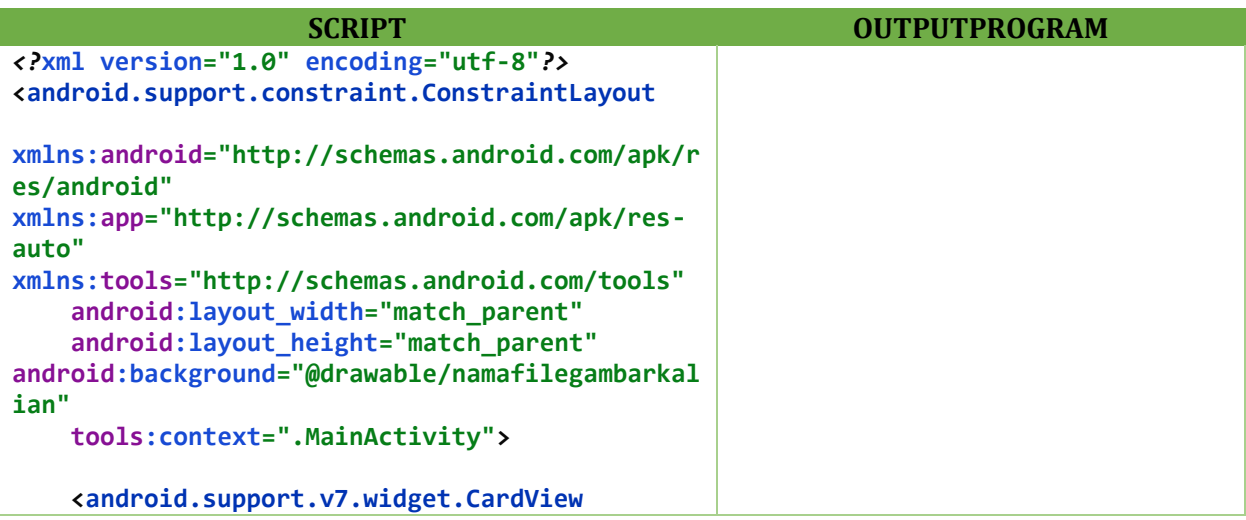

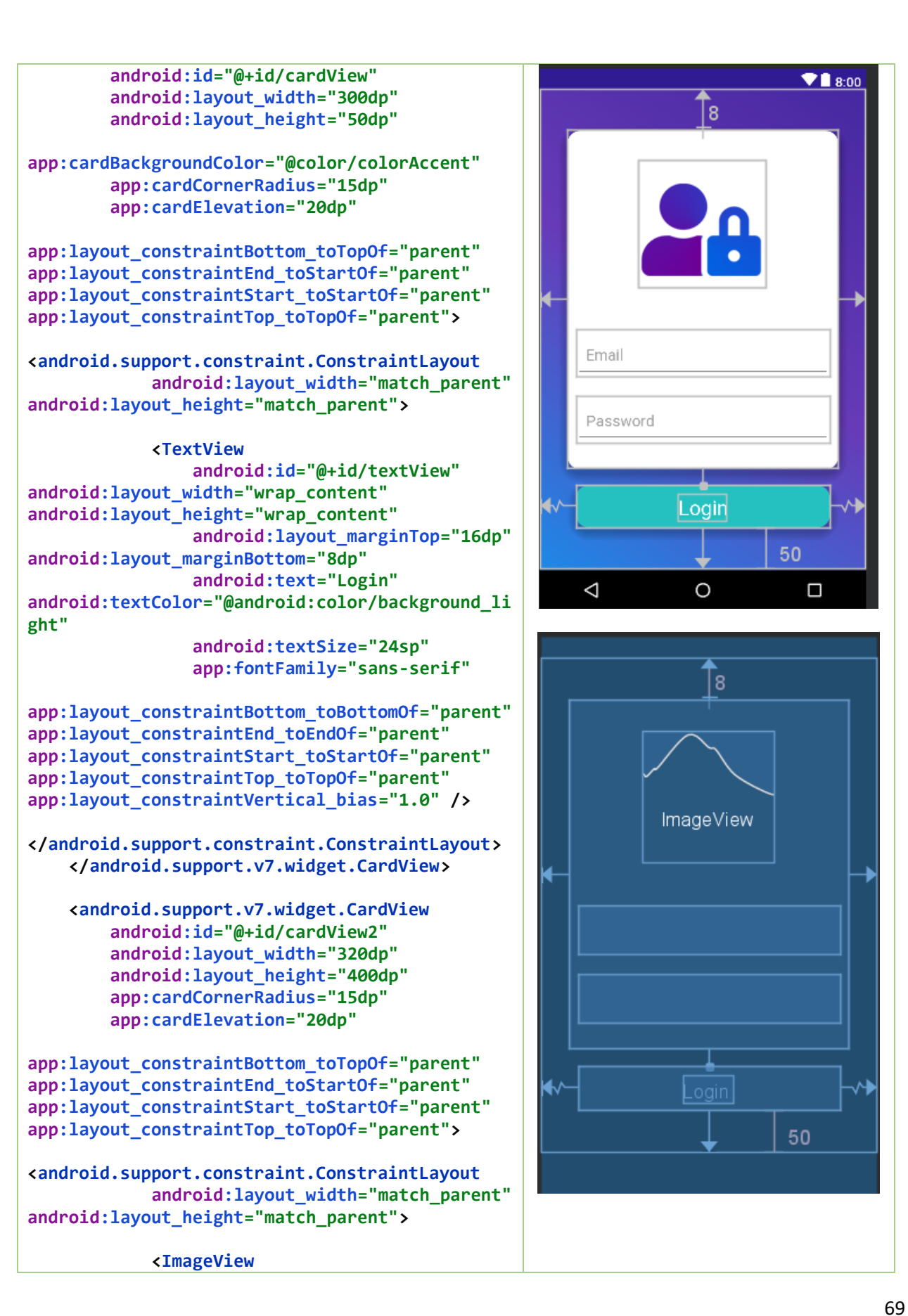

```
 android:id="@+id/imageView"
                 android:layout_width="150dp"
                 android:layout_height="150dp"
                 android:layout_marginTop="36dp"
android:layout_marginBottom="8dp" 
app:layout_constraintBottom_toBottomOf="parent"
app:layout_constraintEnd_toEndOf="parent"
app:layout_constraintStart_toStartOf="parent"
app:layout_constraintTop_toTopOf="parent"
app:layout_constraintVertical_bias="0.0"
app:srcCompat="@drawable/logo" />
<android.support.design.widget.TextInputLayout
android:id="@+id/textInputLayout2"
style="@style/Widget.MaterialComponents.TextInp
utLayout.OutlinedBox"
android:layout_width="300dp"
android:layout_height="wrap_content"
                 android:layout_marginTop="50dp"
app:layout_constraintEnd_toEndOf="parent"
app:layout_constraintStart_toStartOf="parent"
app:layout_constraintTop_toBottomOf="@+id/image
View"
app:passwordToggleTint="@color/colorAccent">
<android.support.design.widget.TextInputEditTex
t
android:layout_width="match_parent"
android:layout_height="wrap_content"
android:hint="Email"
android:inputType="textEmailAddress" />
</android.support.design.widget.TextInputLayout
>
<android.support.design.widget.TextInputLayout
android:id="@+id/textInputLayout3"
style="@style/Widget.MaterialComponents.TextInp
utLayout.OutlinedBox"
                 android:layout_width="300dp"
android:layout_height="wrap_content"
                 android:layout_marginTop="8dp"
android:layout_marginBottom="16dp"
app:layout_constraintBottom_toBottomOf="parent"
app:layout_constraintEnd_toEndOf="parent"
app:layout_constraintStart_toStartOf="parent"
app:layout_constraintTop_toBottomOf="@+id/textI
nputLayout2"
app:passwordToggleTint="@color/colorAccent">
```

```
<android.support.design.widget.TextInputEditTex
t
android:layout_width="match_parent"
android:layout_height="wrap_content"
                     android:hint="Password"
android:inputType="textPassword" />
</android.support.design.widget.TextInputLayout
>
</android.support.constraint.ConstraintLayout>
     </android.support.v7.widget.CardView>
</android.support.constraint.ConstraintLayout>
```
### **D. Frame Layout**

Frame Layout adalah Layout yang biasanya digunakan untuk membuat objek yang saling bertindihan contohnya yaitu kita membuat button di atas image. Untuk lebih jelasnya lihat contoh dibawah:

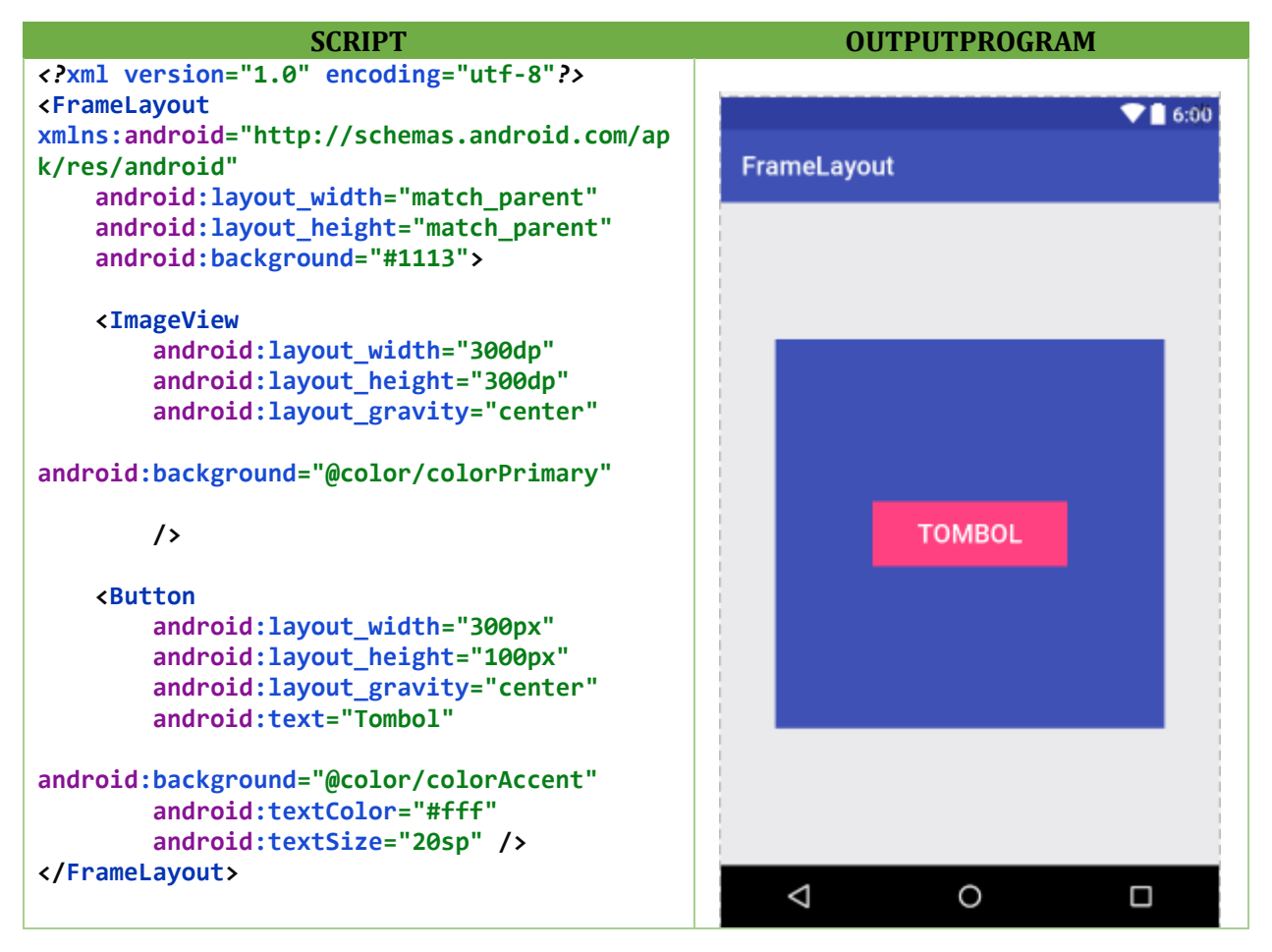

### **E. Table Layout**

Table Layout adalah Layout yang digunakan untuk membangun user interface (tampilan antar muka) aplikasi android dengan berdasarkan Baris dan Kolom. Table Layout terdiri dari:

- 1. Row/ baris pada dasarnya digunakan untuk menyimpan satu jenis record, hanya satu informasi yang dapat disimpan.
- 2. Kolom adalah sub bagian terbagi dari setiap baris dan satu baris dapat menampung beberapa jenis kolom. Setiap kolom terdiri dari jenis informasi yang berbeda mengenai baris tersebut.

Tag Table Layout, Beberapa tag pada Table Layout :

- 1. TableLayout : Tag pembuka untuk menggunakan TableLayout
- 2. TableRow : Tag untuk membuat Baris

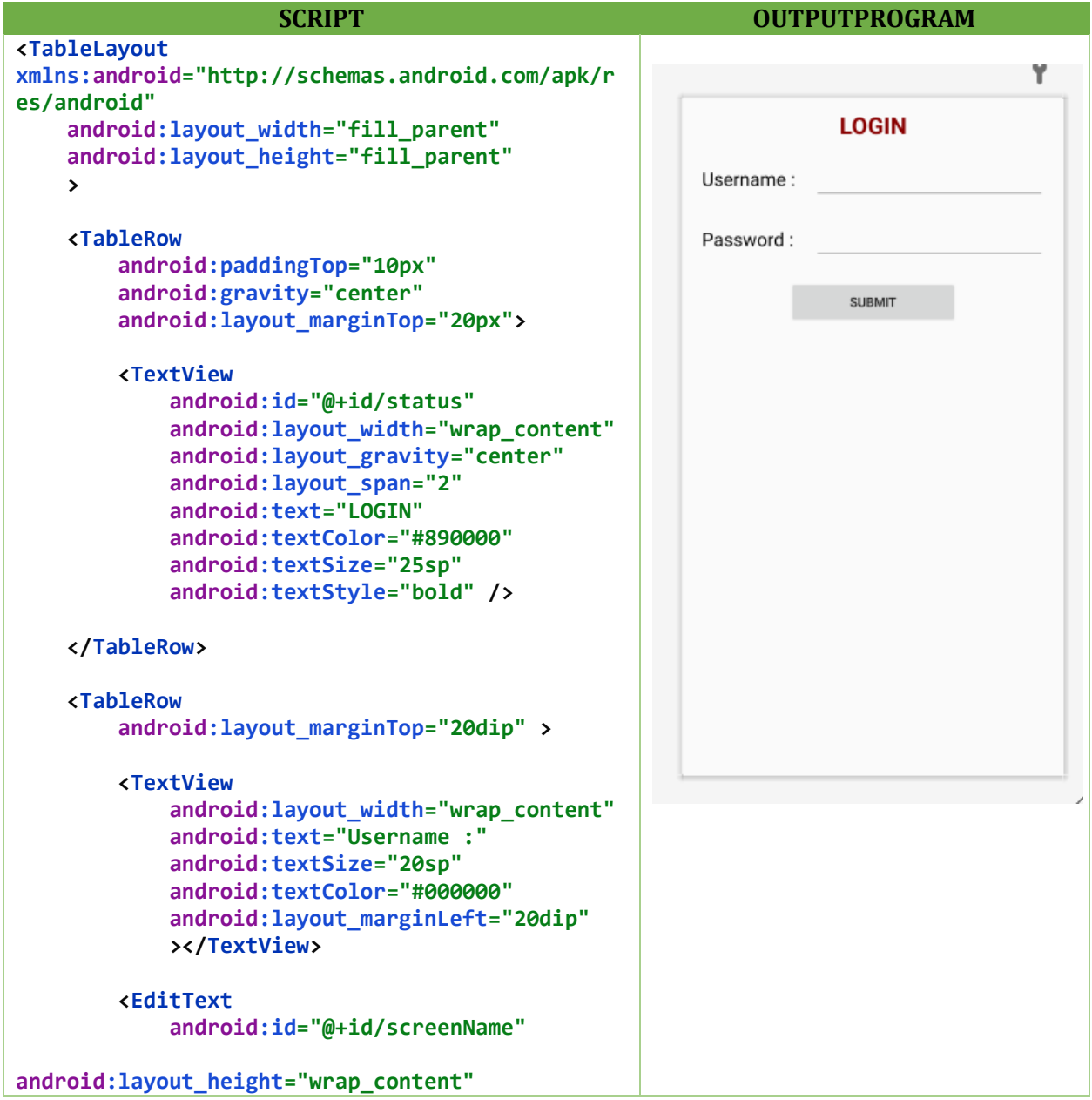

```
 android:layout_marginLeft="20dip"
             android:layout_marginRight="20dip"
             android:layout_weight="1" >
                                                        Username
         </EditText>
     </TableRow>
                                                        Password :
     <TableRow
         android:layout_marginTop="20dip" >
         <TextView android:text="Password :"
             android:layout_width="wrap_content"
             android:textSize="20sp"
             android:textColor="#000000"
android:layout_height="wrap_content"
android:layout_marginLeft="20dip"></TextView>
         <EditText
             android:id="@+id/password"
android:layout_height="wrap_content"
             android:layout_marginLeft="20dip"
             android:layout_marginRight="20dip"
             android:layout_weight="1" >
         </EditText>
     </TableRow>
     <TableRow
         android:gravity="center"
         android:layout_marginTop="20dip" >
         <Button
             android:text="Submit"
             android:clickable="true"
             android:layout_width="wrap_content"
android:layout_height="wrap_content"
             android:id="@+id/save" 
android:layout_span="2" ></Button>
     </TableRow>
</TableLayout>
```
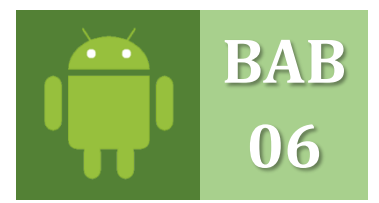

### **WIDGET ANDROID STUDIO** JENIS DAN FUNGSI WIDGET ANDROID STUDIO

*Views* adalah objek yang digunakan untuk menampilkan komponen UI, untuk mengembangkan aplikasi Android. Biasanya pertama kali yang ditampilkan dalam membuat project yaitu TextView. Button, EditText, TextView, dan sebagainya. Sekarang kita akan membahas semua yang ada di *widget view*.

### **O. TEXTVIEW**

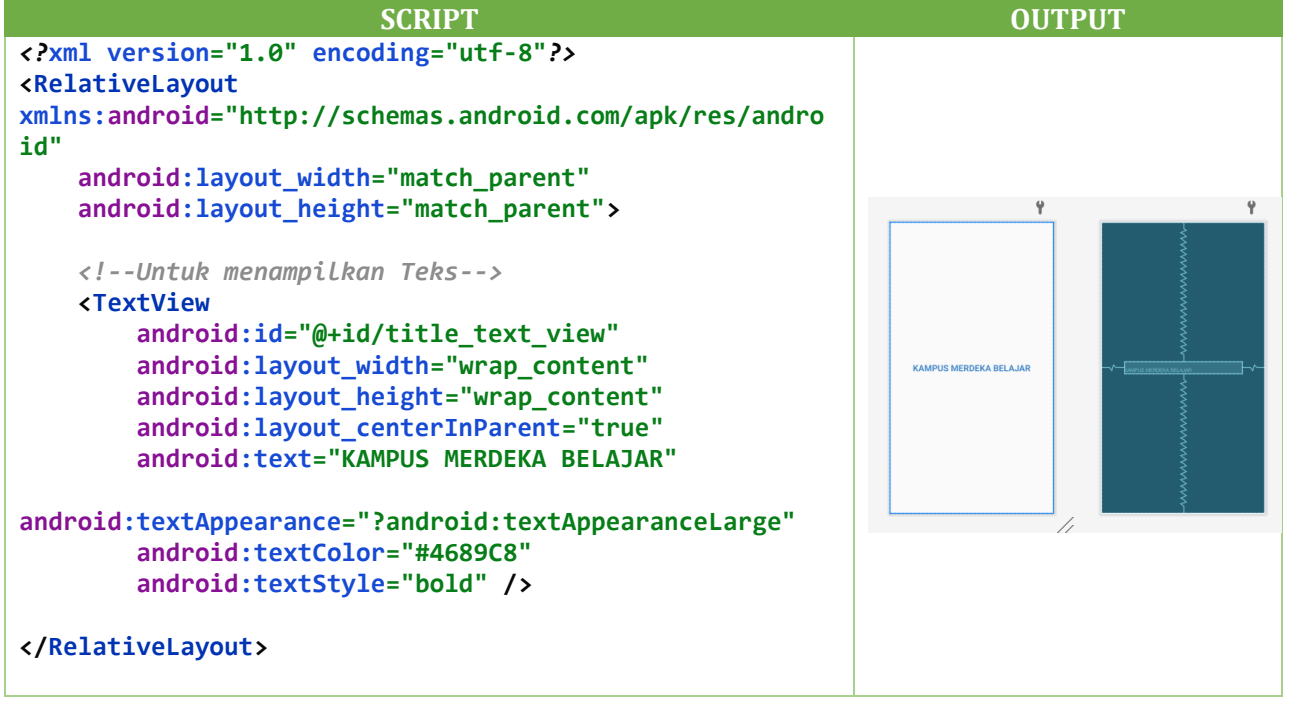

#### **P. IMAGE VIEW**

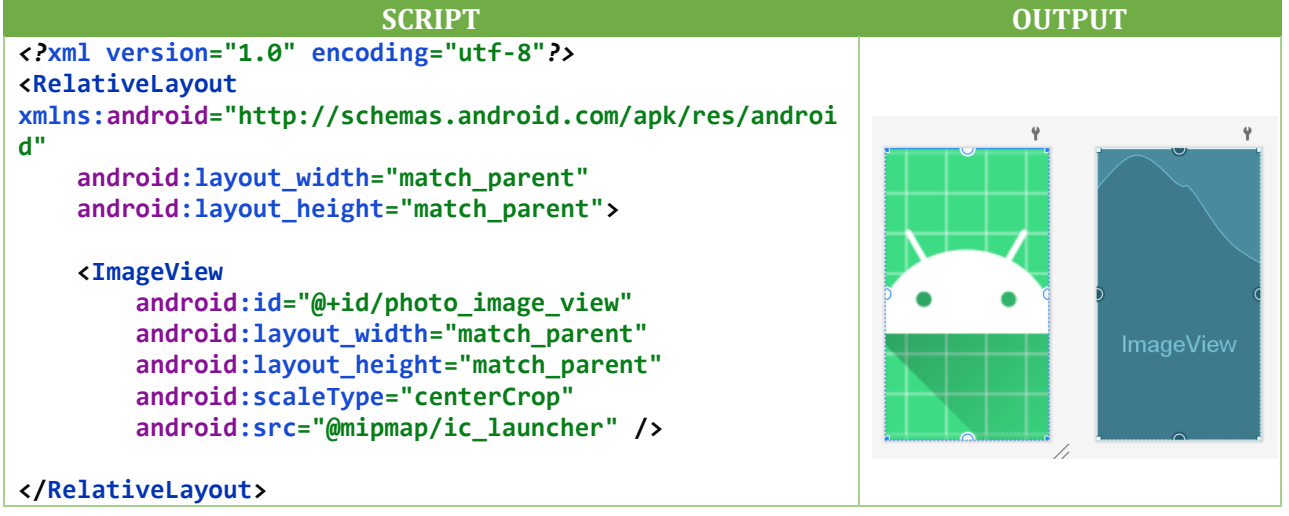

### **Q. BUTTON**

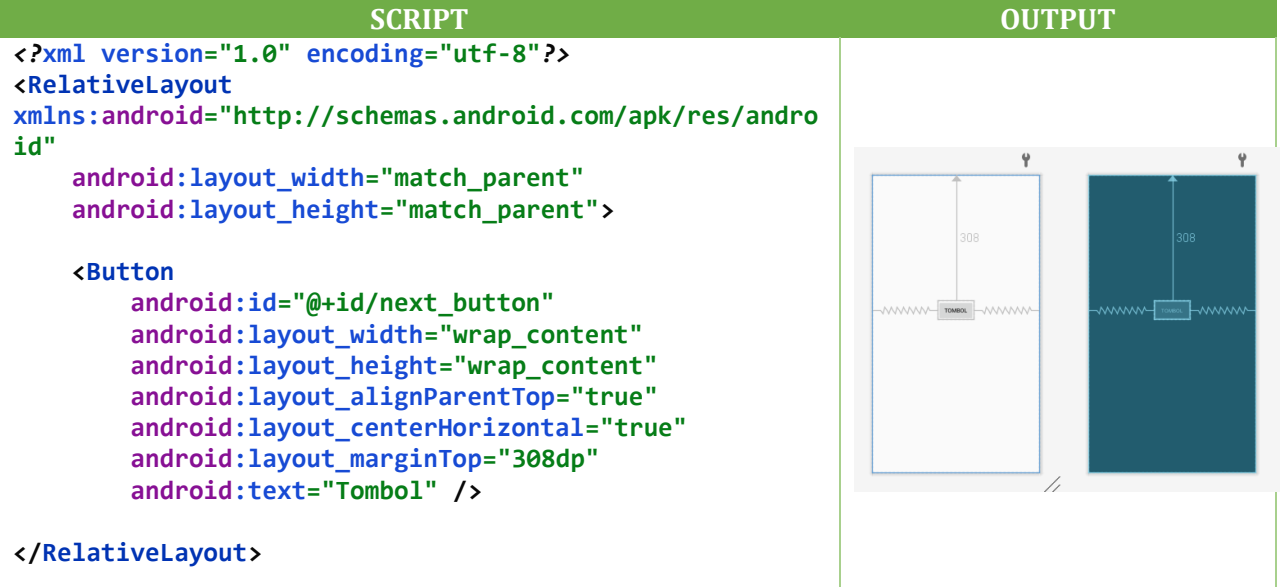

### **R. VIEW**

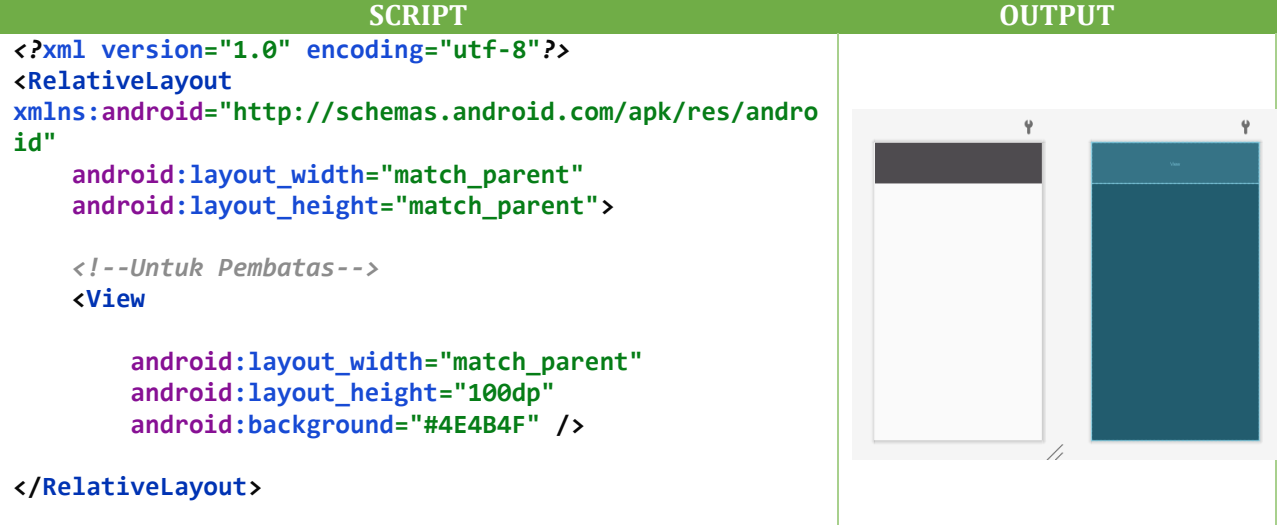

### **S. EDITTEXT**

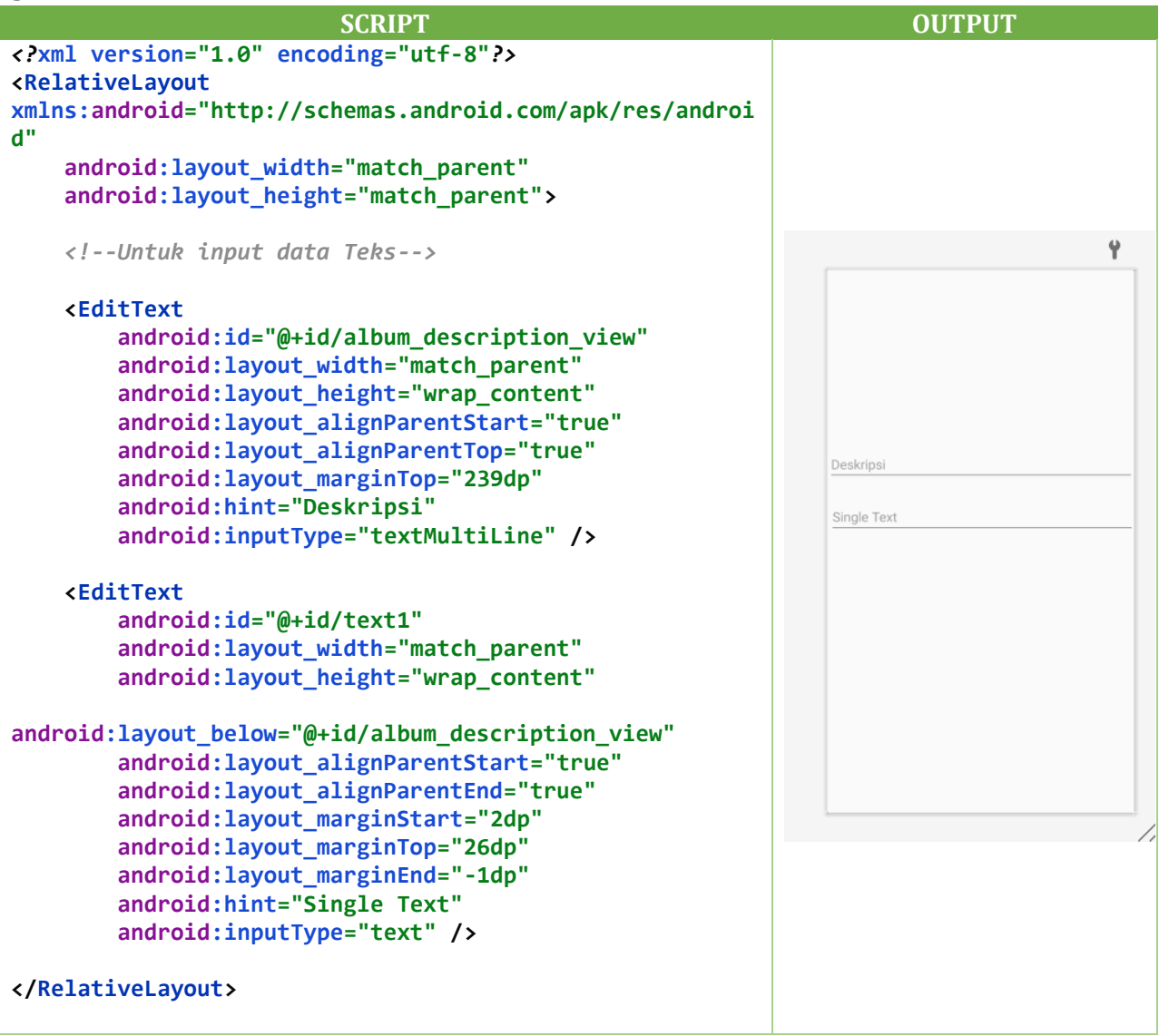

### **T. SPINNER**

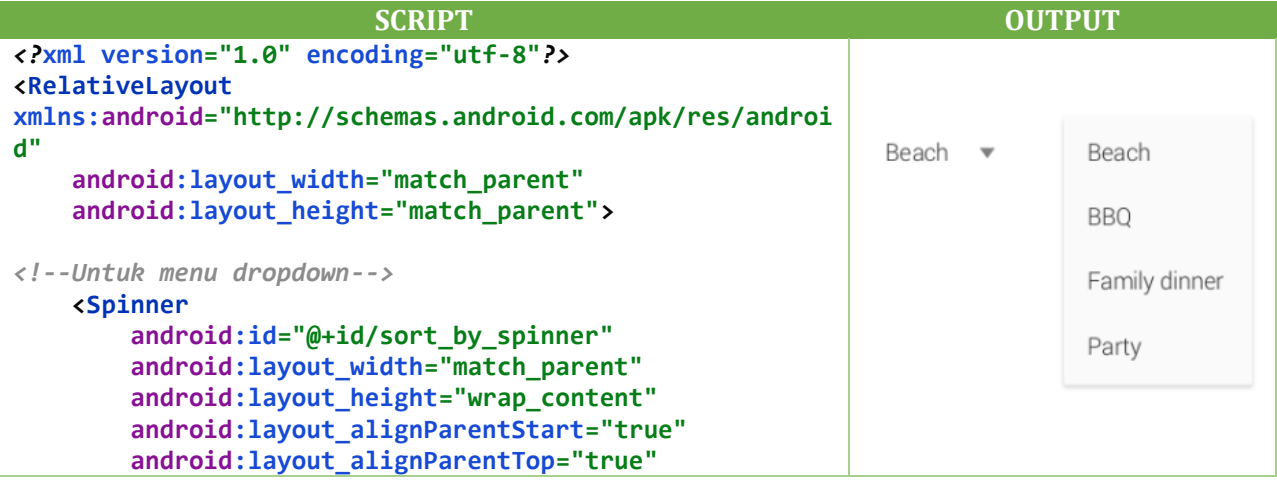

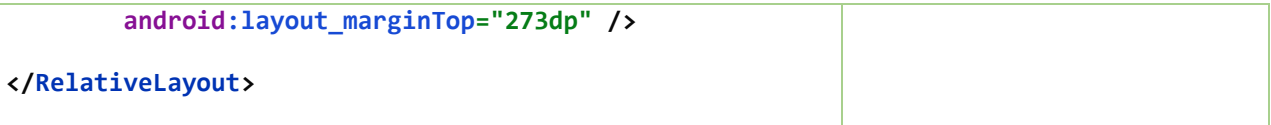

### **U. CHECKBOX**

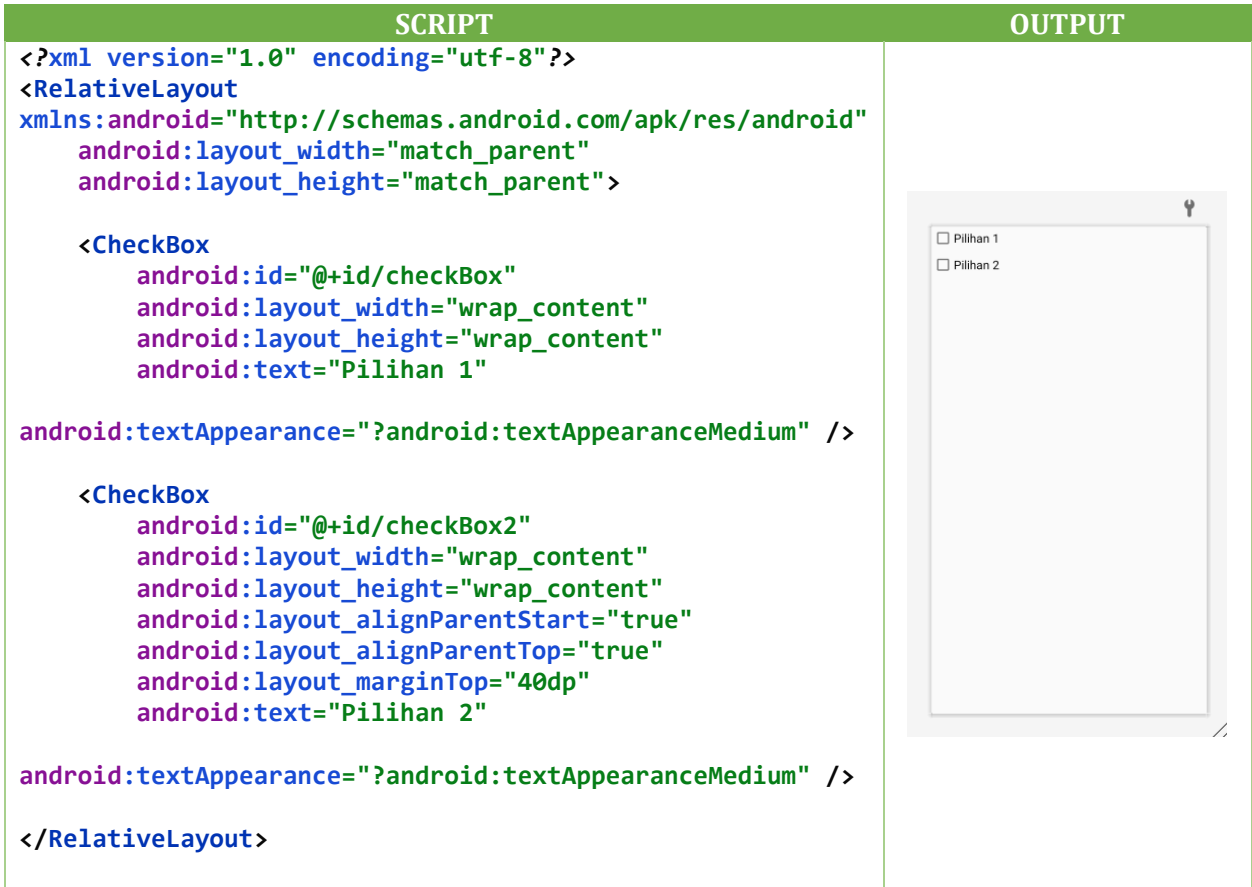

### **V. RADIO BUTTON**

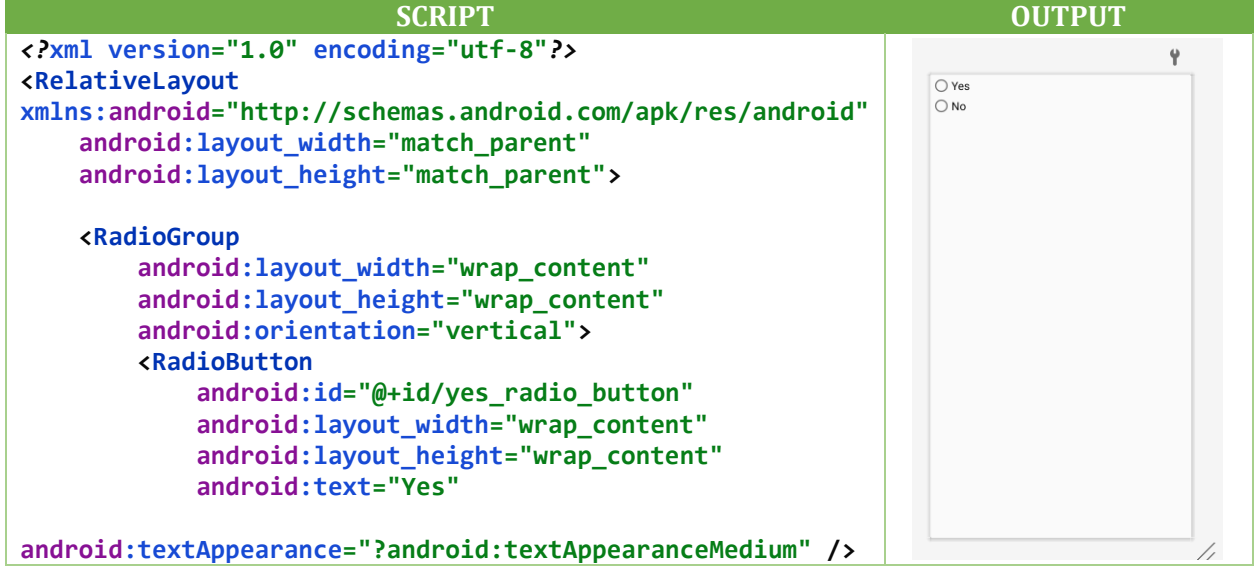

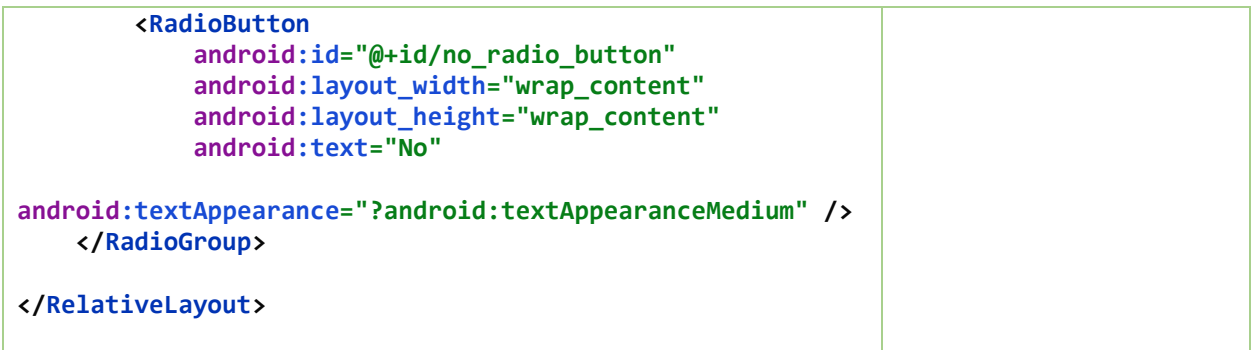

### **W. RATING BAR**

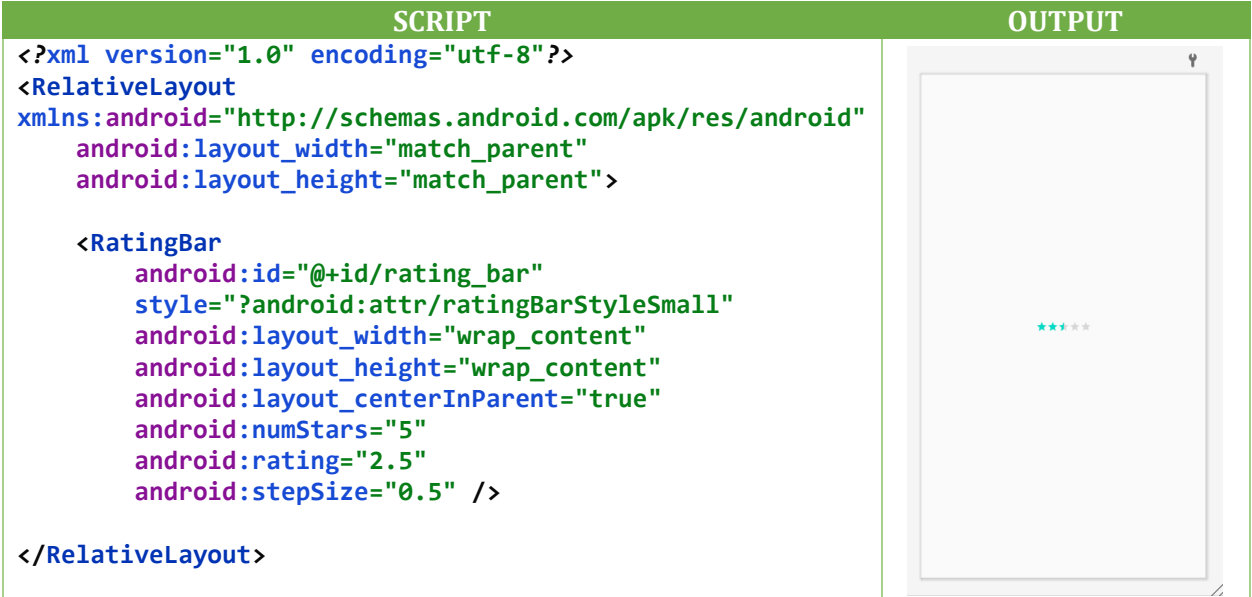

### **X. SWITCH**

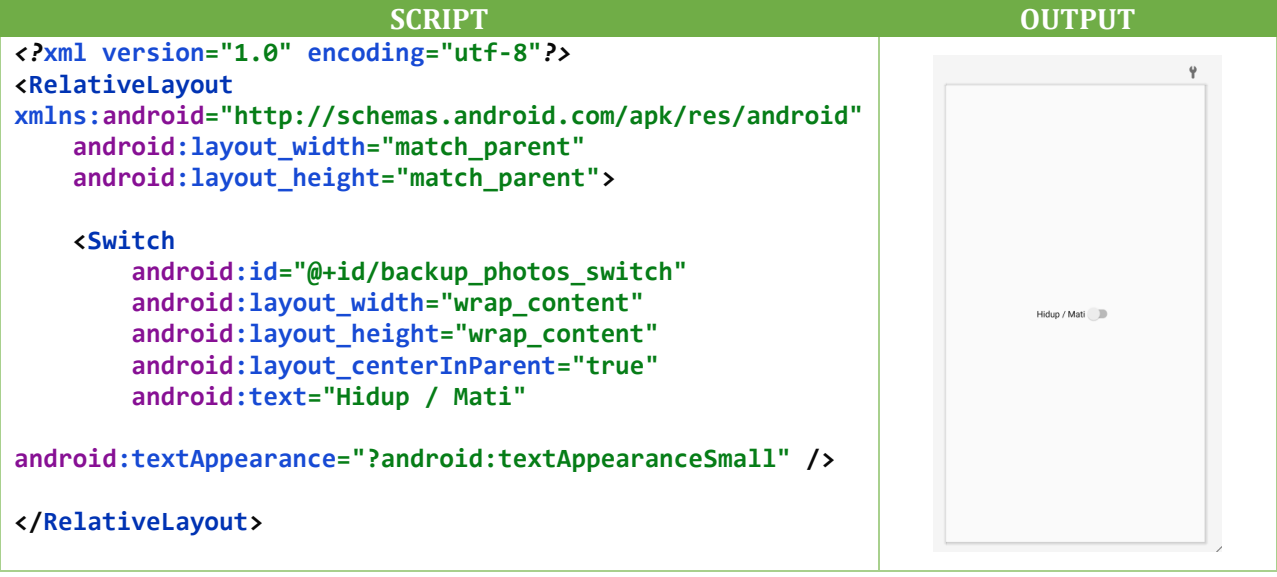

### **Y. SEEKBAR**

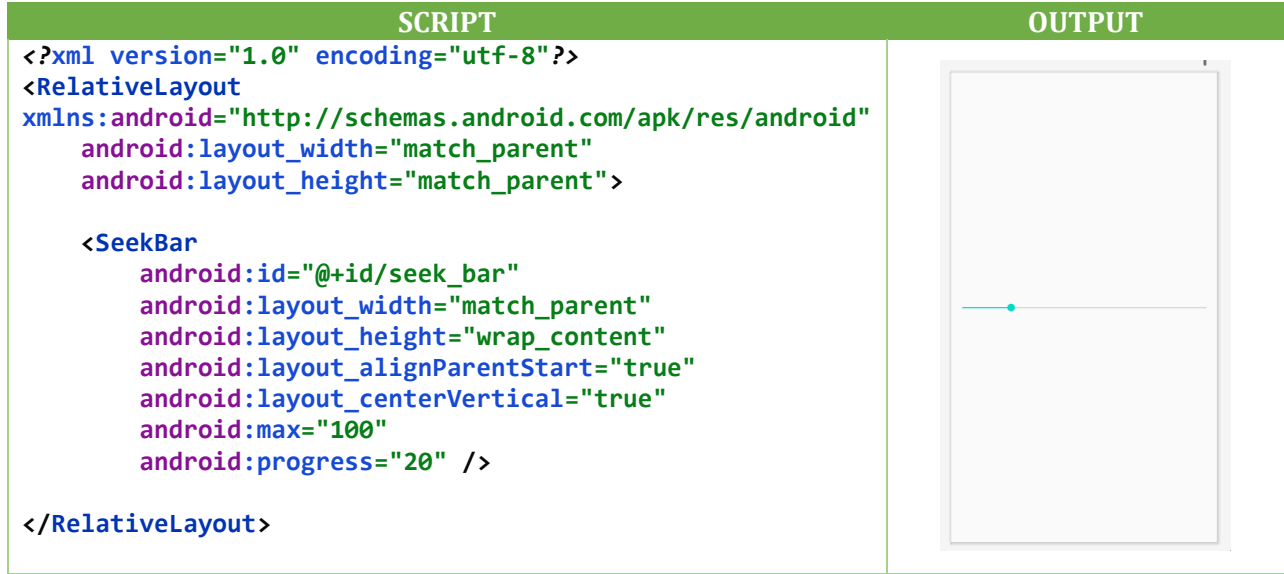

### **Z. SEARCHVIEW**

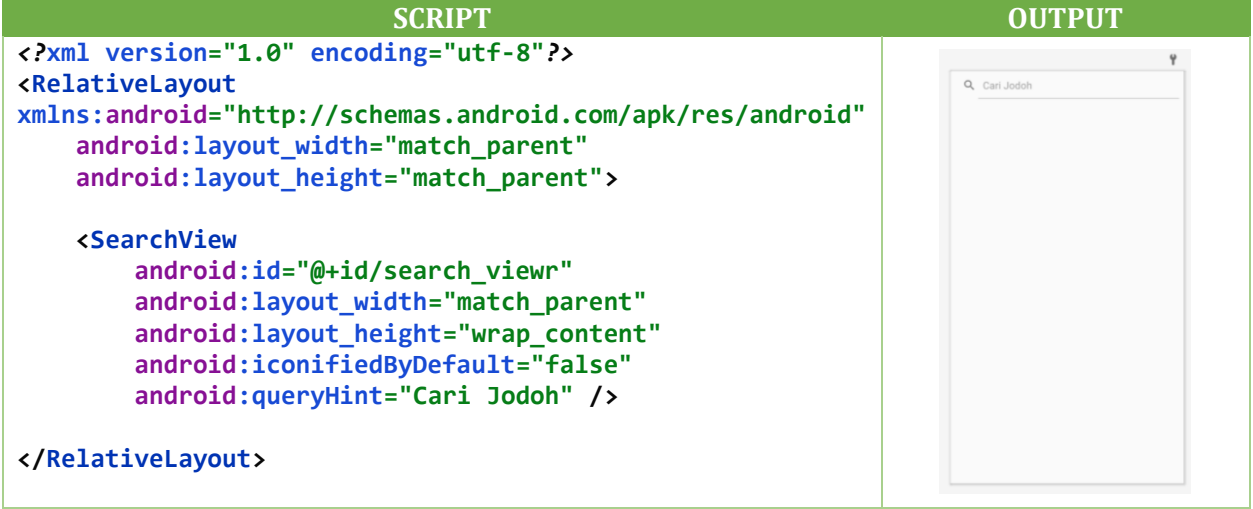

### **AA.PROGRESSBAR**

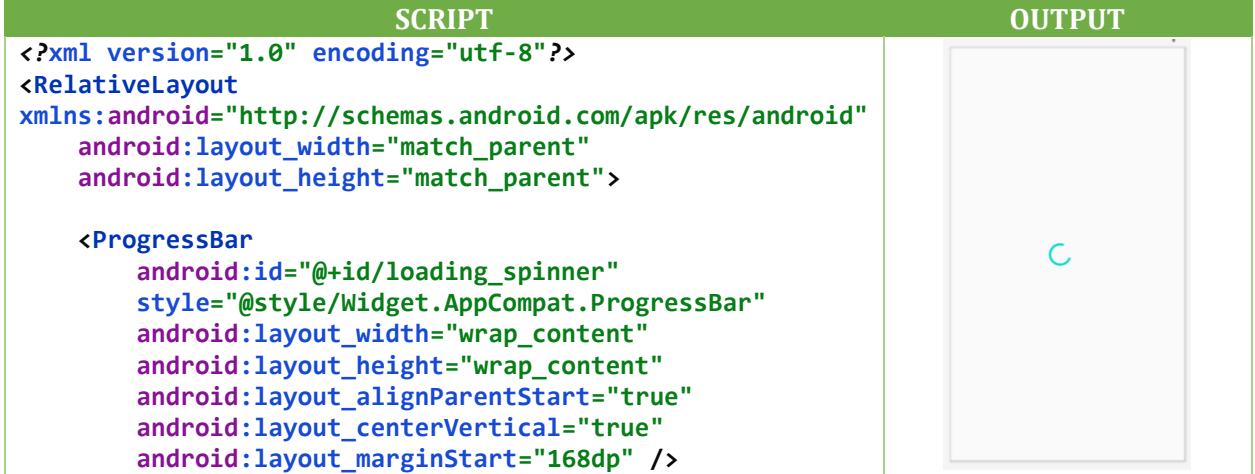

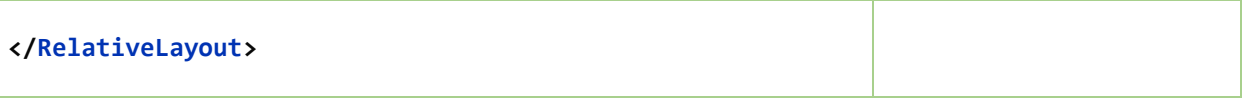

### **BB.INDICATOR**

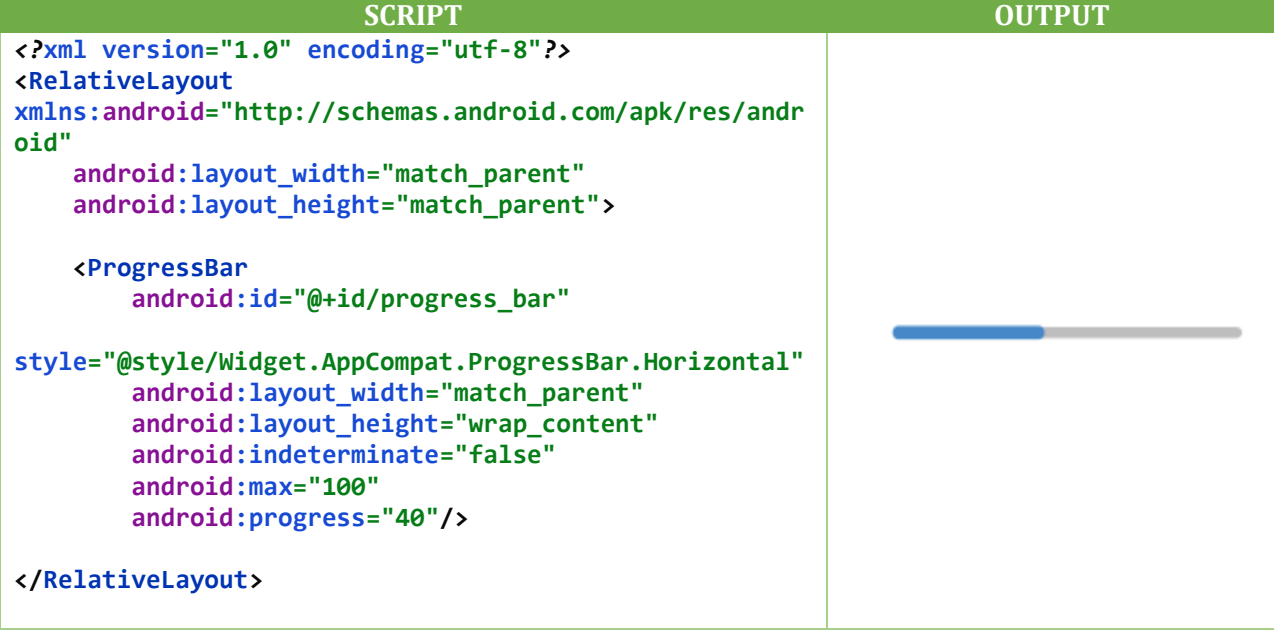

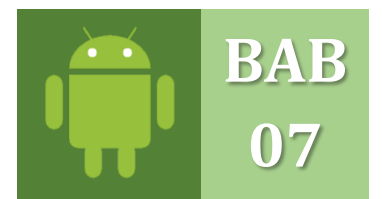

### **INTENT ACTIVITY ANDROID STUDIO** NEW PROJECT, PINDAH LAYAR & INTENT TEXT

#### **A. NEW PROJECT**

Buat sebuah project baru dengan melakukan klik pada menu **File New New Project** (gambar bagian Kiri), selanjutnya Ketikan nama project yang ingin kita buat pada kolom Aplication name yaitu **BerpindahLayar** (gambar bagian kanan). Gunakan huruf besar untuk nama Class Java. Seperti pada gambar berikut:

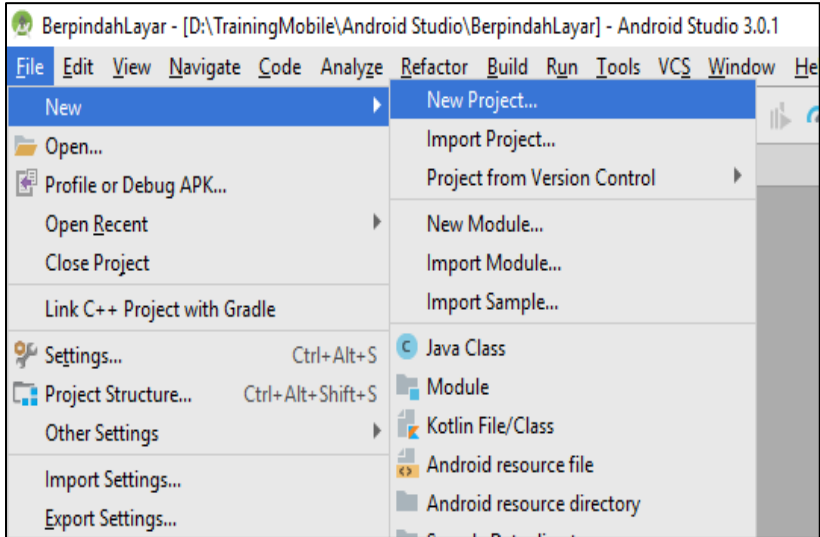

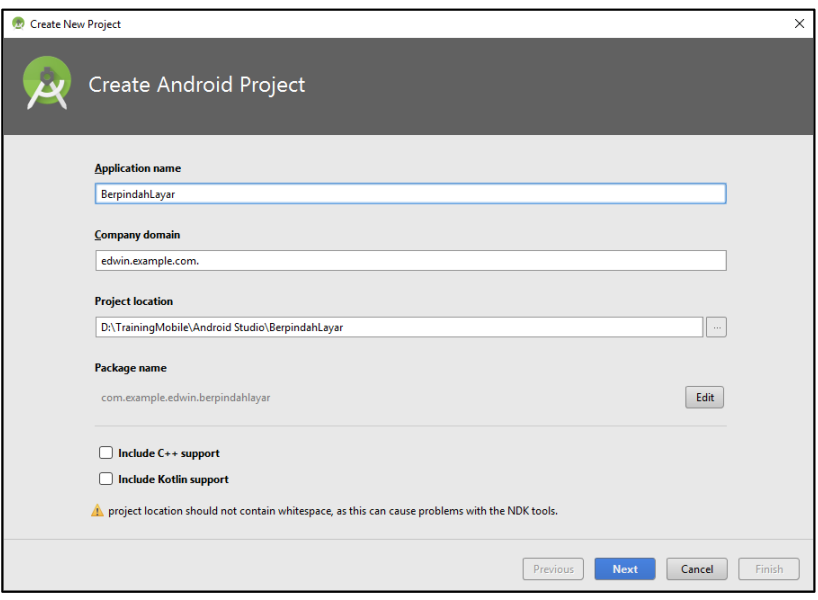

Kemudian akan muncul form Target Android Device, ceklist **Phone and Tablet** pilih API sesuai SDK yang telah di instal pilih versi *API 19: Android 4.4 KitKat* atau versi API diatas lainnya. Jika sudah makan lanjutkan dengan melakukan klik tombol **Next**.

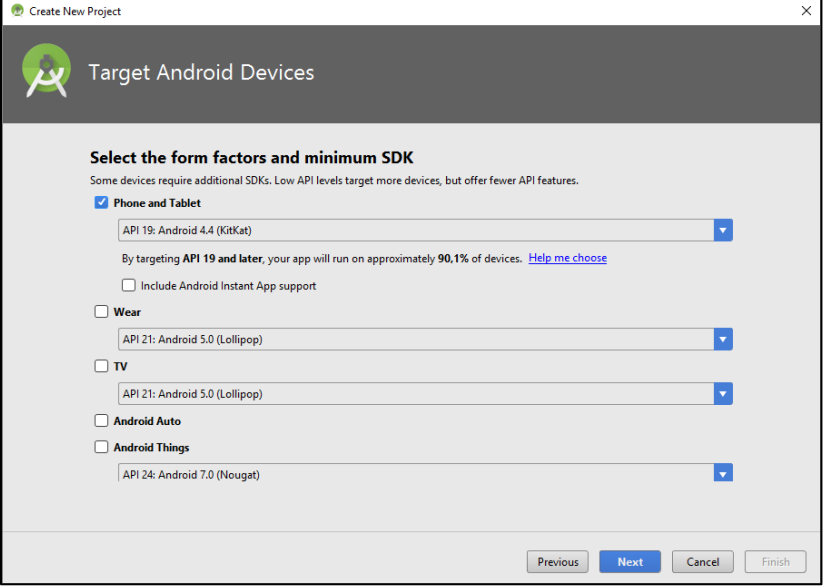

Maka pada halaman **Add Activity to Mobile**, kita memilih Activity biasa/blank dengan nama **Empty Activity** dan lanjutkan dengan melakukan klik tombol **Next**.

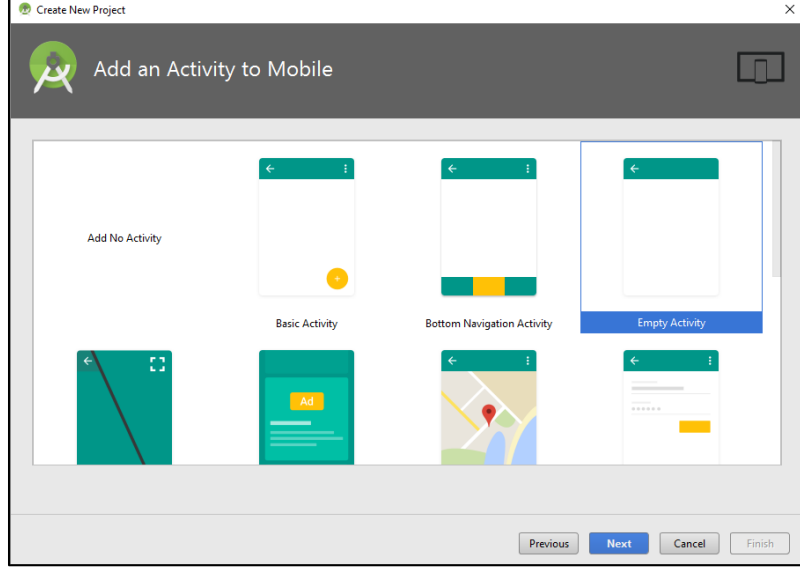

Dilanjutkan akan ditampilkan layar **Configure Activity**, kita masukan nama Activitynya dengan nama **LayarSatu**, pada penamaan Activity ini diharuskan dengan menggunakan huruf besar diawal kalimat, kemudian klik tombol **Finish**.

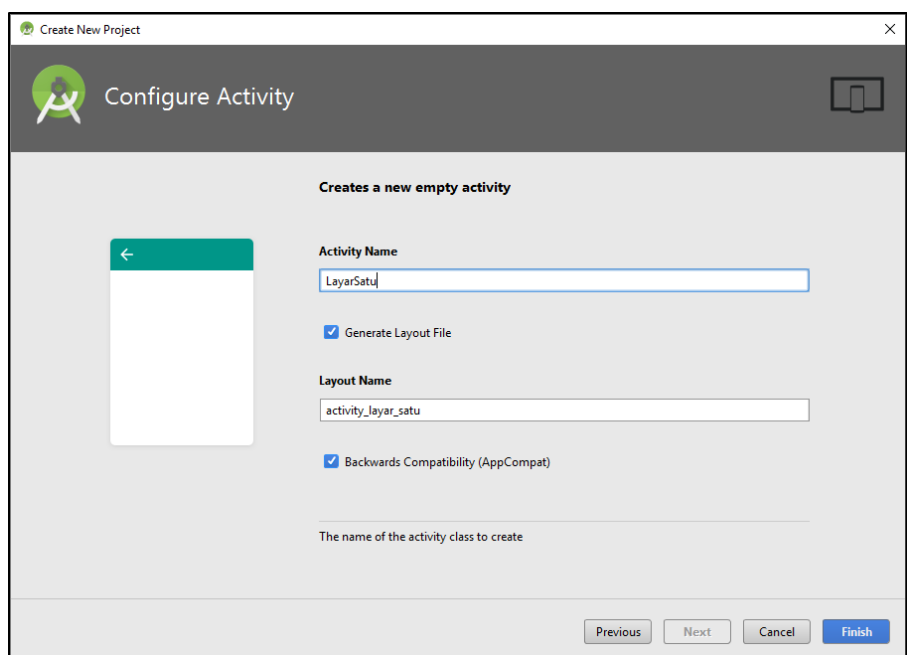

Android Studio akan melakukan proses configurasi dan persiapkan segala kebutuhan dan komponen dari project yang telah dibuat, tunggulah beberapa saat sampai proses jendela *loading* selesai.

**Catatan**: Diwajibkan untuk mengaktifkan koneksi Internet anda saat proses berlangsung, android studio juga akan mendownload secara otomatis plugin/library pada setiap Activity yang berbeda saat membuat project baru.

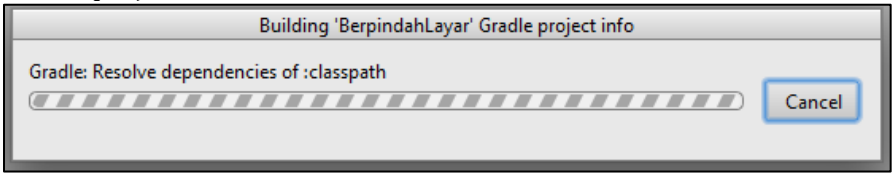

Maka selanjutnya jika proses loading selesai akan menampilkan ruang kerja untuk kita dapat melakukan dan mengerjakan project kita dari mendesai, konfigurasi sampai pada pengkodean unit program, sperti gambar berikut :

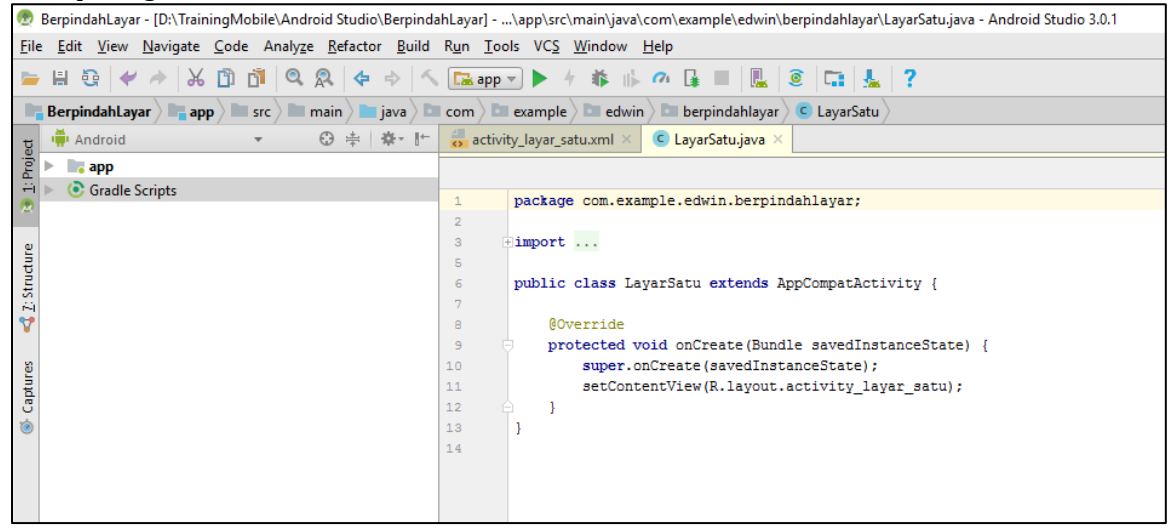

Kemudian kita akan lanjutkan membuat sebuah **Layout** dari sebuah file XML, dimana fungsi dari file XML pada Android Studio salah satunya adalah membuat dan tata letak interaksi *user interface*, dimana developer dapat menempatkan unit komponen seperti EditText, Button, TextView, CheckBox dan komponen lainnya didalam file XML ini, berikut struktur file layout yang nanti akan dibuat, serta penamaan file XML dan folder yang menampung file-file XML yang akan dibuat nantinya. Berikut langkah-langkah membuat file XML, klik folder **app res layout**, klik kanan didalam folder **layout**, dan pilih **New XML Layout XML File** Masukan nama layout XML menggunakan huruf kecil semunya pada kolom **Layout File Name**, dan klik tombol **Finish** :

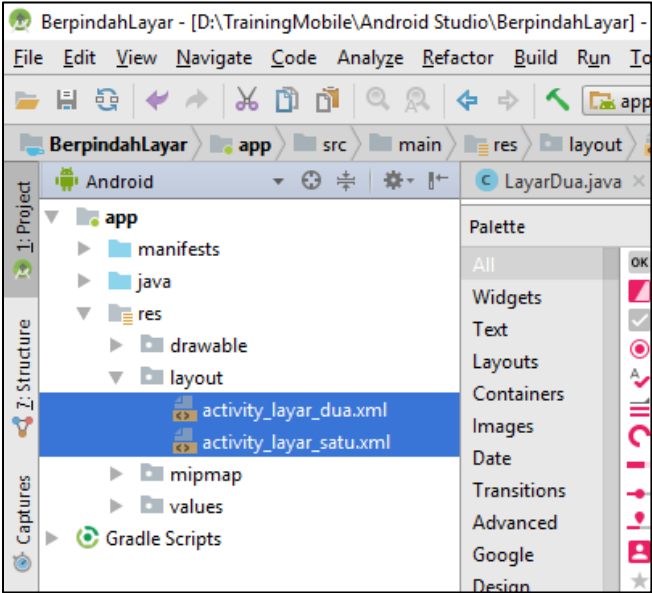

### **B. PERPINDAHAN LAYAR DENGAN INTENT**

Sebelum membuat project baru ini, ikuti terlebih dahulu langkah-langkah membuat Project baru pada materi pada **BAB 7 (A). New Project.**

Buatlah sebuah file Layout XML dengan nama: **activity\_layar\_satu.xml** dan ketikkan perintah berikut ini :

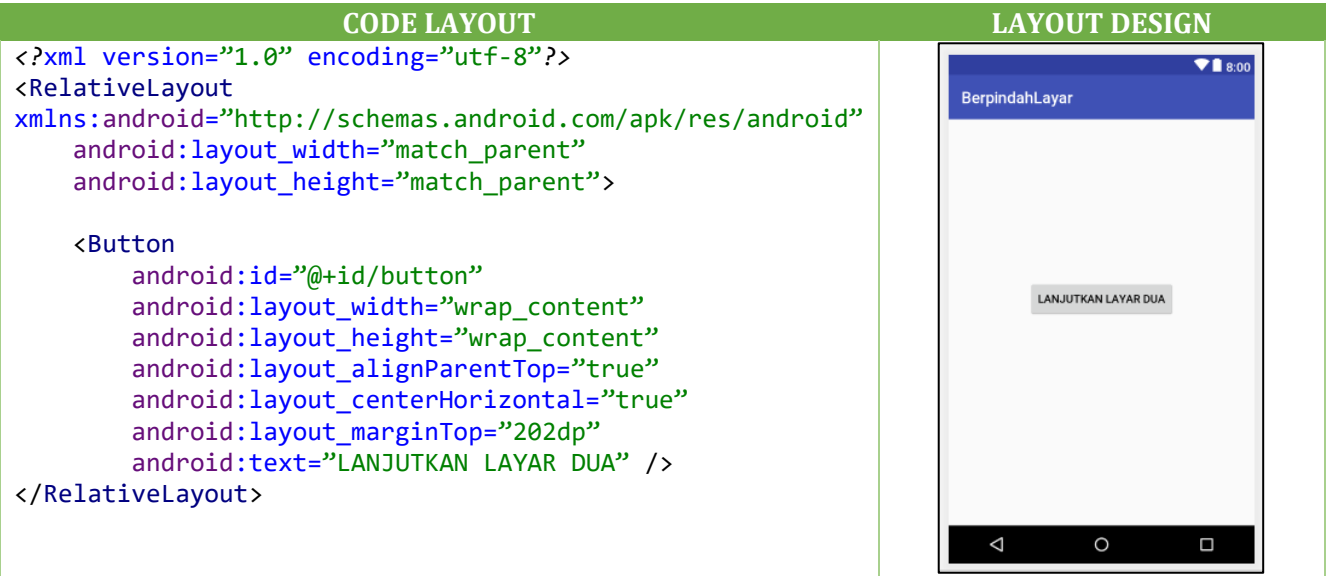

Buatlah sebuah file Layout XML dengan nama : **activity\_layar\_dua.xml** dan ketikkan perintah berikut ini :

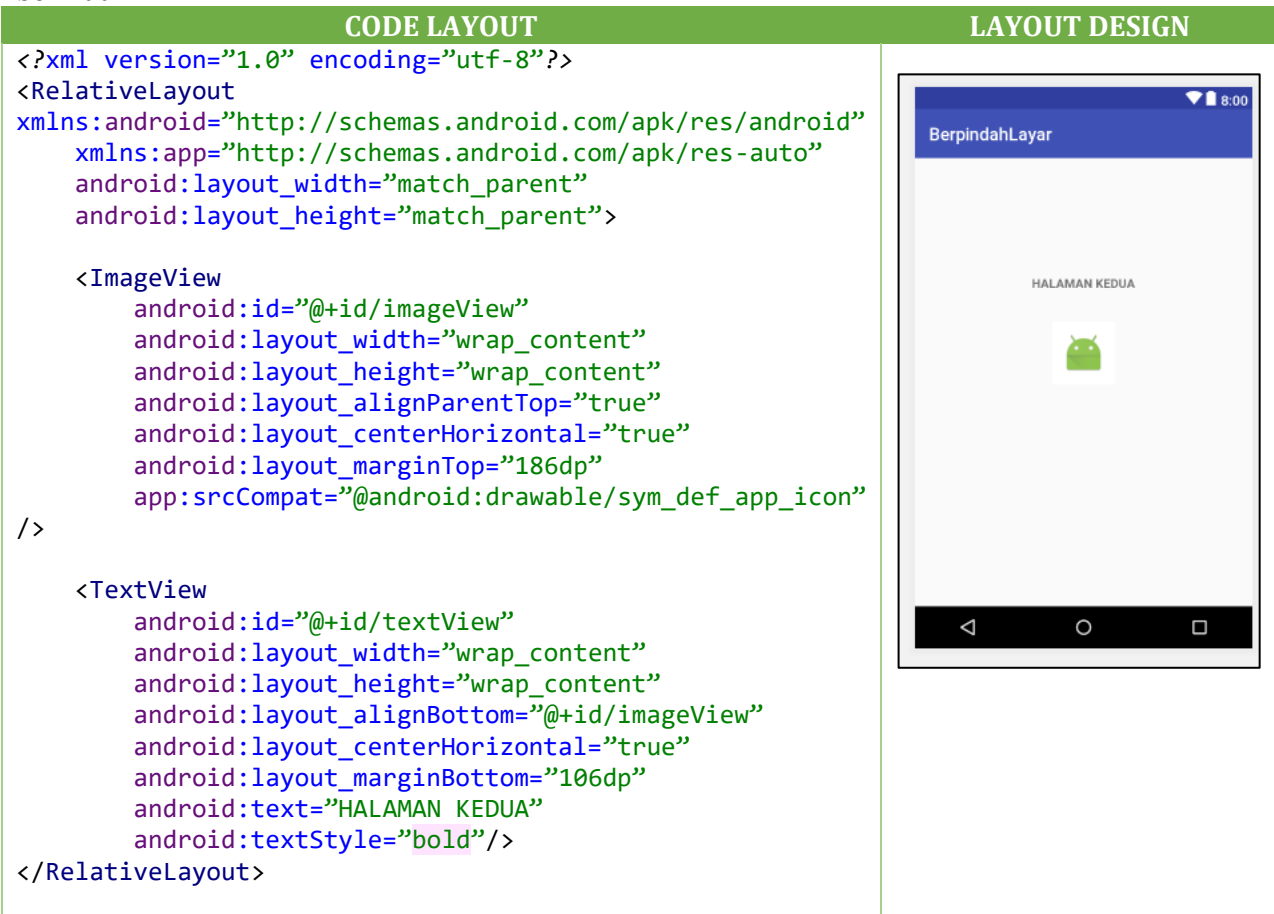

Setelah selesai mendesain dan mengatur Layout XML pada project Android Studio, maka selanjutnya membuat file **Class Java** dimana berfungsi melakukan pengkodean dalam bahasa java, serta perintah eksekusi dari desain Layout yang telah dibuat sebelumnya menggunakan file XML. Untuk membuat file Class java dengan langkah-langkah klik folder **app java nama package paling atas** (**contoh : com.example.edwin.berpindahlayar**), kemudian klik kanan lagi pilih **New → Java Class → ketikan nama Class →** klik tombol **OK**, Seperti hasil file java yang telah ada seperti berikut ini:

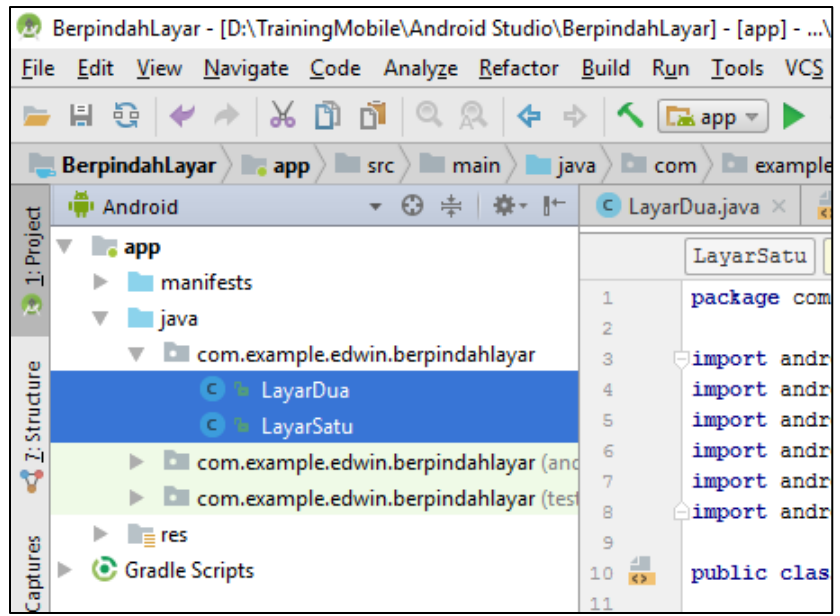

Pada nama Classs **LayarSatu** ketikkan perintah berikut ini:

```
package com.example.edwin.berpindahlayar; /** Jangan ikuti nama package ini, ikuti 
nama package yang telah ada secara otomatis */
```

```
import android.app.Activity;
import android.content.Intent;
import android.os.Bundle;
import android.view.View;
import android.widget.Button;
import android.widget.Toast;
public class LayarSatu extends Activity {
     Button btnPindah;
     @Override
     protected void onCreate(Bundle savedInstanceState) {
         super.onCreate(savedInstanceState);
         setContentView(R.layout.activity_layar_satu);
         btnPindah = (Button) findViewById(R.id.button);
         showToastMessage("Anda telah masuk pada halaman ke PERTAMA");
         btnPindah.setOnClickListener(new View.OnClickListener() {
             @Override
             public void onClick(View v) {
                 LayarSatu.this.startActivity(new Intent(LayarSatu.this,
                         LayarDua.class));
 }
        });
     }
```

```
 public void onBackPressed() {
        showToastMessage("Keluar aplikasi");
         Intent intent = new Intent(Intent.ACTION_MAIN);
         intent.addCategory(Intent.CATEGORY_HOME);
         intent.setFlags(Intent.FLAG_ACTIVITY_CLEAR_TOP);
         intent.setFlags(Intent.FLAG_ACTIVITY_NEW_TASK);
         startActivity(intent);
         System.exit(0);
     }
     void showToastMessage(String message){
         Toast.makeText(this, message, Toast.LENGTH_SHORT).show();
     }
}
```
Buatlah sebuah **Class** Java baru dan berikan nama Classs tersebut adalah **LayarDua.java** dan ketikkan perintah berikut ini:

```
package com.example.edwin.berpindahlayar; /** Jangan ikuti nama package ini, 
ikuti nama package yang telah ada secara otomatis */
import android.app.Activity;
import android.content.Intent;
import android.os.Bundle;
import android.widget.Toast;
/**
* Created by Kampus Merdeka Berlajar Team.
 */
public class LayarDua extends Activity {
     @Override
     protected void onCreate(Bundle savedInstanceState) {
         super.onCreate(savedInstanceState);
         setContentView(R.layout.activity_layar_dua);
         showToastMessage("Anda telah masuk pada halaman ke DUA");
     }
     @Override
     public void onBackPressed() {
        showToastMessage("Keluar..");
         Intent link = new Intent(LayarDua.this, LayarSatu.class);
         startActivity(link);
         System.exit(0);
     }
     void showToastMessage(String message){
         Toast.makeText(this, message, Toast.LENGTH_SHORT).show();
     }
}
```
Berikut kita lakukan pengeditan pada halaman **Manifests**, pada file **Androidmanifests.xml** sebagai berikut :

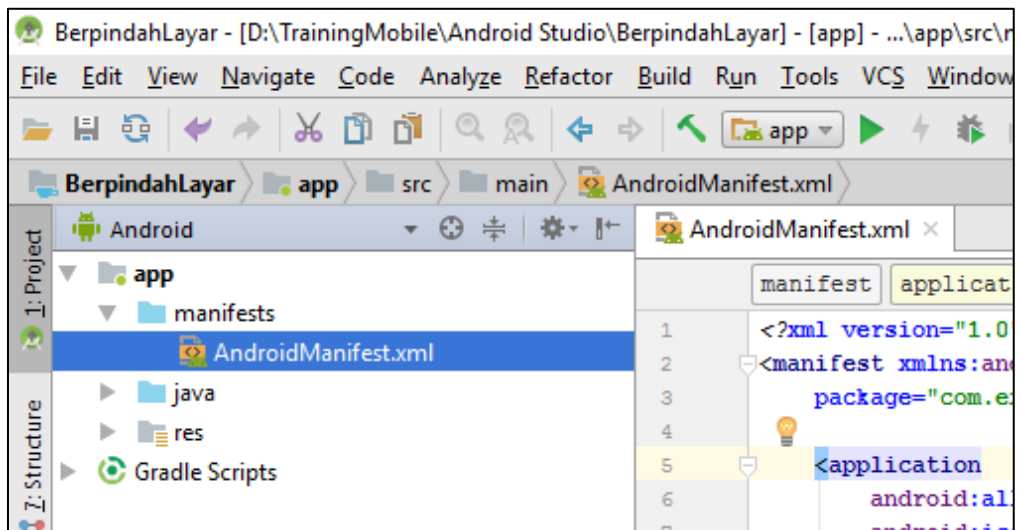

```
<?xml version="1.0" encoding="utf-8"?>
<manifest xmlns:android="http://schemas.android.com/apk/res/android"
     package="com.example.edwin.berpindahlayar">
     <application
         android:allowBackup="true"
        android: icon="@mipmap/ic_launcher"
        android: label="@string/app_name"
         android:roundIcon="@mipmap/ic_launcher_round"
         android:supportsRtl="true"
         android:theme="@style/AppTheme">
         <activity android:name=".LayarSatu">
             <intent-filter>
                 <action android:name="android.intent.action.MAIN" />
                 <category android:name="android.intent.category.LAUNCHER" />
             </intent-filter>
         </activity>
         <activity android:name=".LayarDua"/>
     </application>
</manifest>
```
Setelah selesai membuat program, maka lakukan Runing program melalui menu **Run**  $\rightarrow$  **Run App**, atau bisa melakukan kombinasi tombol untuk running Aplikasi dengan menekan tombol **Shift+F10**.

Berikut adalah hasil dari compile/RUN file dengan menampilkan tampilan seperti gambar berikut, dimana jika kita melakukan klik pada tombol **Lanjutkan layar Dua**, maka Activity akan berpindah kelayar selanjutnya (Halaman Kedua).

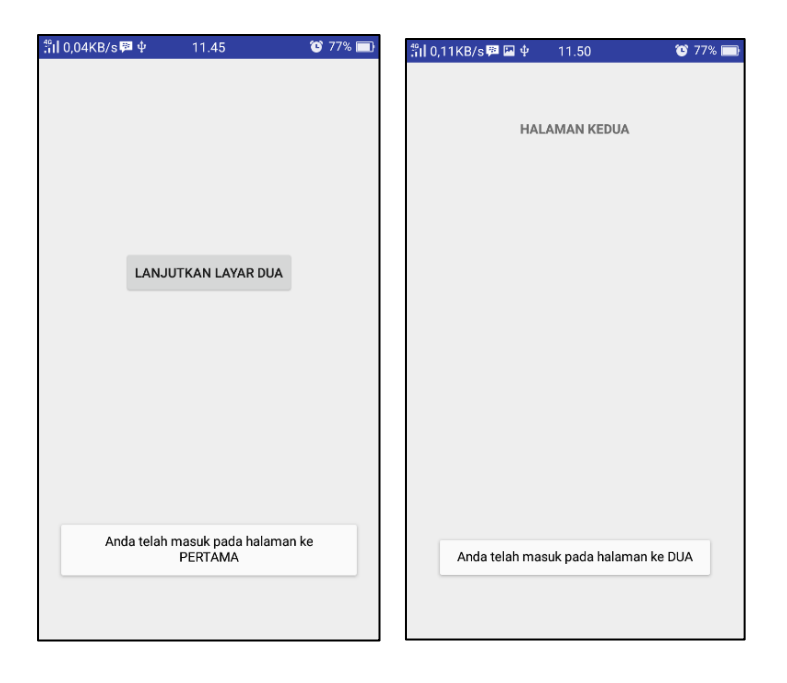

#### **C. MENGIRIMKAN DATA TEXT DENGAN INTENT**

Sebelum membuat project baru ini, ikuti terlebih dahulu langkah-langkah membuat Project baru pada materi pada **BAB 7 (A). New Project.**

Selanjutnya kita akan membuat sebuat project lanjutan, bagaimana cara mengirimkan sebuah data teks ke layar activity kedua dengan menggunakan fungsi **Intent**. Kita lanjutkan dengan menggunakan halaman activity yang sama tidak perlu membuat project baru, kita edit beberapa halaman untuk menambahkan beberapa komponen widget **EditText** dan **TextView** yang diperlukan.

Lakukan pengeditan pada file XML yaitu **activity\_layar\_satu.xml** dengan menambahkan komponen widget **EditText** dengan type **Plain Text**, sebagai berikut :

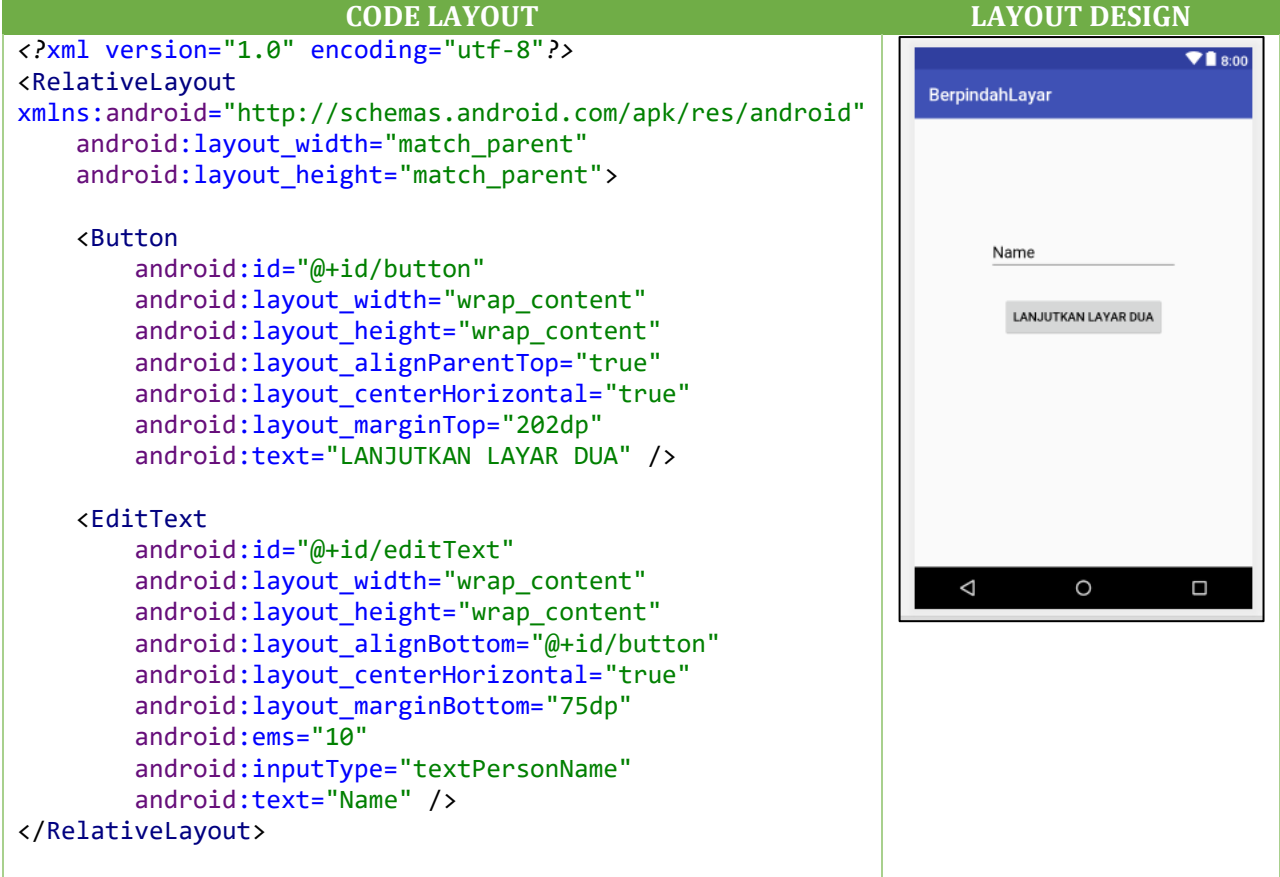

Lakukan pengeditan pada file XML yaitu **activity\_layar\_dua.xml** dengan menambahkan komponen widget **TextView**, sebagai berikut:

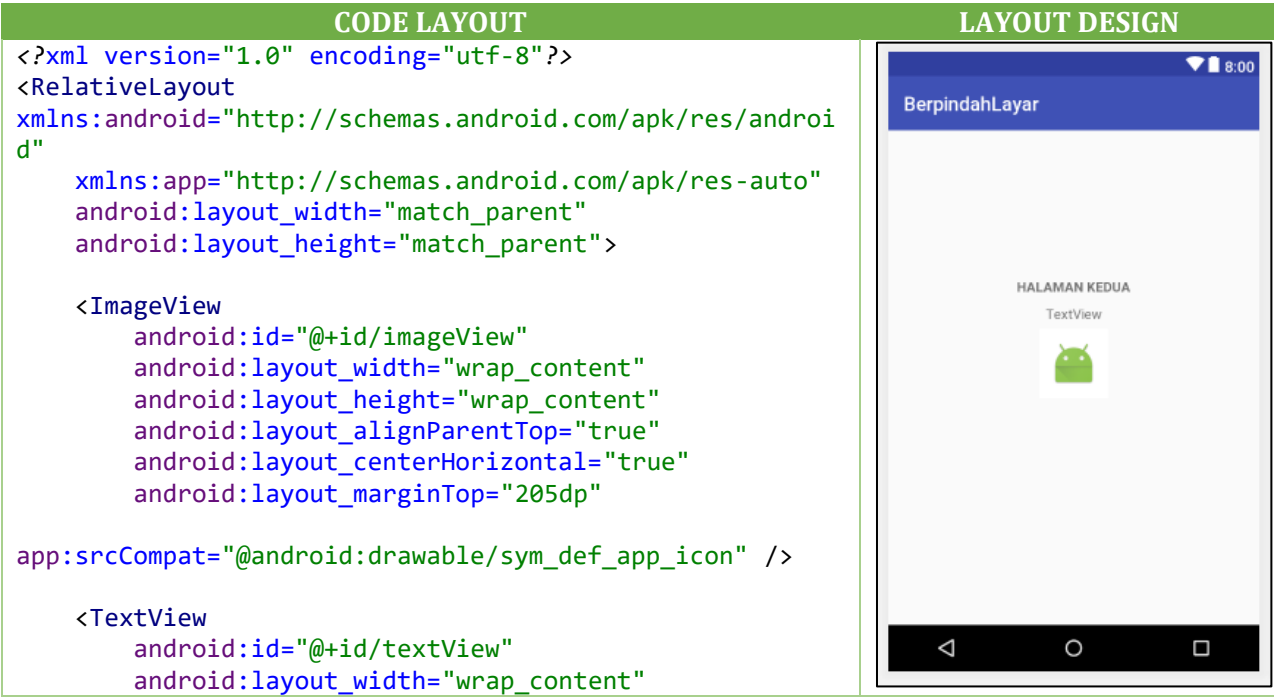

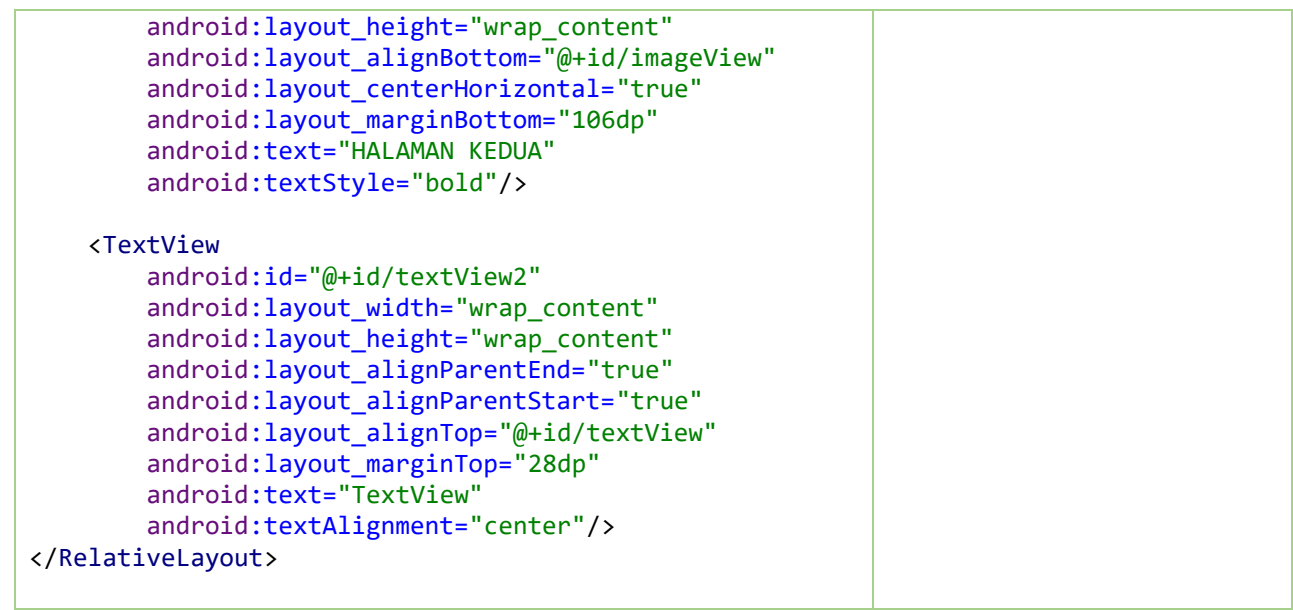

Pada nama Classs **LayarSatu.java** tambahkan perintah berikut ini:

```
package com.example.edwin.berpindahlayar;
import android.app.Activity;
import android.content.Intent;
import android.os.Bundle;
import android.view.View;
import android.widget.Button;
import android.widget.EditText;
import android.widget.Toast;
public class LayarSatu extends Activity {
     Button btnPindah;
     EditText edtKalimat;
     String kalimat;
    public static final String KIRIM NAMA = "";
     @Override
     protected void onCreate(Bundle savedInstanceState) {
         super.onCreate(savedInstanceState);
         setContentView(R.layout.activity_layar_satu);
         btnPindah = (Button) findViewById(R.id.button);
         edtKalimat = (EditText) findViewById(R.id.editText);
         showToastMessage("Anda telah masuk pada halaman ke PERTAMA");
         btnPindah.setOnClickListener(new View.OnClickListener() {
             @Override
             public void onClick(View v) {
```

```
 kalimat = edtKalimat.getText().toString();
                 if (kalimat.equals("") || kalimat == null) {
                     showToastMessage("Kalimat belum di masukan..");
                    edtKalimat.requestFocus();
                 } else {
                     Intent intent = new Intent(LayarSatu.this, LayarDua.class);
                     intent.putExtra(KIRIM_NAMA, kalimat);
                     startActivity(intent);
 }
             }
         });
     }
     public void onBackPressed() {
         showToastMessage("Keluar aplikasi");
         Intent intent = new Intent(Intent.ACTION_MAIN);
         intent.addCategory(Intent.CATEGORY_HOME);
         intent.setFlags(Intent.FLAG_ACTIVITY_CLEAR_TOP);
         intent.setFlags(Intent.FLAG_ACTIVITY_NEW_TASK);
         startActivity(intent);
         System.exit(0);
     }
     void showToastMessage(String message) {
         Toast.makeText(this, message, Toast.LENGTH_SHORT).show();
     }
}
```
Pada nama Classs **LayaDua.java** tambahkan perintah berikut ini:

```
package com.example.edwin.berpindahlayar;
import android.app.Activity;
import android.content.Intent;
import android.os.Bundle;
import android.widget.TextView;
import android.widget.Toast;
/**
* Created by Kampus Merdeka Berlajar Team.
 */
public class LayarDua extends Activity {
     TextView tvAmbilNama;
     @Override
     protected void onCreate(Bundle savedInstanceState) {
         super.onCreate(savedInstanceState);
         setContentView(R.layout.activity_layar_dua);
```

```
 tvAmbilNama = (TextView) findViewById(R.id.textView2);
         showToastMessage("Anda telah masuk pada halaman ke DUA");
        Intent intent = getInternet();
         String kalimat = intent.getStringExtra(LayarSatu.KIRIM_NAMA);
         tvAmbilNama.setText(kalimat);
     }
     @Override
     public void onBackPressed() {
         showToastMessage("Keluar..");
         Intent link = new Intent(LayarDua.this, LayarSatu.class);
         startActivity(link);
         System.exit(0);
     }
     void showToastMessage(String message) {
         Toast.makeText(this, message, Toast.LENGTH_SHORT).show();
     }
}
```
Setelah selesai membuat program, maka lakukan Runing program melalui menu **Run Run App**, atau bisa melakukan kombinasi tombol untuk running Aplikasi dengan menekan tombol **Shift+F10**.

Berikut adalah hasil dari compile/RUN file dengan menampilkan tampilan seperti gambar berikut, dimana jika kita memasukan nama terlebih dahulu pada kolom **EditText** dan kemudian klik pada tombol **Lanjutkan layar Dua**, maka Activity akan berpindah kelayar selanjutnya (Halaman Kedua) dan mengirimkan hasil ketikan dari Activity Pertama yang sama pada widget **TextView pada layar Activity kedua.**<br>**TEXT UPS ACTIVE A** 12.50

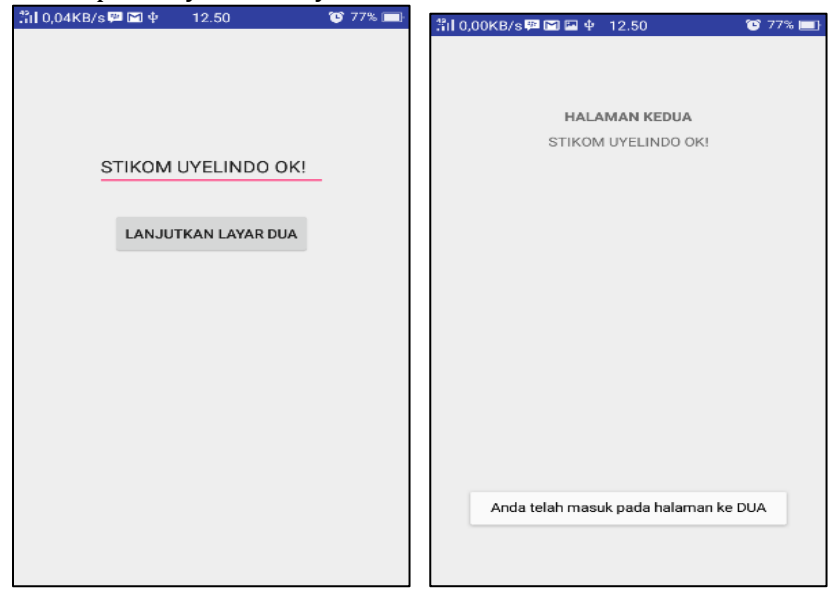

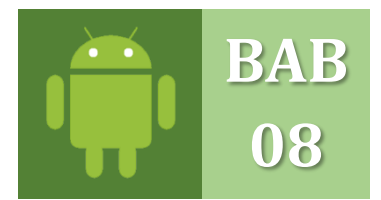

# **KALKULATOR & ARITMATIKA SEDERHANA**

PROJECT KALKULATOR & OPERASI DASAR RUMUS ARITMATIKA

### **A. APLIKASI KALKULATOR**

Meteri berikut ini akan memaparkan bagaimana membuat sebuah kalkulator dan perhitungan sederhana dengan Android Studio, dimana akan memuat materi perhitungan operator dasar matematika dimulai dari perkalian, pembagian, penambahan dan pengurangan:

Sebelum membuat project baru ini, ikuti terlebih dahulu langkah-langkah membuat Project baru pada materi pada **BAB 7 (A). New Project.** Setelah itu ikuti tutorial berikut ini:

Ketikan kode berikut pada halaman file XML **activity\_main.xml**:

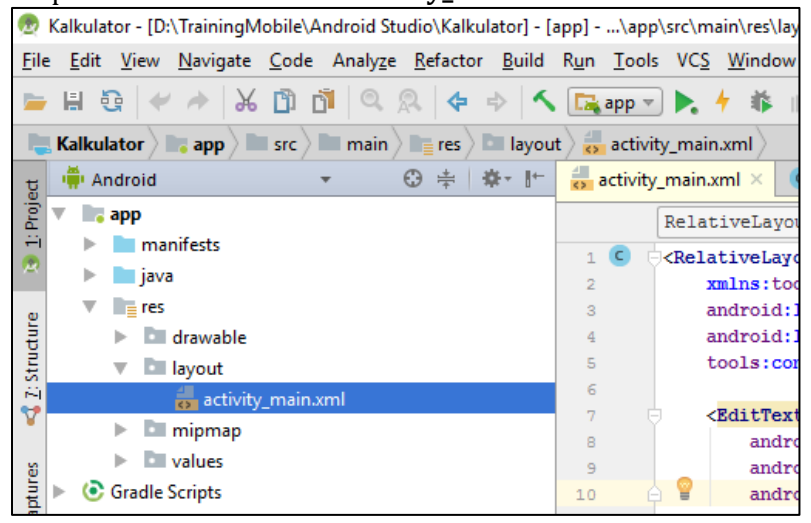

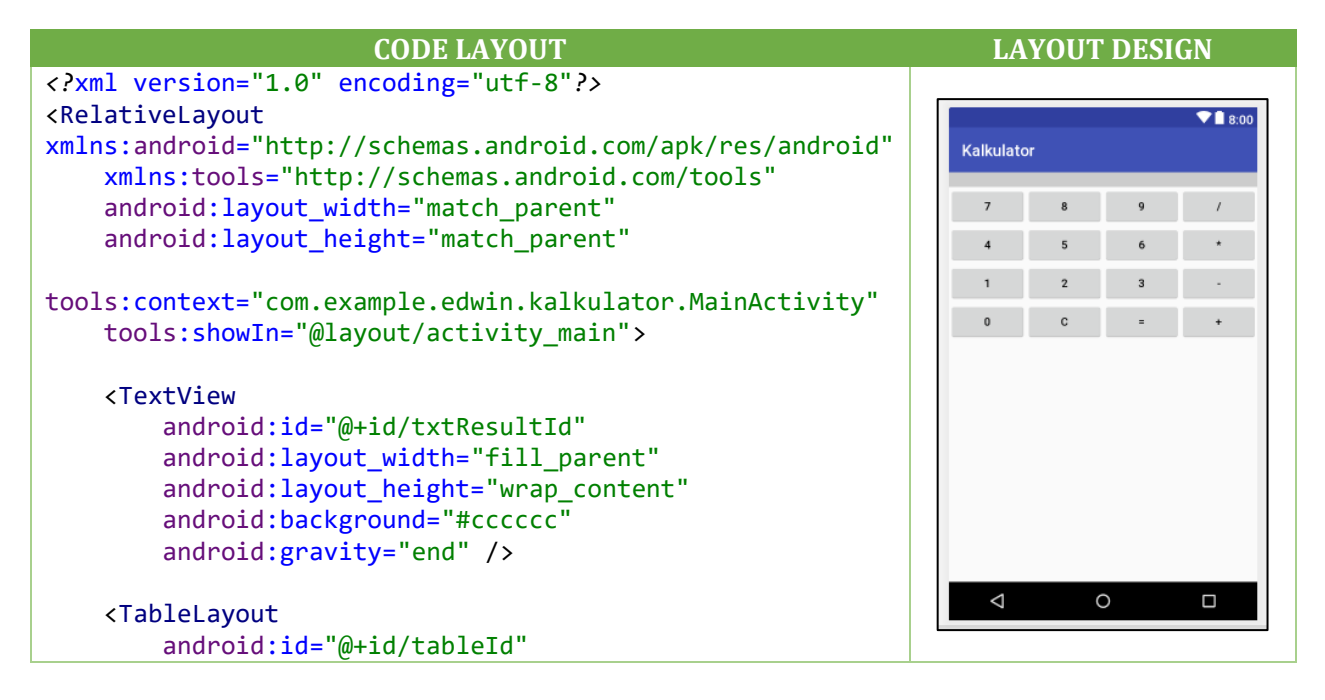

```
android: layout width="match parent"
android: layout height="wrap content"
 android:layout_below="@id/txtResultId">
 <TableRow>
     <Button
         android:id="@+id/btnNum7Id"
        android: layout width="fill parent"
        android: layout height="wrap content"
         android:layout_weight="1"
         android:text="7" />
     <Button
         android:id="@+id/btnNum8Id"
         android:layout_width="fill_parent"
        android: layout height="wrap content"
        android: layout weight="1"
         android:text="8" />
     <Button
         android:id="@+id/btnNum9Id"
        android: layout width="fill parent"
        android: layout height="wrap_content"
        android: layout weight="1"
         android:text="9" />
     <Button
         android:id="@+id/btnDivId"
         android:layout_width="fill_parent"
         android:layout_height="wrap_content"
         android:layout_weight="1"
         android:text="/" />
 </TableRow>
 <TableRow>
     <Button
         android:id="@+id/btnNum4Id"
        android: layout width="fill parent"
         android:layout_height="wrap_content"
         android:layout_weight="1"
         android:text="4" />
     <Button
         android:id="@+id/btnNum5Id"
        android: layout width="fill parent"
         android:layout_height="wrap_content"
        android: layout weight="1"
         android:text="5" />
     <Button
         android:id="@+id/btnNum6Id"
        android: layout width="fill parent"
        android: layout height="wrap_content"
```

```
android: layout weight="1"
         android:text="6" />
     <Button
         android:id="@+id/btnMulId"
         android:layout_width="fill_parent"
         android:layout_height="wrap_content"
         android:layout_weight="1"
         android:text="*" />
 </TableRow>
 <TableRow>
     <Button
         android:id="@+id/btnNum1Id"
         android:layout_width="fill_parent"
        android: layout height="wrap content"
        android: layout weight="1"
         android:text="1" />
     <Button
         android:id="@+id/btnNum2Id"
        android: layout width="fill parent"
        android: layout height="wrap_content"
         android:layout_weight="1"
         android:text="2" />
     <Button
         android:id="@+id/btnNum3Id"
         android:layout_width="fill_parent"
         android:layout_height="wrap_content"
         android:layout_weight="1"
         android:text="3" />
     <Button
         android:id="@+id/btnSubId"
         android:layout_width="fill_parent"
        android: layout height="wrap content"
         android:layout_weight="1"
         android:text="-" />
 </TableRow>
 <TableRow>
     <Button
         android:id="@+id/btnNum0Id"
        android: layout width="fill parent"
         android:layout_height="wrap_content"
        android: layout weight="1"
         android:text="0" />
     <Button
         android:id="@+id/btnClearId"
        android: layout width="fill parent"
         android:layout_height="wrap_content"
```

```
android: layout weight="1"
                  android:text="C" />
             <Button
                  android:id="@+id/btnEqualId"
                  android:layout_width="fill_parent"
                  android:layout_height="wrap_content"
                  android:layout_weight="1"
                  android:text="=" />
             <Button
                  android:id="@+id/btnAddId"
                 android: layout width="fill parent"
                  android:layout_height="wrap_content"
                  android:layout_weight="1"
                  android:text="+" />
         </TableRow>
     </TableLayout>
</RelativeLayout>
```
Selanjutnya setelah layout XML kalkulator telah dibuat, kita ke halaman Class Java untuk melakukan pengkodean program yang akan dibuat dengan perhitungan-perhitungan aritmatika, perhatikan langkah berikut:

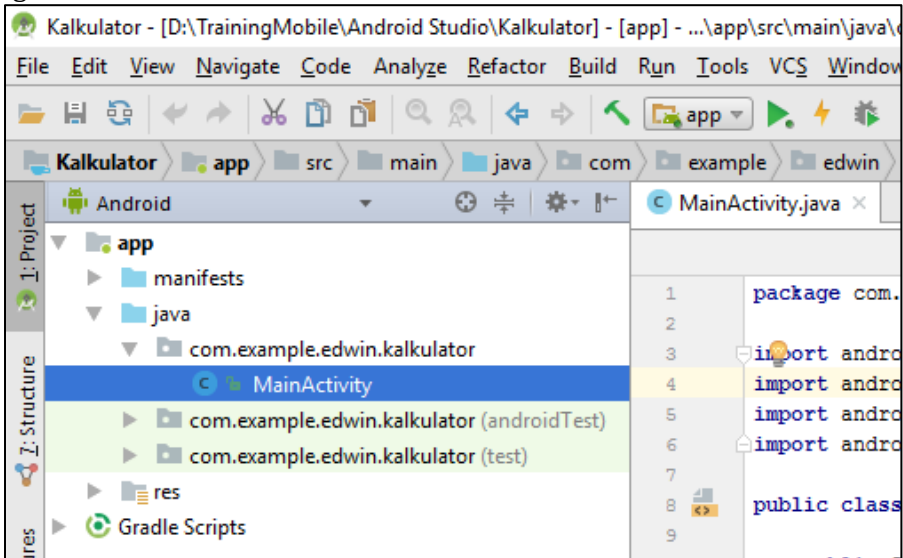

Edit code pada halaman **MainActivity** dengan kode berikut:

```
package com.example.edwin.kalkulator; /** Jangan ikuti nama package ini, ikuti nama package 
yang telah ada secara otomatis */
import android.app.Activity;
import android.os.Bundle;
import android.view.View;
import android.widget.Button;
import android.widget.TextView;
public class MainActivity extends Activity {
```

```
 private TextView txtResult;
   private int result = 0;
    private String inStr = "0";
    private char lastOperator = ' ';
    @Override
    public void onCreate(Bundle savedInstanceState) {
         super.onCreate(savedInstanceState);
        setContentView(R.layout.activity_main);
        txtResult = (TextView) findViewById(R.id.txtResultId);
        txtResult.setText("0");
        BtnListener listener = new BtnListener();
         ((Button) findViewById(R.id.btnNum0Id)).setOnClickListener(listener);
         ((Button) findViewById(R.id.btnNum1Id)).setOnClickListener(listener);
         ((Button) findViewById(R.id.btnNum2Id)).setOnClickListener(listener);
         ((Button) findViewById(R.id.btnNum3Id)).setOnClickListener(listener);
         ((Button) findViewById(R.id.btnNum4Id)).setOnClickListener(listener);
         ((Button) findViewById(R.id.btnNum5Id)).setOnClickListener(listener);
         ((Button) findViewById(R.id.btnNum6Id)).setOnClickListener(listener);
         ((Button) findViewById(R.id.btnNum7Id)).setOnClickListener(listener);
         ((Button) findViewById(R.id.btnNum8Id)).setOnClickListener(listener);
         ((Button) findViewById(R.id.btnNum9Id)).setOnClickListener(listener);
         ((Button) findViewById(R.id.btnAddId)).setOnClickListener(listener);
         ((Button) findViewById(R.id.btnSubId)).setOnClickListener(listener);
         ((Button) findViewById(R.id.btnMulId)).setOnClickListener(listener);
         ((Button) findViewById(R.id.btnDivId)).setOnClickListener(listener);
         ((Button) findViewById(R.id.btnClearId)).setOnClickListener(listener);
         ((Button) findViewById(R.id.btnEqualId)).setOnClickListener(listener);
    }
    private class BtnListener implements View.OnClickListener {
        @Override
        public void onClick(View view) {
            switch (view.getId()) {
                case R.id.btnNum0Id:
                case R.id.btnNum1Id:
                case R.id.btnNum2Id:
                case R.id.btnNum3Id:
                case R.id.btnNum4Id:
                case R.id.btnNum5Id:
                case R.id.btnNum6Id:
                case R.id.btnNum7Id:
                case R.id.btnNum8Id:
                case R.id.btnNum9Id:
                    String inDigit = ((Button) view).getText().toString();
                    if (inStr.equals("0")) {
                         inStr = inDigit;
                     } else {
                         inStr += inDigit;
 }
                    txtResult.setText(inStr);
                    if (lastOperator == '=') {
                        result = 0;
                         lastOperator = ' ';
 }
                    break;
```

```
 case R.id.btnAddId
:
               compute();
               lastOperator = '+'
;
 break
;
 case R.id.btnSubId
:
               compute();
               lastOperator = '-';
 break
;
 case 
R.id.btnMulId
:
               compute();
               lastOperator = '*'
;
 break
;
 case R.id.btnDivId
:
               compute();
               lastOperator = '/'
;
 break
;
 case R.id.btnEqualId
:
               compute();
               lastOperator = '='
;
 break
;
 case R.id.btnClearId
:
result = 0;instr = "0"; lastOperator = ' '
;
               txtResult.setText("0");
 break
;
        }
      }
       private void compute() {
 int inNum = Integer.parseInt
(inStr);
instr = "0"; if 
(lastOperator == ' ') {
             result = inNum;
 } else if 
(lastOperator == '+') {
             result += inNum;
 } else if 
(lastOperator == 
'
-
') {
 result 
-= inNum;
 } else if 
(lastOperator == '*') {
             result *= inNum;
 } else if 
(lastOperator == '/') {
            result /= inNum;
 } else if 
(lastOperator == '=') {
            // Keep the result for the next operation
         }
 txtResult.setText(String.valueOf
(result));
      }
  }
}
```
Setelah selesai membuat program kalkulator, maka lakukan Runing program melalui menu **Run → Run App**, atau bisa melakukan kombinasi tombol untuk running Aplikasi dengan menekan tombol **Shift+F10**.

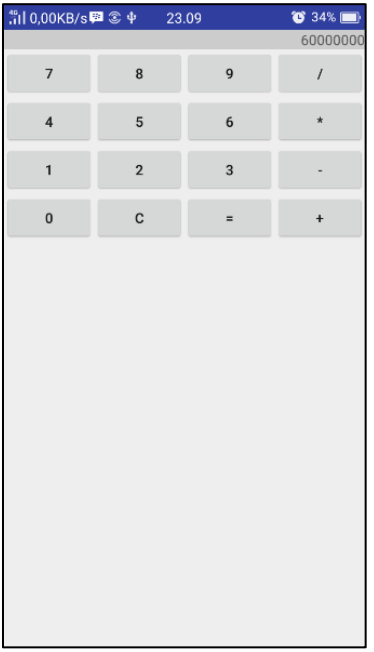

#### **B. APLIKASI ARITMATIKA SEDERHANA**

Materi berikut akan membahas perhitungan penjumlahan sederhana, untuk dipelajari fungsi rumus matematika dasar dengan mudah menggunakan Android Studio berbasis mobile.

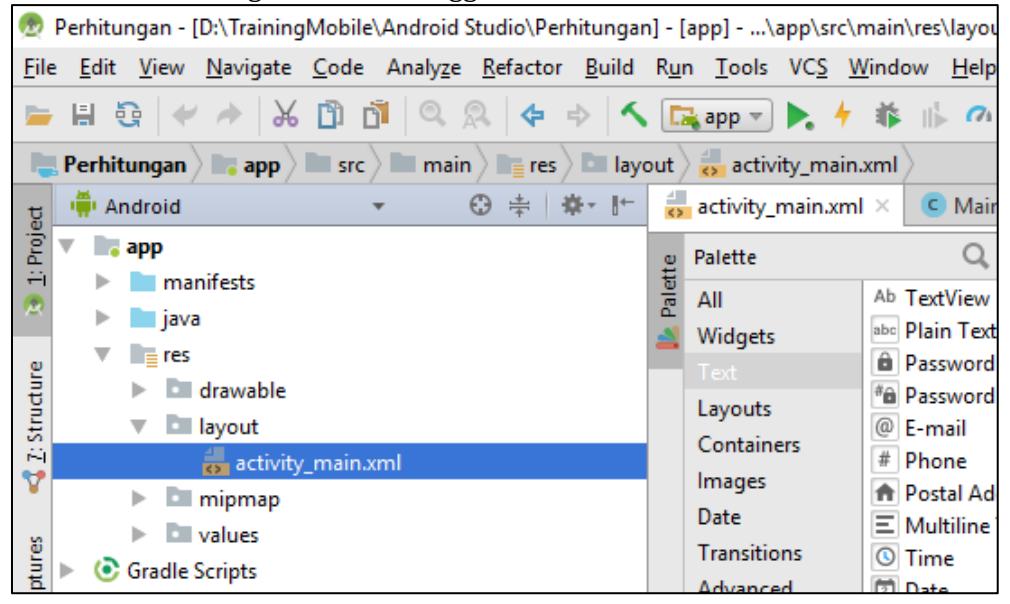

Edit dan masukan code berikut pada halaman Layout **XML** pada file **activity\_main.xml** sebagai berikut:

**CODE LAYOUT CODE LAYOUT DESIGN**
```
<RelativeLayout 
                                                                                        \overline{\mathbf{Y}} 8:00
xmlns:android="http://schemas.android.com/apk/res/andro
                                                                  Perhitungan
id"
     xmlns:tools="http://schemas.android.com/tools"
                                                                        TUTORIAL PERHITUNGAN
     android:layout_width="match_parent"
    android: layout_height="match_parent"
                                                                            Angka 1
     tools:context=".MainActivity">
                                                                            Angka<sub>2</sub>
     <TextView
         android:id="@+id/textView"
        android: layout width="wrap_content"
        android: layout height="wrap content"
        android: layout alignParentEnd="true"
                                                                             Hasil
        android: layout alignParentStart="true"
        android: layout alignParentTop="true"
        android: layout marginTop="26dp"
         android:text="TUTORIAL PERHITUNGAN"
         android:textStyle="bold"
         android:textSize="15dp"
         android:textAlignment="center"/>
                                                                    Δ
                                                                              \Omega\Box <EditText
         android:id="@+id/editText2"
        android: layout width="wrap_content"
        android: layout height="wrap content"
        android: layout alignParentEnd="true"
        android: layout alignParentStart="true"
        android: layout below="@+id/textView"
        android: layout marginTop="12dp"
         android:ems="10"
         android:inputType="number"
         android:hint="Angka 1"
         android:textAlignment="center"
         android:textStyle="bold"/>
     <EditText
         android:id="@+id/editText3"
        android: layout_width="wrap_content"
         android:layout_height="wrap_content"
        android: layout alignParentEnd="true"
        android: layout alignParentStart="true"
        android: layout below="@+id/editText2"
         android:ems="10"
         android:inputType="number"
         android:hint="Angka 2"
         android:textAlignment="center"
         android:textStyle="bold"/>
     <Button
         android:id="@+id/button"
        android: layout width="wrap_content"
         android:layout_height="wrap_content"
         android:layout_below="@+id/editText3"
        android: layout marginTop="35dp"
        android: layout toStartOf="@+id/button2"
```

```
 android:text="+" />
     <Button
         android:id="@+id/button2"
         android:layout_width="wrap_content"
         android:layout_height="wrap_content"
         android:layout_alignBaseline="@+id/button"
         android:layout_alignBottom="@+id/button"
        android: layout toStartOf="@+id/button3"
         android:text="-" />
     <Button
         android:id="@+id/button3"
         android:layout_width="wrap_content"
        android: layout height="wrap content"
         android:layout_alignBaseline="@+id/button2"
         android:layout_alignBottom="@+id/button2"
        android: layout toStartOf="@+id/button4"
         android:text="*" />
     <Button
         android:id="@+id/button4"
        android: layout width="wrap_content"
        android: layout height="wrap_content"
        android: layout alignBaseline="@+id/button3"
        android: layout alignBottom="@+id/button3"
        android: layout alignParentEnd="true"
        android: layout marginEnd="13dp"
         android:text="/" />
     <EditText
         android:id="@+id/editText4"
        android: layout width="wrap_content"
         android:layout_height="wrap_content"
         android:layout_alignParentEnd="true"
        android: layout alignParentStart="true"
         android:layout_below="@+id/button"
        android: layout marginTop="30dp"
         android:ems="10"
         android:inputType="number"
         android:hint="Hasil"
         android:enabled="false"
         android:textAlignment="center"
         android:textStyle="bold"/>
</RelativeLayout>
```
Selanjutnya, ketikan code Java berikut ini pada file java Activity **MainActivity**, berikut tampilan dari root file dan kode program perhitungan sederhana.

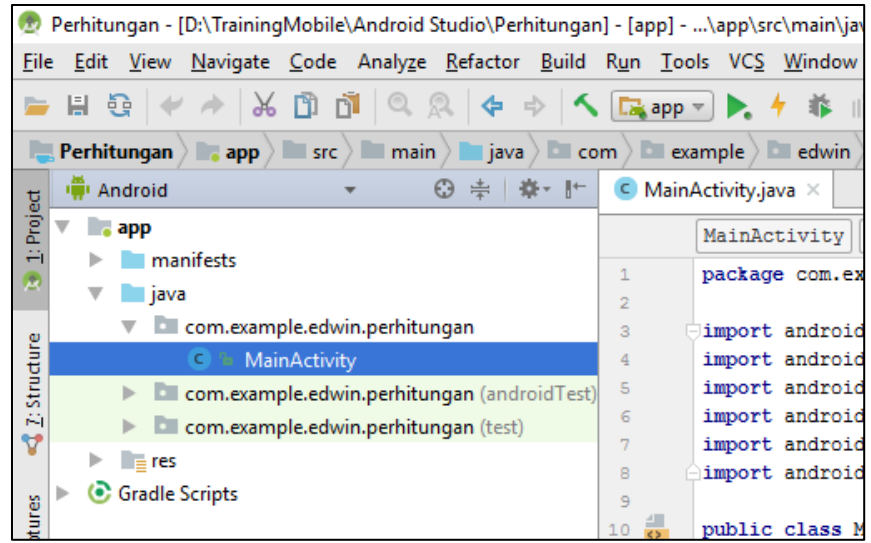

```
package com.example.edwin.perhitungan; /** Jangan ikuti nama package ini, ikuti 
nama package yang telah ada secara otomatis */
import android.support.v7.app.AppCompatActivity;
import android.os.Bundle;
import android.view.View;
import android.widget.Button;
import android.widget.EditText;
import android.widget.Toast;
public class MainActivity extends AppCompatActivity {
     Button btnTambah, btnKurang, btnKali, btnBagi;
     EditText edtAngka1, edtAngka2, edtHasil;
     @Override
     protected void onCreate(Bundle savedInstanceState) {
         super.onCreate(savedInstanceState);
        setContentView(R.layout.activity_main);
         btnTambah = (Button) findViewById(R.id.button);
         btnKurang = (Button) findViewById(R.id.button2);
         btnKali = (Button) findViewById(R.id.button3);
         btnBagi = (Button) findViewById(R.id.button4);
         edtAngka1 = (EditText) findViewById(R.id.editText2);
         edtAngka2 = (EditText) findViewById(R.id.editText3);
         edtHasil = (EditText) findViewById(R.id.editText4);
         btnTambah.setOnClickListener(new View.OnClickListener() {
             @Override
             public void onClick(View v) {
                if ((edtAngka1.getText().length() > \theta) &&
(edthangka2.getText().length() > 0) {
                     int oper1 = Integer.parseInt(edtAngka1.getText().toString());
                     int oper2 = Integer.parseInt(edtAngka2.getText().toString());
```

```
int result = open1 + open2;edtHasil.setText(Integer.toString(result));
                 } else {
                    Toast toast = Toast.makeText(MainActivity.this, "Masukan Cuma 
Angka", Toast.LENGTH_LONG);
                    toast.show();
 }
 }
         });
         btnKurang.setOnClickListener(new View.OnClickListener() {
            @Override
             public void onClick(View v) {
                if ((edtAngka1.getText().length() > \theta) &&
(edthngka2.getText().length() > 0) {
                     int oper1 = Integer.parseInt(edtAngka1.getText().toString());
                     int oper2 = Integer.parseInt(edtAngka2.getText().toString());
                    int result = open1 - open2; edtHasil.setText(Integer.toString(result));
                 } else {
                    Toast toast = Toast.makeText(MainActivity.this, "Masukan Cuma 
Angka", Toast.LENGTH_LONG);
                    toast.show();
 }
 }
         });
         btnKali.setOnClickListener(new View.OnClickListener() {
             @Override
             public void onClick(View v) {
                if ((edtAngka1.getText().length() > 0) &&
(edthngka2.getText().length() > 0) {
                     int oper1 = Integer.parseInt(edtAngka1.getText().toString());
                     int oper2 = Integer.parseInt(edtAngka2.getText().toString());
                    int result = oper1 * oper2;
                    edtHasil.setText(Integer.toString(result));
                 } else {
                     Toast toast = Toast.makeText(MainActivity.this, "Masukan Cuma 
Angka", Toast.LENGTH_LONG);
                    toast.show();
 }
 }
         });
         btnBagi.setOnClickListener(new View.OnClickListener() {
             @Override
             public void onClick(View v) {
                if ((edtAngka1.getText().length() > 0) &&
(edthngka2.getText().length() > 0) {
                     int oper1 = Integer.parseInt(edtAngka1.getText().toString());
                     int oper2 = Integer.parseInt(edtAngka2.getText().toString());
                    int result = open1 / oper2;
                     edtHasil.setText(Integer.toString(result));
                 } else {
                     Toast toast = Toast.makeText(MainActivity.this, "Masukan Cuma
```

```
Angka", Toast.LENGTH_LONG);
              toast.show();<br>}
 }
           }
       });
    }
}
```
Setelah selesai membuat program perhitungan, maka lakukan Running program melalui menu **Run Run App**, atau bisa melakukan kombinasi tombol untuk running Aplikasi dengan menekan tombol **Shift+F10**.

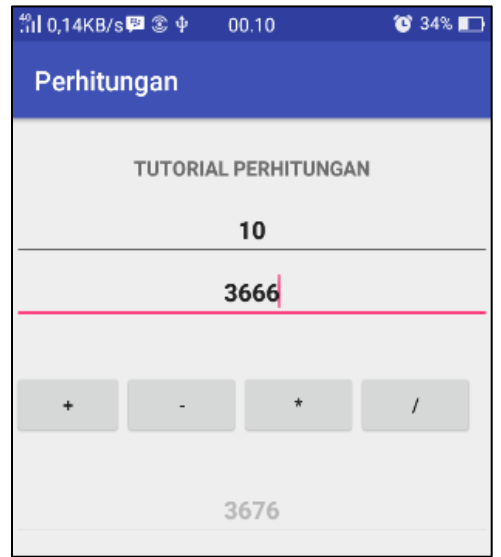

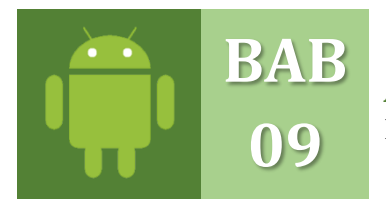

## **APLIKASI PENCARIAN BERBASIS LOKASI** PROJECT PENCARIAN BERBASIS LOKASI (API GOOGLE MAPS)

Meteri berikut ini akan membuat sebuah listview dengan fasilitas pencarian, desckripsi dan melihat lokasi melalui google map, tutorial kali ini akan mencari lokasi di sebuah negara dunia. Pastikan terlebih dahulu kita sudah memiliki daftar **kode API Google Map**, yang didafttar dari situs :

Sebelumnya siapkan sebuah file gambar (**ekstensi: \*.JPG/ \*.JPEG / \*.PNG**) yang telah disediakan untuk dimasukan ke ruang kerja project Android Studio yang akan dibuat saat ini, dan nama file gambar harus **berhuruf kecil**, **tidak boleh memiliki tanda spasi** dan **berkarakter lainnya selain text saja** :

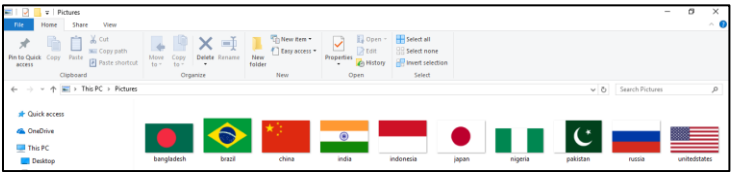

Copy dan pastekan seperti biasa file-file gambar bendera negara tersebut pada folder **res drawable**, seperti pada gambar berikut ini:

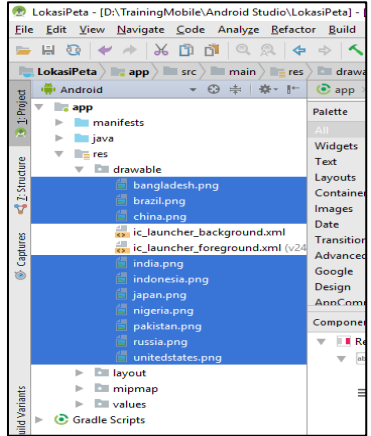

Mulailah membuat Project Baru dengan memilih menu **File New Project** seperti gambar dibawah ini.

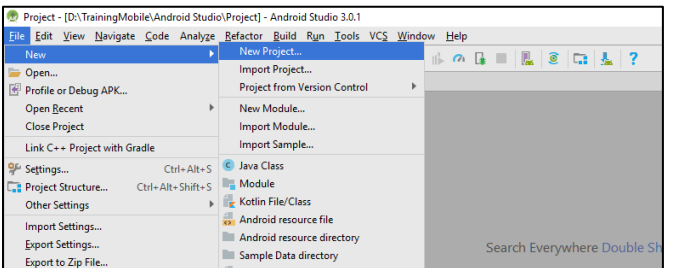

Masukan nama project kita kedalam kolom **Aplication name** dengan nama "LokasiPeta", setelah mengisi nama lihat lokasi **Project Location**, jika tidak sesuai dengan folder yang diinginkan dapat melakukan pencarian lokasi dengan mengklik tombol **browse,** jika sudah sesuai maka abaikan. Lanjutkan dengan klik tombol **Next.**

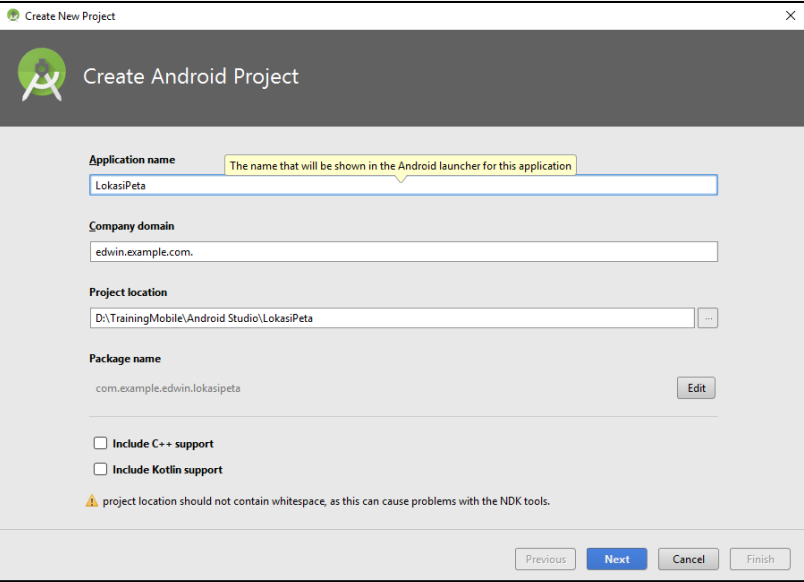

Kemudian akan muncul form Target Android Device, ceklist **Phone and Tablet** pilih API sesuai SDK yang telah di instal pilih versi *API 19: Android 4.4 KitKat* atau versi API diatas lainnya. Jika sudah makan lanjutkan dengan melakukan klik tombol **Next**.

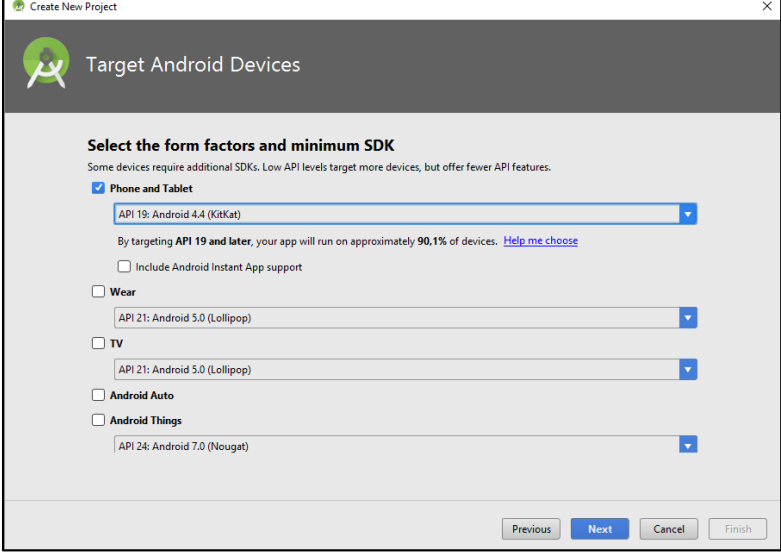

Pada tutorial kali ini akan membuat lokasi keberadaan sebuah negara dunia, dan menampilkan sebuah google map untuk melihat titik lokasinya. Maka pada halaman **Add Activity to Mobile**, kita memilih Activity dengan nama **Google Map Activity** dan lanjutkan dengan melakukan klik tombol **Next**.

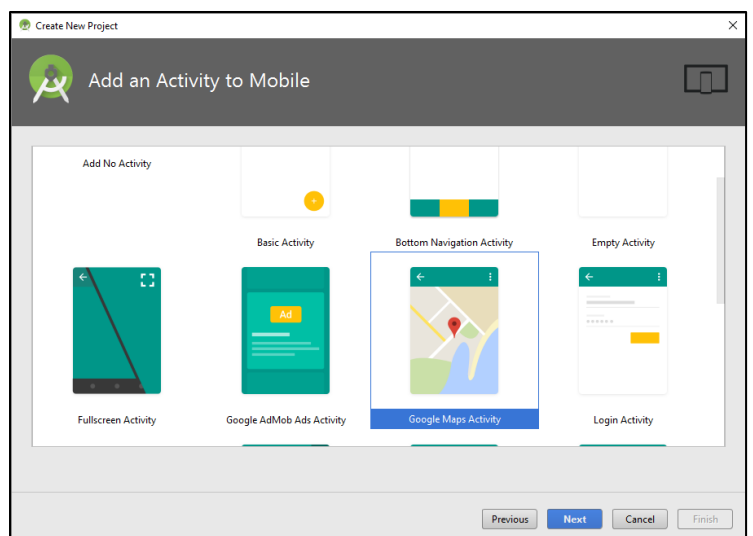

Dilanjutkan akan ditampilkan layar **Configure Activity**, kita masukan nama Activitynya dengan nama **MapsActivity**, pada penamaan Activity ini diharuskan dengan menggunakan huruf besar diawal kalimat, kemudian klik tombol **Finish**.

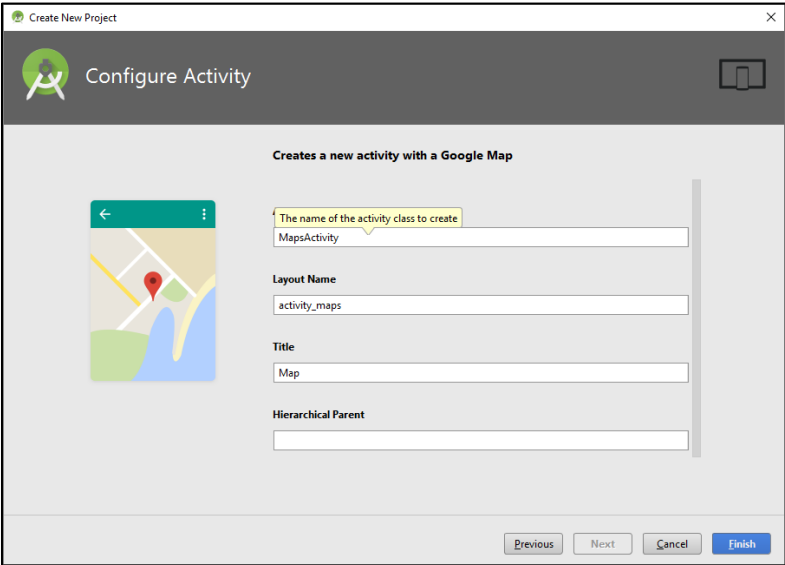

Android Studio akan melakukan proses configurasi dan persiapkan segala kebutuhan dan komponen dari project yang telah dibuat, tunggulah beberapa saat sampai proses jendela loading selesai.

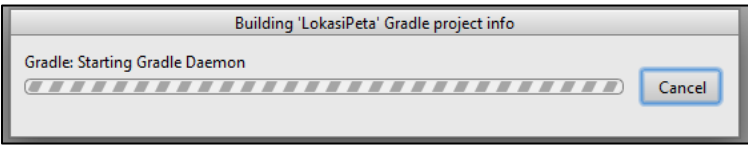

Kemudian akan menampilkan ruang kerja, dan secara otomatis akan menampilkan layout **google\_maps\_api.xml**, perhatikan **kotak hitam** alamat console google, copykan alamat tersebut pada halaman Google. Contoh alamat :

*https://console.developers.google.com/flows/enableapi?apiid=maps\_android\_backend&keyTy pe=CLIENT\_SIDE\_ANDROID&r=XX:XX:XX: XX: XX: XX: XX: XX: XX: XX: XX:XX:XX:XX:XX:XX:XX:XX:XX:D4%3Bcom.example.edwin.lokasipeta*

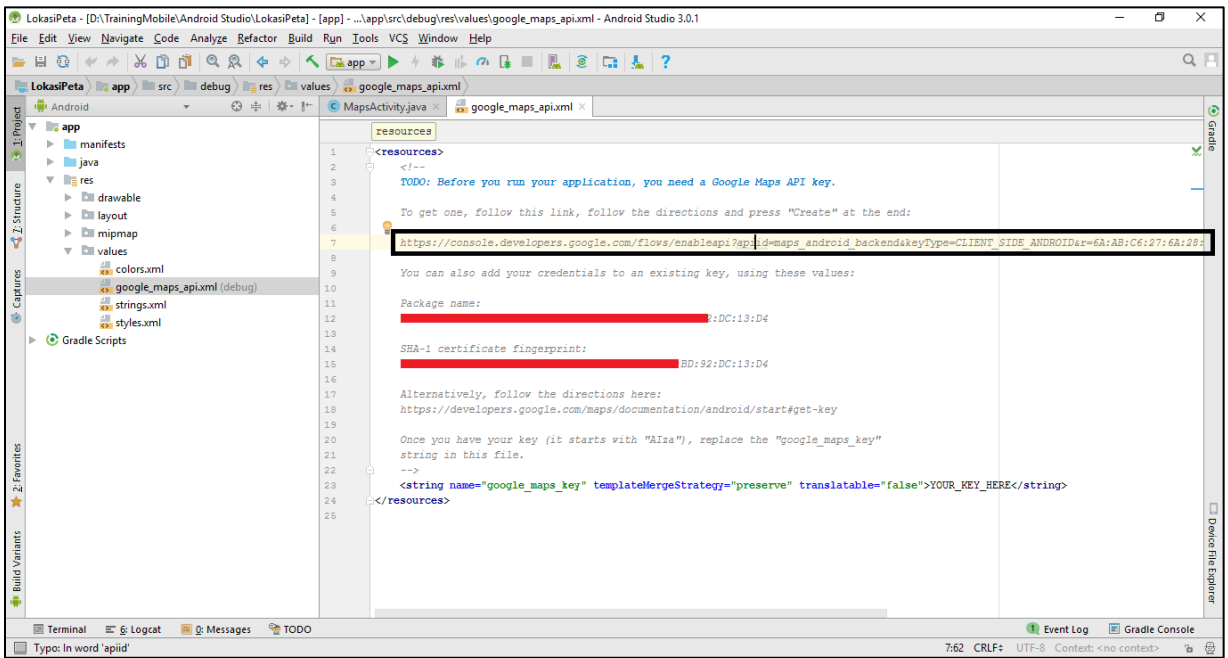

Gunakan akun email **Gmail** untuk mendaftarkan *SHA-1 certificate fingerprint* anda yang terdapat pada gambar **kotak warna hitam** sebelumnya. Setelah itu akan tampil halaman sperti gambar berikut ini pada halaman **Google**, klik tombol **Lanjutkan**.

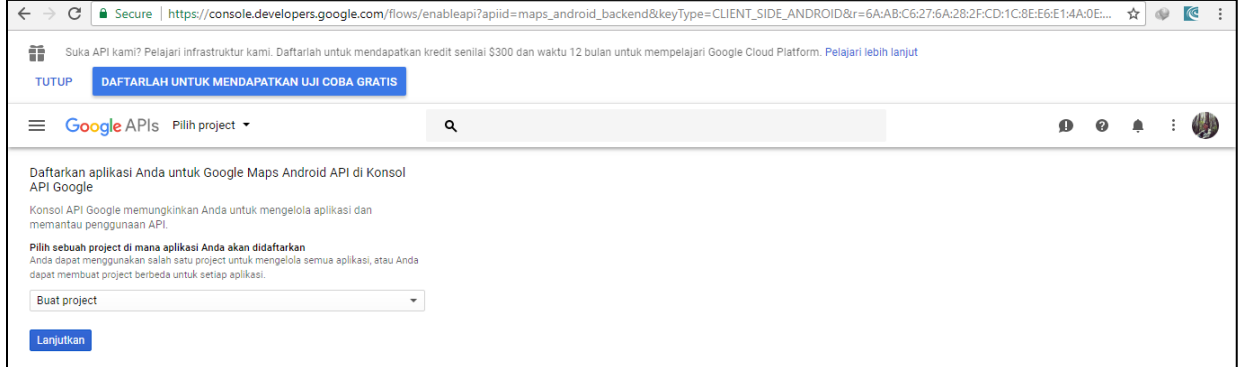

Klik tombol **Buat Kunci API**, tunggu sampai google console melakukan proses pembuatan kunci API sampai selesai.

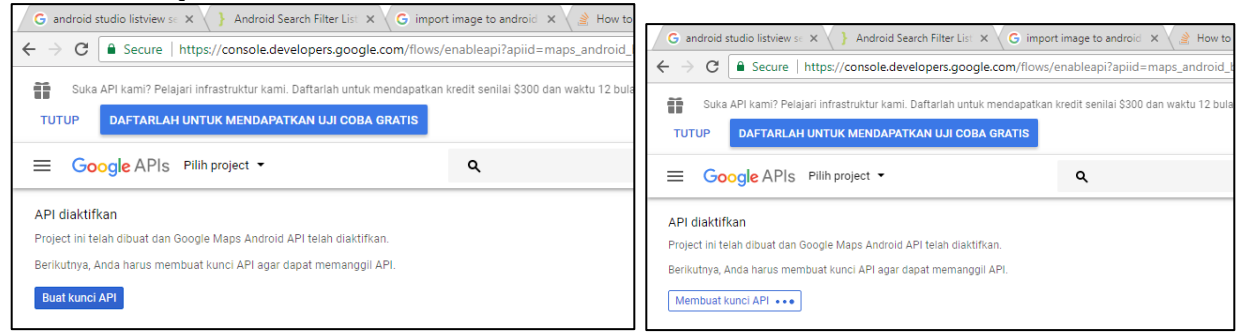

Maka, setelah proses pembuatan kunci API di **Google Console** maka copy dan pastekan **API\_KEY** nanti di File XML *google\_maps\_api.xml* Android Studio:

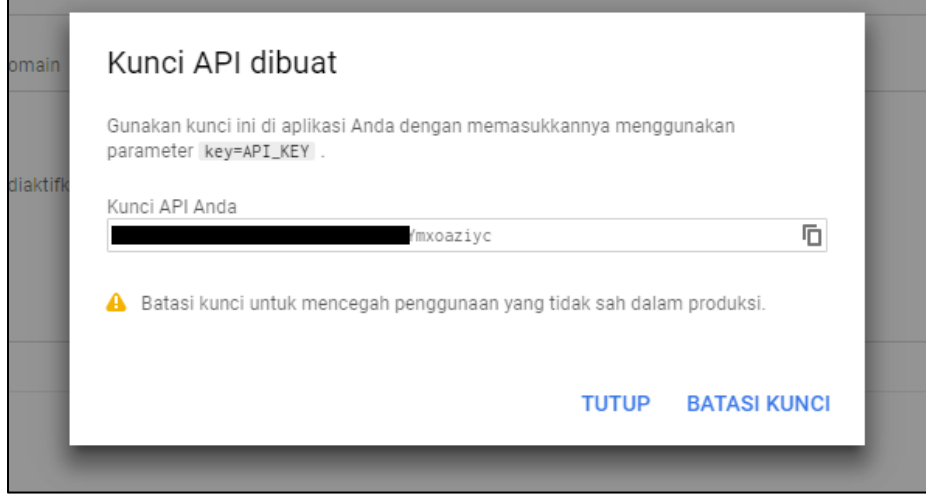

Buka kembali project android yang telah dibuat, buka folder  $app \rightarrow res \rightarrow values \rightarrow$ *google\_maps\_api.xml*. pastekan alamat yang telah di copykan ke bagian script berikut, Contoh :

```
<resources>
    \langle! --
     TODO: Before you run your application, you need a Google Maps API key.
     To get one, follow this link, follow the directions and press "Create" at the 
end:
https://console.developers.google.com/flows/enableapi?apiid=maps_android_backend&keyT
ype=CLIENT_SIDE_ANDROID&r=XX:XX:XX: XX: XX: XX: XX: XX: XX: XX: 
XX:XX:XX:XX:XX:XX:XX:XX:XX:D4%3Bcom.example.edwin.lokasipeta
     You can also add your credentials to an existing key, using these values:
     Package name:
     XX:XX:XX:XX:XX:XX:XX:XX:XX:XX:XX:XX:XX:XX:XX:XX:92:DC:13:D4
     SHA-1 certificate fingerprint:
     XX:XX:XX:XX:XX:XX:XX:XX:XX:XX:XX:XX:XX:XX:XX:XX:92:DC:13:D4
     Alternatively, follow the directions here:
     https://developers.google.com/maps/documentation/android/start#get-key
     Once you have your key (it starts with "AIza"), replace the "google_maps_key"
     string in this file.
     -->
     <string name="google_maps_key" templateMergeStrategy="preserve" 
translatable="false">AIzaSyAkZ7l_XXXXXXXXXXX-XXXXXXXXXXXXyc</string>
</resources>
```
Perhatikan gambar berikut, untuk penempatan **KEY\_API** dari Google:

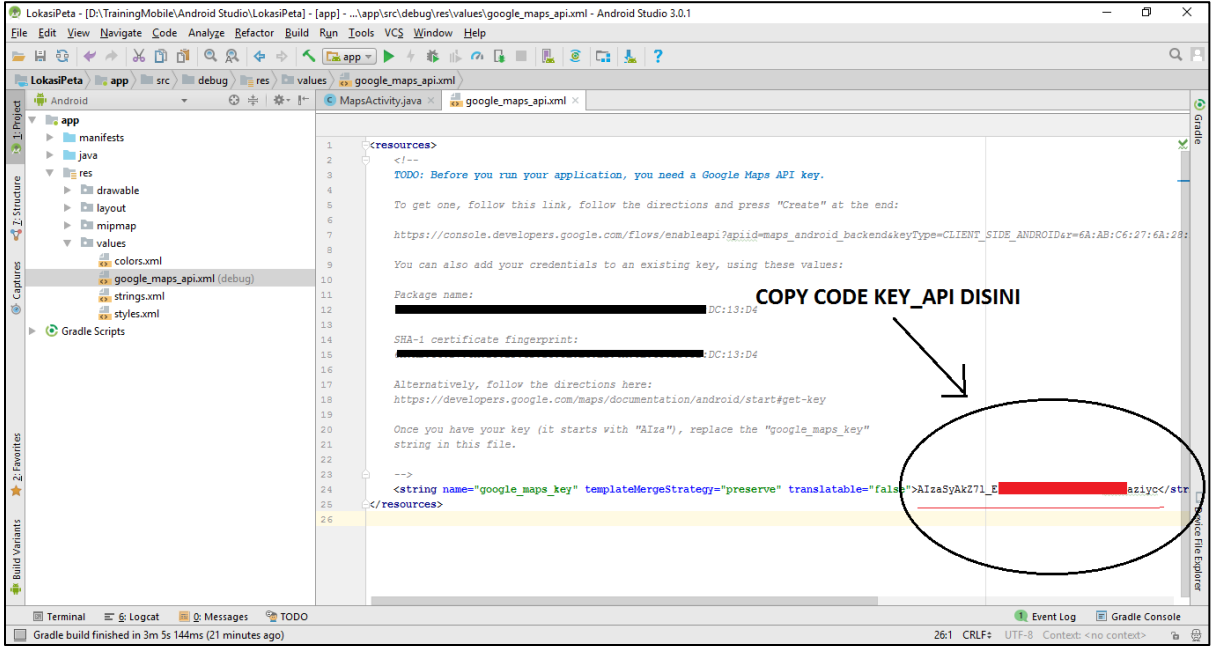

Setelah kode KEY Google API di pastekan didalam file **google\_maps\_api.xml**, langkah selanjutnya adalah mengubah version google service, dimana hal ini akan sering ditemukan error pada bagian **getMap();** hal ini dikarena versi ini tidak didukung, maka harus merubah versi tersebut setelah itu klik link **Sync Now** pada pojok kanan atas layar, agar melakukan pengecekan perubahan dan ketersediaan versi atau konfigurasi lainnya. Berikut langkah-langkahnya :

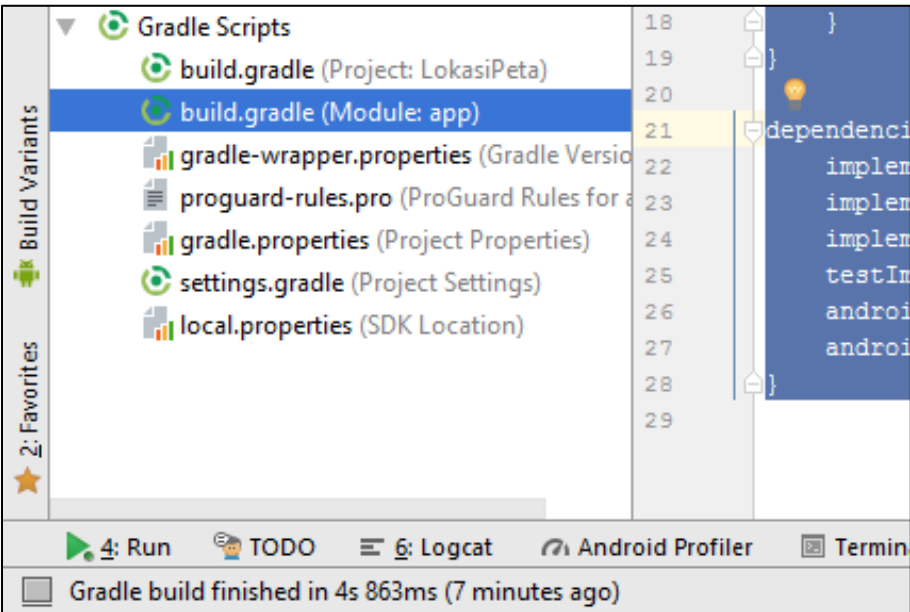

Ubah pada bagian **dependencies**, agar service google map mendukung dari serie versi **11.8.0** ke serie versi ke **7.8.0**, berikut codingnya : implementation **'com.google.android.gms:playservices-maps:7.8.0'**

```
apply plugin: 'com.android.application'
android {
     compileSdkVersion 26
     defaultConfig {
         applicationId "com.example.edwin.lokasipeta"
         minSdkVersion 19
         targetSdkVersion 26
         versionCode 1
         versionName "1.0"
         testInstrumentationRunner "android.support.test.runner.AndroidJUnitRunner"
     }
     buildTypes {
         release {
             minifyEnabled false
            proguardFiles getDefaultProguardFile('proguard-android.txt'),
'proguard-rules.pro'
         }
     }
}
dependencies {
     implementation fileTree(dir: 'libs', include: ['*.jar'])
     implementation 'com.android.support:appcompat-v7:26.1.0'
     implementation 'com.google.android.gms:play-services-maps:7.8.0'
     testImplementation 'junit:junit:4.12'
     androidTestImplementation 'com.android.support.test:runner:1.0.1'
     androidTestImplementation 'com.android.support.test.espresso:espresso-
core:3.0.1'
}
```
Klik **Sync Now** pada pojok kanan atas layar, setelah melakukan perubahan, agar Android Studio dapat melakukan pengecekan ketersediaan versi dan konfigurasi lainnya, tunggu sampai selesai :

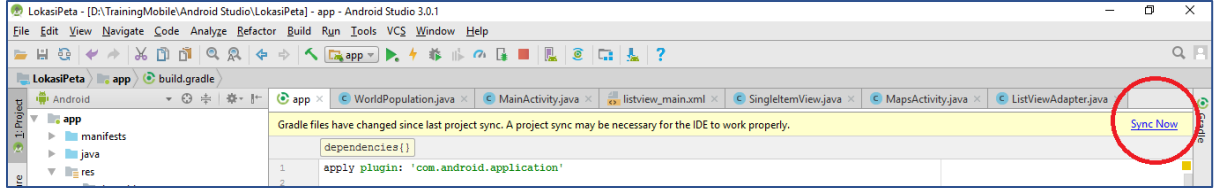

Kemudian kita akan lanjutkan membuat sebuah **Layout** dari sebuah file XML, dimana fungsi dari file XML pada Android Studio salah satunya adalah membuat dan tata letak interaksi *user interface*, dimana developer dapat menempatkan unit komponen seperti EditText, Button, TextView, CheckBox dan komponen lainnya didalam file XML ini, berikut struktur file layout yang nanti akan dibuat, serta penamaan file XML dan folder yang menampung file-file XML yang akan dibuat nantinya. Berikut langkah-langkah membuat file XML, klik folder **app res layout**, klik kanan didalam folder **layout**, dan pilih **New XML Layout XML File** Masukan nama layout XML menggunakan huruf kecil semunya pada kolom **Layout File Name**, dan klik tombol **Finish** :

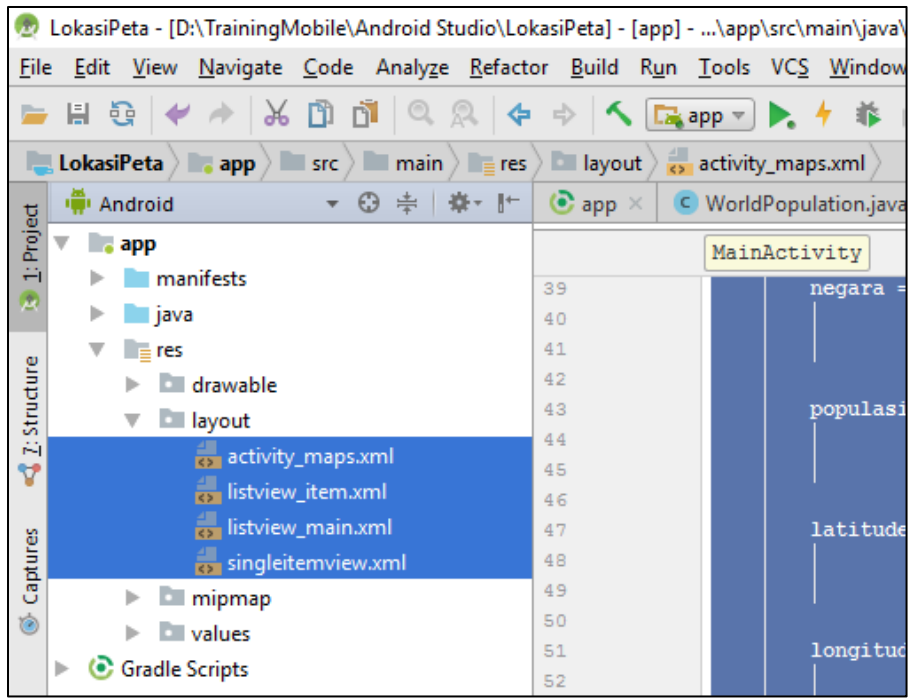

Buatlah sebuah file Layout XML dengan nama : **activity\_maps.xml** dan ketikkan perintah berikut ini :

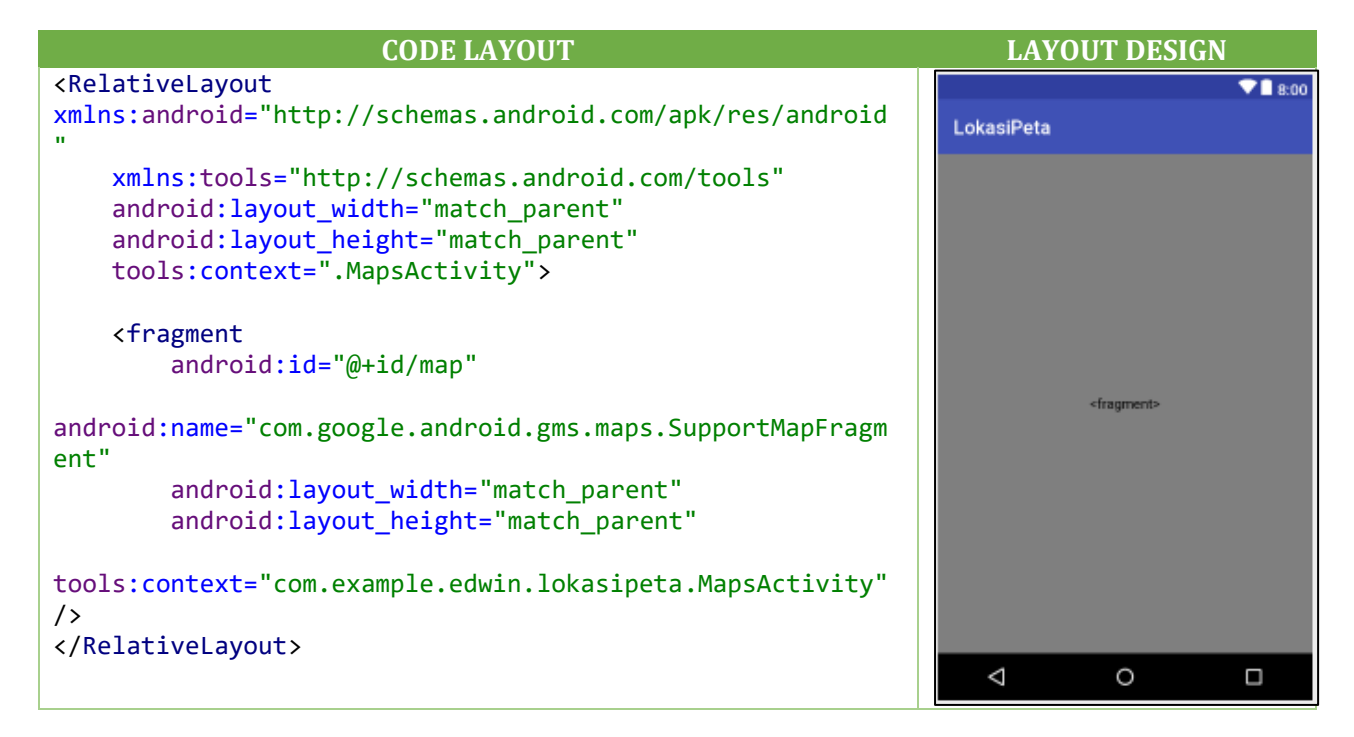

Buatlah sebuah file Layout XML dengan nama : **listview\_main.xml** dan ketikkan perintah berikut ini :

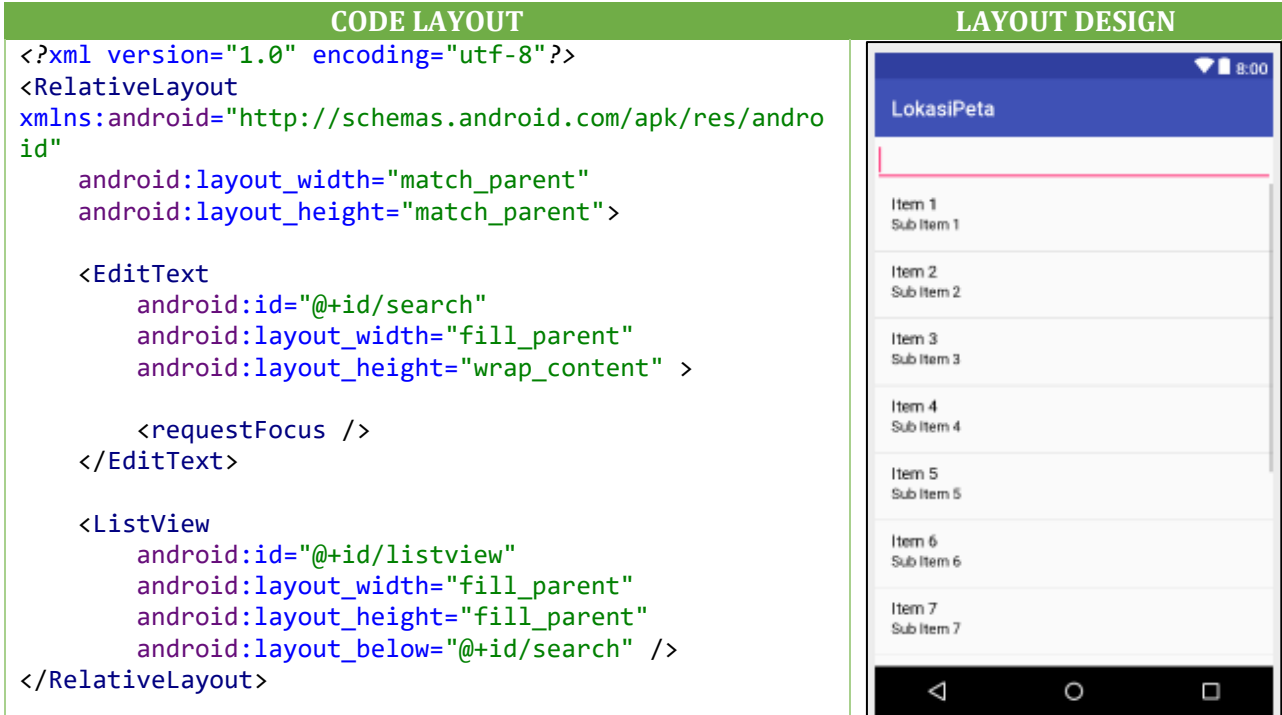

Buatlah sebuah file Layout XML dengan nama **singleitemview.xml** dan ketikkan perintah berikut ini:

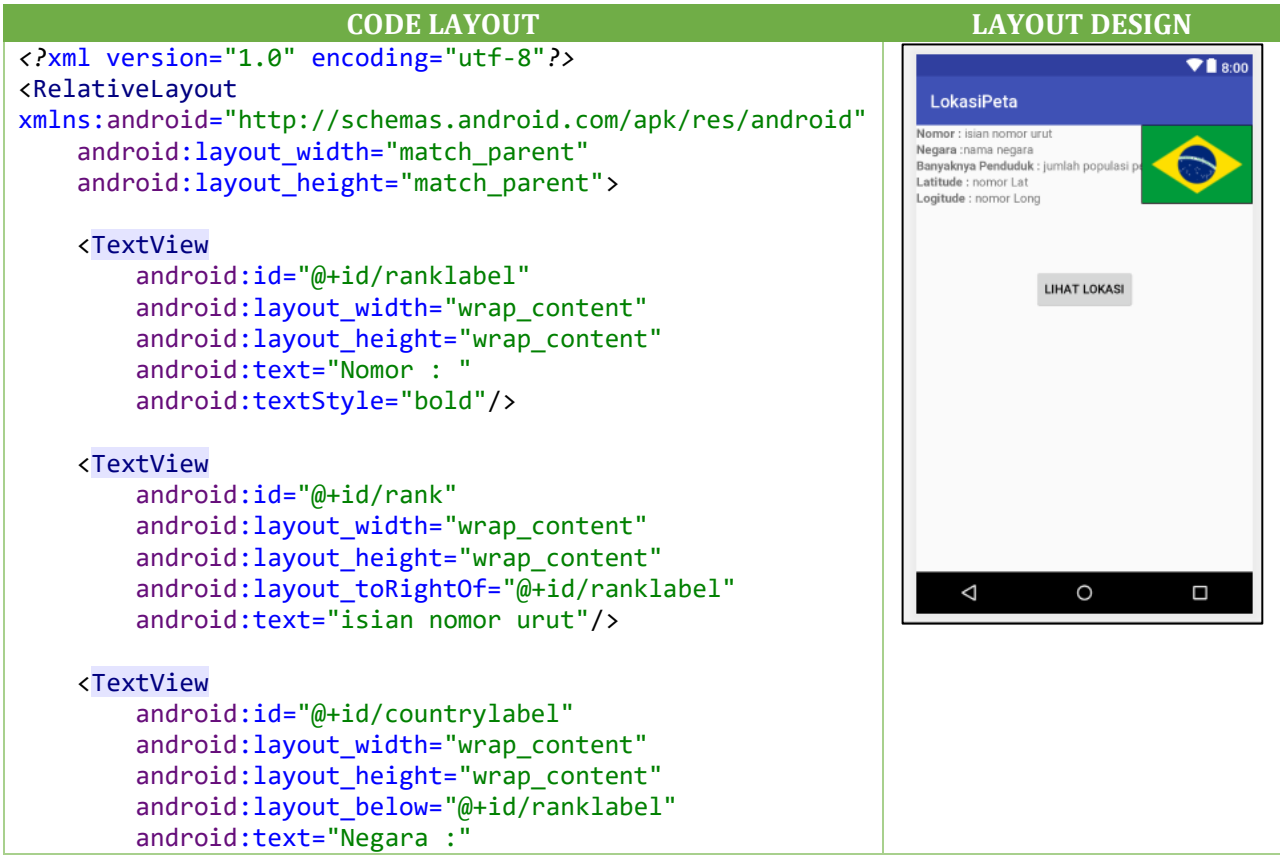

```
 android:textStyle="bold"/>
 <TextView
     android:id="@+id/country"
     android:layout_width="wrap_content"
    android: layout height="wrap content"
    android: layout below="@+id/rank"
     android:layout_toRightOf="@+id/countrylabel"
     android:text="nama negara"/>
 <TextView
     android:id="@+id/populationlabel"
    android: layout width="wrap_content"
    android: layout height="wrap content"
    android: layout_below="@+id/countrylabel"
     android:text="Banyaknya Penduduk : "
     android:textStyle="bold"/>
 <TextView
     android:id="@+id/population"
     android:layout_width="wrap_content"
    android: layout height="wrap content"
    android: layout below="@+id/country"
    android: layout toRightOf="@+id/populationlabel"
     android:text="jumlah populasi penduduk"/>
 <ImageView
     android:id="@+id/flag"
    android: layout width="wrap_content"
     android:layout_height="wrap_content"
     android:layout_alignParentRight="true"
     android:background="#000000"
     android:padding="1dp"
     android:src="@drawable/brazil"/>
 <TextView
     android:id="@+id/textView2"
    android: layout width="wrap_content"
     android:layout_height="wrap_content"
    android: layout alignParentStart="true"
    android: layout below="@+id/populationlabel"
     android:text="Latitude : "
     android:textStyle="bold"/>
 <TextView
     android:id="@+id/latitude"
    android: layout width="wrap_content"
    android: layout height="wrap content"
    android: layout below="@+id/populationlabel"
    android: layout toEndOf="@+id/textView2"
     android:text="nomor Lat"/>
 <TextView
     android:id="@+id/textView5"
```

```
android: layout width="wrap_content"
```
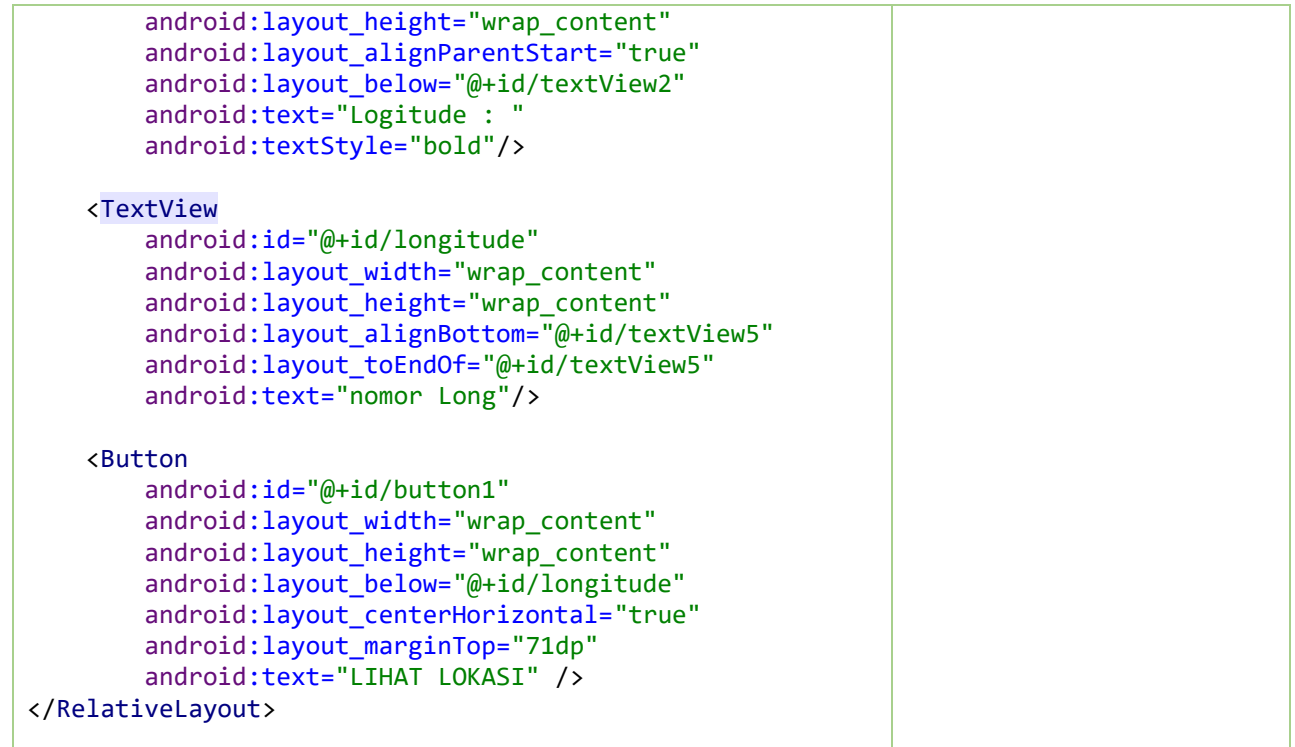

Buatlah sebuah file Layout XML dengan nama **listview\_item.xml** dan ketikkan perintah berikut ini:

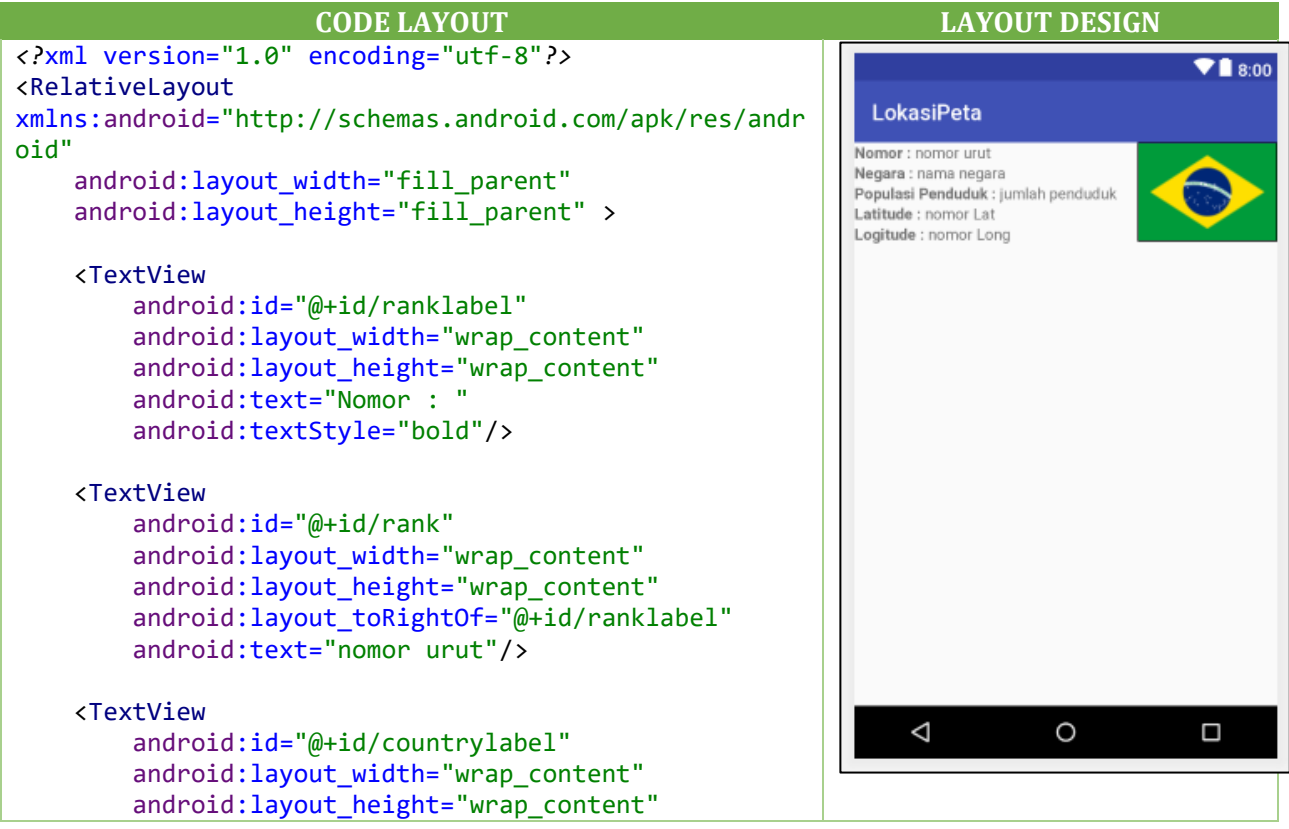

```
android: layout below="@+id/ranklabel"
         android:text="Negara : "
         android:textStyle="bold"/>
     <TextView
         android:id="@+id/country"
         android:layout_width="wrap_content"
         android:layout_height="wrap_content"
        android: layout below="@+id/rank"
        android: layout toRightOf="@+id/countrylabel"
         android:text="nama negara"/>
     <TextView
         android:id="@+id/populationlabel"
        android: layout width="wrap_content"
         android:layout_height="wrap_content"
        android: layout below="@+id/countrylabel"
         android:text="Populasi Penduduk : "
         android:textStyle="bold"/>
     <TextView
         android:id="@+id/population"
        android: layout width="wrap_content"
        android: layout height="wrap_content"
        android: layout below="@+id/country"
android:layout_toRightOf="@+id/populationlabel"
         android:text="jumlah penduduk"/>
     <ImageView
         android:id="@+id/flag"
        android: layout width="wrap_content"
        android: layout height="wrap content"
        android: layout alignParentRight="true"
         android:background="#000000"
         android:padding="1dp"
         android:src="@drawable/brazil"/>
     <TextView
        android: id="@+id/textView"
        android: layout width="wrap_content"
        android: layout height="wrap_content"
        android: layout alignParentStart="true"
        android: layout below="@+id/populationlabel"
        android:text="Latitude : '
         android:textStyle="bold"/>
     <TextView
         android:id="@+id/latitude"
        android: layout width="wrap_content"
        android: layout height="wrap content"
         android:layout_below="@+id/populationlabel"
         android:layout_toEndOf="@+id/textView"
         android:text="nomor Lat"/>
```
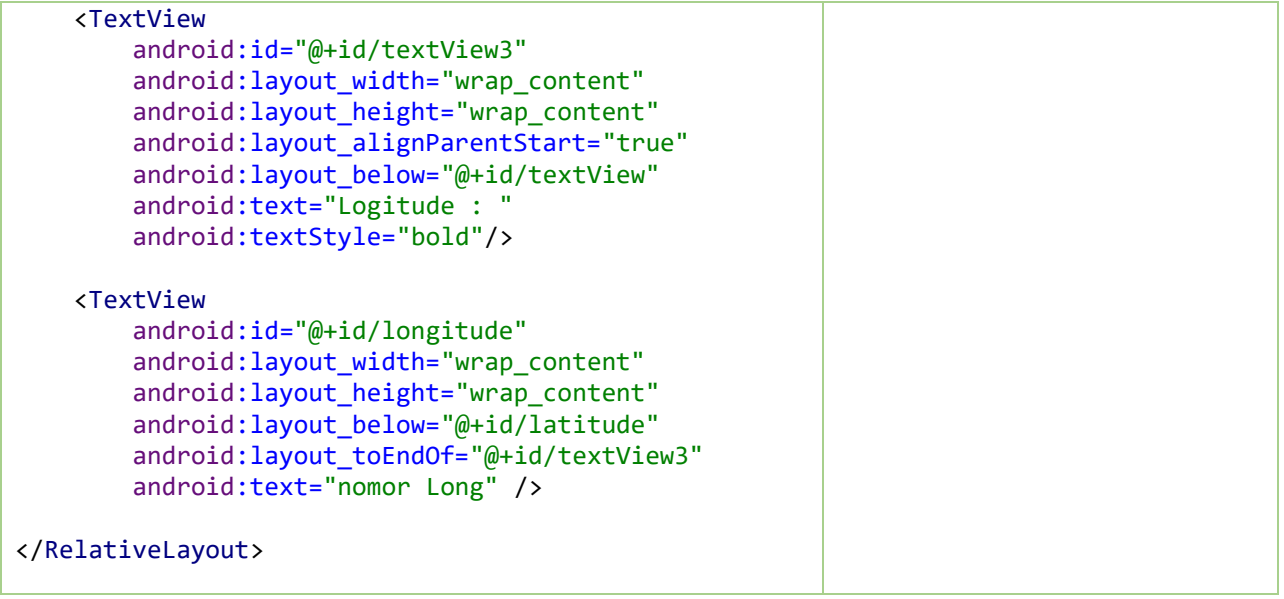

Setelah selesai mendesain dan mengatur Layout XML pada project Android Studio, maka selanjutnya membuat file **Class Java** dimana berfungsi melakukan pengkodean dalam bahasa java, serta perintah eksekusi dari desain Layout yang telah dibuat sebelumnya menggunakan file XML. Untuk membuat file Class java dengan langkah-langkah klik folder **app java nama package paling atas** (**contoh : com.example.edwin.lokasipeta**), kemudian klik kanan lagi pilih **New Java Class → ketikan nama Class →** klik tombol **OK**, Seperti hasil file java yang telah ada seperti berikut ini:

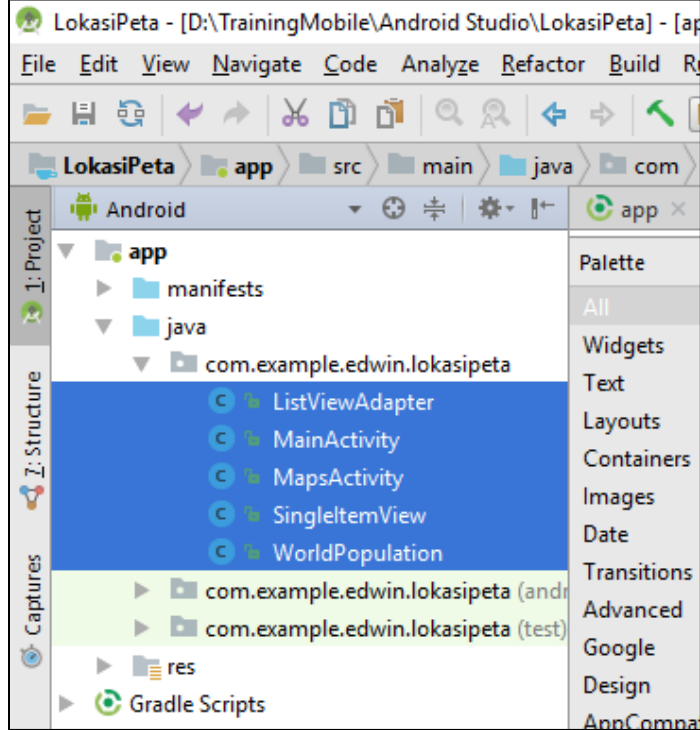

Buatlah sebuah file CLASS Java dengan nama **WorldPopulation** dan ketikkan perintah berikut ini:

```
package com.example.edwin.lokasipeta; /** Jangan ikuti nama package ini, ikuti 
nama package yang telah ada secara otomatis */
/**
* Created by KAMPUS MERDEKA BELAJAR.
*/
public class WorldPopulation {
     private String nomor;
     private String negara;
     private String populasi;
     private String latitude;
     private String longitude;
     private int bendera;
     public WorldPopulation(String nomor, String negara, String populasi, String 
latitude, String longitude,
                              int bendera) {
         this.nomor = nomor;
         this.negara = negara;
         this.populasi = populasi;
         this.latitude = latitude;
         this.longitude = longitude;
         this.bendera = bendera;
     }
     public String getNomor() {
         return this.nomor;
     }
     public String getNegara() {
         return this.negara;
     }
     public String getPopulasi() {
         return this.populasi;
     }
     public String getLatitude() {
         return this.latitude;
     }
     public String getLongitude() {
         return this.longitude;
     }
     public int getBendera() {
         return this.bendera;
     }
}
```
Buatlah sebuah file CLASS Java dengan nama : **MapsActivity** dan ketikkan perintah berikut ini :

```
package com.example.edwin.lokasipeta; /** Jangan ikuti nama package ini, ikuti nama 
package yang telah ada secara otomatis */
import android.app.Dialog;
import android.os.Bundle;
import android.support.v4.app.FragmentActivity;
import com.google.android.gms.common.ConnectionResult;
import com.google.android.gms.common.GooglePlayServicesUtil;
import com.google.android.gms.maps.CameraUpdateFactory;
import com.google.android.gms.maps.GoogleMap;
import com.google.android.gms.maps.SupportMapFragment;
import com.google.android.gms.maps.model.LatLng;
import com.google.android.gms.maps.model.MarkerOptions;
public class MapsActivity extends FragmentActivity {
     GoogleMap googleMap;
     private String ambil_latitude, ambil_longitude, ambil_negara;
     @Override
     protected void onCreate(Bundle savedInstanceState) {
         super.onCreate(savedInstanceState);
         setContentView(R.layout.activity_maps);
        Bundle b = getInternet().getExtras();
         ambil_latitude = b.getString("kirim_latitude");
        ambil_longitude = b.getString("kirim_longitude");
        ambil_negara = b.getString("kirim_negara");
         @SuppressWarnings("deprecation") int status = 
GooglePlayServicesUtil.isGooglePlayServicesAvailable(getBaseContext());
         if (status != ConnectionResult.SUCCESS) {
             int requestCode = 10;
             Dialog dialog = GooglePlayServicesUtil.getErrorDialog(status, 
getParent(), requestCode);
             dialog.show();
         } else {
             SupportMapFragment fm = (SupportMapFragment) 
getSupportFragmentManager().findFragmentById(R.id.map);
             googleMap = fm.getMap();
             googleMap.setMyLocationEnabled(true);
             LatLng point = new LatLng(Double.parseDouble(ambil_latitude), 
Double.parseDouble(ambil_longitude));
             drawMarker(point);
 }
```

```
 }
     private void drawMarker(LatLng point) {
         googleMap.clear();
         MarkerOptions markerOptions = new MarkerOptions();
         markerOptions.position(point);
         markerOptions.title("Posisi Negara : "+ambil_negara);
         markerOptions.snippet("Latitude : " + point.latitude + ", Longitude : " + 
point.longitude);
         googleMap.addMarker(markerOptions);
         googleMap.moveCamera(CameraUpdateFactory.newLatLng(point));
     }
}
```
Buatlah sebuah file CLASS Java dengan nama : **SingleItemView** dan ketikkan perintah berikut ini :

```
package com.example.edwin.lokasipeta; /** Jangan ikuti nama package ini, ikuti nama 
package yang telah ada secara otomatis */
import android.app.Activity;
import android.content.Intent;
import android.os.Bundle;
import android.view.View;
import android.widget.Button;
import android.widget.ImageView;
import android.widget.TextView;
/**
* Created by KAMPUS MERDEKA BELAJAR.
*/
public class SingleItemView extends Activity {
     TextView txtnomor;
     TextView txtnegara;
     TextView txtpopulasi;
     TextView txtlatitude;
     TextView txtlongitude;
     ImageView imgbendera;
     Button btnMap;
     String nomor;
     String negara;
     String populasi;
     String latitude;
     String longitude;
     int bendera;
     @Override
```

```
 public void onCreate(Bundle savedInstanceState) {
         super.onCreate(savedInstanceState);
         setContentView(R.layout.singleitemview);
         btnMap = (Button) findViewById(R.id.button1);
         txtlatitude = (TextView) findViewById(R.id.latitude);
         txtlongitude = (TextView) findViewById(R.id.longitude);
        Intent i = getInternet();
         nomor = i.getStringExtra("nomor");
         negara = i.getStringExtra("negara");
         populasi = i.getStringExtra("populasi");
         latitude = i.getStringExtra("latitude");
         longitude = i.getStringExtra("longitude");
         bendera = i.getIntExtra("bendera", bendera);
         txtnomor = (TextView) findViewById(R.id.rank);
         txtnegara = (TextView) findViewById(R.id.country);
         txtpopulasi = (TextView) findViewById(R.id.population);
         txtlatitude = (TextView) findViewById(R.id.latitude);
         txtlongitude = (TextView) findViewById(R.id.longitude);
         imgbendera = (ImageView) findViewById(R.id.flag);
         txtnomor.setText(nomor);
         txtnegara.setText(negara);
         txtpopulasi.setText(populasi);
         txtlatitude.setText(latitude);
         txtlongitude.setText(longitude);
         imgbendera.setImageResource(bendera);
         btnMap.setOnClickListener(new View.OnClickListener() {
            @Override
             public void onClick(View view) {
                 latitude = txtlatitude.getText().toString();
                 longitude = txtlongitude.getText().toString();
                 negara = txtnegara.getText().toString();
                Intent i = null; i = new Intent(SingleItemView.this, MapsActivity.class);
                Bundle b = new Bundle();
                 b.putString("kirim_latitude", latitude);
                 b.putString("kirim_longitude", longitude);
                b.putString("kirim negara", negara);
                 i.putExtras(b);
                 startActivity(i);
 }
        });
    }
```
}

Buatlah sebuah file CLASS Java dengan nama : **ListViewAdapter** dan ketikkan perintah berikut ini :

```
package com.example.edwin.lokasipeta; /** Jangan ikuti nama package ini, ikuti nama 
package yang telah ada secara otomatis */
import android.content.Context;
import android.content.Intent;
import android.view.LayoutInflater;
import android.view.View;
import android.view.ViewGroup;
import android.widget.BaseAdapter;
import android.widget.ImageView;
import android.widget.TextView;
import java.util.ArrayList;
import java.util.List;
import java.util.Locale;
/**
* Created by KAMPUS MERDEKA BELAJAR.
*/
public class ListViewAdapter extends BaseAdapter {
     // Declare Variables
    Context mContext;
     LayoutInflater inflater;
     private List<WorldPopulation> worldpopulationlist = null;
     private ArrayList<WorldPopulation> arraylist;
     public ListViewAdapter(Context context,
                             List<WorldPopulation> worldpopulationlist) {
         mContext = context;
         this.worldpopulationlist = worldpopulationlist;
         inflater = LayoutInflater.from(mContext);
         this.arraylist = new ArrayList<WorldPopulation>();
         this.arraylist.addAll(worldpopulationlist);
     }
     public class ViewHolder {
         TextView nomor;
         TextView negara;
         TextView populasi;
         TextView latitude;
         TextView longitude;
         ImageView bendera;
     }
     @Override
     public int getCount() {
         return worldpopulationlist.size();
     }
     @Override
```

```
 public WorldPopulation getItem(int position) {
         return worldpopulationlist.get(position);
     }
     @Override
     public long getItemId(int position) {
         return position;
     }
     public View getView(final int position, View view, ViewGroup parent) {
         final ViewHolder holder;
        if (view == null) {
             holder = new ViewHolder();
             view = inflater.inflate(R.layout.listview_item, null);
             // Lokasi pada listview_item.xml
             holder.nomor = (TextView) view.findViewById(R.id.rank);
             holder.negara = (TextView) view.findViewById(R.id.country);
             holder.populasi = (TextView) view.findViewById(R.id.population);
             holder.latitude = (TextView) view.findViewById(R.id.latitude);
             holder.longitude = (TextView) view.findViewById(R.id.longitude);
             holder.bendera = (ImageView) view.findViewById(R.id.flag);
             view.setTag(holder);
         } else {
             holder = (ViewHolder) view.getTag();
 }
         // Menampilkan informasi
         holder.nomor.setText(worldpopulationlist.get(position).getNomor());
         holder.negara.setText(worldpopulationlist.get(position).getNegara());
         holder.populasi.setText(worldpopulationlist.get(position).getPopulasi());
         holder.latitude.setText(worldpopulationlist.get(position).getLatitude());
         holder.longitude.setText(worldpopulationlist.get(position).getLongitude());
holder.bendera.setImageResource(worldpopulationlist.get(position).getBendera());
         view.setOnClickListener(new View.OnClickListener() {
             @Override
             public void onClick(View arg0) {
                 // Mengirimkan informasi pada Class SingleItemView.java
                Intent intent = new Intent(mContext, SingleItemView.class);
                 intent.putExtra("nomor", 
(worldpopulationlist.get(position).getNomor()));
                 intent.putExtra("negara", 
(worldpopulationlist.get(position).getNegara()));
                 intent.putExtra("populasi", 
(worldpopulationlist.get(position).getPopulasi()));
                 intent.putExtra("latitude", 
(worldpopulationlist.get(position).getLatitude()));
                 intent.putExtra("longitude", 
(worldpopulationlist.get(position).getLongitude()));
                 intent.putExtra("bendera", 
(worldpopulationlist.get(position).getBendera()));
                 mContext.startActivity(intent);
 }
```

```
 });
        return view;
    }
    // Filter Class
    public void filter(String charText) {
        charText = charText.toLowerCase(Locale.getDefault());
        worldpopulationlist.clear();
       if (charText.length() == \theta) {
            worldpopulationlist.addAll(arraylist);
        } else {
            for (WorldPopulation wp : arraylist) {
                if (wp.getNegara().toLowerCase(Locale.getDefault())
                         .contains(charText)) {
                    worldpopulationlist.add(wp);
 }
 }
 }
        notifyDataSetChanged();
    }
}
```
Buatlah sebuah file CLASS Java dengan nama : **MainActivity** dan ketikkan perintah berikut ini :

```
package com.example.edwin.lokasipeta; /** Jangan ikuti nama package ini, ikuti nama 
package yang telah ada secara otomatis */
import android.app.Activity;
import android.os.Bundle;
import android.text.Editable;
import android.text.TextWatcher;
import android.widget.EditText;
import android.widget.ListView;
import java.util.ArrayList;
import java.util.Locale;
/**
* Created by KAMPUS MERDEKA BELAJAR.
 */
public class MainActivity extends Activity {
     // Declare Variables
    ListView list;
     ListViewAdapter adapter;
     EditText editsearch;
     String[] nomor;
     String[] negara;
     String[] populasi;
     String[] latitude;
     String[] longitude;
     int[] bendera;
```

```
 ArrayList<WorldPopulation> arraylist = new ArrayList<WorldPopulation>();
  @Override
  public void onCreate(Bundle savedInstanceState) {
        super.onCreate(savedInstanceState);
        setContentView(R.layout.listview_main);
 // Generate sample data
 nomor = new String[] { "1", "2", "3", "4", "5", "6", "7", "8", "9", "10" };
 negara = new String[] { "China", "India", "United States",
     "Indonesia", "Brazil", "Pakistan", "Nigeria", "Bangladesh",
     "Russia", "Japan" };
 populasi = new String[] { "1,354,040,000", "1,210,193,422",
     "315,761,000", "237,641,326", "14.560.247", "130.049.3247",
     "170,901,000", "152,518,015", "143,369,806", "127,360,000" };
 latitude = new String[] { "34.4116688", "20.0071393",
     "36.2080012", "-2.3198389", "-13.700247", "30.0493247",
     "9.4294158", "23.8904804", "59.360553", "35.1255653" };
 longitude = new String[] { "86.0302074", "64.4206358",
     "-113.7390755", "99.4205593", "-69.7198484", "60.3323097",
     "7.3251965", "89.7312866", "81.63189", "134.371411" };
 bendera = new int[] { R.drawable.china, R.drawable.india,
     R.drawable.unitedstates, R.drawable.indonesia,
     R.drawable.brazil, R.drawable.pakistan, R.drawable.nigeria,
     R.drawable.bangladesh, R.drawable.russia, R.drawable.japan };
 // Lokasi listview di listview_main.xml
 list = (ListView) findViewById(R.id.listview);
for (int i = 0; i < nomor.length; i++)
 {
   WorldPopulation wp = new WorldPopulation(nomor[i], negara[i],
       populasi[i],latitude[i],longitude[i], bendera[i]);
   arraylist.add(wp);
 }
 adapter = new ListViewAdapter(this, arraylist);
 list.setAdapter(adapter);
 editsearch = (EditText) findViewById(R.id.search);
 // Pencarian
 editsearch.addTextChangedListener(new TextWatcher() {
   @Override
   public void afterTextChanged(Editable arg0) {
     // TODO Auto-generated method stub
     String text = editsearch.getText().toString().toLowerCase(Locale.getDefault());
     adapter.filter(text);
   }
```

```
 @Override
        public void beforeTextChanged(CharSequence arg0, int arg1,
                        int arg2, int arg3) {
          // TODO Auto-generated method stub
        }
        @Override
        public void onTextChanged(CharSequence arg0, int arg1, int arg2,
                      int arg3) {
          // TODO Auto-generated method stub
       }
     });
   }
}
```
Berikut kita lakukan pengeditan pada halaman **Manifests**, pada file **Androidmanifests.xml**, bertujuan mendaftar layar Activity Class Java yang telah kita buat dalam penempatan coding, menambahkan Permission dan pengaturan lainnya agar program dapat di jalankan, **Androidmanifests.xml** sangat penting dalam menjalankan program. sebagai berikut :

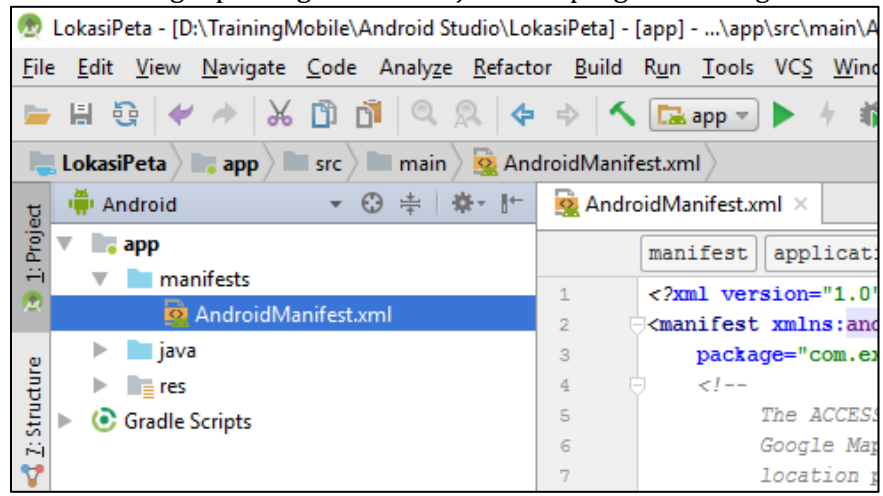

```
<?xml version="1.0" encoding="utf-8"?>
<manifest xmlns:android="http://schemas.android.com/apk/res/android"
     package="com.example.edwin.lokasipeta">
     <uses-permission 
android:name="com.javapapers.currentlocationinmap.permission.MAPS_RECEIVE" />
     <uses-permission android:name="android.permission.INTERNET" />
     <uses-permission android:name="android.permission.WRITE_EXTERNAL_STORAGE" />
     <uses-permission 
android:name="com.google.android.providers.gsf.permission.READ_GSERVICES" />
     <uses-permission android:name="android.permission.ACCESS_COARSE_LOCATION" />
     <uses-permission android:name="android.permission.ACCESS_FINE_LOCATION" />
     <uses-permission android:name="android.permission.ACCESS_NETWORK_STATE" />
     <application
         android:allowBackup="true"
         android:icon="@mipmap/ic_launcher"
```

```
android: label="@string/app_name"
         android:roundIcon="@mipmap/ic_launcher_round"
         android:supportsRtl="true"
         android:theme="@style/AppTheme">
         <meta-data
             android:name="com.google.android.geo.API_KEY"
             android:value="@string/google_maps_key" />
         <activity
             android:name=".MainActivity"
             android:label="@string/title_activity_maps">
             <intent-filter>
                 <action android:name="android.intent.action.MAIN" />
                 <category android:name="android.intent.category.LAUNCHER" />
             </intent-filter>
         </activity>
         <activity android:name=".SingleItemView" />
         <activity android:name=".MapsActivity" />
     </application>
</manifest>
```
Setelah selesai jalankan program, Hasil **output** dari perancangan dan pembuatan aplikasi lokasi negara berbasis google map diatas dapat dilihat pada tampilan program berikut ini :

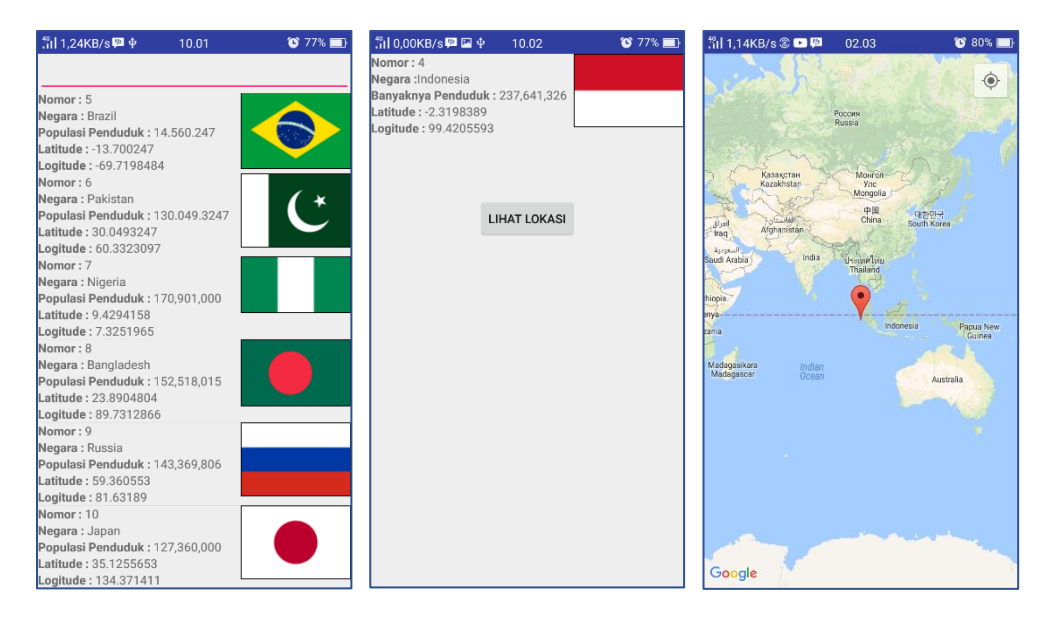

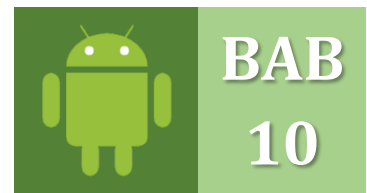

# **APLIKASI C.R.U.D DENGAN MYSQL, PHP dan RETROFIT 2**

PROJECT C.R.U.D LOCALHOST DENGAN LIBRARY RETROFIT 2

Meteri kali ini kita akan belajar bagaimana caranya kita berkomunikasi dengan database loclhost menggunkan aplikasi XAMPP untuk kita bisa melakukan simpan, ubah, hapus dan mencari data yang ada menggunakan library Retrofit 2. Retrofit adalah client HTTP *type-safe* untuk Android dan Java. Retrofit memudahkan untuk terhubung ke layanan web REST dengan menerjemahkan API ke dalam antarmuka Java.

Pada arsitektur REST, REST server menyediakan *resources* yang direpresentasikan dalam bentuk format teks, JSON atau XML. JSON singkatan dari JavaScript Object adalah suatu format ringkas pertukaran data yang sering digunakan untuk mentransmisikan data terstruktur melalui suatu koneksi jaringan pada suatu proses yang disebut serialisasi dan dapat direpresentasikan oleh berbagai bahsa pemrograman.

*Resource* yang berbentuk format JSON yang disediakan REST *server* dapat dimanfaatkan oleh aplikasi android dengan library Retrofit. Retrofit adalah library Rest Client untuk android dan java dari squareup.

Sebagai contoh penerapan REST API Client pada aplikasi android dibawah ini akan dijelaskan langkah-langkah pembuatan REST API Client dengan android studio yang akan memanfaatkan sumber daya dari REST API server.

### **A. MEMUAT DATABASE & TABLE DI XAMPP**

Download dan Installah terlebih dahulu XAMPP didalam computer anda, untuk bisa membuat database dan table didalam XAMPP. Untuk mendownload XAMPP silahkan kunjungi situs resmi Oracle berikut dan sesuaikan dengan Sistem Operasi kalian, kunjungilah situs berikut ini: [https://www.apachefriends.org/download.html.](https://www.apachefriends.org/download.html) Setelah itu, *install*-lah XAMPP seperti biasanya anda menginstal aplikasi-aplikasi lainnya, dikarenakan menginstal XAMPP tidaklah sulit dan sangat mudah.

Kemudian bukalah XAMPP, dan jalankan service **Apache** dan **MySQL** seperti yang terlihat pada gambar berikut ini dengan cara mengklik tombol **Start**:

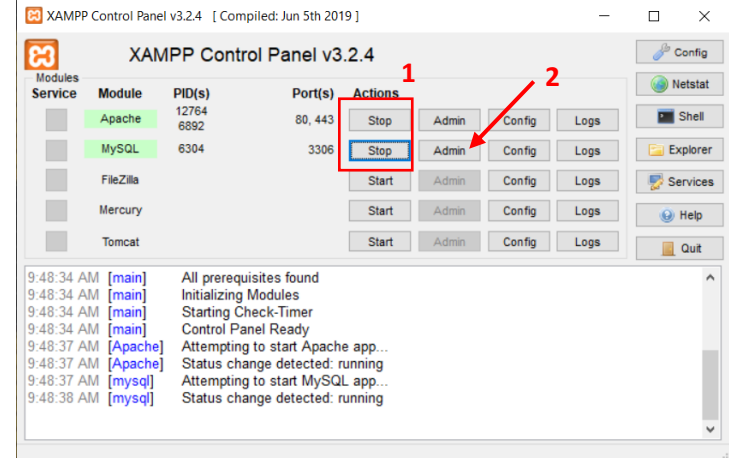

Kemudian, klik tombol **Admin** disamping tombol **MySQL** maka akan menampilkan tampilan dashboard localhost sebagai berikut:

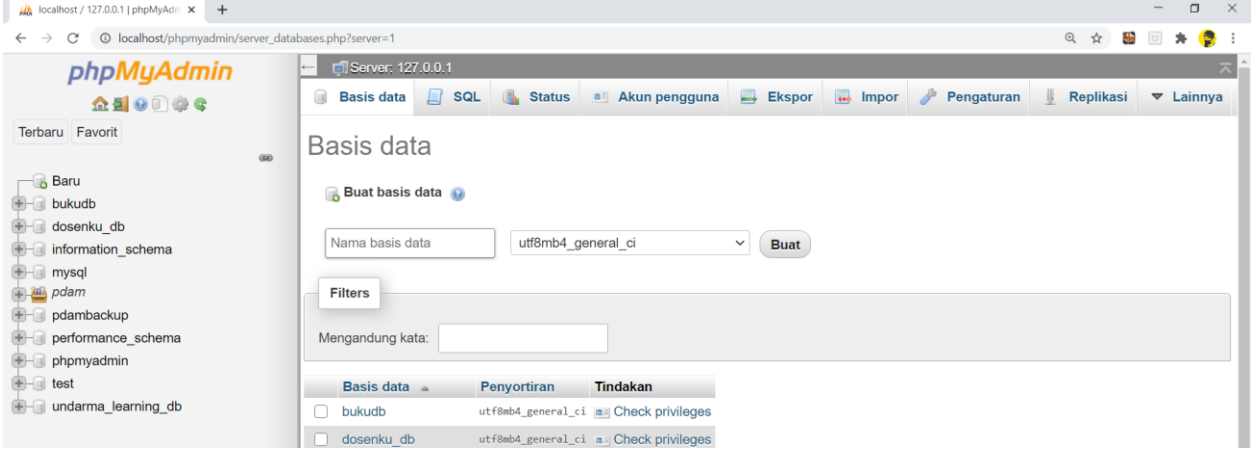

Buatlah database baru, dengan mengklik tombol **New/Baru Fo Baru** pada pojok kiri atas. Masukan nama database dengan nama: "**dosen\_db**" dibagian kanan, lihatlah tampilan berikut:<br>A localhost/127.0.0.1|phpMyAdri x +

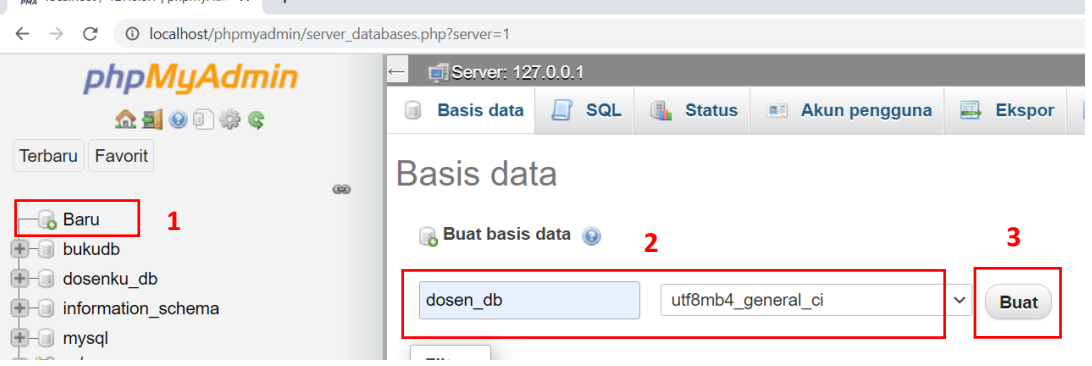

Kemudian klik tombol **Buat** atau **Created,** untuk melanjutkan membuat tabel dan field-field data untuk nantinya kita bisa menyimpan dan mengelola data dari aplikasi yang akan dibuat nantinya. Setlah muncul halaman membuat table, masukan nama Table yaitu "**dosen**" dan banyak kolom/filed adalah **10**, kemudian klik tombol **Kirim** atau **Send** lihat gambar berikut:

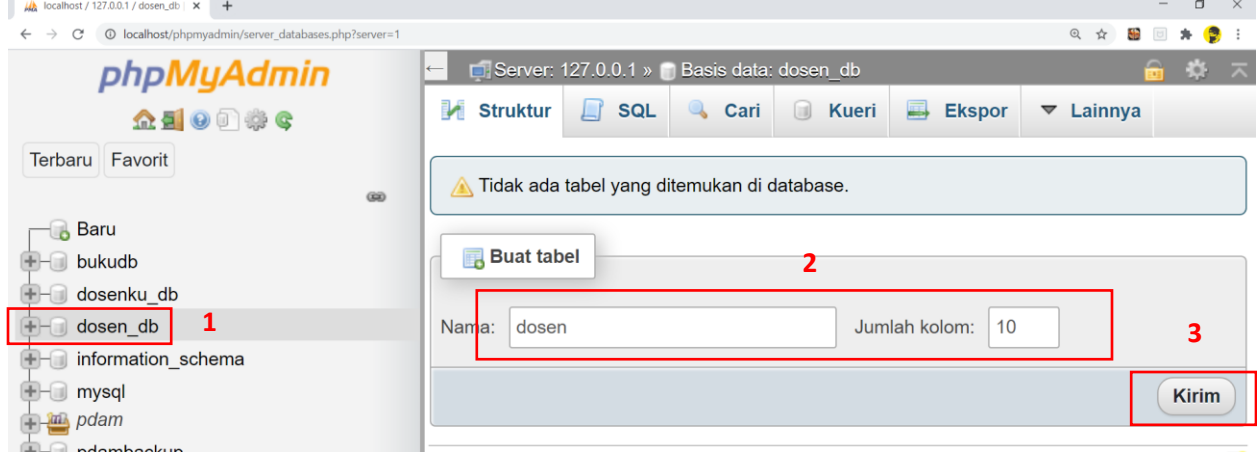

Susunlah dan buatlah *field-field* table seperti gambar berikut:

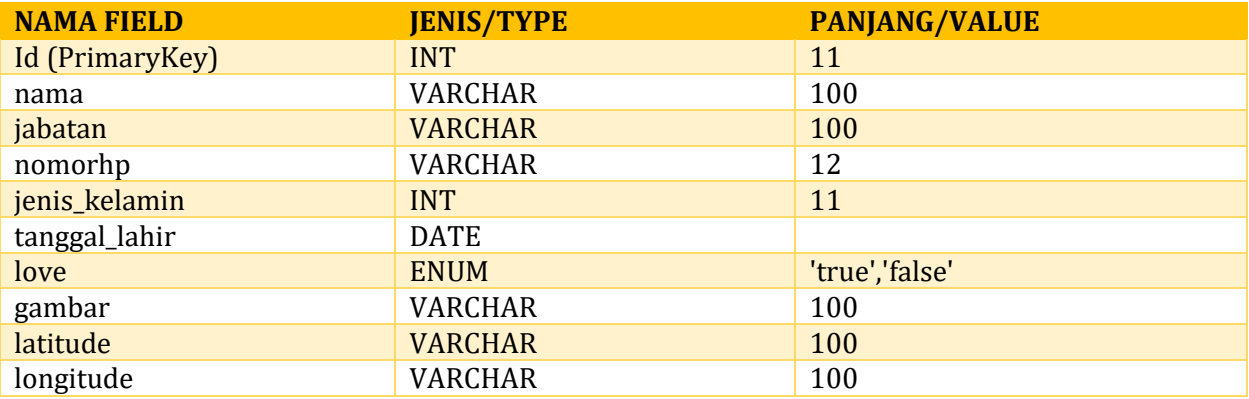

Perhatikan seperti gambar berikut ini susunan field dan type-typenya, perhatikan juga Auto Incrementnya pada bagian ID ingat di ceklist:

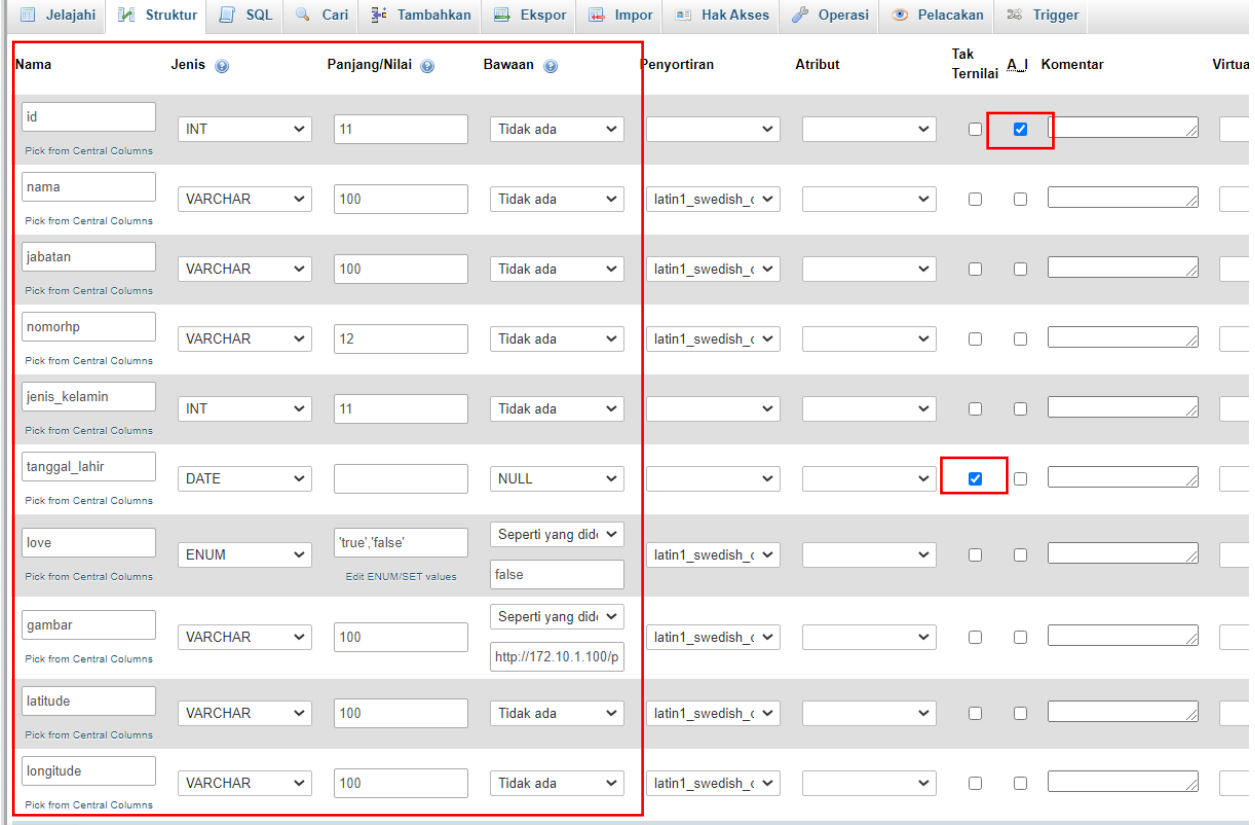

Perhatian beberapa poin penting yang harus dilakukan untuk pengisian type field yaitu filed **Love** dan **Gambar**. Pada field love silahkan isi Jenis / Type menjadi **ENUM** kemudian isian Panjang/Nilainya klik tulisan Edit ENUM/Set Values dan isikan nilainya adalah **false** dan **true,**  setelah selesai kliklah tombol **Kirim/Send**, seperti gambar berikut:

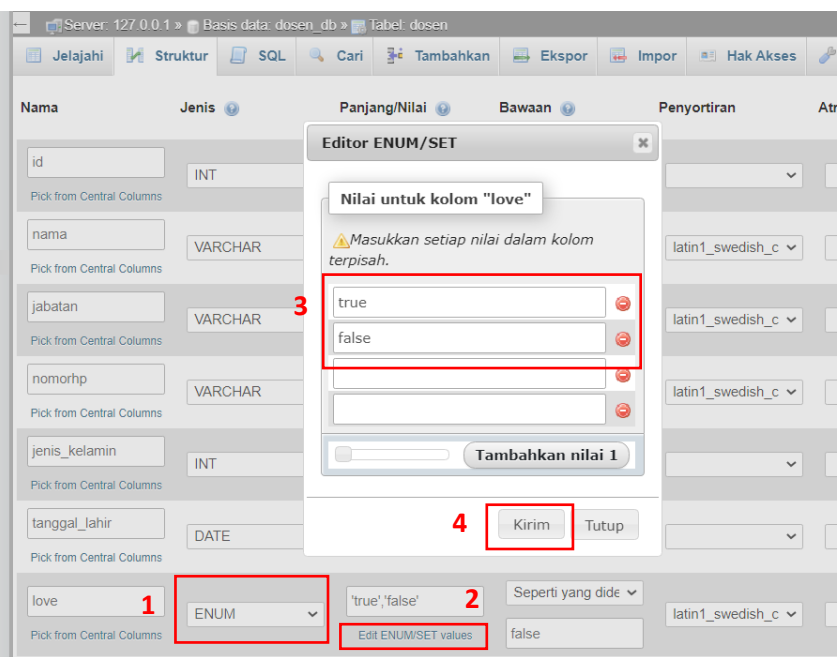

Setelah itu, klik combobox masih pada field **love** yaitu kolom **Bawaan** ubah ke tulisan "**Seperti Yang didefinisikan:**" maka akan muncul kolom textbox baru dibawahnya dan isikan nilai default awalnya adalah "**false**", yang artinya saat kita menyimpan data maka akan menampilkan default icon lovenya ke bentuk disabled (tidak aktif) yang dimana akan diimplementasikan pada baris coding saat kita membuat programnya agar lebih jelas. Perhatikan gambar berikut:

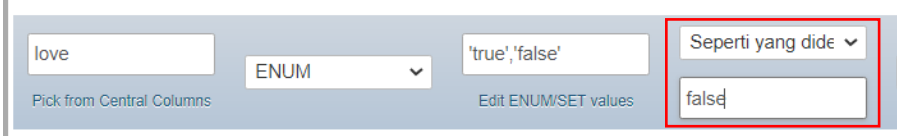

Begitu juga pada kolom field **gambar**, klik combobox pada kolom **Bawaan** ubah ke tulisan "**Seperti Yang didefinisikan:**" maka akan muncul kolom textbox baru dibawahnya dan isikan nilai default awalnya adalah **http://172.10.1.100/profiledosen/lecturer** picture/default**[image.png](http://172.10.1.100/profiledosen/lecturer_picture/default-image.png)**. Tujuan dari link ini adalah saat nanti kita menginput data didalam aplikasi dan tidak sertakan **Foto Dosen**, maka secara default akan menampilkan gambar default yang kita sudah tentukan di folder project kita yaitu **[default-image.png](http://192.168.43.209/profiledosen/lecturer_picture/default-image.png)** yang akan kita bahas pada Poin **B** "**MEMBUAT FOLDER DAN FILE PHP DI FOLDER LOCALHOST PROJECT**" di subbab setelah ini,

Sedangkan alamat IP **172.10.1.100** adalah alamat IP Localhost kita, sambungkan terlebih dahulu kabel jaringan LAN untuk mendapatkan IP Ethernet kita saat nanti berkomunikasi dengan Emulator atau via USB Smartphone kita untuk mengambil data dari localhost menampilkan ke dalam Aplikasi yang ada didalam Emulator atau Handphone kita, perhatikan gambar berikut:

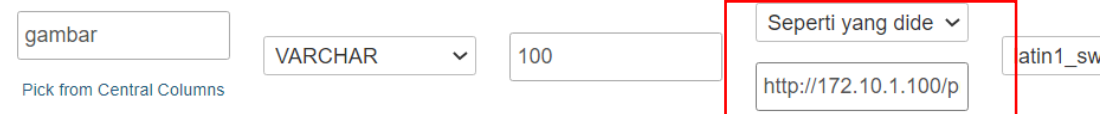

Untuk mengetahui IP Localhost kita, sebelumnya colokan dulu kabel LAN kita, kemudian buka aplikasi **Command Prompt** lewat **Start Menu** atau tekan kombinasi tombol **Ctrl+R** dan masukan teks kedalam kolom yang muncul dengan nama "**CMD",** dan klik tombol **OK.**

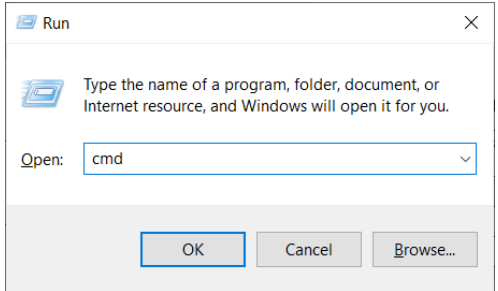

Maka akan muncul tampilan Command Prompt / CMD dilayar kita dan ketikkan langsung perintah IPCONFIG dan tekan Enter, maka akan tampil daftar alamat IP Adress dari semua perangkat yang terhubung. Gunakan IP tersebut untuk ditaruh dialamat link sebelumnya. Alternatif lainnya yaitu: **Hubungkan Kabel LAN untuk mengetahui alamat IP Address Ethernet.**

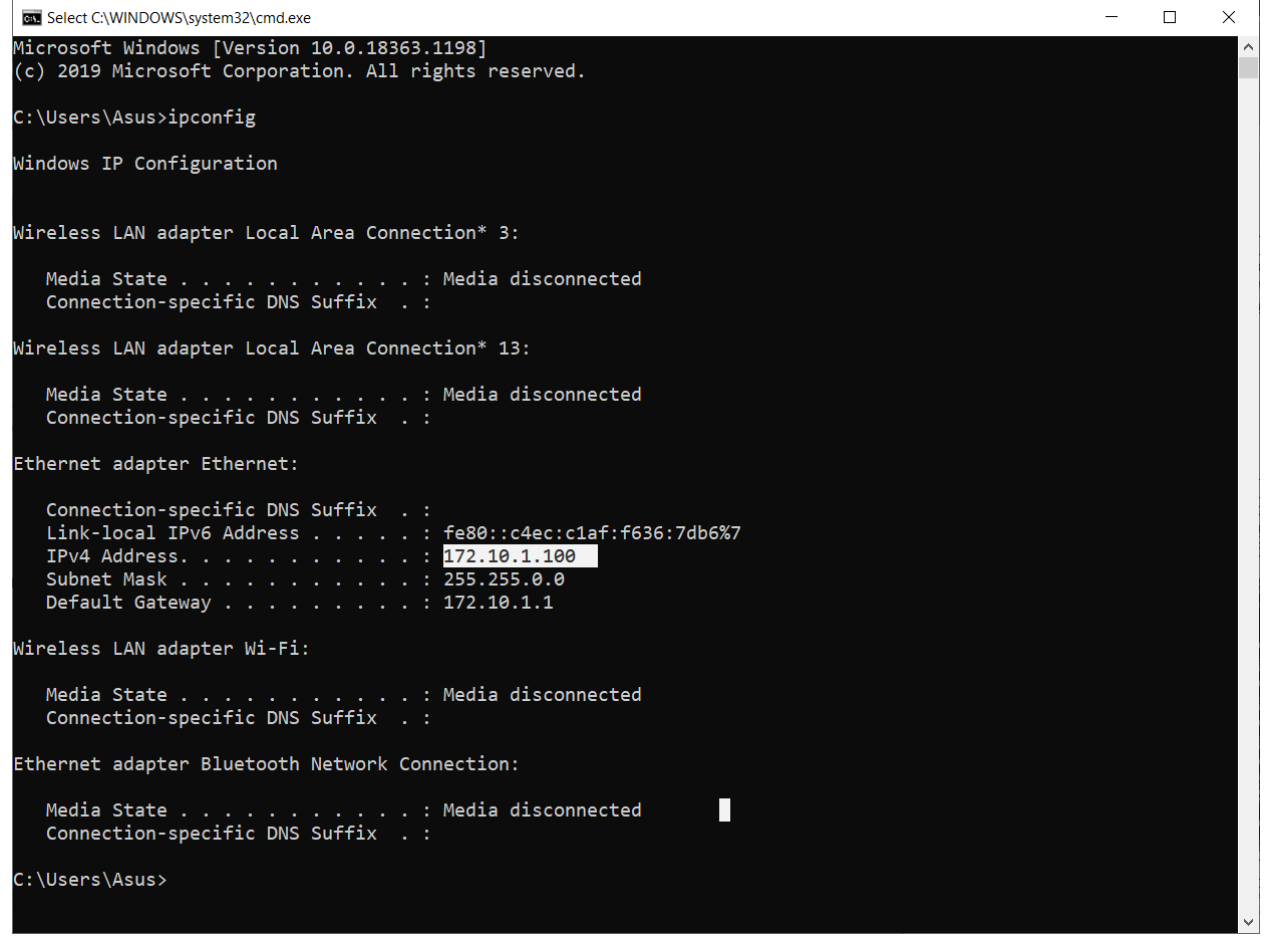

Setiap instance emulator berjalan di belakang layanan router/firewall virtual yang mengisolasinya dari antarmuka dan setelan jaringan mesin pengembangan Anda, serta dari internet. Perangkat yang diemulasikan tidak dapat melihat mesin pengembangan Anda atau instance emulator lainnya pada jaringan tersebut. Sebaliknya, hanya terlihat bahwa perangkat terhubung melalui Ethernet ke router/firewall.

Router virtual untuk setiap instance mengelola ruang alamat jaringan 10.0.2/24 - semua alamat yang dikelola oleh router dalam bentuk 10.0.2.xx, dengan xx berupa angka. Alamat di dalam ruang ini telah dialokasikan sebelumnya oleh emulator/router sebagai berikut:

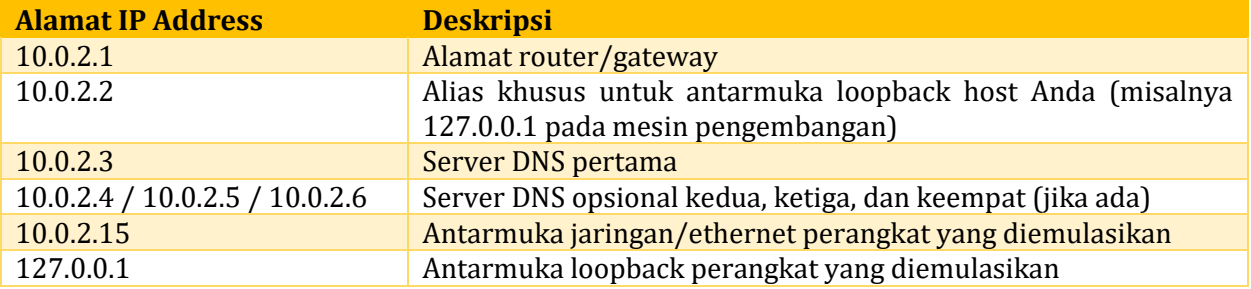

Untuk lebih jelasnya bisa kunjungi halaman resmi android studi berikut ini, untuk dipelajari: [https://developer.android.com/studio/run/emulator-networking?hl=id.](https://developer.android.com/studio/run/emulator-networking?hl=id) 

Setelah semua isian field didalam tabel sudah diinputkan, maka selanjutnya menyimpan semua data yang telah diatur dan dimasukan sebelumnya, dan klik lah tombol Simpan/Save pada pojok kanan. Seperti gambar berikut:

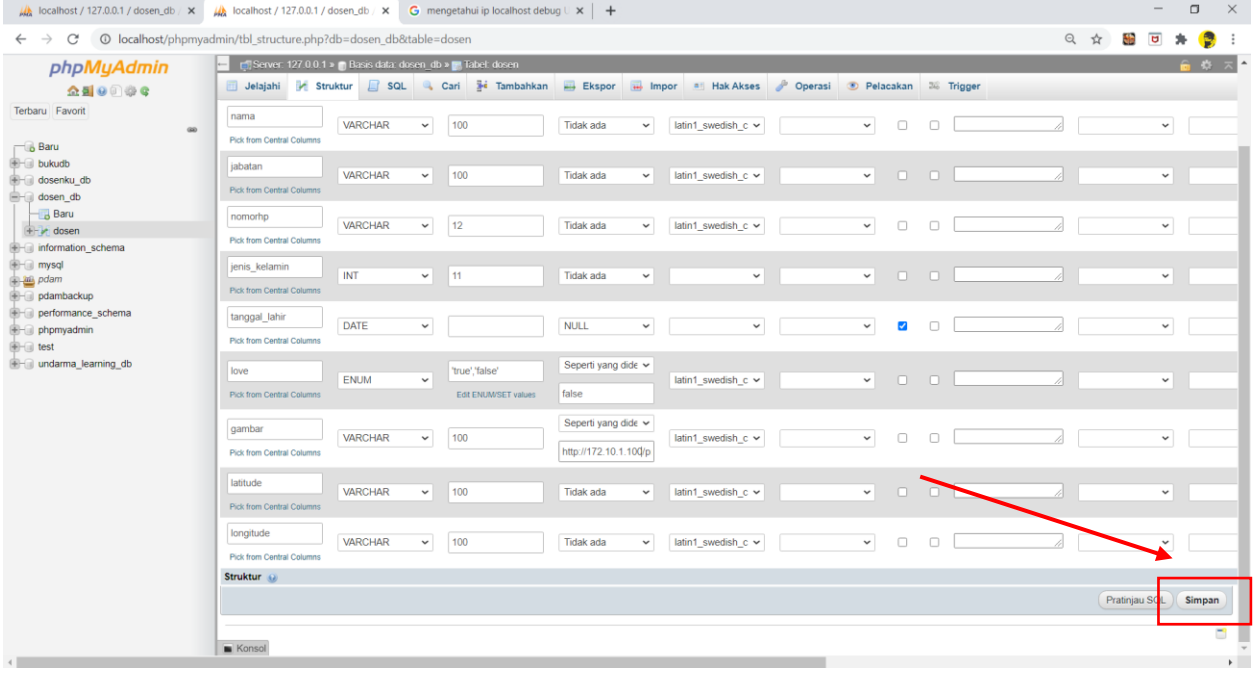

### **B. MEMBUAT FOLDER DAN FILE PHP DI FOLDER LOCALHOST PROJECT**

Setelah selesai membuat database dan table untuk aplikasi yang akan dibuatkan, maka selanjutnya kita membuat folder dan file PHP didalam folder **HTDOCS** yang ada di drive computer kita setelah menginstal XAMPP. Contoh link folder lokasi aplikasi XAMPP (C:\xampp\htdocs),

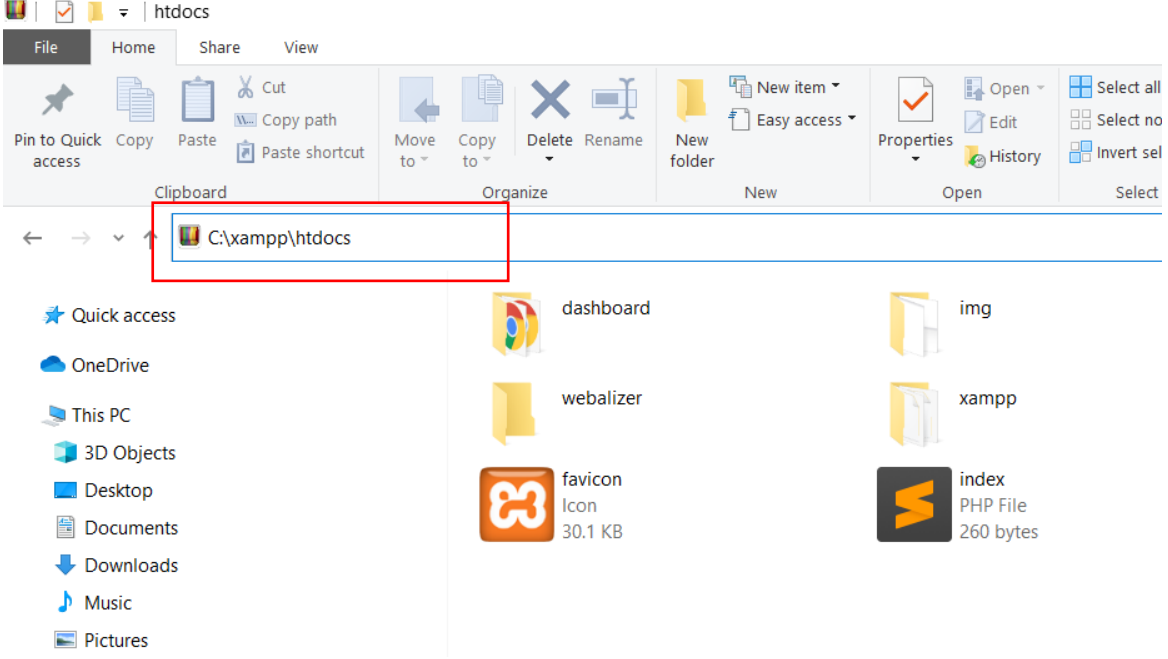

Kemudian, butatlah folder dengan nama "**profiledosen**" didalam folder HTDOCS, seperti pada gambar berikut:

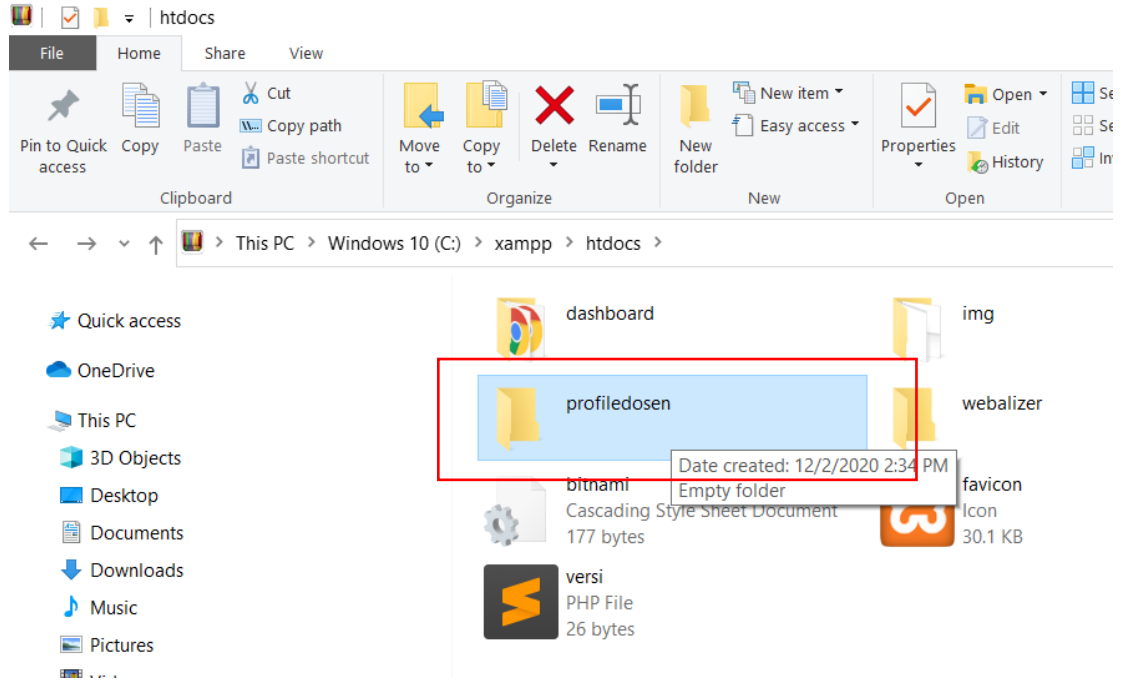

Kemudian, klik dan bukalah folder "**profiledosen**" tersebut untuk kita masukan beberapa file PHP dan Folder didalamnya. buatlah file-file PHP untuk nanti bisa lakukan Kelola data antara aplikasi dan database. File-file PHP dan Folder yang dibuat adalah sebagai berikut:

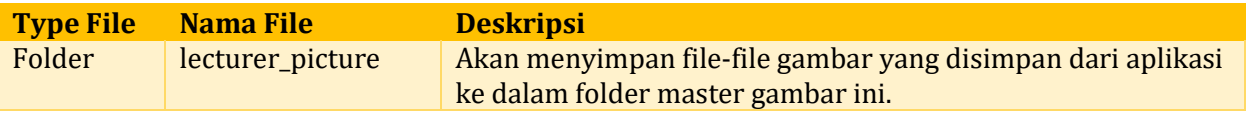

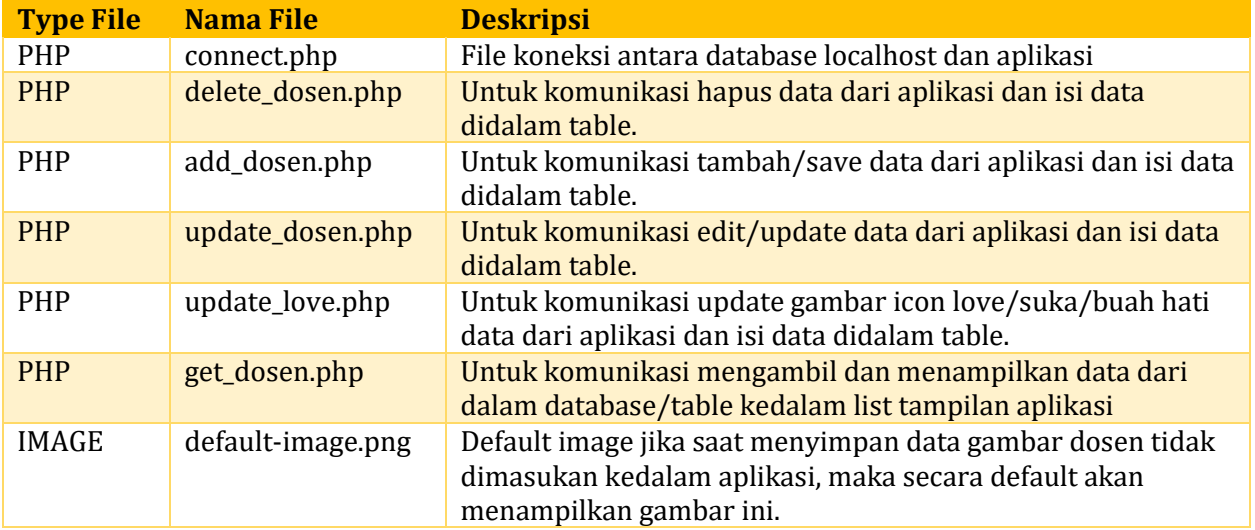

Berikut tampilan data table diatas, setelah jadi dibuat menggunakan Notepad++, Sublime Text,atau editor text lainnya di **Save As** menggunakan ekstensi type **.\*php**, jika sudah selesai maka akan tampil seperti tampilan berikut:

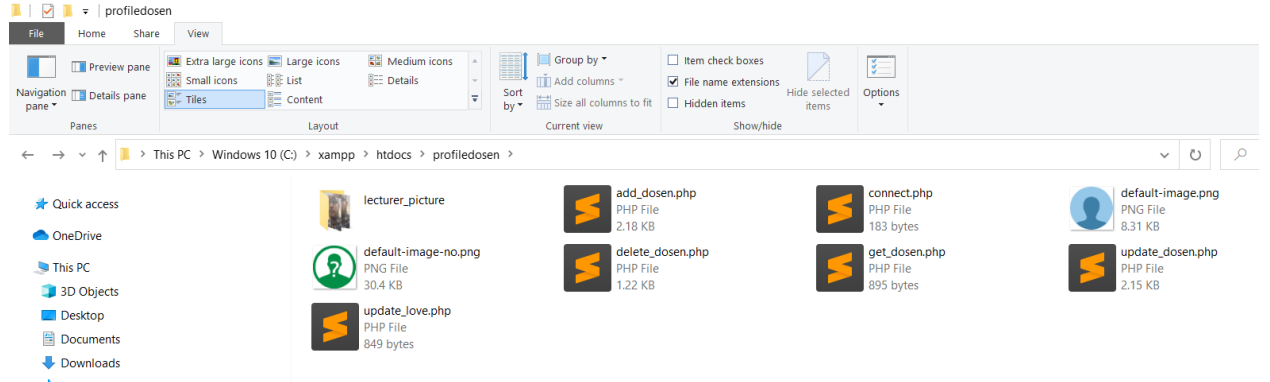

berikut script dari file-file PHP yang sudah dibuatkan, jangan lupa di **Save As** menggunakan ekstensi type **.\*php** setelah selesai mengetik script perintah koding didalamnya:

#### 1. File: "**connect.php**" scriptnya seperti tampilan berikut:

```
define('host', 'localhost'); //Isikan nama host server
define('user', 'root'); // Isikan nama username database server
define('pass', ''); // isikan password mysql jika ada
define('db', 'dosen_db'); // Isikan nama database yang sudah dibuatkan
$conn = mysqli_connect(host, user, pass, db) or die('Unable to Connect');
?>
```
```
<?php 
require_once 'connect.php';
$key = $POST['key'];
$nama = $ POST['nama'];$jabatan = $ POST['jabatan'];
$nomorphp = $ POST['nomorphj];$jenis kelamin = $ POST['jenis kelamin'];
$tanggal lahir = $ POST['tanggal lahir'];
\texttt{Sgambar} = \texttt{S POST}['gambar'];$latitude = $ POST['latitude'];
$longitude = $ POST['longitude'];
if ( $key == "insert" ) {
    $tanggal_lahir_newformat = date('Y-m-d', strtotime($tanggal_lahir));
    $query = "INSERT INTO dosen (nama, jabatan, nomorhp, jenis_kelamin, 
tanggal lahir, latitude, longitude)
    VALUES ('$nama', '$jabatan', '$nomorhp', '$jenis_kelamin', 
'$tanggal_lahir_newformat', '$latitude', '$longitude') ";
        if ( mysqli query($conn, $query) ) {
            if (\Diamondqambar == null) {
                 $finalPath = "/profiledosen/default-image.png"; 
                $result['value"] = "1"; $result["message"] = "Success";
                 echo json_encode($result);
                 mysqli_close($conn);
             } else {
                 $id = mysqli_insert_id($conn);
                 $path = "lecturer_picture/$id.jpeg";
                 $finalPath = "/profiledosen/".$path;
                 $insert_gambar = "UPDATE dosen SET gambar='$finalPath' 
WHERE id='$id' ";
                if (mysqli query($conn, $insert qambar)) {
                    if ( file put contents( $path, base64 decode($gambar)
) ) {
                        $result["value"] = "1";
                         $result["message"] = "Success!";
                         echo json_encode($result);
                         mysqli_close($conn);
```

```
 } else {
                      $response["value"] = "0";
                       $response["message"] = "Error! 
".mysqli_error($conn);
                       echo json_encode($response);
                       mysqli_close($conn);
 }
 }
 }
        } 
        else {
            $response["value"] = "0";
            $response["message"] = "Error! ".mysqli_error($conn);
           echo json encode($response);
           mysqli_close($conn);
        }
}
?>
```
### 3. File: "**deleted\_dosen.php**" scriptnya seperti tampilan berikut:

```
<?php 
header("Content-Type: application/json; charset=UTF-8");
require_once 'connect.php';
$key = $POST['key'];$id = $ POST['id'];
$gambar = $_POST['gambar'];
if ( $key == "delete" ) {
    $query = "DELETE FROM dosen WHERE id='$id' ";
        if (mysqli_query($conn, $query) ){
           $iparr = split (",","$gamma split = $iparr[5];
           if ( unlink("lecturer picture/".$gambar split) ) {
               $result['value"] = "1"; $result["message"] = "Success!";
                echo json_encode($result);
                mysqli_close($conn);
```

```
 } else {
                 $response["value"] = "0";
                 $response["message"] = "Error hapus Gambar! 
".mysqli_error($conn);
                echo json encode($response);
                mysqli_close($conn);
 }
 } 
         else {
             $response["value"] = "0";
             $response["message"] = "Error! ".mysqli_error($conn);
             echo json_encode($response);
            mysqli_close($conn);
         }
} else {
    $response["value"] = "0";
    $response["message"] = "Error! ".mysqli_error($conn);
   echo json encode($response);
    mysqli_close($conn);
}
?>
```
4. File: "**update\_dosen.php**" scriptnya seperti tampilan berikut:

```
<?php 
header("Content-Type: application/json; charset=UTF-8");
require_once 'connect.php';
$key = $_POST['key'];
if ( $key == "update" ) {
      $id = $ POST['id'];
       \frac{1}{2} $ POST['nama'];
       $jabatan = $POST['jabatan'];\frac{1}{2} space \frac{1}{2} = \frac{1}{2} = \frac{1}{2} = \frac{1}{2} = \frac{1}{2} = \frac{1}{2} = \frac{1}{2} = \frac{1}{2} = \frac{1}{2} = \frac{1}{2} = \frac{1}{2} = \frac{1}{2} = \frac{1}{2} = \frac{1}{2} = \frac{1}{2} = \frac{1}{2} = \frac{1}{2} = $jenis kelamin = $ POST['jenis kelamin'];
       \texttt{Sqambar} = \texttt{S} \text{POST}['qambar'];$lattice = $ POST['lattice'];
      $\text{\bmatrial{\bmatrial{\bmatrial{\bmatrial{\bmatrial{\bmatrial{\bmatrial{\bmatrial{\bmatrial{\bmatrial{\bmatrial{\bmatrial{\bmatrial{\bmatrial{\bmatrial{\bmatrial{\bmatrial{\bmatrial{\bmatrial{\bmatrial{\bmatrial{\bmat
      $tanggal lahir = \overline{date('Y-m-d', strattime(\text{Stanggal lahir}))};
       $query = "UPDATE dosen SET 
       nama='$nama', 
       jabatan='$jabatan', 
       nomorhp='$nomorhp',
```

```
 jenis_kelamin='$jenis_kelamin',
     tanggal_lahir='$tanggal_lahir',
     latitude='$latitude', 
     longitude='$longitude' 
    WHERE id='$id' ";
        if ( mysqli query($conn, $query) ) {
             if ($gambar == null) {
                 $result["value"] = "1";
                 $result["message"] = "Success";
                echo json encode($result);
                 mysqli_close($conn);
             } else {
                 $path = "lecturer_picture/$id.jpeg";
                 $finalPath = "/profiledosen/".$path;
                 $insert_picture = "UPDATE dosen SET gambar='$finalPath' 
WHERE id='$id' ";
                if (mysqli query($conn, $insert picture)) {
                    if ( file put contents( $path, base64 decode($picture)
) ) {
                        $result["value"] = "1";
                         $result["message"] = "Success!";
                        echo json encode($result);
                         mysqli_close($conn);
                     } else {
                        $response["value"] = "0";
                         $response["message"] = "Error! 
".mysqli_error($conn);
                        echo json encode($response);
                         mysqli_close($conn);
 }
 }
 }
         } 
         else {
             $response["value"] = "0";
             $response["message"] = "Error! ".mysqli_error($conn);
             echo json_encode($response);
             mysqli_close($conn);
         }
}
```
?>

### 5. File: "**update\_love.php**" scriptnya seperti tampilan berikut:

```
<?php
header("Content-Type: application/json; charset=UTF-8");
require_once 'connect.php';
$key = $POST['key'];if ($key == "update love"){
    $id = $ POST['id'];
    $love = $Post['love'];
     $query = "UPDATE dosen SET love='$love' WHERE id='$id' ";
        if ( mysqli query($conn, $query) ) {
            $result['value"] = "1"; $result["message"] = "Love : ".$love;
             echo json_encode($result);
             mysqli_close($conn);
         } 
         else {
             $response["value"] = "0";
             $response["message"] = "Error! ".mysqli_error($conn);
             echo json_encode($response);
             mysqli_close($conn);
         }
} else {
     $response["value"] = "0";
     $response["message"] = "Error! ".mysqli_error($conn);
    echo json encode($response);
     mysqli_close($conn);
}
?>
```
## 6. File: "**get\_dosen.php**" scriptnya seperti tampilan berikut:

<?php

header("Content-Type: application/json; charset=UTF-8");

```
require_once 'connect.php';
$query = "SELECT * FROM dosen ORDER BY id DESC ";
$result = mysqli query($conn, $query);
$response = array();
$server nama = $ SERVER['SERVER ADDR'];
while( $row = mysgli fetch assoc($result) ){
    array_push($response, 
    array(
'id' =>\frac{1}{2}d' =>\frac{1}{2}d',
 'nama' =>$row['nama'], 
 'jabatan' =>$row['jabatan'],
 'nomorhp' =>$row['nomorhp'],
 'jenis_kelamin' =>$row['jenis_kelamin'],
 'latitude' =>$row['latitude'],
 'longitude' =>$row['longitude'],
 'tanggal_lahir' =>date('d M Y', 
strtotime($row['tanggal_lahir'])),
      'gambar' =>"http://$server_nama" .
$row['gambar'],
       'love' =>$row['love']) 
    );
}
echo json encode($response);
mysqli_close($conn);
?>
```
Setelah semunya sudah selesai, tahap selanjutnya adalah membuat aplikasi di program Android Studio, Silahkan anda membuka program **Android Studio**, Sebelum membuat project baru.

## **C. MEMBUAT PROJECT (STUDI KASUS :INFO DOSEN) DI ANDROID DENGAN RETROFIT**

berikut ini kita akan membuat file-file JAVA dan XML serta beberapa setingan dan mengimport beberapa library pada Gradle Android. Sebelum membuat project baru ini, ikuti terlebih dahulu langkah-langkah membuat Project baru pada materi pada **BAB 7** Poin **(A). New Project.**

### **1. Daftar File JAVA & INTERFACE**

Berikut cara membuat file-file **Java** dan file **Interface** pada Android Studio, Silahkan membuat file **Java** sebanyak 6 (Enam) file dan file **Interface** sebanyak 1 (Satu) buah file. berikut Langkahlangkahnya:

**Seleksi terlebih** dahulu **nama package** yang paling atas (sesuaikan dengan nama package kalian, karena nama package akan berbeda-beda), yang ada di folder **java**, tampilanya cara selesksinya sebagai berikut:

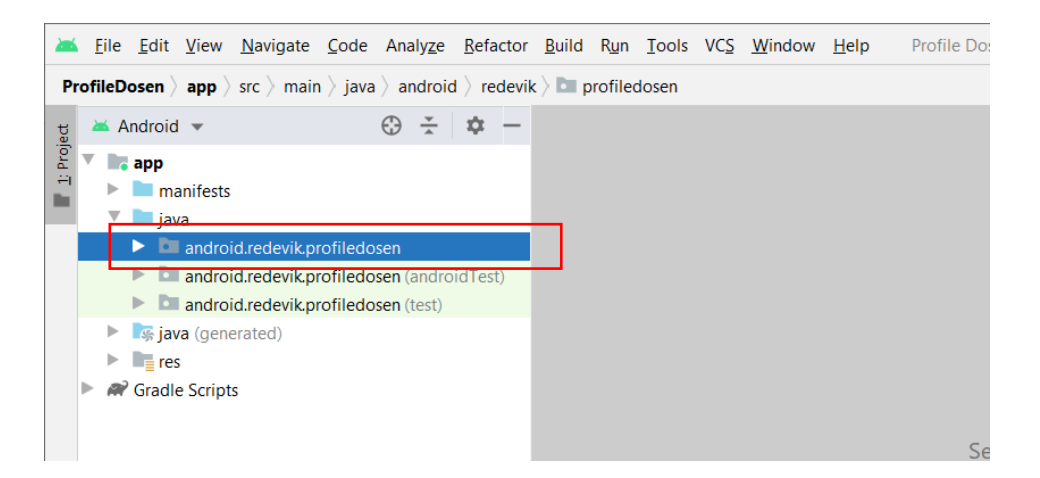

Setelah itu, Pilih menu **File New Java Class**

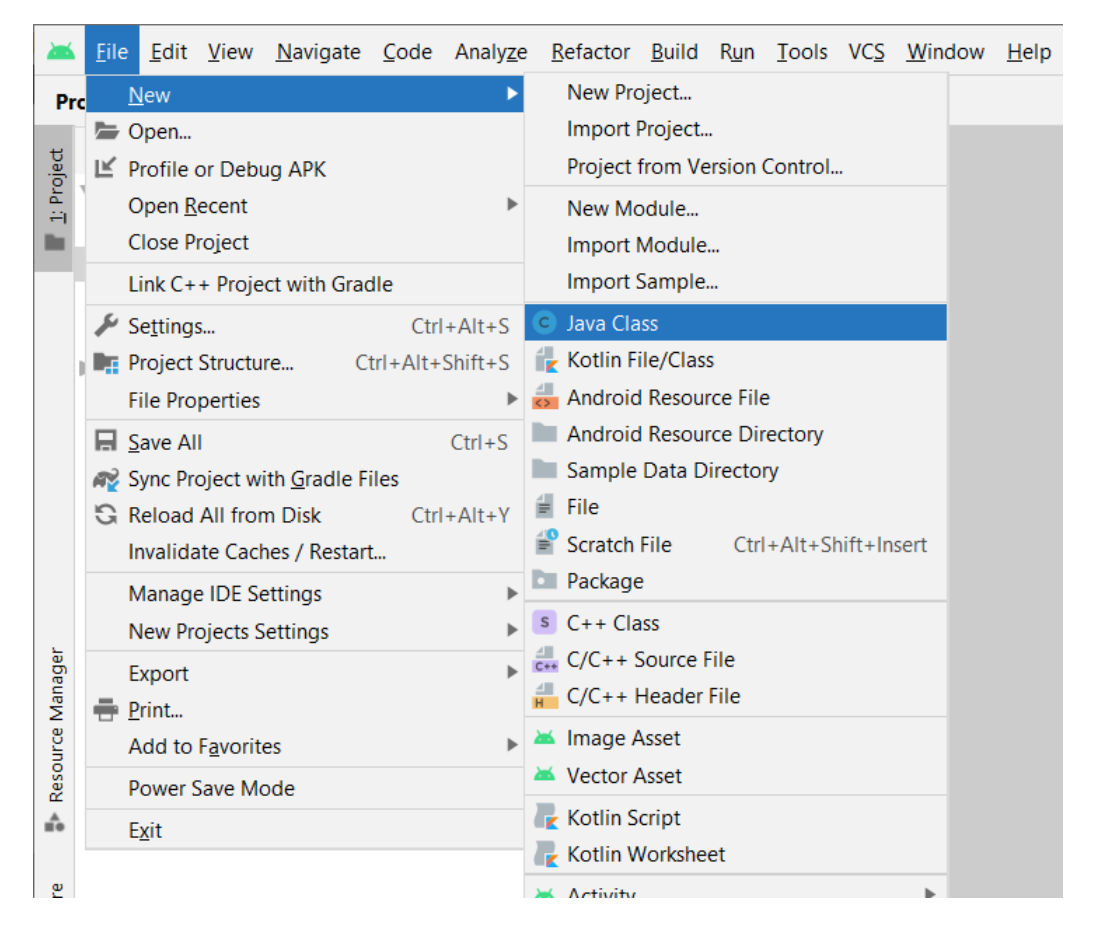

Maka akan muncul dialogbox sebagai berikut, dan pilihlah icon **Class** Java C Untuk membuat file Java:

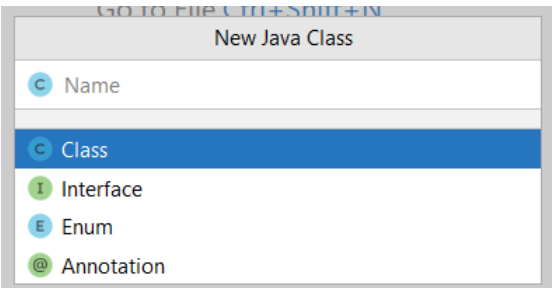

Maka lakukan Kembali untuk membuat file-file Java Sebanyak 6 (Enam) file java dengan nama: **Adapter**, **ApiClinet**, **Atribut\_Dosen**, **CRUD\_Data**, **Pencarian\_Data\_Dosen** dan **Pencarian\_Filter**.

dan 1 (Satu) file **Interface** <sup>1</sup> dengan masukan nama: **ApiInterface**, setelah nama-nama file dimasukan tekanlah tombol **ENTER** untuk menampilkan file yang baru dibuat kedalam folder project kita. Cara membuat file Interface sebagai berikut:

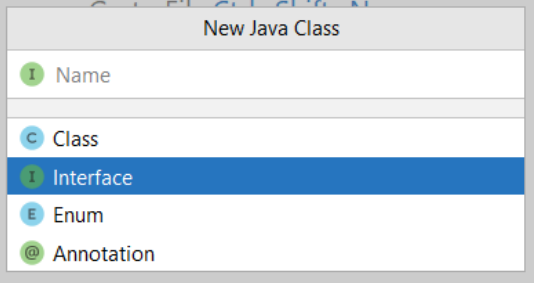

Berikut daftar file **Java** dan **Interface** jika sudah berhasil dibuatkan:

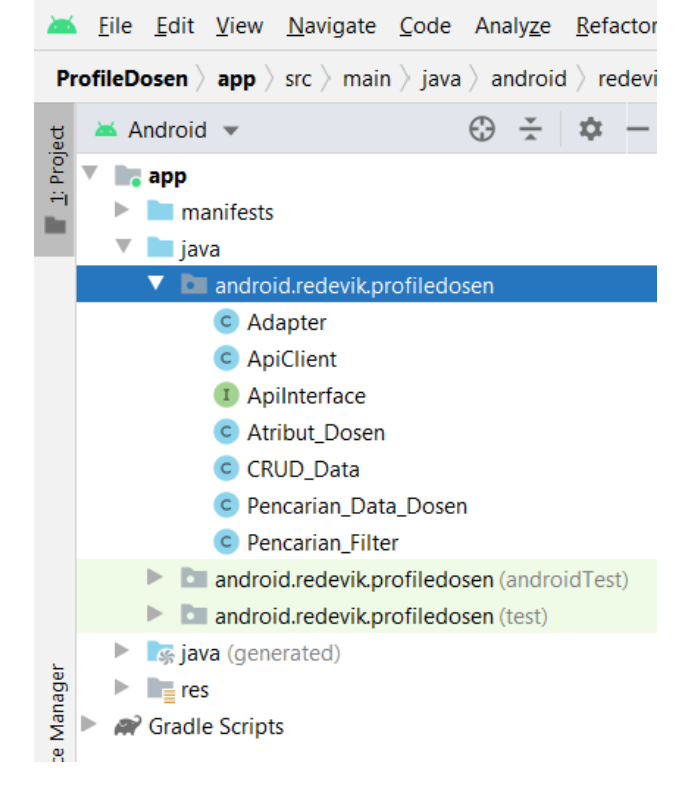

# **2. Masukan Source Gambar Pada Folder Drawable**

Langkah berikutnya adalah mengcopy file-file gambar pendukung kedalam folder **Drawable**, cara copy file gambar sangat mudah, berikut Langkah-langkahnya:

**CATATAN**: nama file gambar TIDAK BOLEH mengandung unsur symbol, spasi, huruf besar dan karakter-karakter lainnya. HANYA menerima huruf kecil dan menggunakan *underline* menggatikan tanda spasi.

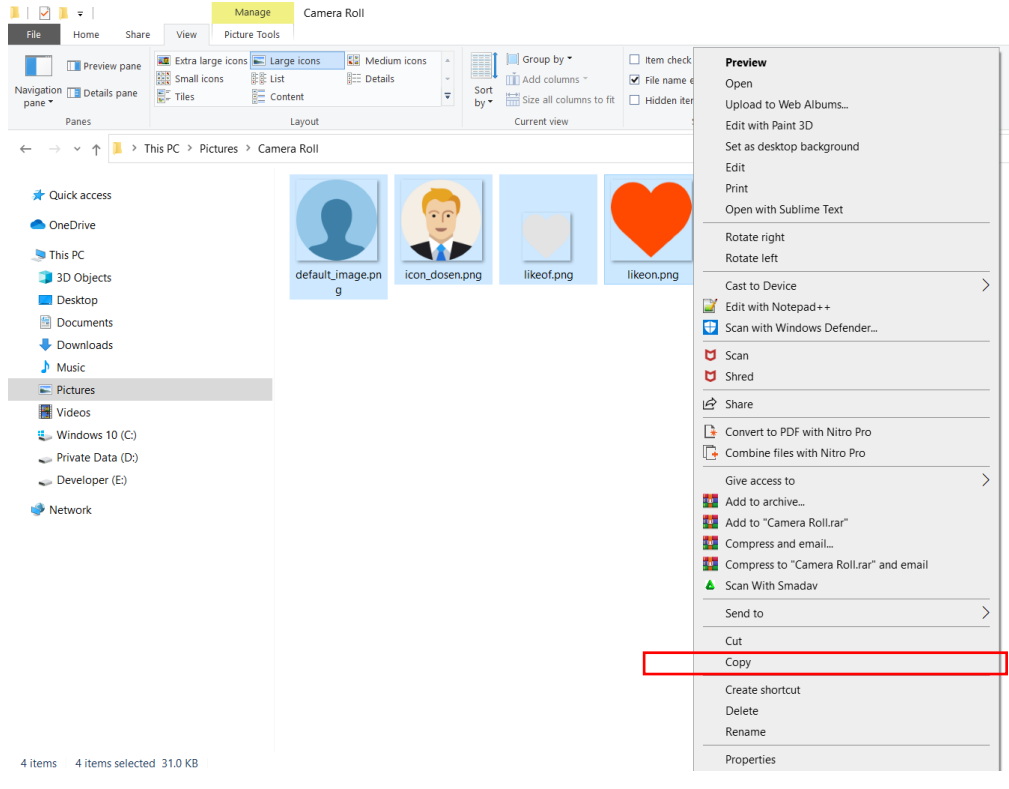

Copy file-file gambar diatas (gambar bertipe **PNG** dan berlatar transparant) kedalam folder **Drawable**, seleksi folder **Drawable** terlebih dahulu kemudian **Paste**-kan gambar didalam folder tersebut, perhatikan gambar sebagai berikut:

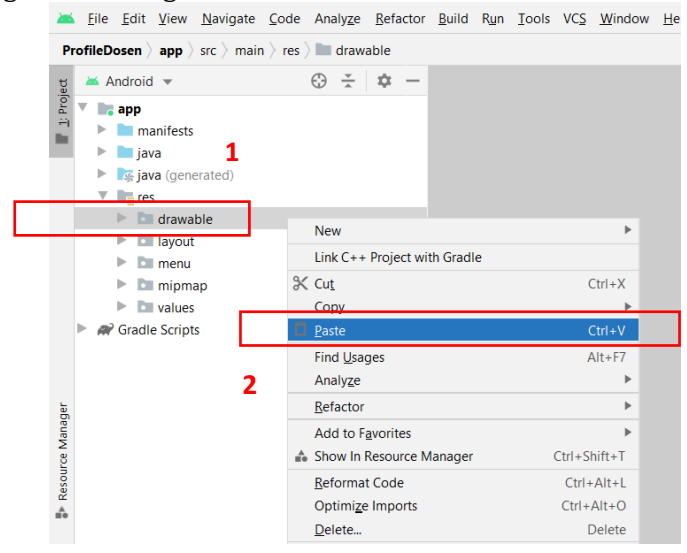

Maka akan muncul gambar-gambar yang dicopykan tadi didalam folder **Drawable**, perhatikan gambar berikut ini:

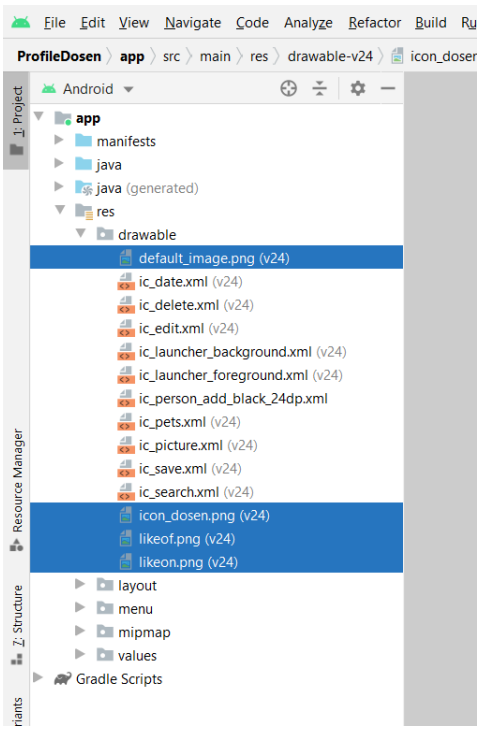

### **3. Membuat Style Gambar Vector File XML**

Selanjutnya kita akan membuat style-style button menggunakan file XML bertype Vector pada folder Drawable. Untuk membuat file XML bertype Vector kita akan lakukan cara eksportnya sebagai berikut; klik folder project : **Drawable New Vector Asset**

```
File Edit View Navigate Code Analyze Refactor Build Run Tools VCS Window Help
塞
                                                                                                                                   Profile Dosen - Android Studio
 ProfileDosen \rangle app \rangle src \rangle main \rangle res \rangle and drawable
                                                  \odot \div\frac{1}{2}\blacktriangle Android \blacktriangledown: Project
        \blacksquare, app
\divÞ.
           \blacksquare manifests
        \blacktriangleright i java
        1
                                                 2
        \overline{\mathbf{v}} i \mathbf{e} res
           \blacktriangleright \blacksquare drawable
                                                                                                      Kotlin File/Class
                                      Ney
               D layout
                                                                                                      Drawable Resource File
                                     Link C++ Project with Gradle
           \triangleright \blacksquare menu
                                                                                                      Sample Data Directory
                                                                                           Ctrl+X☆ Cut
           \blacktriangleright \blacksquare mipmap
                                                                                                      \equiv File
            \blacktriangleright \blacksquare values
                                     Copy
                                                                                                  Þ
                                                                                                      Scratch File
                                                                                                                              Ctrl+Alt+Shift+Insert
        Cradle Scripts
                                 口 <u>P</u>aste
                                                                                           Ctrl + Vverywhere Do
                                                                                                      Directory
                                      Find Usages
                                                                                           Alt + F7S C++ Class
                                     Analyze
                                                                                                                                                          le Ctrl+Shift+
                                                                                                      C +  C/C++ Source File
                                     Refactor
Resource Manager
                                                                                                       C/C++ Header File
                                                                                                                                                          iles Ctrl+E
                                     Add to Favorites
                                                                                                                                          3Image Asset
                                  Show In Resource Manager
                                                                                     Ctrl+Shift
                                                                                                                                                           or<mark>ı</mark> Bar Alt+H
                                                                                                          Vector Asset
                                      Reformat Code
                                                                                       Ctrl + AlKotlin Script
                                     Optimize Imports
                                                                                      Ctrl + Alt + Oes here to ope
÷.
                                                                                                      Kotlin Worksheet
                                     Delete...
                                                                                           Delete
```
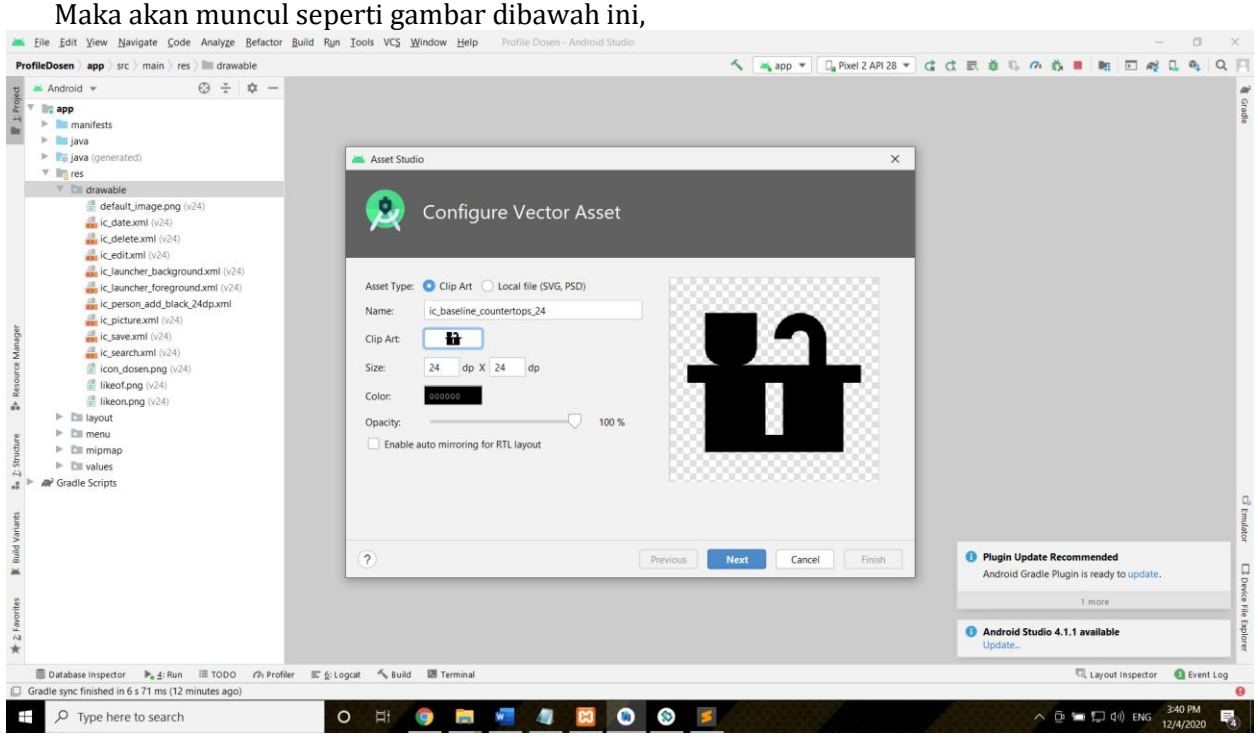

Kemudian klik icon button **Clip Art** untuk mencari gambar vector yang kita inginkan, dan masukan nama pencarian serta klik lah icon gambar yang diingikan kemudia klik tombol **OK**:

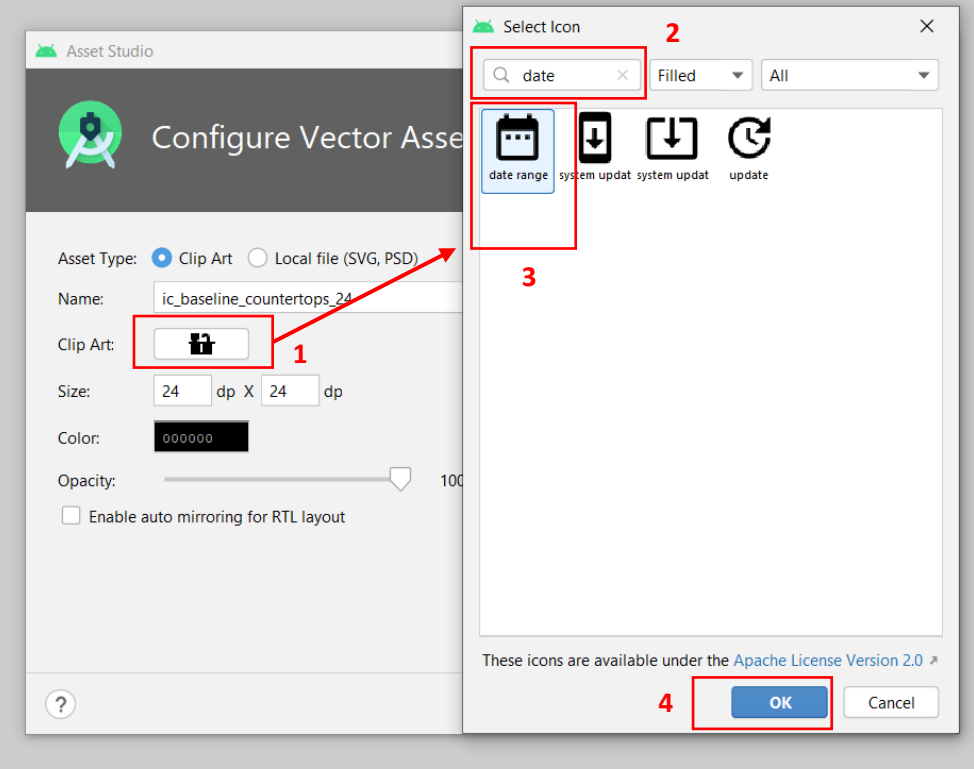

Masukan nama filenya, sesuaikan dengan nama file yang akan kita berikan secara bebas, setelah sudah masukan nama, kita juga bisa mengubag warna iconya dengan mengklik kolom pada menu **Color**, dan ubahlah warna gambarnya sesuai keinginan, maka selanjutnya kliklah tombol **Next**:

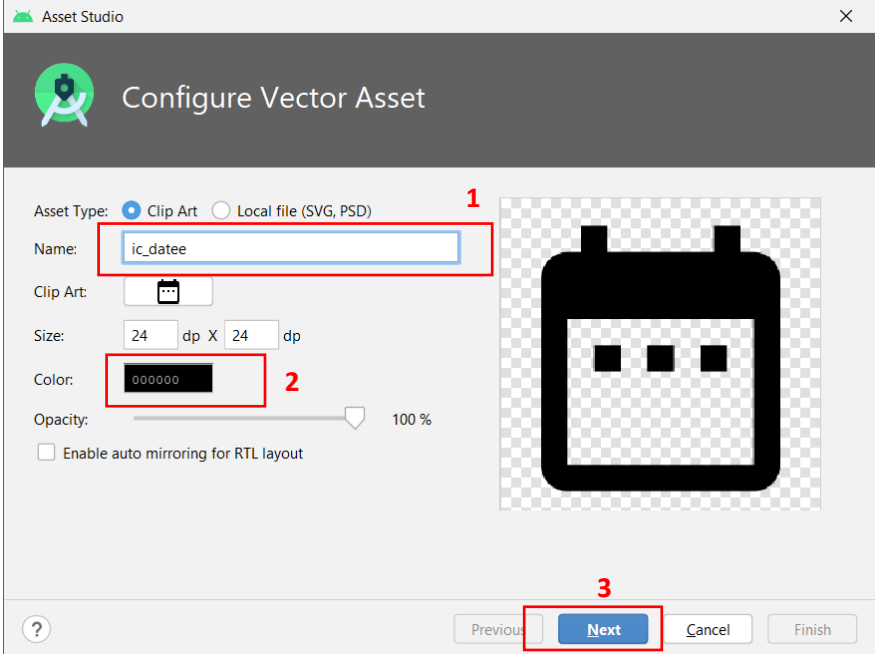

Maka kan muncul dialogbox berikutnya, klik saja tombol **Finish**:

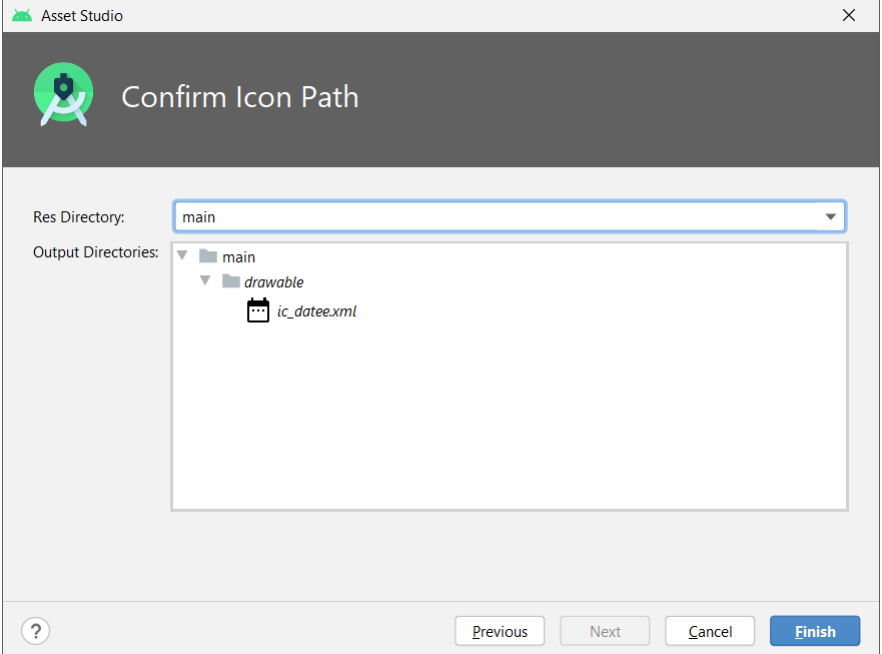

Ulangi Langkah-langkah diatas membuat file Vector, sebanyak 6 (Enam) file vector dengan iconicon dan penamaan file yang akan tampil sebagai berikut:

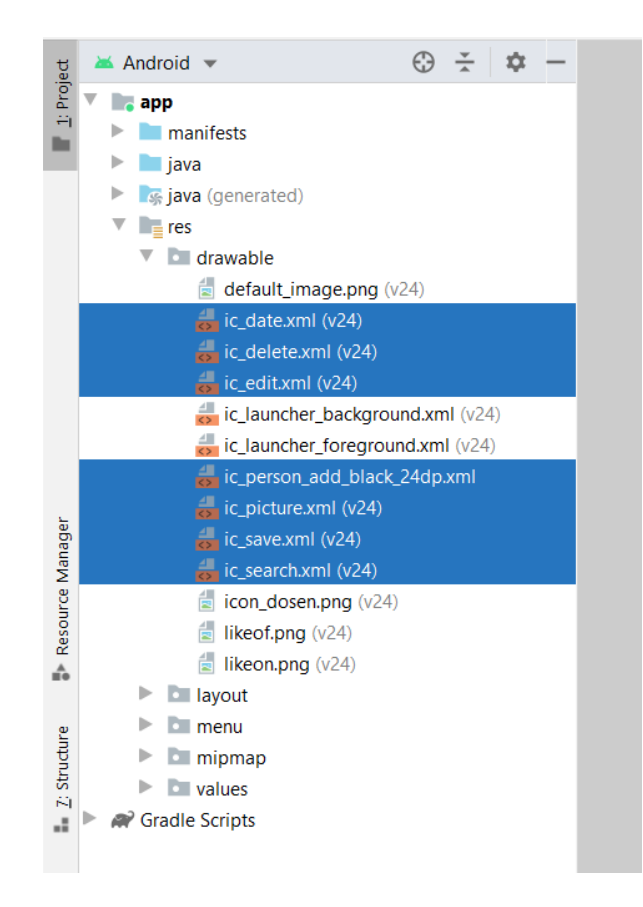

Agar lebih jelasnya, berikut penamaan, model gambar dan warna gambar file yang perlu diikuti dan icon gambar vector yang digunakan sebagai berikut:

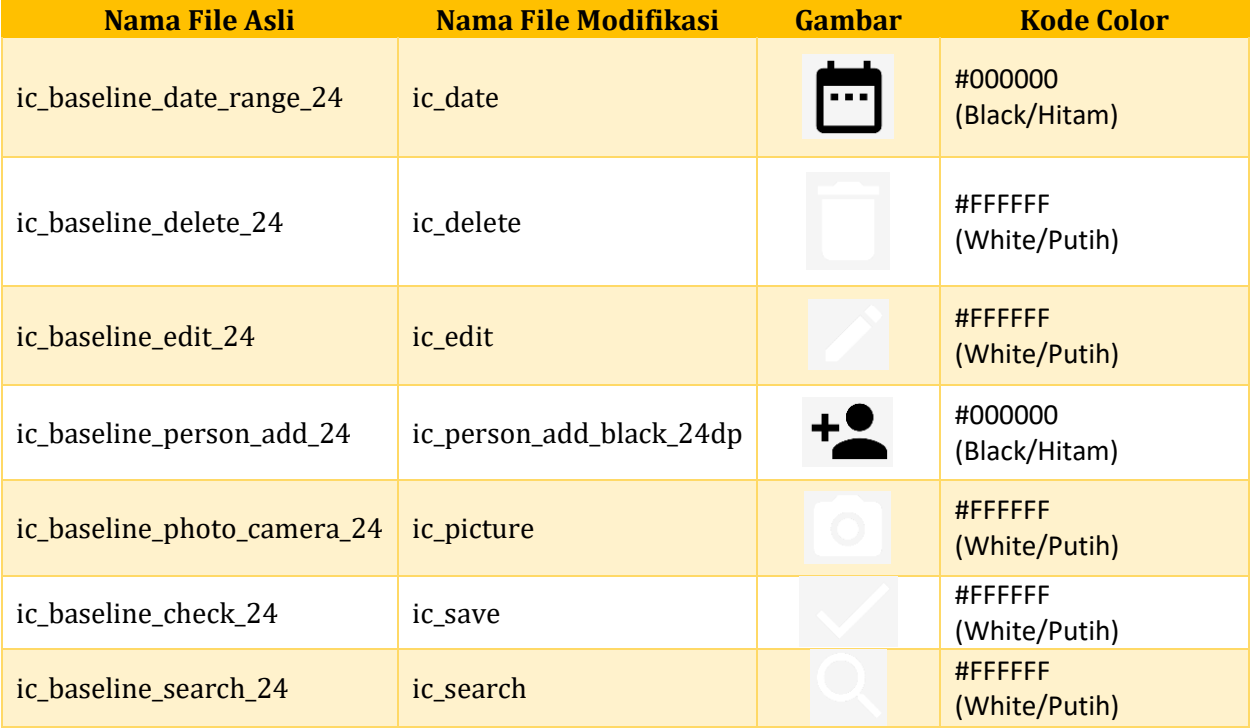

## **4. Setting Gradle Script**

Selanjutnya kita akan melakukan setingan dan eksport library dalam Gradle. berikut Langkahlangkahnya:

**a) build.gradle:** buka file **build.gradle (Project:…..)** perhatikan *script* dibawah ini, sesuaikan dengan *script* kalian:

```
// Top-level build file where you can add configuration options common to all 
sub-projects/modules.
```

```
buildscript {
```

```
 repositories {
         google()
         jcenter()
     }
     dependencies {
         classpath 'com.android.tools.build:gradle:3.6.0'
         // NOTE: Do not place your application dependencies here; they belong
         // in the individual module build.gradle files
     }
}
allprojects {
     repositories {
         google()
         jcenter()
     }
}
task clean(type: Delete) {
```
- delete rootProject.buildDir **}**
- **b) build.gradle:** buka file **build.gradle (Module:…..)** perhatikan *script* dibawah ini, sesuaikan dengan *script* kalian, importlah beberapa library dibawah ini:

```
apply plugin: 'com.android.application'
android {
     compileSdkVersion 28
     defaultConfig {
         applicationId "android.redevik.profiledosen"
         minSdkVersion 19
         targetSdkVersion 28
         versionCode 1
         versionName "1.0"
         testInstrumentationRunner 
"android.support.test.runner.AndroidJUnitRunner"
```

```
 }
     buildTypes {
         release {
             minifyEnabled false
             proguardFiles getDefaultProguardFile('proguard-android.txt'), 
'proguard-rules.pro'
         }
     }
}
dependencies {
     implementation fileTree(include: ['*.jar'], dir: 'libs')
     implementation 'com.android.support:appcompat-v7:28.0.0'
     implementation 'com.android.support.constraint:constraint-layout:1.1.0'
     testImplementation 'junit:junit:4.12'
     androidTestImplementation 'com.android.support.test:runner:1.0.2'
     androidTestImplementation 'com.android.support.test.espresso:espresso-
core:3.0.2'
     implementation 'com.android.support:design:28.0.0'
     implementation 'com.android.support:cardview-v7:28.0.0'
     implementation 'com.android.support:recyclerview-v7:28.0.0'
     implementation 'de.hdodenhof:circleimageview:2.2.0'
     implementation 'com.github.bumptech.glide:glide:4.7.1'
     annotationProcessor 'com.github.bumptech.glide:compiler:4.7.1'
     implementation 'com.squareup.retrofit2:retrofit:2.4.0'
     implementation 'com.squareup.retrofit2:converter-gson:2.2.0'
}
```
Jika sudah menambahkan *library* yang dibutuhkan, silahkan melakukan synkronisasi file library. terlebih dahulu **AKTIFKAN KONEKSI INTERNET** anda karena proses ini akan mendownload library yang sudah ditambahkan atau diubah secara otomatis, tinggal menunggu sampai proses synkron dan *download* selesai. Silahkan klik tombol **Sync Now** yang muncul seperti gambar dibawah ini:

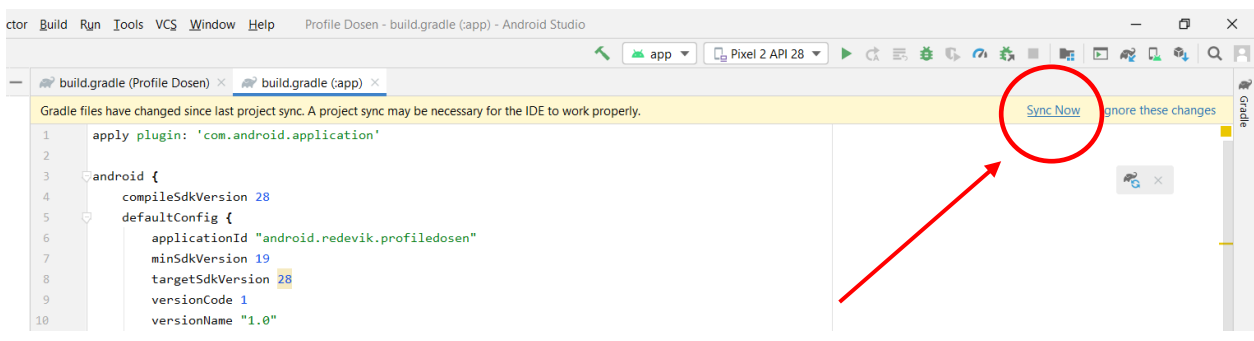

### **5. Membuat File Layout Menu XML**

Berikut kita akan membuat **Folder Baru** didalam folder **Res**, dimana didalam folder tersebut akan kita tempatkan 2 (dua) file layout menu XML. Berikut Langkah-langkah membuat folder dan file menu XML-nya:

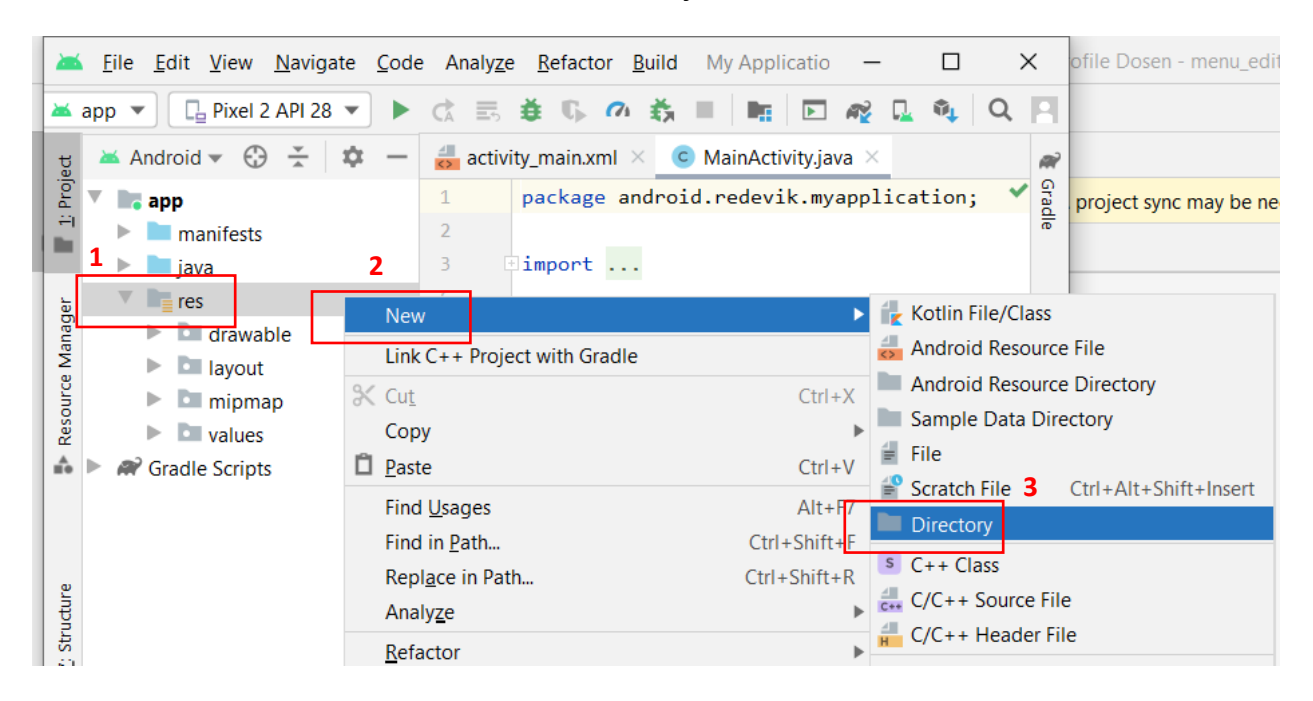

# Klik folder atau seleksi:  $\text{Res} \rightarrow \text{New} \rightarrow \text{Directory}$

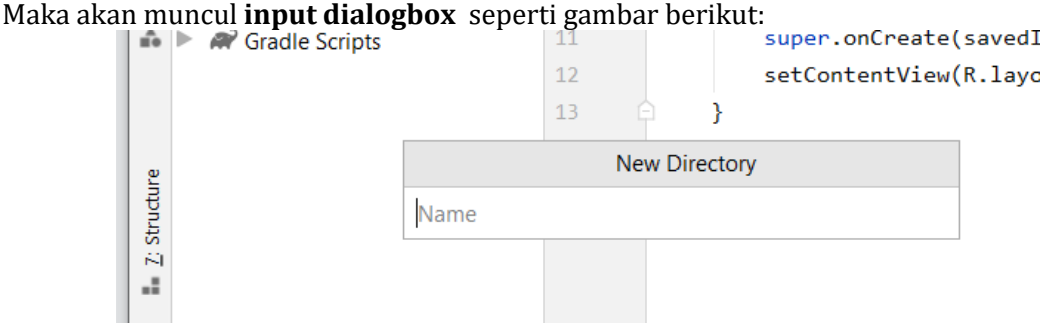

Masukan nama folder pada **input dialogbox** dengan nama **"menu**", kemudian tekan tombol **ENTER** untuk meng-*created* folder menu didalam folder **res**, seperti gambar berikut:

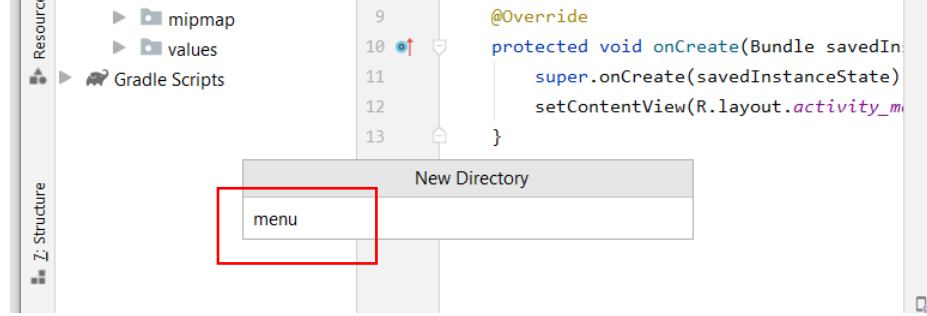

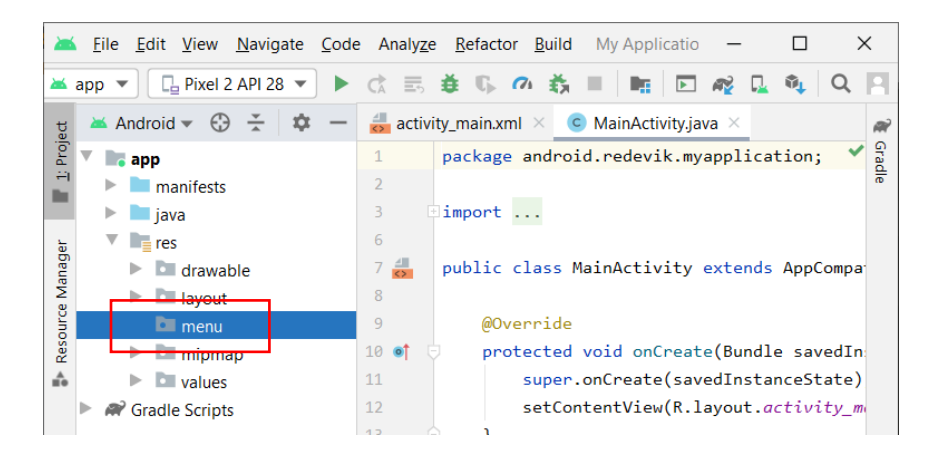

Setelah itu, didalam folder **menu** buatlah 2 (dua) buah file XML untuk membuat halaman *user interface* yaitu file XML dengan nama **menu\_editor** dan **menu\_main**. Perhatikan Langkah-langkah pembuatannya pada gambar berikut:

Klik kanan pada folder **menu**, kemudian pilih **New Menu Resource File**

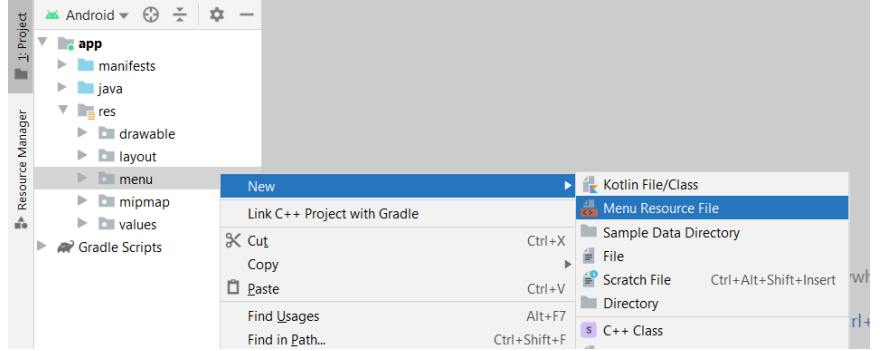

Ketikan pada kolom **file name** yaitu "**menu\_editor**", kemudian klik tombol **OK**

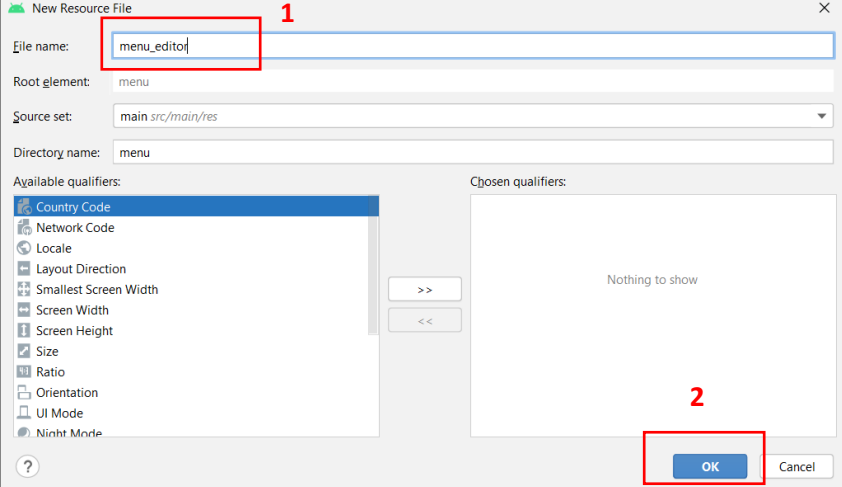

Maka akan tampil layout XML seperti gambar dibawah ini, maka file pertama dengan nama **menu\_editor** telah selesai dibuatkan:

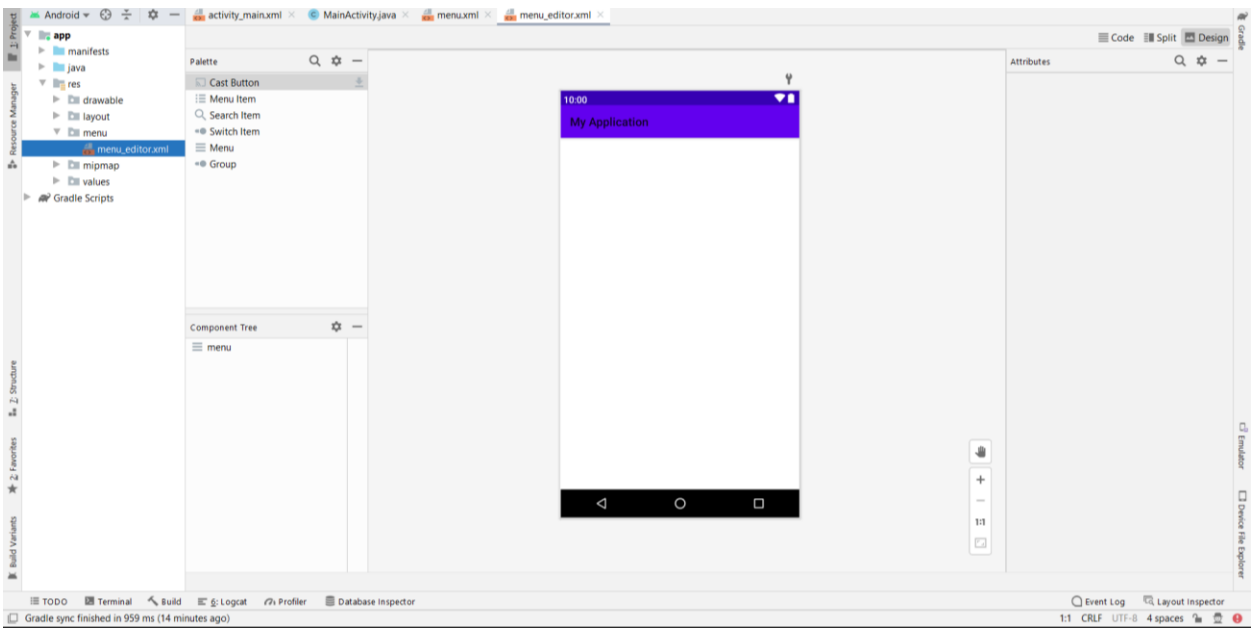

Kemudian, untuk langkah kedua kita membuat file menu XML kedua; langkah-langkahnya untuk membuat file tersebut sudah dijelaskan diawal cara membuat file menu XML silahkan diikuti. Dan file menu XML kedua ini kita akan membuat dengan nama "**menu\_main**", Ketikan pada kolom **file name** yaitu "**menu\_editor**", kemudian klik tombol **OK**, perhatikan gambar berikut:

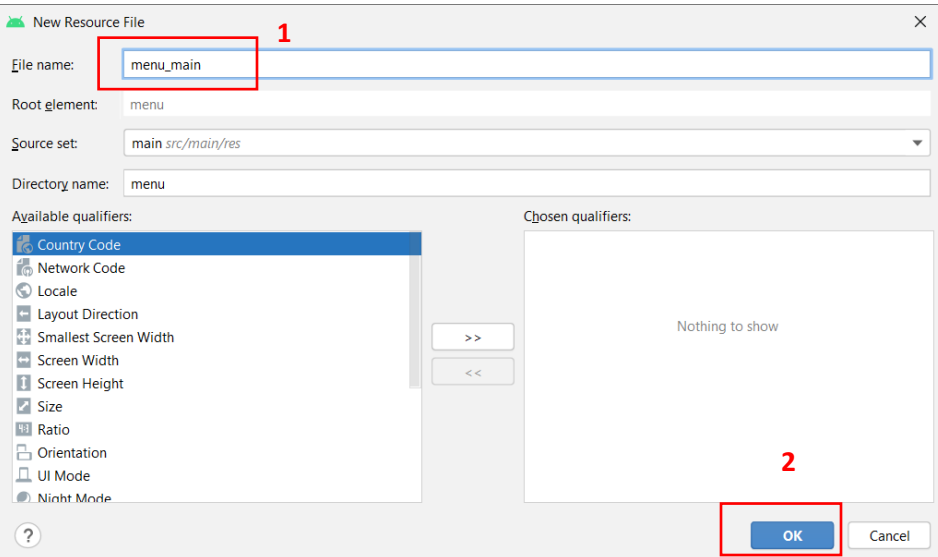

Maka akan tampil layout XML seperti gambar berikut ini, maka file kedua (yang terakhir) dengan nama **menu\_main** telah selesai dibuatkan:

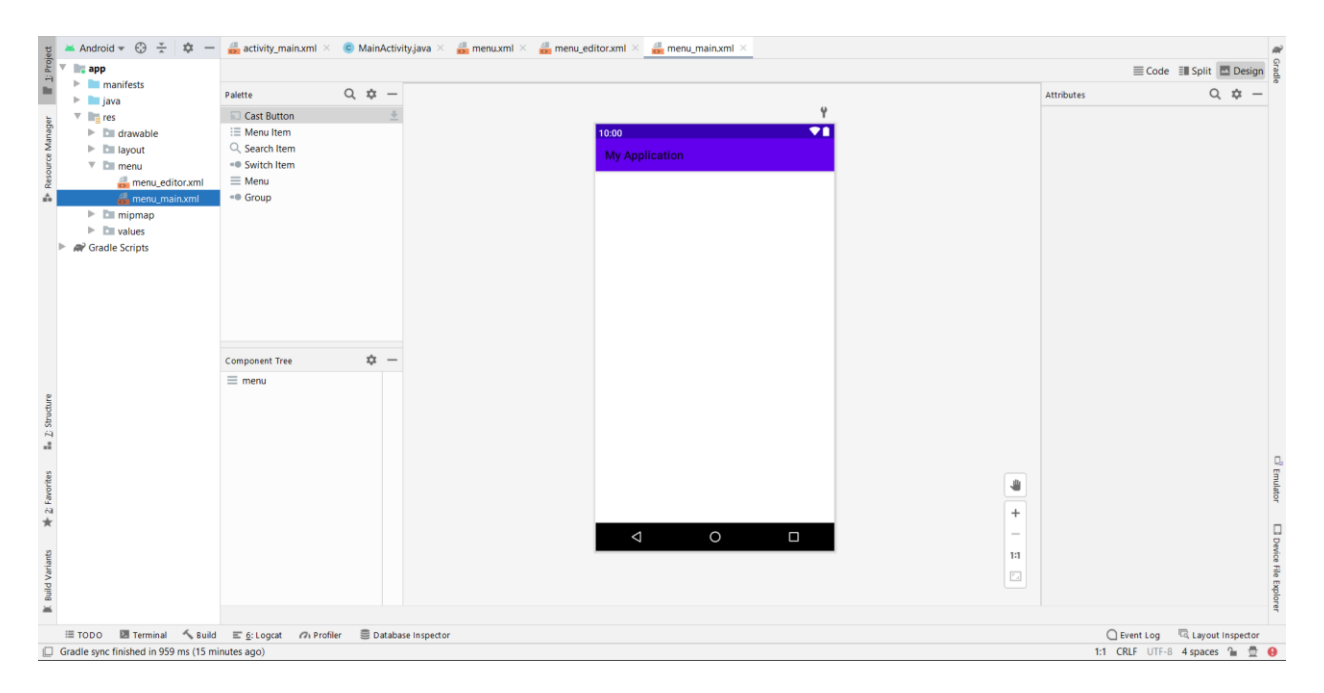

Setelah 2 (dua) file XML telah dibuatkan yaitu: **menu\_editor.xml** dan **menu\_main.xml**, maka tahap selanjutnya adalah memsukan *script* menu icon didalam kedua *file* yang baru dibuatkan.

Buka menu editor *script* design *layout* untuk file **menu\_main.xml** kemudian ketikan perintah *script* berikut:

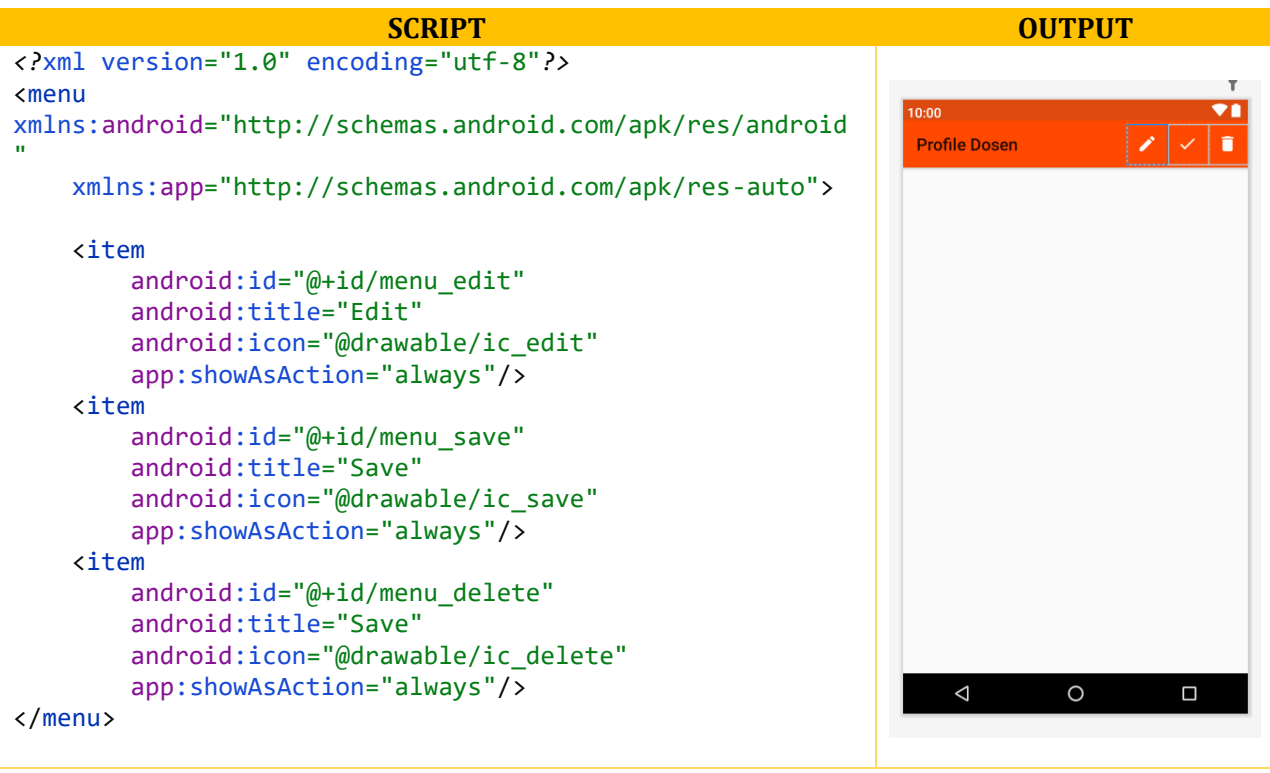

*Script* XML berikutnya adalah pada halaman **menu\_editor.xml**, kemudian ketikan perintah *script* berikut:

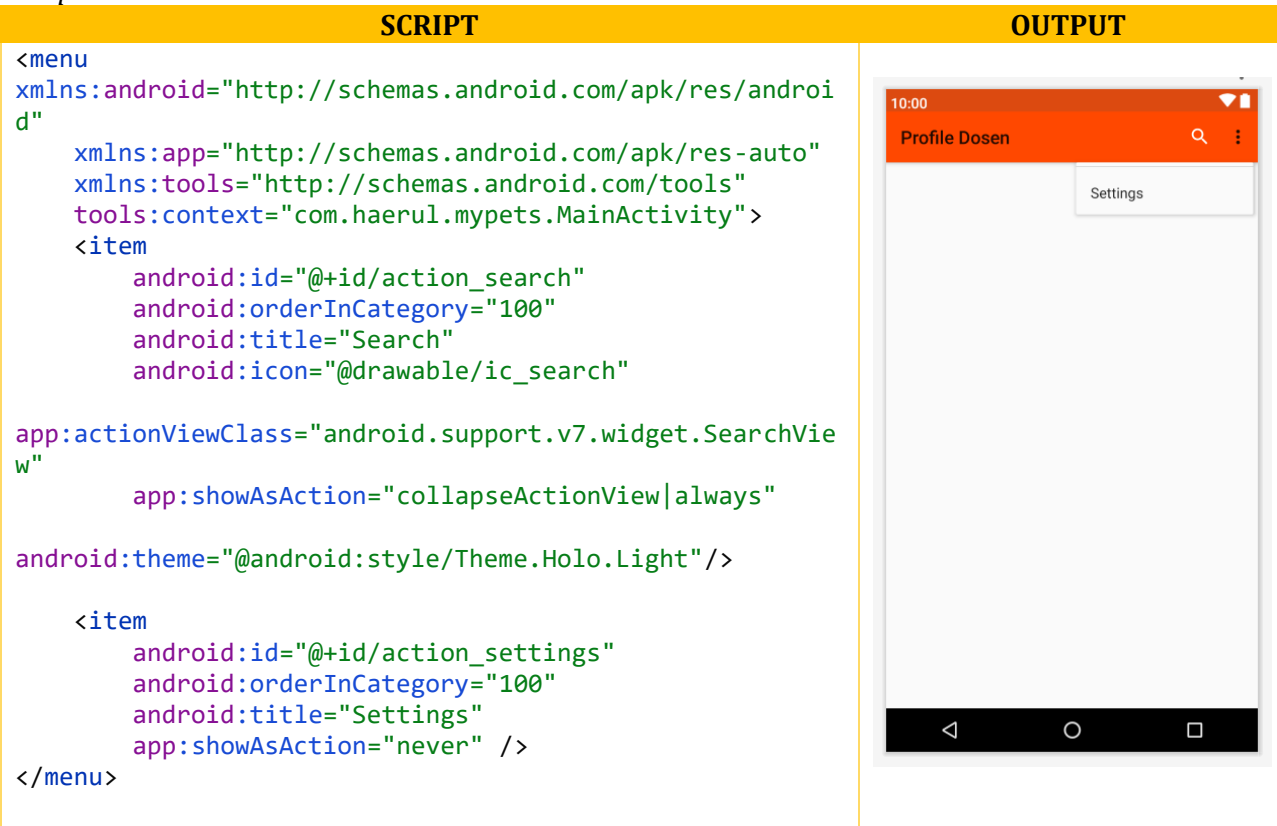

Pada kedua halaman tampilan XML diatas, bertujuan untuk membuat halaman kelola data, yang dapat dilihat menu-menu icon diatas, berupa icon *search*, *edit*, *save* dan *deleted* yang sebelumnya sudah kita buatkan *icon-icon* vectornya pada subbab: "**3. Membuat Style Gambar Vector File XML**".

## **6. Membuat File XML Value pada Folder Value**

Berikut kita akan membuat file Value XML yang bertujuan untuk membuat *style* properties seperti warna, *array*, *string* dan sebagainya. Disini kita akan membuat dan memodifikasi isi dari file value tersebut untuk digunakan pada aplikasi yang dikembangkan. Berikut beberapa nama file yang akan dibuatkan, diantaranya:

- 1. arrays.xml
- 2. dimens.xml
- 3. styles.xml

Sementara untuk file XML yang sudah ada didalam folder value seperti file; **strings.xml** dan **colors.xml** kita akan modifikasi *script* didalamnya. Untuk langkah awal kita akan membuat 3 (tiga) file xml yaitu **arrays.xml**, **dimens.xml** dan **styles.xml** perhatikan Langkah-langkah berikut ini untuk membuat file pada folder **value** bertipe XML pada Android Studio, berikut langkahlangkahnya:

Klik kanan pada folder **values**, kemudian pilih **New XML Values XML File**. Seperti Langkah-langkah gambar berikut ini:

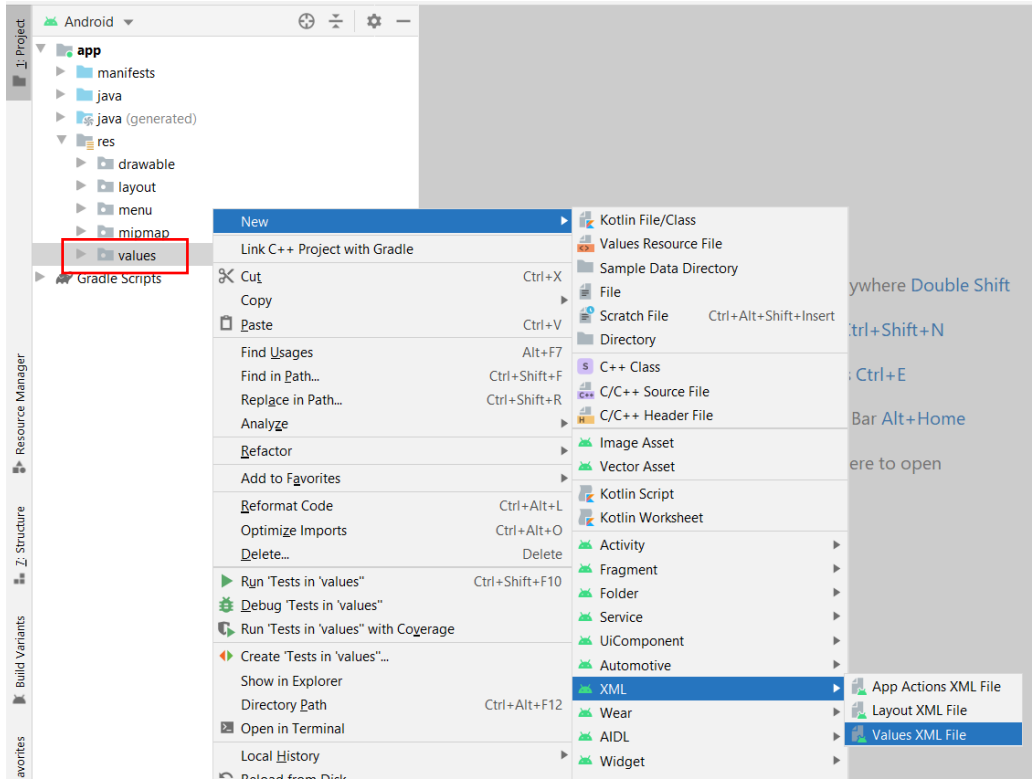

Maka akan muncul *form* untuk mengisi nama file (tanpa ekstensinya .xml, inputkan nama saja), isikan nama *file* pertama yaitu "**arrays**". Perhatikan gambar berikut ini:  $\Box$ 

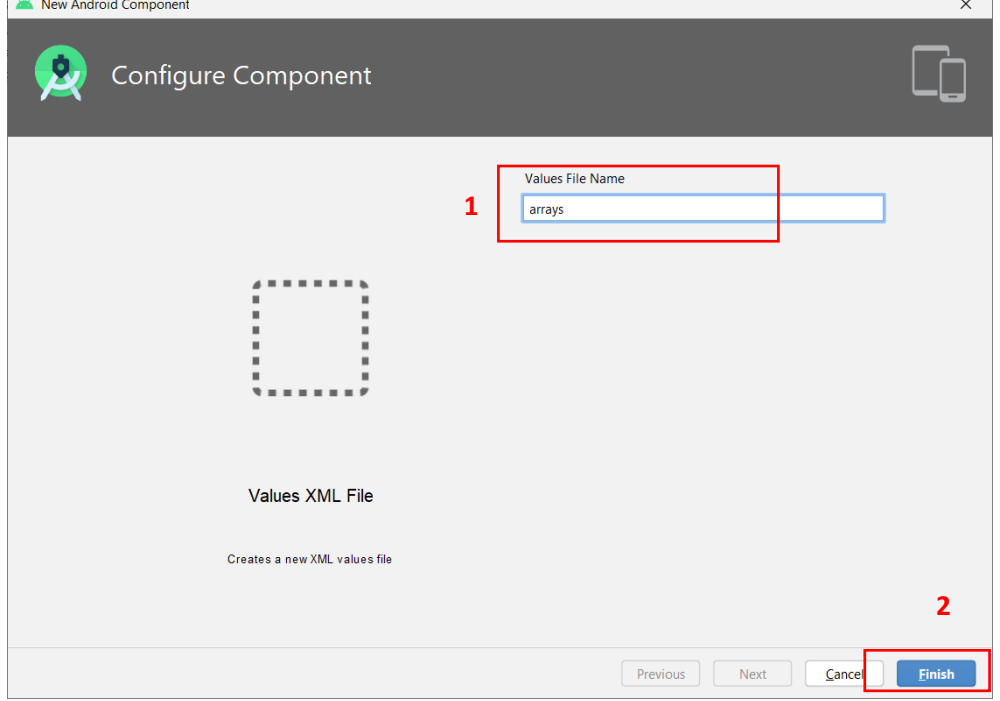

Kemudian, kita lanjutkan dengan membuat 2 (file) XML pada folder **values** yaitu: **dimens.xml** dan **styles.xml**. Untuk membuat kedua file tersebut ikuti langkah-langkah sebelumnya membuat file XML di folder values sebelumnya, berikut tampilan form jika sudah membuatnya:

Klik kanan pada folder **values**, kemudian pilih **New XML Values XML File** dan masukan nama file **dimens**. Seperti Langkah-langkah gambar berikut ini:

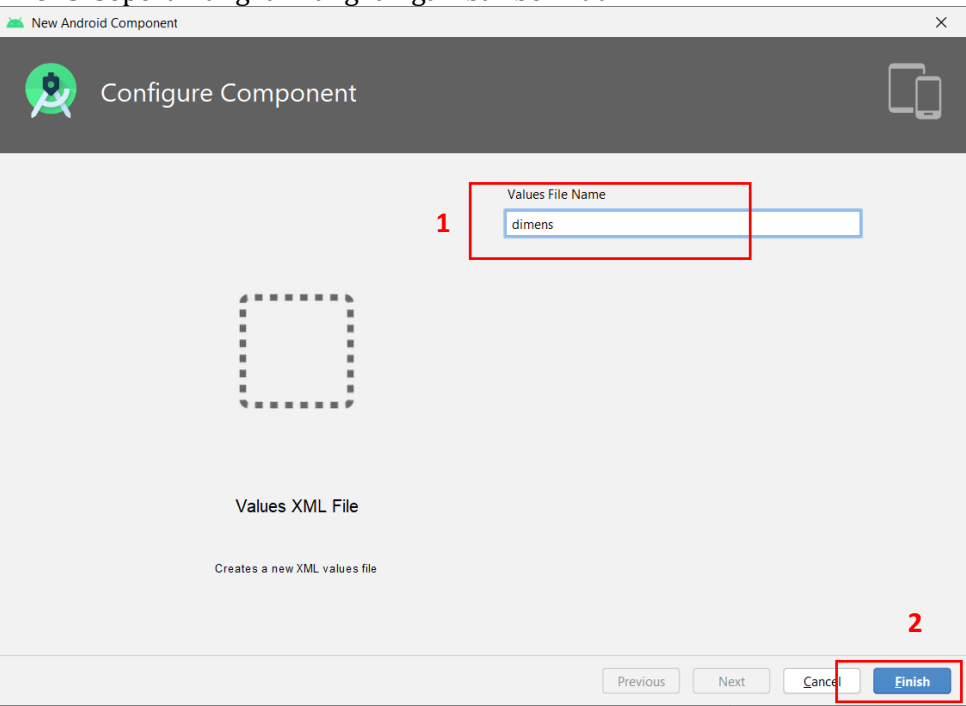

Terakhir, klik kanan pada folder **values**, kemudian pilih **New XML Values XML File** dan masukan nama file **styles**. Seperti Langkah-langkah gambar berikut ini:

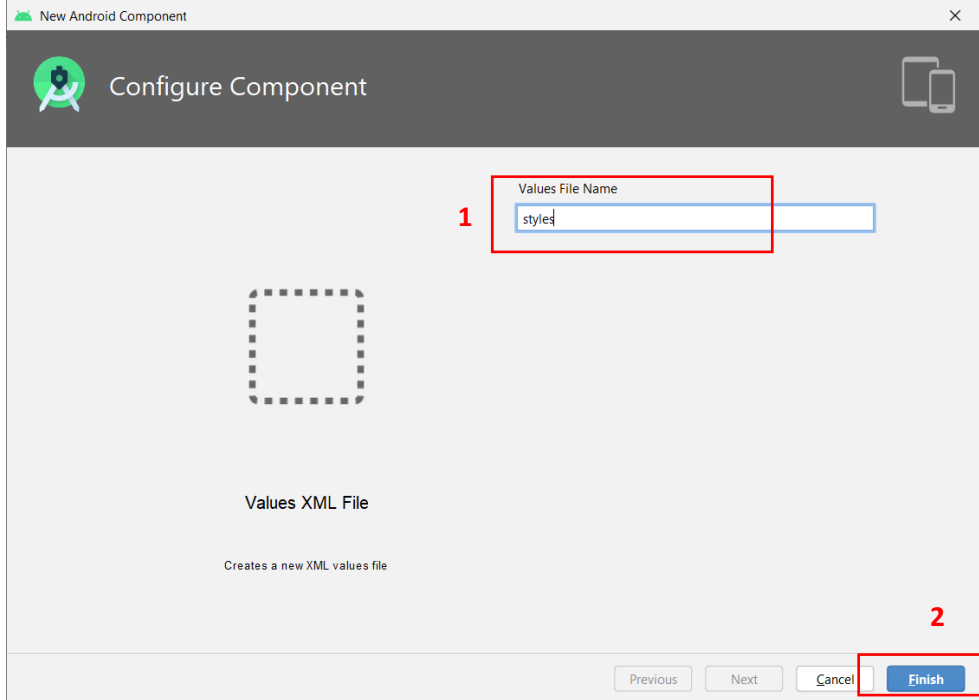

Berikut hasil file-file XML yang sudah dibuatkan sebelumnya, file-file iini kita akan membuat style-style ataupun perintah lainnya, dimana bertujuan untuk digunakan didalam program kita dari segi perintah *output* ataupun tampilan.

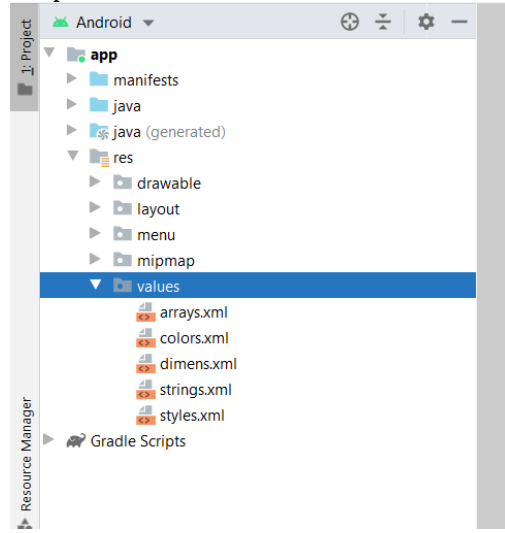

Bagian halaman **array.xml** masukan *script* berikut, dengan cara klik dobel file **array.xml** dan ketikan atau sesuaikan perintah berikut ini:

```
<?xml version="1.0" encoding="utf-8"?>
<resources>
     <!-- These are the options displayed in the gender drop-down Spinner -->
     <string-array name="array_gender_options">
        <item>@string/jk tidaktau</item>
         <item>@string/jk_pria</item>
         <item>@string/jk_wanita</item>
     </string-array>
</resources>
```
Pada halaman **dimens.xml** masukan *script* berikut, dengan cara klik dobel file **dimens.xml** dan ketikan atau sesuaikan perintah berikut ini:

```
<resources>
     <dimen name="fab_margin">16dp</dimen>
</resources>
```
Pada halaman **styles.xml** masukan *script* berikut, dengan cara klik dobel file **styles.xml** dan ketikan atau sesuaikan perintah berikut ini:

```
<resources>
     <!-- Base application theme. -->
     <style name="AppTheme" parent="Theme.AppCompat.Light.DarkActionBar">
         <!-- Customize your theme here. -->
         <item name="colorPrimary">@color/colorPrimary</item>
         <item name="colorPrimaryDark">@color/colorPrimaryDark</item>
         <item name="colorAccent">@color/colorAccent</item>
```

```
 </style>
     <style name="EditorTheme" parent="Theme.AppCompat.Light.DarkActionBar">
         <!-- Customize your theme here. -->
         <item name="colorPrimary">@color/colorPrimaryEditor</item>
         <item name="colorPrimaryDark">@color/colorPrimaryDarkEditor</item>
         <item name="colorAccent">@color/colorAccentEditor</item>
     </style>
     <style name="AppTheme.AppBarOverlay" 
parent="ThemeOverlay.AppCompat.Dark.ActionBar" />
     <style name="AppTheme.PopupOverlay" parent="ThemeOverlay.AppCompat.Light" />
     <style name="EditorTheme.AppBarOverlay" 
parent="ThemeOverlay.AppCompat.Dark.ActionBar" />
     <style name="EditorTheme.PopupOverlay" parent="ThemeOverlay.AppCompat.Light" 
/>
</resources>
```
Pada halaman **colors.xml** modifikasi *script* berikut, dengan cara klik dobel file **colors.xml** dan ketikan atau sesuaikan perintah berikut ini:

```
<?xml version="1.0" encoding="utf-8"?>
<resources>
     <color name="colorPrimary">#ff4800</color>
     <color name="colorPrimaryDark">#dc4a10</color>
     <color name="colorAccent">#009cfd</color>
     <color name="colorPrimaryEditor">#009cfd</color>
     <color name="colorPrimaryDarkEditor">#1284ca</color>
     <color name="colorAccentEditor">#e24000</color>
</resources>
```
Dan terakhir, pada halaman **strings.xml** modifikasi *script* berikut, dengan cara klik dobel file **strings.xml** dan ketikan atau sesuaikan perintah berikut ini:

```
<resources>
     <string name="app_name">Profile Dosen</string>
     <string name="jk_tidaktau">Tidak Tau</string>
     <string name="jk_pria">Pria</string>
     <string name="jk_wanita">Wanita</string>
```
</resources>

# **7. Membuat Layout Tampilan Program**

Berikut akan dibuatkan file tampilan program, dengan jumlah file XML adalah 3 buah file, yaitu: **activity\_crud\_data**, **activity\_list\_icon** dan **activity\_list\_pencarian**. Dimana didalam file **layout** silahkan merename/merubah nama dari satu file layout yang sudah ada sebelumnya yaitu: **activity\_main** ke **activity\_crud\_data** berikut langkah-langkahnya**:**

Klik kanan pada file **activity\_main.xml** yang ada didalam folder **layout**, kemudian pilih **Refactor Rename**, dan ubahlah kenama file **activity\_crud\_data** dimana fungsi dari *form* ini untuk kita nantinya dapat mengelola data simpan dan edit data**,** kemudian klik tombol **Refactor.**  Perhatikan gambar berikut:

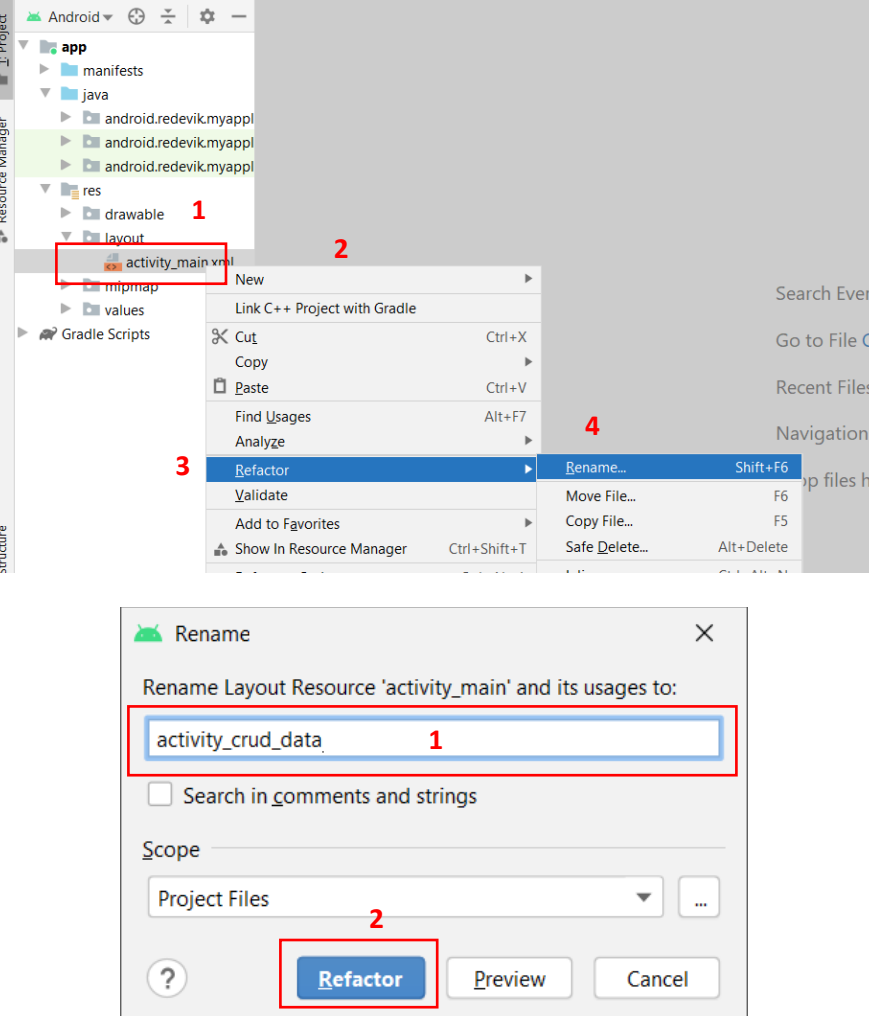

Kemudian buatlah file *layout* XML baru, dengan nama file **activity\_list\_pencarian**. Untuk membuat file **layout XML** ikuti Langkah-langkah berikut: Klik kanan folder **layout**, kemudian pilih menu **New XML Layout XML File**, seperti gambar berikut:

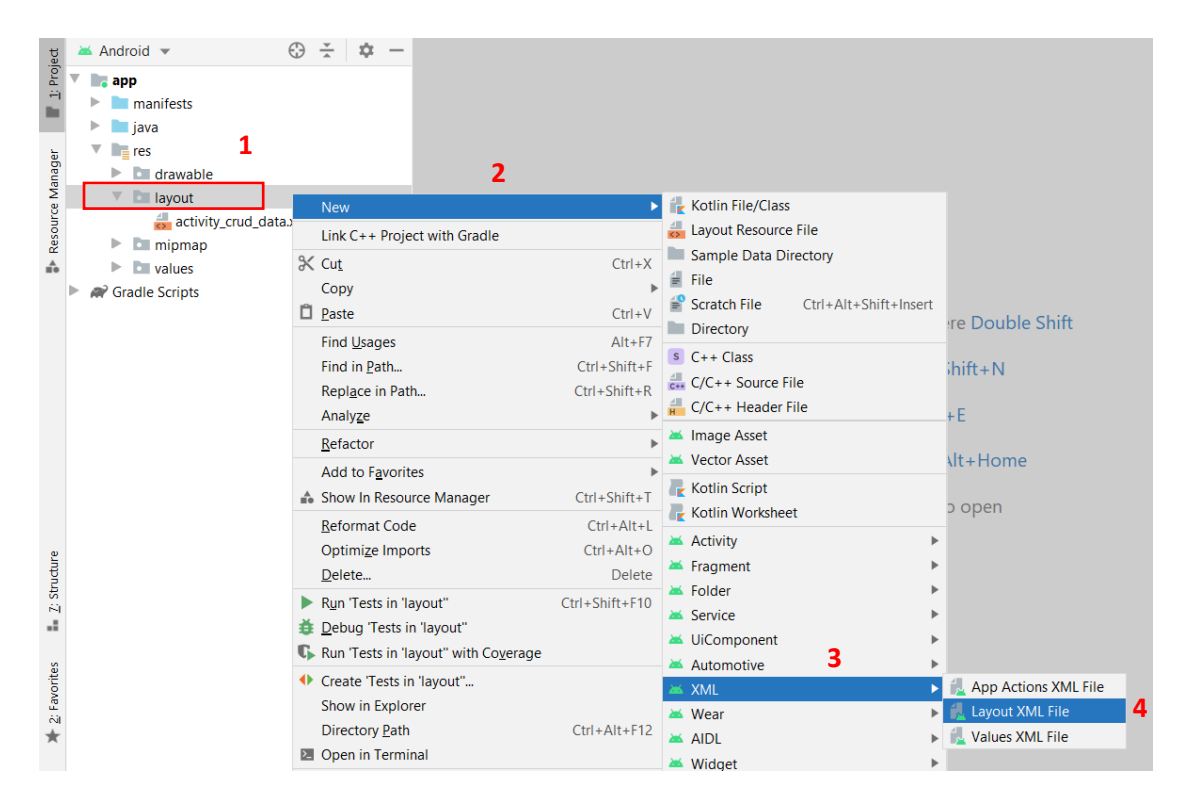

Kemudian masukan nama filenya yaitu: **activity\_list\_pencarian** untuk nantinya sebagai media menampilkan daftar data-data yang telah diinputkan dari dalam table ke tampilan list program, dan kolom Root Tag nya tetap default dulu yaitu **LinearLayout** dan klik tombol **Finish** setelah selesai menamai file *layout* kedua yang sudah dibuatkan. Berikut gambarnya:

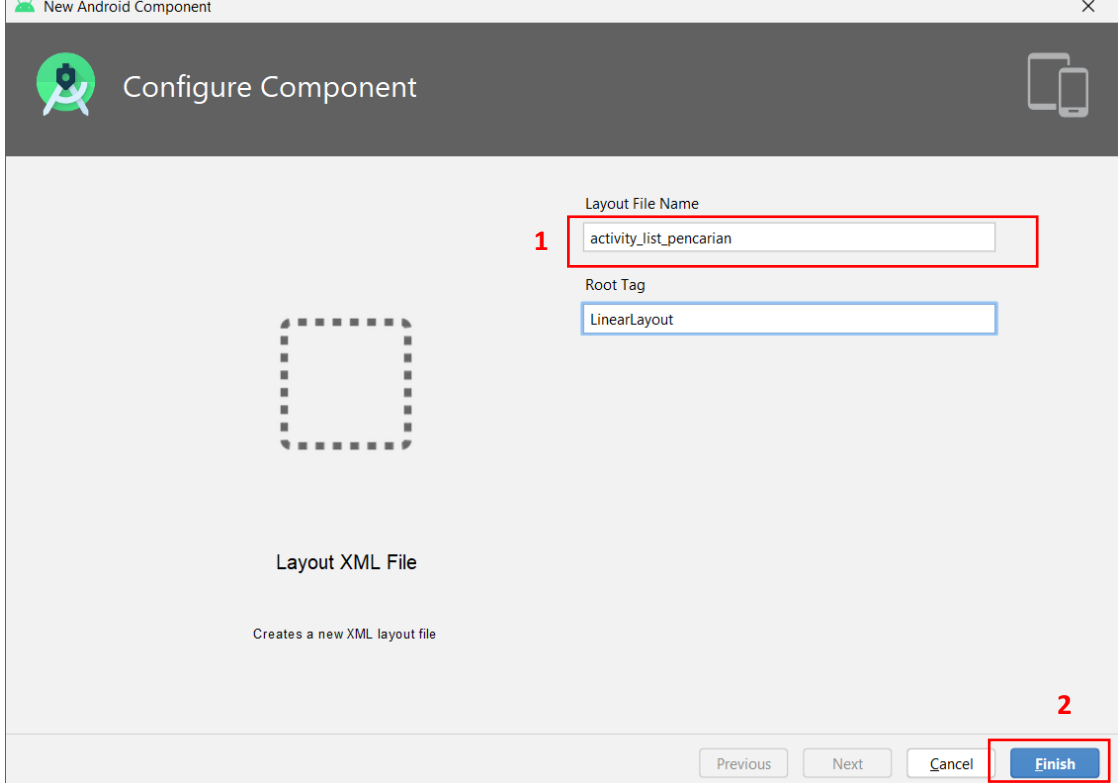

Kemudian file *layout* terakhir kita buatkan dengan nama file **activity\_list\_icon** yang berisikan model gambar dan susunan teks dalam daftar list nantinya. Untuk membuat file **layout XML** ikuti Langkah-langkah berikut ini.

Klik kanan folder **layout**, kemudian pilih menu **New XML Layout XML File**, Masukan nama filenya adalah **activity\_list\_icon**, perhatikan gambar berikut:

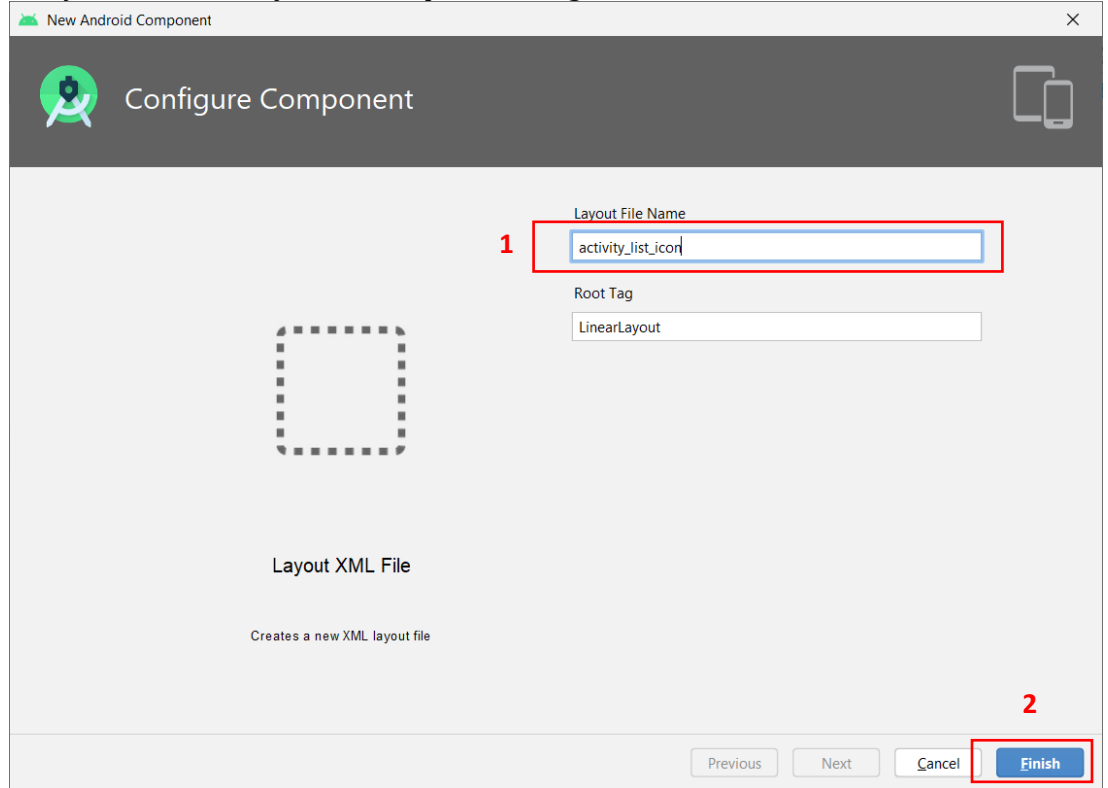

Setelah membuat semua file-file layout XML pada folder **layout**, maka akan terlihat pada folder berikut ini isi file XML yang telah dibuatkan:

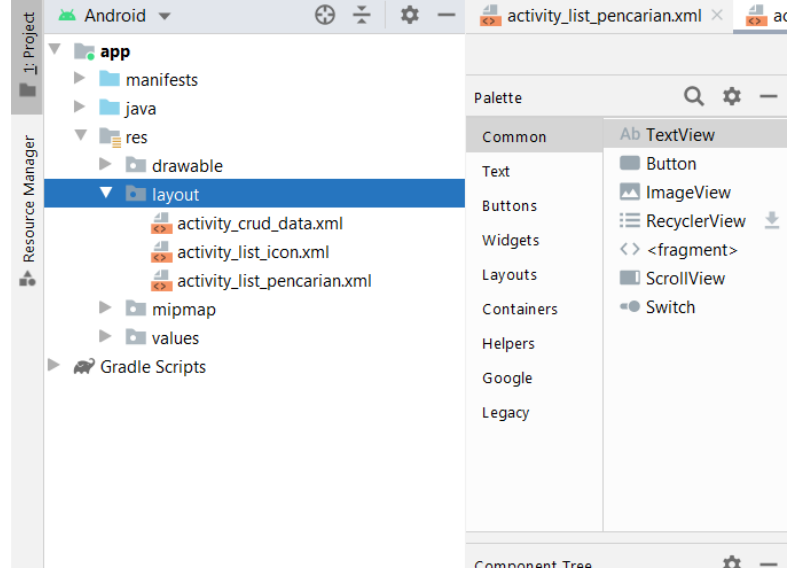

Setelah membuat ketiga file **layout** diatas, maka Langkah selanjutnya adalah kita masukan *script* XML untuk membuat desain, style dan properties tampilan-tampilan menu *form* yang akan ditampilkan saat nantinya kita menjalankan program. Berikut daftar dan tampilan dari hasil *script* yang dibuatkan silahkan untuk diikuti:

Pertama adalah *script* dan tampilan layout dari file **activity\_crud\_data.xml** dimana fungsi dari *form* ini untuk kita nantinya dapat mengelola data simpan dan edit data**.** Buatlah dibagian **Code** layout XML file **activity\_crud\_data.xml.**

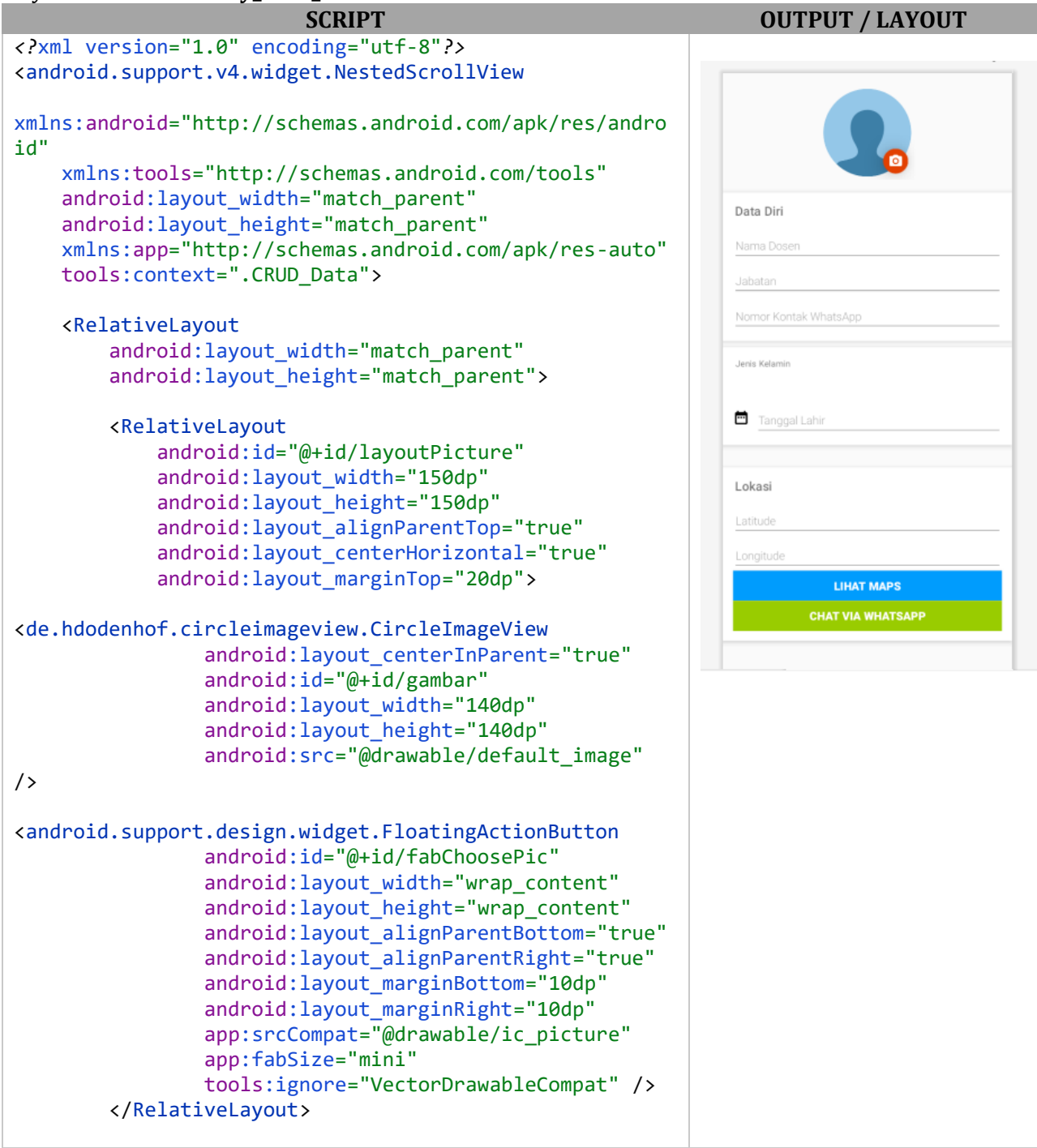

```
 <android.support.v7.widget.CardView
             android:id="@+id/layoutName"
             android:layout_marginTop="20dp"
            android: layout below="@id/layoutPicture"
             android:layout_width="match_parent"
             android:layout_height="wrap_content"
app:cardElevation="@dimen/cardview_default_elevation"
             app:cardCornerRadius="0dp">
             <LinearLayout
                android: layout width="match parent"
                 android:layout_height="wrap_content"
                 android:orientation="vertical"
                 android:layout_margin="16dp">
                 <TextView
                    android: layout width="wrap_content"
android:layout_height="wrap_content"
                    android: layout marginLeft="3dp"
                    android:layout_marginBottom="10dp"
                    android:fontFamily="sans-serif-
light"
                     android:text="Data Diri"
                    android:textSize="20sp"
                    android:textStyle="bold" />
<android.support.design.widget.TextInputLayout
                     android:layout_width="match_parent"
android: layout height="wrap content">
                     <EditText
                         android:id="@+id/nama"
android:layout_width="match_parent"
android:layout_height="wrap_content"
                         android:fontFamily="sans-serif-
light"
                         android:hint="Nama Dosen"
android:inputType="textPersonName|textCapWords" />
</android.support.design.widget.TextInputLayout>
<android.support.design.widget.TextInputLayout
                    android: layout width="match parent"
android:layout_height="wrap_content">
                     <EditText
                         android:id="@+id/jabatan"
```
android: layout width="match parent" android: layout height="wrap content" android:fontFamily="sans-seriflight" android:hint="Jabatan" android:inputType="textPersonName|textCapWords" /> </android.support.design.widget.TextInputLayout> <android.support.design.widget.TextInputLayout android: layout width="match parent" android:layout\_height="wrap\_content"> <EditText android:id="@+id/nomorkontak" android:layout\_width="match\_parent" android: layout height="wrap\_content" android:fontFamily="sans-seriflight" android:hint="Nomor Kontak WhatsApp" android:inputType="number" /> </android.support.design.widget.TextInputLayout> </LinearLayout> </android.support.v7.widget.CardView> <android.support.v7.widget.CardView android:id="@+id/layoutCard" android: layout marginTop="10dp" android: layout marginBottom="30dp" android:layout\_below="@id/layoutName" android: layout width="match parent" android: layout height="wrap content" app:cardElevation="@dimen/cardview\_default\_elevation" app:cardCornerRadius="0dp"> <LinearLayout android: layout width="match parent" android: layout height="wrap\_content" android:orientation="vertical" android: layout margin="16dp"> <TextView android: layout width="wrap\_content"

```
android:layout_height="wrap_content"
                      android:layout_marginLeft="4dp"
                     android:text="Jenis Kelamin" />
                 <Spinner
                      android:id="@+id/jenis_kelamin"
                      android:layout_width="match_parent"
android: layout height="wrap content"
                     android: layout marginBottom="20dp"
                     android:layout_marginTop="5dp"
                     android:layout_marginLeft="-3dp"
                      android:hint="Gender"
                     android:fontFamily="sans-serif-
light"
                      android:inputType="textPersonName" 
/>
                 <LinearLayout
                      android:layout_weight="2"
                      android:orientation="horizontal"
                     android: layout width="match parent"
android:layout_height="wrap_content">
                      <ImageView
android:layout_gravity="center_vertical"
                          android:src="@drawable/ic_date"
                         android:layout_width="26dp"
                         android: layout height="26dp" />
<android.support.design.widget.TextInputLayout
android:layout_marginLeft="10dp"
android:layout_width="match_parent"
android: layout height="wrap content">
                          <EditText
android:id="@+id/tanggal_lahir"
android: layout width="match parent"
android: layout height="wrap_content"
                              android:fontFamily="sans-
serif-light"
                              android:hint="Tanggal 
Lahir"
                              android:inputType="date" />
```
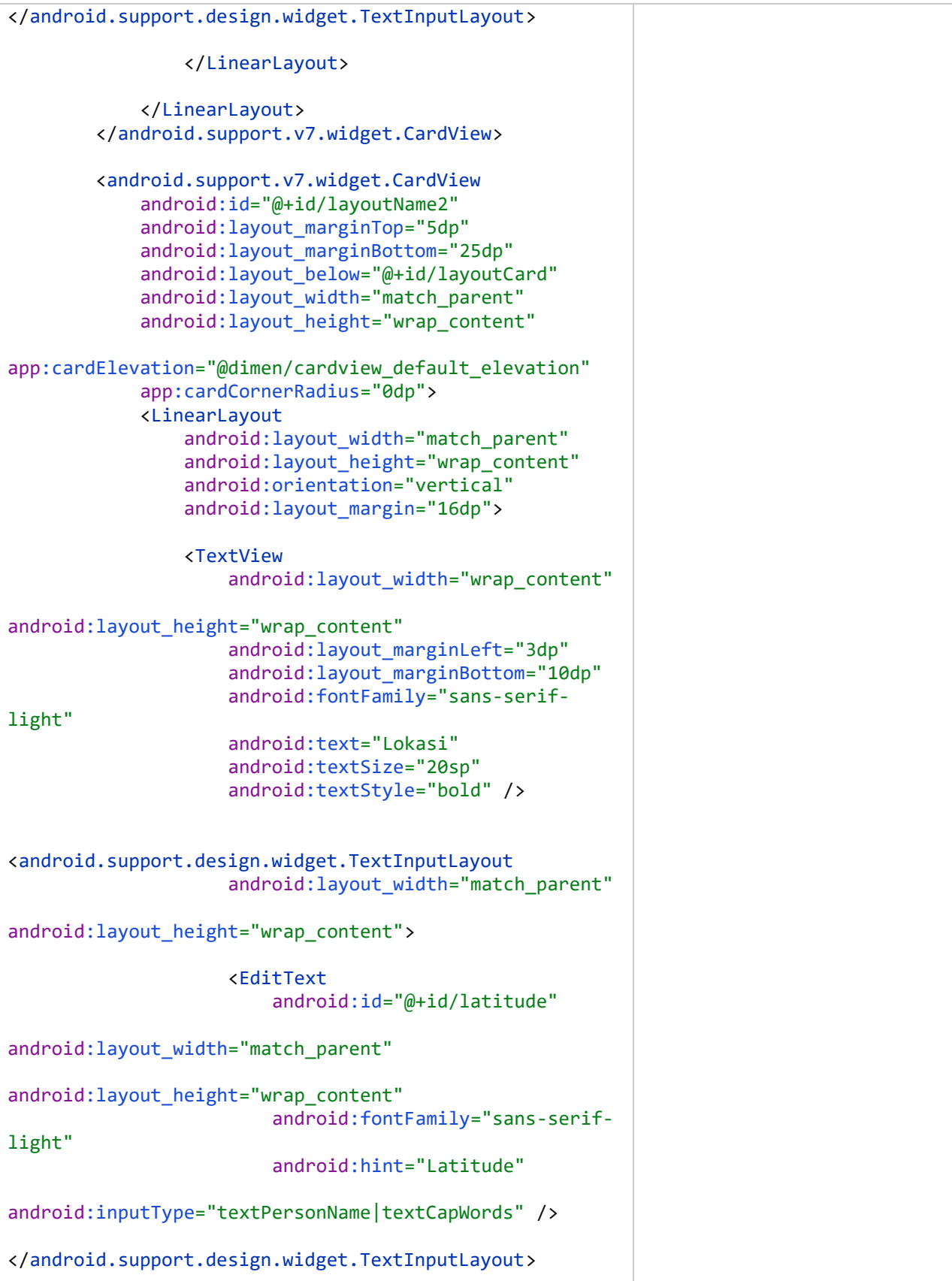

```
<android.support.design.widget.TextInputLayout
                     android:layout_width="match_parent"
android:layout_height="wrap_content">
                     <EditText
                         android:id="@+id/longitude"
android:layout_width="match_parent"
android:layout_height="wrap_content"
                         android:fontFamily="sans-serif-
light"
                         android:hint="Longitude"
android:inputType="textPersonName|textCapWords" />
</android.support.design.widget.TextInputLayout>
                 <Button
                     android:id="@+id/buttonMaps"
                    android: layout width="match parent"
android:layout_height="wrap_content"
android:background="@color/colorAccent"
                     android:text="LIHAT MAPS"
android:textColor="@android:color/background_light"
                     android:textSize="18sp"
                     android:textStyle="bold" />
                 <Button
                     android:id="@+id/buttonWA"
                    android: layout width="match parent"
android: layout height="wrap content"
android:background="@android:color/holo_green_light"
                     android:text="Chat Via WhatsApp"
android:textColor="@android:color/background_light"
                     android:textSize="18sp"
                    android:textStyle="bold" />
             </LinearLayout>
         </android.support.v7.widget.CardView>
     </RelativeLayout>
</android.support.v4.widget.NestedScrollView>
```
Kedua adalah *script* dan tampilan layout dari file **activity\_list\_pencarian.xml** untuk nantinya sebagai media menampilkan daftar data-data yang telah diinputkan dari dalam table ke tampilan list program ini**.** Buatlah dibagian **Code** layout XML file **activity\_list\_pencarian.xml.**

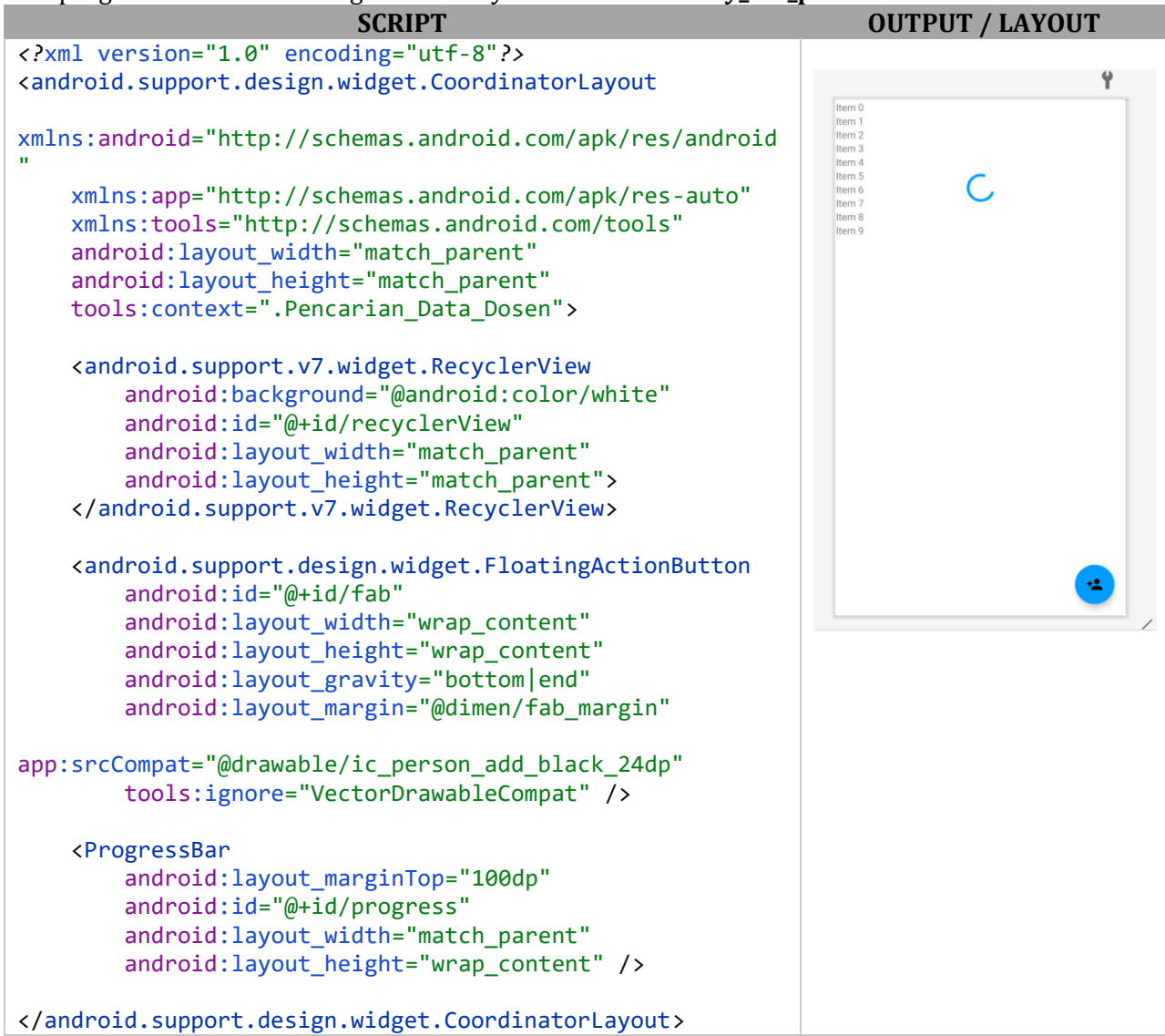

Terakhir, adalah *script* dan tampilan layout dari file **activity\_list\_icon.xml** yang berisikan model gambar dan susunan teks dalam daftar list**.** Buatlah dibagian **Code** layout XML file **activity\_list\_icon.xml.**

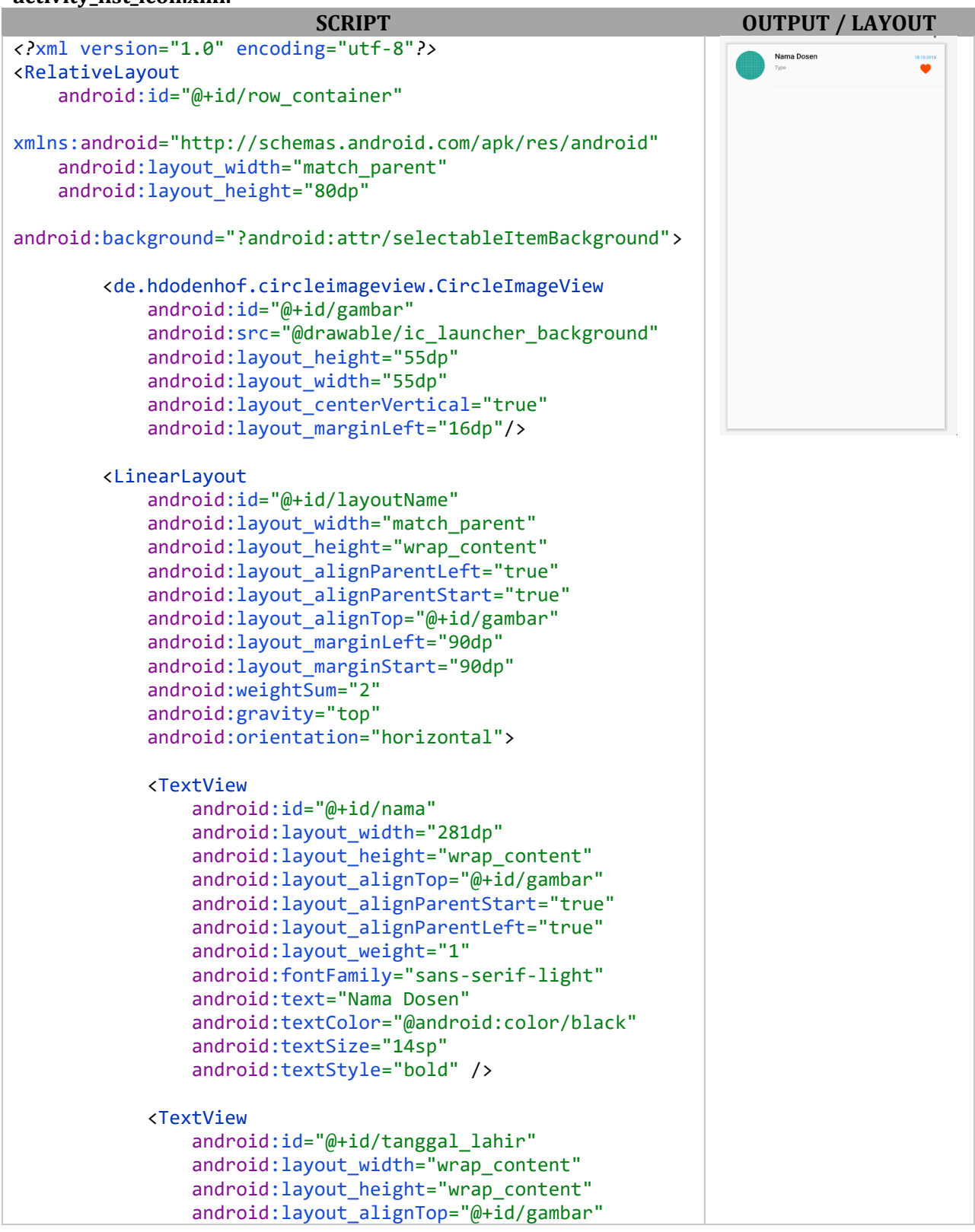

```
android: layout alignParentEnd="true"
                 android: layout alignParentRight="true"
                  android:layout_marginEnd="16dp"
                 android: layout marginRight="16dp"
                  android:layout_weight="1"
                 android: gravity="right | top"
                  android:minWidth="170dp"
                  android:text="18-10-2018"
                 android:textColor="@color/colorAccent"
                 android:textSize="8sp" />
         </LinearLayout>
         <View
             android:layout_width="match_parent"
             android:layout_height="0.5dp"
            android: layout alignParentBottom="true"
            android: layout alignStart="@+id/layoutName"
             android:background="#d4d4d4"
            android: layout alignLeft="@+id/layoutName" />
     <LinearLayout
         android:id="@+id/LayoutType"
        android: layout width="match parent"
        android: layout height="wrap_content"
        android: layout alignLeft="@+id/layoutName"
        android: layout alignStart="@+id/layoutName"
        android: layout below="@+id/layoutName"
        android: layout marginBottom="16dp"
        android: layout marginRight="16dp"
         android:layout_marginTop="5dp"
         android:gravity="top"
         android:orientation="horizontal"
         android:text="Type Pet"
         android:textSize="15sp"
         android:weightSum="2">
         <TextView
             android:id="@+id/type"
             android:layout_width="match_parent"
            android: layout height="wrap content"
            android: layout weight="1"
             android:text="Type"
             android:textSize="10sp" />
         <ImageView
             android:id="@+id/love"
             android:layout_width="80dp"
             android:layout_height="20dp"
            android: layout weight="1"
android:background="?attr/selectableItemBackgroundBorderless"
             android:clickable="true"
             android:src="@drawable/likeon" />
     </LinearLayout>
```
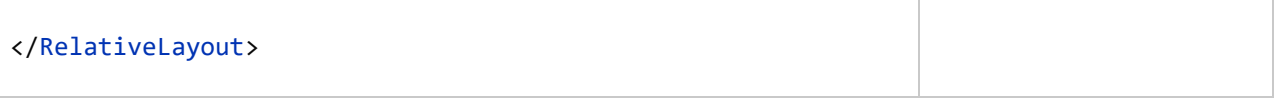

Setelah *script* dan *layout* semuanya sudah jadi tanpa adanya *error*, maka selanjutnya kita Kembali memebuat script pada file JAVA yang sebelumnya telah kita buatkan file-file **JAVA** dan **Interface** pada subbbab sebelumnya yaitu: **1. Daftar File JAVA & INTERFACE**.

**Pertama**, kita ke file Class **ApiClient** yang adan di folder **Java →** nama **package** (urutan package paling atas, karena didalam folder java terdapat 3 nama package), klik dobel nama file **ApiClient** dan ketikan *script* perintah berikut didalamnya:

```
// Nama package akan berbeda-beda jadi biarkan secara default yang sudah ada
package android.redevik.profiledosen;
import retrofit2.Retrofit;
import retrofit2.converter.gson.GsonConverterFactory;
class ApiClient {
     // Sesuaikan alamat IP local kita
     private static final String BASE_URL = "http://172.10.1.100/profiledosen/";
     private static Retrofit retrofit;
     static Retrofit getApiClient(){
         if (retrofit==null){
             retrofit = new Retrofit.Builder()
                     .baseUrl(BASE_URL)
                    .addConverterFactory(GsonConverterFactory.create())
                    .build();
 }
         return retrofit;
     }
}
```
**Kedua**, kita ke file Class **Atribut\_Dosen** yang adan di folder **Java** nama **package** (urutan package paling atas, karena didalam folder java terdapat 3 nama package), klik dobel nama file **Atribut\_Dosen** dan ketikan *script* perintah berikut didalamnya:

```
// Nama package akan berbeda-beda jadi biarkan secara default yang sudah ada
package android.redevik.profiledosen;
import com.google.gson.annotations.SerializedName;
public class Atribut_Dosen {
     @SerializedName("id")
     private int id;
    @SerializedName("nama")
```

```
 private String nama;
 @SerializedName("jabatan")
 private String jabatan;
 @SerializedName("nomorhp")
 private String nomorhp;
 @SerializedName("jenis_kelamin")
 private int jenis_kelamin;
 @SerializedName("tanggal_lahir")
 private String tanggal_lahir;
 @SerializedName("gambar")
 private String gambar;
 @SerializedName("latitude")
 private String latitude;
 @SerializedName("longitude")
 private String longitude;
 @SerializedName("love")
 private Boolean love;
 @SerializedName("value")
 private String value;
 @SerializedName("message")
 private String massage;
 public int getId() {
     return id;
 }
 public void setId(int id) {
    this.id = id;
 }
 public String getNama() {
     return nama;
 }
 public void setNama(String nama) {
    this.nama = nama;
 }
 public String getJabatan() {
     return jabatan;
 }
 public void setJabatan(String jabatan) {
    this.jabatan = jabatan;
 }
 public String getNomorHP() {
```

```
 return nomorhp;
```

```
 }
 public void setNomorHP(String nomorhp) {
     this.nomorhp = nomorhp;
 }
public int getJenis Kelamin() {
     return jenis_kelamin;
 }
 public void setJenis_Kelamin(int jenis_kelamin) {
     this.jenis_kelamin = jenis_kelamin;
 }
 public String getTanggal_Lahir() {
     return tanggal_lahir;
 }
 public void setTanggal_Lahir(String tanggal_lahir) {
     this.tanggal_lahir = tanggal_lahir;
 }
 public String getGambar() {
     return gambar;
 }
 public void setGambar(String gambar) {
    this.gambar = gambar;
 }
 public String getLatitude() {
     return latitude;
 }
 public void setLatitude(String latitude) {
     this.latitude = latitude;
 }
 public String getLongitude() {
     return longitude;
 }
 public void setLongitude(String longitude) {
     this.longitude = longitude;
 }
 public Boolean getLove() {
     return love;
 }
 public void setLove(Boolean love) {
     this.love = love;
 }
 public String getValue() {
     return value;
 }
 public void setValue(String value) {
     this.value = value;
 }
 public String getMassage() {
```

```
 return massage;
     }
     public void setMassage(String massage) {
         this.massage = massage;
     }
}
```
**Ketiga**, kita ke file Interface **ApiInterface** yang adan di folder **Java** nama **package** (urutan package paling atas, karena didalam folder java terdapat 3 nama package), klik dobel nama file **ApiInterface** dan ketikan *script* perintah berikut didalamnya:

```
// Nama package akan berbeda-beda jadi biarkan secara default yang sudah ada
package android.redevik.profiledosen;
import java.util.List;
import retrofit2.Call;
import retrofit2.http.Field;
import retrofit2.http.FormUrlEncoded;
import retrofit2.http.POST;
public interface ApiInterface {
     @POST("get_dosen.php")
     Call<List<Atribut_Dosen>> getDosen();
     @FormUrlEncoded
     @POST("add_dosen.php")
     Call<Atribut_Dosen> insertDosen(
             @Field("key") String key,
             @Field("nama") String nama,
 @Field("jabatan") String jabatan,
\textcolor{blue}{\textbf{\textcolor{blue}{\textbf{Q}}} }Field("nomorhp") String nomorhp,
             @Field("jenis_kelamin") int jenis_kelamin,
             @Field("tanggal_lahir") String tanggal_lahir,
             @Field("gambar") String gambar,
             @Field("latitude") String latitude,
             @Field("longitude") String longitude);
     @FormUrlEncoded
     @POST("update_dosen.php")
     Call<Atribut_Dosen> updateDosen(
             @Field("key") String key,
             @Field("id") int id,
             @Field("nama") String nama,
             @Field("jabatan") String jabatan,
             @Field("nomorhp") String nomorhp,
            @Field("jenis kelamin") int jenis kelamin,
             @Field("tanggal_lahir") String tanggal_lahir,
             @Field("gambar") String gambar,
             @Field("latitude") String latitude,
             @Field("longitude") String longitude);
```

```
 @FormUrlEncoded
     @POST("delete_dosen.php")
     Call<Atribut_Dosen> deleteDosen(
             @Field("key") String key,
             @Field("id") int id,
             @Field("gambar") String gambar);
     @FormUrlEncoded
     @POST("update_love.php")
     Call<Atribut_Dosen> updateLove(
             @Field("key") String key,
             @Field("id") int id,
             @Field("love") boolean love);
}
```
**Keempat**, kita ke file Class **Pencarian\_Filter** yang adan di folder **Java** nama **package** (urutan package paling atas, karena didalam folder java terdapat 3 nama package), klik dobel nama file **Pencarian\_Filter** dan ketikan *script* perintah berikut didalamnya:

```
// Nama package akan berbeda-beda jadi biarkan secara default yang sudah ada
package android.redevik.profiledosen;
import android.widget.Filter;
import java.util.ArrayList;
public class Pencarian_Filter extends Filter {
     Adapter adapter;
     ArrayList<Atribut_Dosen> filterList;
     public Pencarian_Filter(ArrayList<Atribut_Dosen> filterList, Adapter adapter)
     {
         this.adapter=adapter;
         this.filterList=filterList;
     }
     /* Filter */
     @Override
     protected FilterResults performFiltering(CharSequence constraint) {
         FilterResults results=new FilterResults();
         /* Cek validasi dengan constrait */
        if(constraint != null & constraint.length() > 0) {
             /* Mengubah huruf besar */
             constraint=constraint.toString().toUpperCase();
             /* Mengembalikan ke filter semula */
             ArrayList<Atribut_Dosen> filteredDosen=new ArrayList<>();
             for (int i=0;i<filterList.size();i++)
\{
```

```
 /* Mengecek */
if(filterList.get(i).getNama().toUpperCase().contains(constraint))
\{ /* Tambahkan filter pencarian */
                  filteredDosen.add(filterList.get(i));
 }
 }
           results.count = filteredDosen.size();
            results.values = filteredDosen;
        }else
        {
            results.count=filterList.size();
            results.values=filterList;
 }
        return results;
    }
    @Override
    protected void publishResults(CharSequence constraint, FilterResults results) 
{
       adapter.dosen= (ArrayList<Atribut Dosen>) results.values;
        //REFRESH
        adapter.notifyDataSetChanged();
    }
}
```
**Kelima**, kita ke file Class **Adapter** yang adan di folder **Java** nama **package** (urutan package paling atas, karena didalam folder java terdapat 3 nama package), klik dobel nama file **Adapter** dan ketikan *script* perintah berikut didalamnya:

```
// Nama package akan berbeda-beda jadi biarkan secara default yang sudah ada
package android.redevik.profiledosen;
import android.annotation.SuppressLint;
import android.content.Context;
import android.support.v7.widget.RecyclerView;
import android.view.LayoutInflater;
import android.view.View;
import android.view.ViewGroup;
import android.widget.Filter;
import android.widget.Filterable;
import android.widget.ImageView;
import android.widget.RelativeLayout;
import android.widget.TextView;
import com.bumptech.glide.Glide;
import com.bumptech.glide.load.engine.DiskCacheStrategy;
```

```
import com.bumptech.glide.request.RequestOptions;
import java.util.ArrayList;
import java.util.List;
import de.hdodenhof.circleimageview.CircleImageView;
public class Adapter extends RecyclerView.Adapter<Adapter.MyViewHolder>
implements Filterable {
   List<Atribut Dosen> dosen, dosenFilter;
    private Context context;
    private RecyclerViewClickListener mListener;
    Pencarian_Filter filter;
   public Adapter(List<Atribut Dosen> dosen, Context context,
RecyclerViewClickListener listener) {
       this.dosen = dosen;
       this.dosenFilter = dosen;
this.context = context;
this.mListener = listener;
    }
    @Override
    public MyViewHolder onCreateViewHolder(ViewGroup parent, int viewType) {
        View view = 
LayoutInflater.from(parent.getContext()).inflate(R.layout.activity_list_icon, 
parent, false);
         return new MyViewHolder(view, mListener);
    }
    /* Menampilkan model / tampilan di listView 
==================================================*/
    @SuppressLint("CheckResult")
    @Override
    public void onBindViewHolder(final MyViewHolder holder, int position) {
        holder.mNama.setText(dosen.get(position).getNama());
        holder.mType.setText(dosen.get(position).getNomorHP() + " / "
                + dosen.get(position).getJabatan());
        holder.mTanggal_Lahir.setText(dosen.get(position).getTanggal_Lahir());
        RequestOptions requestOptions = new RequestOptions();
         requestOptions.skipMemoryCache(true);
         requestOptions.diskCacheStrategy(DiskCacheStrategy.NONE);
         requestOptions.placeholder(R.drawable.default_image);
         requestOptions.error(R.drawable.default_image);
        Glide.with(context)
                 .load(dosen.get(position).getGambar())
                 .apply(requestOptions)
                 .into(holder.mGambar);
        final Boolean love = dosen.get(position).getLove();
```

```
 if (love){
             holder.mLove.setImageResource(R.drawable.likeon);
         } else {
             holder.mLove.setImageResource(R.drawable.likeof);
 }
     }
     @Override
     public int getItemCount() {
         return dosen.size();
     }
     @Override
     public Filter getFilter() {
         if (filter==null) {
             filter=new Pencarian_Filter((ArrayList<Atribut_Dosen>) 
dosenFilter, this);
         }
         return filter;
     }
    /* Klik data / kirim parameter data untuk tampilk ke layar kedua 
=============================*/
     public class MyViewHolder extends RecyclerView.ViewHolder implements 
View.OnClickListener {
         private RecyclerViewClickListener mListener;
         private CircleImageView mGambar;
         private ImageView mLove;
         private TextView mNama, mType, mTanggal_Lahir;
         private RelativeLayout mRowContainer;
         public MyViewHolder(View itemView, RecyclerViewClickListener listener) {
             super(itemView);
             mGambar = itemView.findViewById(R.id.gambar);
             mNama = itemView.findViewById(R.id.nama);
             mType = itemView.findViewById(R.id.type);
             mLove = itemView.findViewById(R.id.love);
             mTanggal_Lahir = itemView.findViewById(R.id.tanggal_lahir);
             mRowContainer = itemView.findViewById(R.id.row_container);
             mListener = listener;
             mRowContainer.setOnClickListener(this);
             mLove.setOnClickListener(this);
         }
         @Override
         public void onClick(View v) {
             switch (v.getId()) {
                 case R.id.row_container:
                     mListener.onRowClick(mRowContainer, getAdapterPosition());
                     break;
```

```
 case R.id.love:
                     mListener.onLoveClick(mLove, getAdapterPosition());
                     break;
                 default:
                     break;
 }
         }
     }
     public interface RecyclerViewClickListener {
         void onRowClick(View view, int position);
         void onLoveClick(View view, int position);
     }
}
```
**Keenam**, kita ke file Class **Pencarian\_Data\_Dosen** yang adan di folder **Java** nama **package** (urutan package paling atas, karena didalam folder java terdapat 3 nama package), klik dobel nama file **Pencarian\_Data\_Dosen** dan ketikan *script* perintah berikut didalamnya:

```
// Nama package akan berbeda-beda jadi biarkan secara default yang sudah ada
package android.redevik.profiledosen;
import android.app.SearchManager;
import android.content.Context;
import android.content.Intent;
import android.os.Bundle;
import android.support.design.widget.FloatingActionButton;
import android.support.v7.app.AppCompatActivity;
import android.support.v7.widget.LinearLayoutManager;
import android.support.v7.widget.RecyclerView;
import android.support.v7.widget.SearchView;
import android.util.Log;
import android.view.Menu;
import android.view.MenuInflater;
import android.view.MenuItem;
import android.view.View;
import android.widget.ImageView;
import android.widget.ProgressBar;
import android.widget.Toast;
import java.util.List;
import retrofit2.Call;
import retrofit2.Callback;
import retrofit2.Response;
public class Pencarian_Data_Dosen extends AppCompatActivity{
     private RecyclerView recyclerView;
     private RecyclerView.LayoutManager layoutManager;
     private Adapter adapter;
     private List<Atribut_Dosen> dosenList;
     ApiInterface apiInterface;
```

```
 Adapter.RecyclerViewClickListener listener;
     ProgressBar progressBar;
     @Override
     protected void onCreate(Bundle savedInstanceState) {
         super.onCreate(savedInstanceState);
         setContentView(R.layout.activity_list_pencarian);
         apiInterface = ApiClient.getApiClient().create(ApiInterface.class);
         progressBar = findViewById(R.id.progress);
         recyclerView = findViewById(R.id.recyclerView);
         layoutManager = new LinearLayoutManager(this);
         recyclerView.setLayoutManager(layoutManager);
         listener = new Adapter.RecyclerViewClickListener() {
             @Override
             public void onRowClick(View view, final int position) {
                Intent intent = new Intent(Pencarian Data Dosen.this,
CRUD_Data.class);
                 intent.putExtra("id", dosenList.get(position).getId());
                 intent.putExtra("nama", dosenList.get(position).getNama());
 intent.putExtra("jabatan", dosenList.get(position).getJabatan());
 intent.putExtra("nomorhp", dosenList.get(position).getNomorHP());
                intent.putExtra("jenis kelamin",
dosenList.get(position).getJenis_Kelamin());
                 intent.putExtra("gambar", dosenList.get(position).getGambar());
                 intent.putExtra("tanggal_lahir", 
dosenList.get(position).getTanggal_Lahir());
                 intent.putExtra("latitude", 
dosenList.get(position).getLatitude());
                 intent.putExtra("longitude", 
dosenList.get(position).getLongitude());
                 startActivity(intent);
 }
             @Override
             public void onLoveClick(View view, int position) {
                 final int id = dosenList.get(position).getId();
                 final Boolean love = dosenList.get(position).getLove();
                 final ImageView mLove = view.findViewById(R.id.love);
                 if (love){
                     mLove.setImageResource(R.drawable.likeof);
                     dosenList.get(position).setLove(false);
                     updateLove("update_love", id, false);
                     adapter.notifyDataSetChanged();
                 } else {
                     mLove.setImageResource(R.drawable.likeon);
                     dosenList.get(position).setLove(true);
                    updateLove("update love", id, true);
```

```
 adapter.notifyDataSetChanged();
 }
 }
         };
         FloatingActionButton fab = findViewById(R.id.fab);
        fab.setOnClickListener(new View.OnClickListener() {
            @Override
            public void onClick(View view) {
                startActivity(new Intent(Pencarian Data Dosen.this,
CRUD_Data.class));
 }
        });
     }
    @Override
     public boolean onCreateOptionsMenu(Menu menu) {
        MenuInflater inflater = getMenuInflater();
         inflater.inflate(R.menu.menu_main, menu);
         SearchManager searchManager = (SearchManager) 
getSystemService(Context.SEARCH_SERVICE);
         final SearchView searchView = (SearchView) 
menu.findItem(R.id.action_search).getActionView();
        MenuItem searchMenuItem = menu.findItem(R.id.action_search);
         searchView.setSearchableInfo(
                searchManager.getSearchableInfo(getComponentName())
         );
         searchView.setQueryHint("Mencari Dosen...");
         searchView.setOnQueryTextListener(new SearchView.OnQueryTextListener() {
            @Override
            public boolean onQueryTextSubmit(final String query) {
                adapter.getFilter().filter(query);
                return false;
 }
            @Override
            public boolean onQueryTextChange(String newText) {
                adapter.getFilter().filter(newText);
                return false;
 }
         });
         searchMenuItem.getIcon().setVisible(false, false);
        return true;
     }
```

```
 @Override
     public boolean onOptionsItemSelected(MenuItem item) {
         int id = item.getItemId();
         if (id == R.id.action_settings) {
             return true;
         }
         return super.onOptionsItemSelected(item);
     }
     public void getDosen(){
         Call<List<Atribut_Dosen>> call = apiInterface.getDosen();
         call.enqueue(new Callback<List<Atribut_Dosen>>() {
             @Override
            public void onResponse(Call<List<Atribut Dosen>> call,
Response<List<Atribut_Dosen>> response) {
                 progressBar.setVisibility(View.GONE);
                dosenList = response.body();
                Log.i(Pencarian Data Dosen.class.getSimpleName(),
response.body().toString());
                 adapter = new Adapter(dosenList, Pencarian_Data_Dosen.this, 
listener);
                 recyclerView.setAdapter(adapter);
                 adapter.notifyDataSetChanged();
 }
             @Override
             public void onFailure(Call<List<Atribut_Dosen>> call, Throwable t) {
                 Toast.makeText(Pencarian_Data_Dosen.this, "Laporan :"+
                         t.getMessage().toString(),
                        Toast.LENGTH_SHORT).show();
 }
         });
     }
     public void updateLove(final String key, final int id, final Boolean love){
        Call<Atribut Dosen> call = apiInterface.updateLove(key, id, love);
         call.enqueue(new Callback<Atribut_Dosen>() {
             @Override
             public void onResponse(Call<Atribut_Dosen> call, 
Response<Atribut_Dosen> response) {
                Log.i(Pencarian Data Dosen.class.getSimpleName(), "Response
"+response.toString());
                 String value = response.body().getValue();
                 String message = response.body().getMassage();
                 if (value.equals("1")){
                     Toast.makeText(Pencarian_Data_Dosen.this, message, 
Toast.LENGTH_SHORT).show();
```

```
 } else {
                    Toast.makeText(Pencarian_Data_Dosen.this, message, 
Toast.LENGTH_SHORT).show();
 }
 }
            @Override
           public void onFailure(Call<Atribut Dosen> call, Throwable t) {
                Toast.makeText(Pencarian_Data_Dosen.this, 
t.getMessage().toString(), Toast.LENGTH_SHORT).show();
 }
        });
    }
    @Override
    protected void onResume() {
        super.onResume();
        getDosen();
    }
}
```
**Ketujuh** file terakhir, kita ke file Class **CRUD\_Data** yang adan di folder **Java** nama **package** (urutan package paling atas, karena didalam folder java terdapat 3 nama package), klik dobel nama file **CRUD\_Data** dan ketikan *script* perintah berikut didalamnya:

```
// Nama package akan berbeda-beda jadi biarkan secara default yang sudah ada
package android.redevik.profiledosen;
import android.annotation.SuppressLint;
import android.app.AlertDialog;
import android.app.DatePickerDialog;
import android.app.ProgressDialog;
import android.content.Context;
import android.content.DialogInterface;
import android.content.Intent;
import android.graphics.Bitmap;
import android.net.Uri;
import android.os.Bundle;
import android.provider.MediaStore;
import android.support.design.widget.FloatingActionButton;
import android.support.v7.app.ActionBar;
import android.support.v7.app.AppCompatActivity;
import android.text.TextUtils;
import android.util.Base64;
import android.util.Log;
import android.view.Menu;
import android.view.MenuInflater;
import android.view.MenuItem;
import android.view.View;
import android.view.inputmethod.InputMethodManager;
import android.widget.AdapterView;
import android.widget.ArrayAdapter;
```

```
import android.widget.Button;
import android.widget.DatePicker;
import android.widget.EditText;
import android.widget.Spinner;
import android.widget.Toast;
import com.bumptech.glide.Glide;
import com.bumptech.glide.load.engine.DiskCacheStrategy;
import com.bumptech.glide.request.RequestOptions;
import java.io.ByteArrayOutputStream;
import java.io.IOException;
import java.text.SimpleDateFormat;
import java.util.Calendar;
import java.util.Locale;
import de.hdodenhof.circleimageview.CircleImageView;
import retrofit2.Call;
import retrofit2.Callback;
import retrofit2.Response;
public class CRUD_Data extends AppCompatActivity {
     private Spinner mJenisKelaminSpinner;
     private EditText mNama, mJabatan, mNomorHP, mTglLahir, mLatitude, mLongitude;
     private CircleImageView mGambar;
     private FloatingActionButton mFabChoosePic;
     private Button mbtnMaps, mbtnWA;
     Calendar myCalendar = Calendar.getInstance();
    private int mJenis Kelamin = 0;
    public static final int JK TIDAKTAU = 0;
    public static final int JK PRIA = 1;
    public static final int JK WANITA = 2;
     private String nama, jabatan, nomorhp, gambar, tanggal_lahir, latitude, 
longitude;
     private int id, jenis_kelamin;
     private Menu action;
     private Bitmap bitmap;
     private ApiInterface apiInterface;
     @Override
     protected void onCreate(Bundle savedInstanceState) {
         super.onCreate(savedInstanceState);
         setContentView(R.layout.activity_crud_data);
         ActionBar actionBar = getSupportActionBar();
         if (actionBar != null) {
             actionBar.setDisplayHomeAsUpEnabled(true);
         }
```

```
 mNama = findViewById(R.id.nama);
        mJabatan = findViewById(R.id.jabatan);
        mNomorHP = findViewById(R.id.nomorkontak);
       mTglLahir = \text{findViewById}(R.id.\text{tanggal\_lahir}); mGambar = findViewById(R.id.gambar);
        mFabChoosePic = findViewById(R.id.fabChoosePic);
        mJenisKelaminSpinner = findViewById(R.id.jenis_kelamin);
       mTglLahir = findViewById(R.id.tanggal_lahir);
        mLatitude = findViewById(R.id.latitude);
        mLongitude = findViewById(R.id.longitude);
        mbtnMaps = findViewById(R.id.buttonMaps);
       mbtnWA = findViewById(R.id.buttonWA);
        mTglLahir.setFocusableInTouchMode(false);
        mTglLahir.setFocusable(false);
        mTglLahir.setOnClickListener(new View.OnClickListener() {
            @Override
            public void onClick(View v) {
                new DatePickerDialog(CRUD_Data.this, date, myCalendar
                        .get(Calendar.YEAR), myCalendar.get(Calendar.MONTH),
                        myCalendar.get(Calendar.DAY_OF_MONTH)).show();
 }
        });
        /* Mengambil Gambar di penyimpanan Internal 
============================================ */
        mFabChoosePic.setOnClickListener(new View.OnClickListener() {
            @Override
            public void onClick(View v) {
                chooseFile();
 }
        });
        setupSpinner();
       Intent intent = getInternet();
       id = intent.getIntExtra("id", \theta);
       nama = intent.getStringExtra("nama");<br>jabatan = intent.getStringExtra("jabatan<br>nomorhp = intent.getStringExtra("nomorhp
                      jabatan = intent.getStringExtra("jabatan");
                      nomorhp = intent.getStringExtra("nomorhp");
       tanggal lahir = intent.getStringExtra("tanggal lahir");
       gambar = intent.getStringExtra("gambar");
        jenis_kelamin = intent.getIntExtra("jenis_kelamin", 0);
        latitude = intent.getStringExtra("latitude");
        longitude = intent.getStringExtra("longitude");
        setDataFromIntentExtra();
        mbtnMaps.setOnClickListener(new View.OnClickListener() {
            @Override
            public void onClick(View view) {
                Uri gmmIntentUri = 
Uri.parse("google.navigation:q="+latitude+","+longitude);
```

```
 Intent mapIntent = new Intent(Intent.ACTION_VIEW, gmmIntentUri);
                 mapIntent.setPackage("com.google.android.apps.maps");
                 if (mapIntent.resolveActivity(getPackageManager()) != null) {
                     startActivity(mapIntent);
 }
 }
        });
         mbtnWA.setOnClickListener(new View.OnClickListener() {
             @Override
             public void onClick(View view) {
                 Intent i;
                 i = new Intent(Intent.ACTION_VIEW, Uri.parse(
"https://api.whatsapp.com/send?phone="+nomorhp+"&text=Halo : \n"+nama+"\nSaya 
ingin berkunsultasi dengan anda, apakah ada waktu?"));
                 startActivity(i);
 }
         });
    }
    /* Mengambil Data dari ListView, Untuk Di Edit/Update/Hapus 
================================ */
     private void setDataFromIntentExtra() {
       if (id != 0) {
             readMode();
             getSupportActionBar().setTitle("Edit " + nama.toString());
             mNama.setText(nama);
             mJabatan.setText(jabatan);
             mNomorHP.setText(nomorhp);
             mTglLahir.setText(tanggal_lahir);
             mLatitude.setText(latitude);
             mLongitude.setText(longitude);
             RequestOptions requestOptions = new RequestOptions();
             requestOptions.skipMemoryCache(true);
             requestOptions.diskCacheStrategy(DiskCacheStrategy.NONE);
             requestOptions.placeholder(R.drawable.default_image);
             requestOptions.error(R.drawable.default_image);
             Glide.with(CRUD_Data.this)
                     .load(gambar)
                    .apply(requestOptions)
                    .into(mGambar);
            switch (jenis kelamin) {
                 case JK_PRIA:
                     mJenisKelaminSpinner.setSelection(1);
                     break;
```

```
 case JK_WANITA:
                    mJenisKelaminSpinner.setSelection(2);
                    break;
                default:
                    mJenisKelaminSpinner.setSelection(0);
                    break;
 }
         } else {
            getSupportActionBar().setTitle("Tambah Dosen");
 }
     }
    /* Menampilkan jenis kelamin ke komponen Spinner 
============================================ */
     private void setupSpinner(){
        ArrayAdapter genderSpinnerAdapter = ArrayAdapter.createFromResource(this, 
R.array.array_gender_options, android.R.layout.simple_spinner_item);
genderSpinnerAdapter.setDropDownViewResource(android.R.layout.simple_dropdown_ite
m_1line);
        mJenisKelaminSpinner.setAdapter(genderSpinnerAdapter);
        mJenisKelaminSpinner.setOnItemSelectedListener(new 
AdapterView.OnItemSelectedListener() {
            @Override
             public void onItemSelected(AdapterView<?> parent, View view, int 
position, long id) {
                String selection = (String) parent.getItemAtPosition(position);
                if (!TextUtils.isEmpty(selection)) {
                    if (selection.equals(getString(R.string.jk_pria))) {
                         mJenis_Kelamin = JK_PRIA;
                    } else if (selection.equals(getString(R.string.jk_wanita))) {
                        mJenis_Kelamin = JK_WANITA;
                    } else {
                        mJenis_Kelamin = JK_TIDAKTAU;
 }
 }
 }
            @Override
            public void onNothingSelected(AdapterView<?> parent) {
               mJenis Kelamin = 0;
 }
         });
     }
     @Override
     public boolean onCreateOptionsMenu(Menu menu) {
        MenuInflater inflater = getMenuInflater();
         inflater.inflate(R.menu.menu_editor, menu);
         action = menu;
        action.findItem(R.id.menu_save).setVisible(false);
       if (id == 0){
```

```
 action.findItem(R.id.menu_edit).setVisible(false);
             action.findItem(R.id.menu_delete).setVisible(false);
             action.findItem(R.id.menu_save).setVisible(true);
         }
         return true;
     }
     @Override
     public boolean onOptionsItemSelected(MenuItem item) {
         switch (item.getItemId()) {
             case android.R.id.home:
                 this.finish();
                 return true;
             case R.id.menu_edit:
                 /* Menu Edit ==================== Edit */
                 editMode();
                 InputMethodManager imm = (InputMethodManager) 
getSystemService(Context.INPUT_METHOD_SERVICE);
                 imm.showSoftInput(mNama, InputMethodManager.SHOW_IMPLICIT);
                 action.findItem(R.id.menu_edit).setVisible(false);
                 action.findItem(R.id.menu_delete).setVisible(false);
                 action.findItem(R.id.menu_save).setVisible(true);
                 return true;
             case R.id.menu_save:
                 /* Menu Simpan ==================== Simpan */
                if (id == 0) {
                     if (TextUtils.isEmpty(mNama.getText().toString()) ||
                             TextUtils.isEmpty(mJabatan.getText().toString()) ||
                             TextUtils.isEmpty(mNomorHP.getText().toString()) ||
                             TextUtils.isEmpty(mTglLahir.getText().toString()) ||
                             TextUtils.isEmpty(mLatitude.getText().toString()) ||
                             TextUtils.isEmpty(mLongitude.getText().toString()) ){
                         AlertDialog.Builder alertDialog = new 
AlertDialog.Builder(this);
                         alertDialog.setMessage("Silahkan Lengkapi Data Dosen!");
                         alertDialog.setPositiveButton("Ok", new 
DialogInterface.OnClickListener() {
                             @Override
                            public void onClick(DialogInterface dialog, int 
which) {
                                 dialog.dismiss();
 }
                         });
                        alertDialog.show();
```

```
 }
                    else {
                        postData("insert");
                       action.findItem(R.id.menu_edit).setVisible(true);
                        action.findItem(R.id.menu_save).setVisible(false);
                        action.findItem(R.id.menu_delete).setVisible(true);
                        readMode();
 }
                } else {
                    updateData("update", id);
                    action.findItem(R.id.menu_edit).setVisible(true);
                    action.findItem(R.id.menu_save).setVisible(false);
                    action.findItem(R.id.menu_delete).setVisible(true);
                    readMode();
 }
                return true;
            case R.id.menu_delete:
                /* Menu Hapus ==================== Hapus */
                AlertDialog.Builder dialog = new 
AlertDialog.Builder(CRUD Data.this);
                dialog.setMessage("Hapus Dosen?");
                dialog.setPositiveButton("Ya" ,new 
DialogInterface.OnClickListener() {
                    @Override
                    public void onClick(DialogInterface dialog, int which) {
                        dialog.dismiss();
                       deleteData("delete", id, gambar);
 }
                });
                dialog.setNegativeButton("Batal", new 
DialogInterface.OnClickListener() {
                    @Override
                   public void onClick(DialogInterface dialog, int which) {
                        dialog.dismiss();
 }
                });
                dialog.show();
                return true;
            default:
                return super.onOptionsItemSelected(item);
        }
     }
    /* Menampilkan Dialog Jam 
=================================================================== */
```

```
 DatePickerDialog.OnDateSetListener date = new 
DatePickerDialog.OnDateSetListener() {
         @Override
         public void onDateSet(DatePicker view, int year, int monthOfYear,
                                int dayOfMonth) {
             // TODO Auto-generated method stub
             myCalendar.set(Calendar.YEAR, year);
             myCalendar.set(Calendar.MONTH, monthOfYear);
             myCalendar.set(Calendar.DAY_OF_MONTH, dayOfMonth);
             setBirth();
         }
     };
     private void setBirth() {
         String myFormat = "dd MMMM yyyy"; //In which you need put here
         SimpleDateFormat sdf = new SimpleDateFormat(myFormat, Locale.US);
         mTglLahir.setText(sdf.format(myCalendar.getTime()));
     }
     /* Encode Type Gambar 
======================================================================= */
     public String getStringImage(Bitmap bmp){
         ByteArrayOutputStream baos = new ByteArrayOutputStream();
         bmp.compress(Bitmap.CompressFormat.JPEG, 100, baos);
         byte[] imageBytes = baos.toByteArray();
         String encodedImage = Base64.encodeToString(imageBytes, Base64.DEFAULT);
         return encodedImage;
     }
    /* Mengambil Gambar pada penyimpanan Internal 
=============================================== */
     private void chooseFile() {
        Intent intent = new Intent();
         intent.setType("image/*");
         intent.setAction(Intent.ACTION_GET_CONTENT);
         startActivityForResult(Intent.createChooser(intent, "Pilih Gambar"), 1);
     }
    @Override
     protected void onActivityResult(int requestCode, int resultCode, Intent data) 
{
         super.onActivityResult(requestCode, resultCode, data);
         if (requestCode == 1 && resultCode == RESULT_OK && data != null && 
data.getData() != null) { } Uri filePath = data.getData();
             try {
                 bitmap = MediaStore.Images.Media.getBitmap(getContentResolver(), 
filePath);
                 mGambar.setImageBitmap(bitmap);
             } catch (IOException e) {
                 e.printStackTrace();
```

```
 }
        }
     }
    /* Simpan data ke database server 
=========================================================== */
     private void postData(final String key) {
        final ProgressDialog progressDialog = new ProgressDialog(this);
         progressDialog.setMessage("Proses Simpan...");
        progressDialog.show();
         readMode();
       String nama = mNama.getText().toString().trim();
       String jabatan = mJabatan.getText().toString().trim();
       String nomorhp = mNomorHP.getText().toString().trim();<br>int jenis kelamin = mJenis Kelamin;
       int jenis_kelamin<br>Stri
       String tanggal_lahir = mTglLahir.getText().toString().trim();
       String latitude = mLatitude.getText().toString().trim();
       String longitude = mLongitude.getText().toString().trim();
       String gambar = null;if (bitmap == null) {
            gamma = ""; } else {
             gambar = getStringImage(bitmap);
         }
        apiInterface = ApiClient.getApiClient().create(ApiInterface.class);
        Call<Atribut_Dosen> call = apiInterface.insertDosen(key, nama, jabatan, 
nomorhp, jenis_kelamin, tanggal_lahir, gambar, latitude, longitude);
         call.enqueue(new Callback<Atribut_Dosen>() {
             @Override
             public void onResponse(Call<Atribut_Dosen> call, 
Response<Atribut_Dosen> response) {
                 progressDialog.dismiss();
                 Log.i(CRUD_Data.class.getSimpleName(), response.toString());
                 String value = response.body().getValue();
                 String message = response.body().getMassage();
                 if (value.equals("1")){
                     finish();
                 } else {
                    Toast.makeText(CRUD_Data.this, message, 
Toast.LENGTH_SHORT).show();
 }
```

```
 }
            @Override
            public void onFailure(Call<Atribut_Dosen> call, Throwable t) {
                progressDialog.dismiss();
                Toast.makeText(CRUD_Data.this, t.getMessage().toString(), 
Toast.LENGTH_SHORT).show();
 }
        });
    }
    /* Ubah/Update data ke database server 
====================================================== */
    private void updateData(final String key, final int id) {
        final ProgressDialog progressDialog = new ProgressDialog(this);
        progressDialog.setMessage("Updating...");
        progressDialog.show();
        readMode();
       String nama = mNama.getText().toString().trim();
       String jabatan = mJabatan.getText().toString().trim();
       String nomorhp = mNomorHP.getText().toString().trim();
        int jenis_kelamin = mJenis_Kelamin;
       String tanggal_lahir = mTglLahir.getText().toString().trim();
       String latitude = mLatitude.getText().toString().trim();
       String longitude = mLongitude.getText().toString().trim();
       String gambar = null;
       if (bitmap == null) {
           gambar = ";
        } else {
            gambar = getStringImage(bitmap);
        }
        apiInterface = ApiClient.getApiClient().create(ApiInterface.class);
       Call<Atribut Dosen> call = apiInterface.updateDosen(key, id, nama,
jabatan, nomorhp, jenis kelamin, tanggal lahir, gambar, latitude, longitude);
        call.enqueue(new Callback<Atribut_Dosen>() {
            @Override
            public void onResponse(Call<Atribut_Dosen> call, 
Response<Atribut_Dosen> response) {
                progressDialog.dismiss();
                Log.i(CRUD_Data.class.getSimpleName(), response.toString());
                String value = response.body().getValue();
                String message = response.body().getMassage();
```

```
 if (value.equals("1")){
                     Toast.makeText(CRUD_Data.this, message, 
Toast.LENGTH_SHORT).show();
                } else {
                    Toast.makeText(CRUD_Data.this, message, 
Toast.LENGTH_SHORT).show();
 }
 }
            @Override
            public void onFailure(Call<Atribut_Dosen> call, Throwable t) {
                progressDialog.dismiss();
                Toast.makeText(CRUD_Data.this, t.getMessage().toString(), 
Toast.LENGTH_SHORT).show();
 }
         });
     }
     /* Hapus data ke database server ===================== */
    private void deleteData(final String key, final int id, final String pic) {
         final ProgressDialog progressDialog = new ProgressDialog(this);
         progressDialog.setMessage("Proses Hapus...");
        progressDialog.show();
         readMode();
         apiInterface = ApiClient.getApiClient().create(ApiInterface.class);
        Call<Atribut_Dosen> call = apiInterface.deleteDosen(key, id, pic);
        call.enqueue(new Callback<Atribut_Dosen>() {
            @Override
            public void onResponse(Call<Atribut_Dosen> call, 
Response<Atribut_Dosen> response) {
                progressDialog.dismiss();
               Log.i(CRUD Data.class.getSimpleName(), response.toString());
                String value = response.body().getValue();
                String message = response.body().getMassage();
                if (value.equals("1")){
                    Toast.makeText(CRUD_Data.this, message, 
Toast.LENGTH_SHORT).show();
                    finish();
                } else {
                    Toast.makeText(CRUD_Data.this, message, 
Toast.LENGTH_SHORT).show();
 }
 }
```

```
 @Override
            public void onFailure(Call<Atribut Dosen> call, Throwable t) {
                 progressDialog.dismiss();
                 Toast.makeText(CRUD_Data.this, t.getMessage().toString(), 
Toast.LENGTH_SHORT).show();
 }
         });
     }
     @SuppressLint("RestrictedApi")
     void readMode(){
         mNama.setFocusableInTouchMode(false);
         mJabatan.setFocusableInTouchMode(false);
         mNomorHP.setFocusableInTouchMode(false);
         mNama.setFocusable(false);
         mJabatan.setFocusable(false);
         mNomorHP.setFocusable(false);
         mLatitude.setFocusable(false);
         mLongitude.setFocusable(false);
         mJenisKelaminSpinner.setEnabled(false);
         mTglLahir.setEnabled(false);
         mFabChoosePic.setVisibility(View.INVISIBLE);
     }
     @SuppressLint("RestrictedApi")
     private void editMode(){
         mNama.setFocusableInTouchMode(true);
         mJabatan.setFocusableInTouchMode(true);
         mNomorHP.setFocusableInTouchMode(true);
         mLatitude.setFocusableInTouchMode(true);
         mLongitude.setFocusableInTouchMode(true);
         mJenisKelaminSpinner.setEnabled(true);
         mTglLahir.setEnabled(true);
         mFabChoosePic.setVisibility(View.VISIBLE);
     }
}
```
Kemudia pada folder **manifests**, kita lakukan pengecekan script dan penembahan script. Buka dan Perhatikan file **AndroidManifest.xml** berikut ini:

```
<?xml version="1.0" encoding="utf-8"?>
<manifest xmlns:android="http://schemas.android.com/apk/res/android"
     package="android.redevik.profiledosen">
     <uses-permission android:name="android.permission.INTERNET" />
```

```
 <application
         android:allowBackup="true"
        android:icon="@drawable/icon_dosen"
        android: label="@string/app_name"
         android:roundIcon="@drawable/icon_dosen"
         android:supportsRtl="true"
         android:usesCleartextTraffic="true"
         android:theme="@style/AppTheme">
         <activity android:name=".Pencarian_Data_Dosen"
             android:label="@string/app_name"
             android:theme="@style/AppTheme">
             <intent-filter>
                 <action android:name="android.intent.action.MAIN" />
                 <category android:name="android.intent.category.LAUNCHER" />
             </intent-filter>
         </activity>
         <activity android:name=".CRUD_Data"
             android:theme="@style/EditorTheme">
         </activity>
     </application>
</manifest>
```
Setelah semua sudah dibuat dan dimodifikasi, langkah selanjutnya kita mulai rungging program aplikasi kita di Emulator Android, dengan cara: Klik menu **Run Run 'app'** atau tekan kombinasi tombol **Shift+F10**. pastikan emulator Android sudah dibutakan sebelumnya:<br>Eile Edit View Navigate Code Analyze Befactor Build Run Jools VCS Window Help Profile Dosen - AndroidManifest.xml [Profile\_Dosen.app] - Android Stud

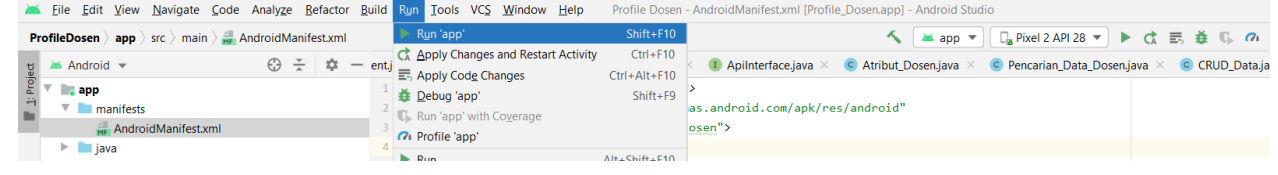

Berikut adalah tampilan awal yang akan muncul jika sudah dijalankan melalui emulator, data yang terisi dibawah ini merupakan **CONTOH** tampilan jika sudah terisi, jika ingin mencari data klik

**icon search** diatas manubar diatas **dan in alam** jika ingin menambah data kliklah icon **Add User** 

dibawah pojok kanan berwarna biru tampilan aplikasi ... berikut tampilan menu aplikasi yang ditampilkan:

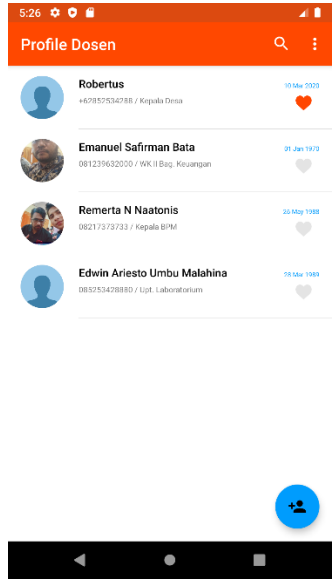

Setelah mengklik tombol icon **add users** diatas, maka akan tampil halaman untuk bisa mengisi data Dosen berikutnya. Isikan data Dosen yang baru pada kolom-kolom isian yang sudah dibuatkan, masukan nomor lokasi latitude dan longitude secara manual untuk nantinya bisa menampilkan lokasi rumah dan juga nantinya bisa melakukan chat via API whatsApp. Setelah

semuanya terisi klik icon **ceklist** pojok kanan atas **, wakata kelakan data kedalam tabel** database di *localhost*, dan akan Kembali ke halaman utama.

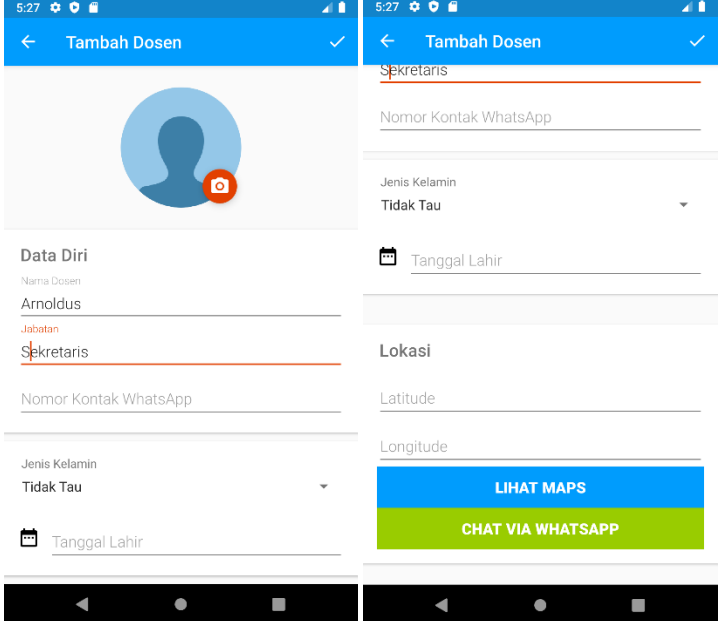

Untuk melihat data klik salah satu daftar dosen dilist menu program. Bisa dilihat daftar urutan tampilan dibawah ini:

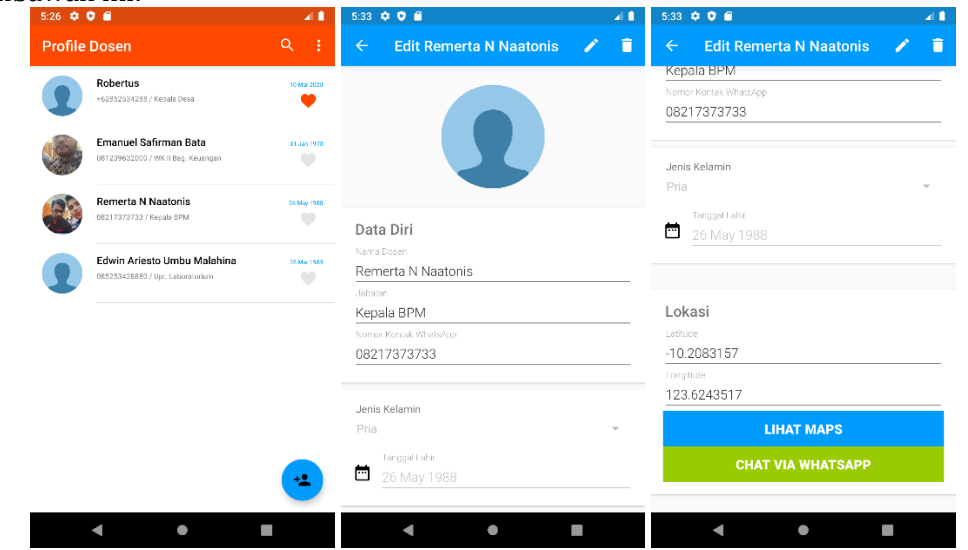

Untuk mengedit dan menghapus data masih sama prosesnya seperti melihat data, klik salah satu daftar dosen dilist menu program, kemudian saat form terbuka perhatikan menu pojok kanan

atas terdapat icon pensil untuk **Edit** dan icon Tempat Sampah untuk **Deleted** data. Bisa dilihat daftar urutan tampilan dibawah ini:

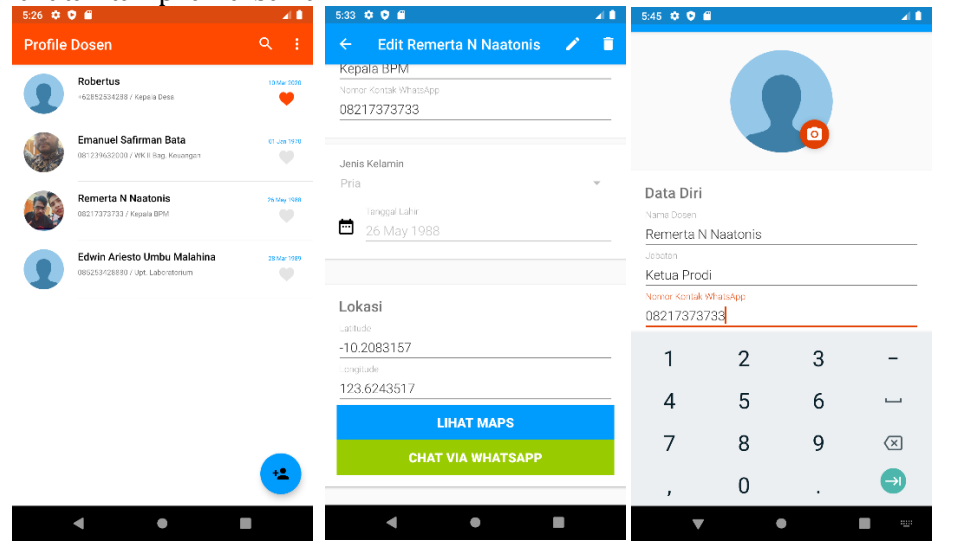

Jika ingin mengedit klik icon pensil untuk **Edit** pada pojok kanan atas aplikasi dan kolom isian akan aktif/enabled dan isikan data yang ingin diubah dan jika sudah klik lah icon **ceklist** pojok kanan atas  $\vee$ , untuk menyimpan data kedalam tabel database di *localhost*, dan akan Kembali ke halaman utama.

Jika ingin mengahapus data klik icon tempat sampah untuk **Hapus** pada pojok kanan atas aplikasi dan data akan terhapus dari dalam database dan akan Kembali ke halaman utama.

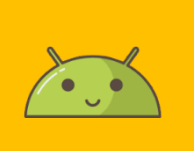

# DAFTAR PUSTAKA

### DAFTAR PUSTAKA KUTIPAN DARI PENULISAN

- 1. Charles Arthur (20 October 2009). "Windows Mobile: where's the love? And where's the sales figure?". The Guardian. London.
- 2. Microsoft: "No Windows Phone upgrade for Windows Mobile 6.x devices"". APC Magazine. 1 March 2009.
- 3. Canonical. "Ubuntu on phones Ubuntu". ubuntu.com. Diakses tanggal 9 June 2015.
- 4. Mark Shuttleworth (31 October 2011). "Blog Archive » Ubuntu on phones, tablets, TV's and smart screens everywhere". Diakses tanggal 8 April 2013.
- 5. Running apps from the SDK Ubuntu developer portal". ubuntu.com. Diakses tanggal 9 June 2015.
- 6. Joey-Elijah Sneddon. "Ubuntu Phone OS Unveiled by Canonical OMG! Ubuntu!". OMG! Ubuntu!. Diakses tanggal 23 December 2014.
- 7. Joey-Elijah Sneddon. "Ubuntu Touch Developer Preview Released, Available for Nexus Devices OMG! Ubuntu!". OMG! Ubuntu!. Diakses tanggal 23 December 2014.
- 8. SaucySalamander/ReleaseNotes Ubuntu Wiki". Wiki.ubuntu.com. 15 November 2013. Diakses tanggal 25 February 2014.
- 9. Revision 121 as of 7 :35. "TrustyTahr/ReleaseNotes Ubuntu Wiki". Wiki.ubuntu.com. Diakses tanggal 18 April 2014.
- 10. Landing team 16.09.14: Mailing list archive : ubuntu-phone team in Launchpad". Diakses tanggal 23 December 2014.
- 11. Ubuntu Based First Smartphone, Aquaris E4.5 Announced". Gadget Nations. Diakses tanggal 9 February 2015.
- 12. Markoff, John (November 4, 2007). "I, Robot: The Man Behind the Google Phone". The New York Times. Diakses tanggal 2012-02-15.
- 13. Kirsner, Scott (September 2, 2007). "Introducing the Google Phone". The Boston Globe. Diarsipkan dari versi asli tanggal January 4, 2010. Diakses tanggal 2012-02-15.
- 14. Vogelstein, Fred (April 2011). "How the Android Ecosystem Threatens the iPhone". Wired. Diakses tanggal June 2, 2012.
- 15. Chris Welch (2013-04-16). "Before it took over smartphones, Android was originally destined for cameras". The Verge. Diakses tanggal 2013-05-01.
- 16. Vance, Ashlee (27 July 2011). "Steve Perlman's Wireless Fix". Bloomberg Businessweek. Bloomberg. Diakses tanggal 3 November 2012.
- 17. Block, Ryan (August 28, 2007). "Google is working on a mobile OS, and it's due out shortly". Engadget. Diakses tanggal 2012-02-17.
- 18. Sharma, Amol; Delaney, Kevin J. (August 2, 2007). "Google Pushes Tailored Phones To Win Lucrative Ad Market". The Wall Street Journal. Diakses tanggal 2012-02-17.
- 19. Google admits to mobile phone plan". directtraffic.org. Google News. March 20, 2007. Diarsipkan dari versi asli tanggal July 3, 2007. Diakses tanggal 2012-02-17.
- 20. McKay, Martha (December 21, 2006). "Can iPhone become your phone?; Linksys introduces versatile line for cordless service". The Record (Bergen County). hlm. L9. Diakses tanggal 2012-02-21. "And don't hold your breath, but the same cell phone-obsessed tech watchers say it won't be long before Google jumps headfirst into the phone biz. Phone, anyone?"
- 21. Claburn, Thomas (September 19, 2007). "Google's Secret Patent Portfolio Predicts gPhone". InformationWeek. Diakses tanggal 2012-02-17.[pranala nonaktif]
- 22. Pearce, James Quintana (September 20, 2007). "Google's Strong Mobile-Related Patent Portfolio". mocoNews.net. Diakses tanggal 2012-02-17.
- 23. T-Mobile Unveils the T-Mobile G1 the First Phone Powered by Android". HTC. September 23, 2008. Diarsipkan dari versi asli tanggal July 12, 2011. Diakses tanggal 2012-02-17. AT&T's first device to run Android was the Motorola Backflip.
- 24. Richard Wray (March 14, 2010). "Google forced to delay British launch of Nexus phone". London: guardian.co.uk. Diakses tanggal 2012-02-17.
- 25. Page, Larry. "Official Blog: Update from the CEO". Googleblog.blogspot.co.uk. Diakses tanggal 2013-03-14.
- 26. Howley, Daniel. "Nexus 6, Nexus 9 Revealed: Google Unveils Pocket-Busting Smartphone and Slim Tablet". Yahoo Tech. Diakses tanggal 2014-10-27.
- 27. Charles Arthur. "Andy Rubin moved from Android to take on 'moonshots' at Google | Technology | guardian.co.uk". Guardian. Diakses tanggal 2013-03-14.
- 28. Google Announces Android Lollipop, Nexus 6 Smartphone, Nexus 9 Tablet". Mashable. 2014-10-15. Diakses tanggal 2014-10-27.
- 29. Apple WWDC 2012 Keynote Address". Apple Inc. 2012-06-11. Diakses tanggal 2012-08-13.
- 30. Android Marks Fourth Anniversary Since Launch with 75.0% Market Share in Third Quarter, According to IDC". IDC. Nov 01, 2012. Diakses tanggal November 01, 2012.
- 31. Mobile/Tablet Operating System Market Share June 2012". Net Applications. June 2012. Diakses tanggal July 24, 2012.
- 32. iOS leapfrogs Android with 410 million devices sold and 650,000 apps". InsideMobileApps. July 24, 2012. Diakses tanggal July 24, 2012.
- 33. TechCrunch: Apple Has Sold Over 400 Million iOS Devices: 9.5% Growth Since March". Diakses tanggal 21 September 2012.
- 34. Haslam, Karen (January 12, 2007). "Macworld Expo: Optimised OS X sits on 'versatile' flash". Macworld. Diakses tanggal October 15, 2007
- 35. <https://square.github.io/retrofit/>
- 36. <https://reactnative.dev/>
- 37. [https://flutter.dev/](https://flutter.dev/docs/get-started/install/windows)
- 38. [Https://www.foldertekno.com/sejarah-handphone/](https://www.foldertekno.com/sejarah-handphone/)
- 39. [Https://line25.com/articles/10-things-know-designing-mobile-apps](https://line25.com/articles/10-things-know-designing-mobile-apps)
- 40. [https://makemac.grid.id/read/212177762/penjualan-iphone-alami-penurunan-selama-q1-2020-karena](https://makemac.grid.id/read/212177762/penjualan-iphone-alami-penurunan-selama-q1-2020-karena-pandemi?page=all#:~:text=Hal%20itu%20diketahui%20berdasarkan%20data,angka%2044%2C5%20juta%20unit)[pandemi?page=all#:~:text=Hal%20itu%20diketahui%20berdasarkan%20data,angka%2044%2C5%20juta%2](https://makemac.grid.id/read/212177762/penjualan-iphone-alami-penurunan-selama-q1-2020-karena-pandemi?page=all#:~:text=Hal%20itu%20diketahui%20berdasarkan%20data,angka%2044%2C5%20juta%20unit) [0unit.](https://makemac.grid.id/read/212177762/penjualan-iphone-alami-penurunan-selama-q1-2020-karena-pandemi?page=all#:~:text=Hal%20itu%20diketahui%20berdasarkan%20data,angka%2044%2C5%20juta%20unit)
- 41. [Https://id.wikipedia.org](https://id.wikipedia.org/)
- 42. [Http://www.infoworld.com/d/hardware/microsoft-phase-out-pocket-pc-smartphone-brands-232](http://www.infoworld.com/d/hardware/microsoft-phase-out-pocket-pc-smartphone-brands-232)
- 43. <https://kawankoding.com/artikel/apa-itu-flutter>
- 44. <https://www.dewaweb.com/blog/apa-itu-react-native/>
- 45. <https://medium.com/purwadhikaconnect/3-jenis-aplikasi-mobile-yang-wajib-kamu-ketahui-9da5d9701324>
- 46. [https://medium.com/kode-dan-kodean/ekstensi-dan-tema-visual-studio-code-yang-saya-gunakan-](https://medium.com/kode-dan-kodean/ekstensi-dan-tema-visual-studio-code-yang-saya-gunakan-6c3555762816)[6c3555762816](https://medium.com/kode-dan-kodean/ekstensi-dan-tema-visual-studio-code-yang-saya-gunakan-6c3555762816)
- 47. <https://www.codepolitan.com/mempelajari-layout-pada-android-studio>
- 48. [https://www.codepolitan.com/rest-api-client-sederhana-dengan-retrofit-pada-android-studio-](https://www.codepolitan.com/rest-api-client-sederhana-dengan-retrofit-pada-android-studio-58986d62c46ae)[58986d62c46ae](https://www.codepolitan.com/rest-api-client-sederhana-dengan-retrofit-pada-android-studio-58986d62c46ae)
- 49. <https://asadullah13.wordpress.com/2017/10/25/lab-35-daftar-widget-view-yang-ada-di-android/>
- 50. <https://www.herosoftmedia.co.id/perbedaan-mobile-web-dan-mobile-apps-keunggulan-dan-kekurangan/>
- 51. <https://developer.android.com/studio/run/emulator-networking?hl=id>

## **BIOGRAFI TEAM PENULIS**

#### **"Pemograman Mobile Android : Membuat Aplikasi Statis dan Dinamis"**

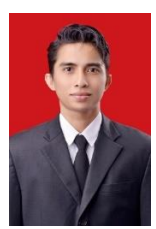

#### **Edwin Ariesto Umbu Malahina, S.Kom., M.T.**

Lahir di Waingapu, 28 Maret 1989 Sumba Timur – NTT.

Seorang Dosen yang bekerja pada kampus STIKOM Uyelindo sejak tahun 2011, memulai Pendidikan S1 Teknik Informatika Kampus STIKOM Uyelindo Kupang dan lulus pada tahun 2011, yang kemudian tahun 2013 melanjutkan studi tingkat Magister Informatika pada kampus Atma Jaya Yogyakarta dengan Konsentrasi *Mobile Computing* dan lulus tahun 2015.

Saat ini menjabat sebagai Kepala UPT. Laboratorium Komputer (2016-2020 dan 2021-2025) dan juga sebagai Ketua Pembina Inkubator dan Kewirausahaan, STIKOM Uyelindo (2022). Penulis saat ini aktif dalam menulis artikel penelitian ilmiah (nasional dan internasional) dan pengabdian masyarakat. Aktif membuat tutorial materi-materi pemograman untuk masyarakat umum pada channel youtube "Bestcript". Mengembangkan StartUp aplikasi DINEGO berfokus pada marketplace periklanan produk masyarakat NTT. Mengampuh matamata kuliah bersifat aplikasi mobile, web mobile, *cloud computing*, keamanan mobile dan *platform digital*, DBMS dan komputasi bergerak. Memiliki sertifikat keahlian dibidang "*Junior Mobile Programming*" dari Lembaga Badan Nasional Sertifikasi Kompetensi (BNSP) tahun 2015.

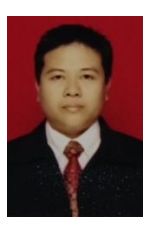

#### **Agus Sujarwadi, S.Kom., MT**

Lulus S1 dari Prodi Teknik Informatika, Universitas Teknologi Yogyakarta tahun 2003 dan lulus S2 Magister Informatika Atma Jaya Yogyakarta tahun 2018. Saat ini sebagai Dosen di Universitas Teknologi Yogyakarta pada prodi Sistem Informasi. Selain mengampu matakuliah di bidang informatika dan komputer, juga melakukan pendampingan kepada masyarakat, baik sebagai tim ahli pengembangan sistem informasi pemerintahan maupun swasta, juga melakukan pendampingan pada sekolah, pemerintahan desa/kelurahan dan UMKM.

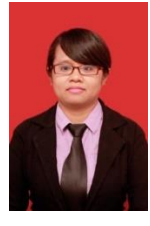

#### **Diana Yanni Ariswati Fallo, S.Kom., MT**

Lahir di Timor Tengah Selatan, 21 Januari 1989 – SOE – NTT . Menikah dengan Simon Batu Pationa dengan memiliki 2 anak yaitu Samuel Pationa dan Elisabeth Pationa.

Penulis bekerja sebagai seorang Dosen pada kampus Universitas Citra Bangsa Kupang Fakultas FKIP Program Studi Pendidikan Informatika, memulai Pendidikan S1 Teknik Informatika Kampus STIKOM Uyelindo Kupang dan lulus pada tahun 2011, yang kemudian tahun 2013 melanjutkan studi tingkat Magister Informatika pada kampus Atma Jaya dan lulus tahun 2015.

Saat ini menjabat sebagai Serektaris Program Studi Pendidikan Informatika sejak 2019. Penulis saat ini aktif dalam menulis artikel penelitian ilmiah nasional dan pengabdian masyarakat. Tahun 2018 lolos Hibah Dikti Nasional "Analisis Algoritma untuk Prediksi Pengggunaan Listrik Rumah Tangga", Tahun 2019 Lolos Hibah Dikti Nasional "[Implementasi Google My Business \(GMB\) dalam Promosi Pariwisata di Kota Kupang dan](https://scholar.google.com/citations?view_op=view_citation&hl=id&user=IfCeYXAAAAAJ&citation_for_view=IfCeYXAAAAAJ:UeHWp8X0CEIC)  [Sekitarnya](https://scholar.google.com/citations?view_op=view_citation&hl=id&user=IfCeYXAAAAAJ&citation_for_view=IfCeYXAAAAAJ:UeHWp8X0CEIC)", Tahun 2020 Lolos Hibah Dikti Nasional Pengabdian kepada Masyarakat "[Peningkatan](https://scholar.google.com/citations?view_op=view_citation&hl=id&user=IfCeYXAAAAAJ&citation_for_view=IfCeYXAAAAAJ:IjCSPb-OGe4C)  [Kedisiplinan Siswa Smk Negeri 2 Soe Melalui Pengembangan Presensi Online Terhubung Sms Gateway Dan](https://scholar.google.com/citations?view_op=view_citation&hl=id&user=IfCeYXAAAAAJ&citation_for_view=IfCeYXAAAAAJ:IjCSPb-OGe4C)  [Whatsapp](https://scholar.google.com/citations?view_op=view_citation&hl=id&user=IfCeYXAAAAAJ&citation_for_view=IfCeYXAAAAAJ:IjCSPb-OGe4C)", selain itu Penulis juga aktif dalam dunia pendidikan dengan memiliki Sertifikat sebagai Asesor BAN-SM Nasional dan Sertifikat sebagai Asesor Program Pendidikan Profesi Guru (PPG) Tingkat Nasional.

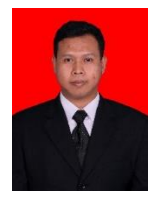

#### **Johan Suryo Prayogo, S.Kom., M.T.**

Lahir di Sidoarjo, 28 Oktober 1984. Merupakan suami dari Sofie Ayuningtyas dan ayah dari Serena dan Abdullah. Saat ini penulis aktif sebagai seorang Dosen di Universitas Anwar Medika, Fakultas Sains dan Teknologi, Program Studi Sistem Informasi. Menempuh pendidikan S1 jurusan Teknik Informatika di Universitas Surabaya dan kemudian melanjutkan pendidikan S2 Magister Informatika di Universitas Atma Jaya Yogyakarta.